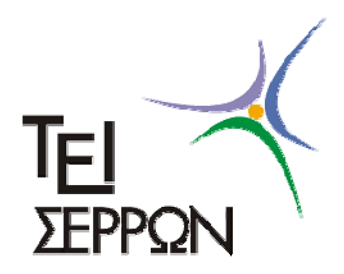

# ΣΧΟΛΗ ΤΕΧΝΟΛΟΓΙΚΩΝ ΕΦΑΡΜΟΓΩΝ ΤΜΗΜΑ ΜΗΧΑΝΟΛΟΓΙΑΣ

ΕΡΓΑΣΤΗΡΙΟ ΔΥΝΑΜΙΚΗΣ ΚΑΙ ΤΑΛΑΝΤΩΣΕΩΝ

## ΠΤΥΧΙΑΚΗ ΕΡΓΑΣΙΑ

## ΔΗΜΙΟΥΡΓΙΑ ΠΡΟΣΟΜΟΙΩΤΙΚΩΝ ΜΟΝΤΕΛΩΝ ΜΟΝΟΒΑΘΜΙΩΝ ΤΑΛΑΝΤΩΤΩΝ ΜΕ ΚΑΙ ΧΩΡΙΣ ΑΠΟΣΒΕΣΗ

**ΟΝΟΜΑΤΕΠΩΝΥΜΟ ΣΠΟΥΔΑΣΤΗ : Βασίλειος Γ. Λαγός ΕΠΙΒΛΕΠΩΝ ΚΑΘΗΓΗΤΗΣ : Δρ. Μ. Αθανασίου**

**ΣΕΡΡΕΣ ΙΟΥΝΙΟΣ 2009** 

## ΠΤΥΧΙΑΚΗ ΕΡΓΑΣΙΑ

## ΘΕΜΑ: ΔΗΜΙΟΥΡΓΙΑ ΠΡΟΣΟΜΟΙΩΤΙΚΩΝ ΜΟΝΤΕΛΩΝ ΜΟΝΟΒΑΘΜΙΩΝ ΤΑΛΑΝΤΩΤΩΝ ΜΕ ΚΑΙ ΧΩΡΙΣ ΑΠΟΣΒΕΣΗ

#### **ΑΝΤΙΚΕΙΜΕΝΟ** :

**Αρχικά είναι η μοντελοποίηση στερεών ταλαντωτικών συστημάτων, με και χωρίς απόσβεση, με τη χρήση τρισδιάστατου σχεδιαστικού πακέτου (Solid Works).** 

**Στη συνέχεια, γίνεται προσομοίωση της ταλαντωτικής συμπεριφοράς των συστημάτων, για την εύρεση των χαρακτηριστικών της ταλάντωσης, (μετατόπιση, ταχύτητα ταλάντωσης, ιδιοσυχνότητα κ.λ.π.).** 

**Για την προσομοίωση θα χρησιμοποιηθούν κατάλληλα λογισμικά όπως το Cosmos Motion και το Working Model.** 

#### **ΣΤΟΧΟΙ** :

**Η μοντελοποίηση και προσομοίωση ταλαντωτικών συστημάτων για την καλύτερη γραφική απεικόνιση της ταλαντωτικής συμπεριφοράς μονοβάθμιων ταλαντωτών.** 

## ΠΙΝΑΚΑΣ ΠΕΡΙΕΧΟΜΕΝΩΝ

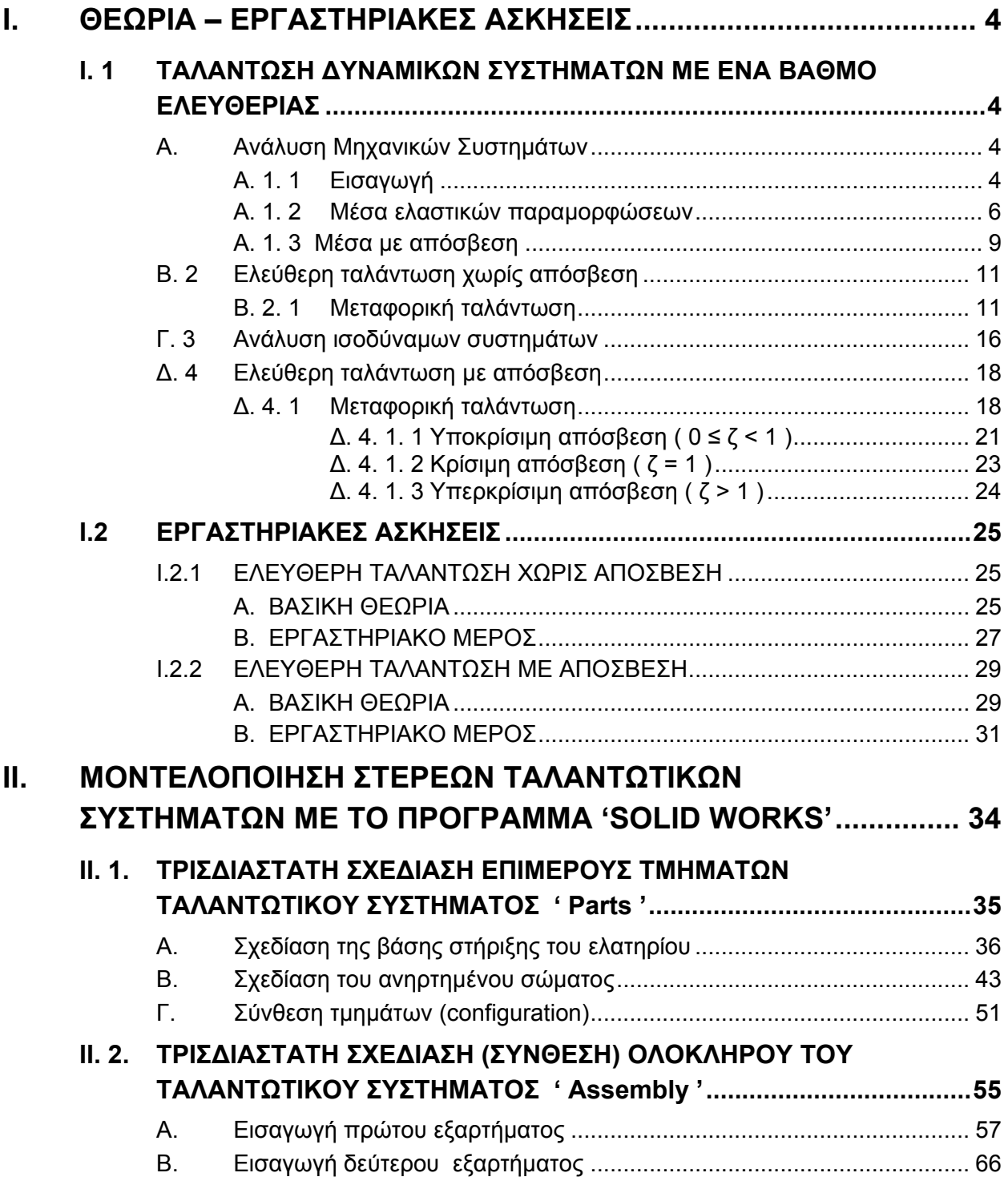

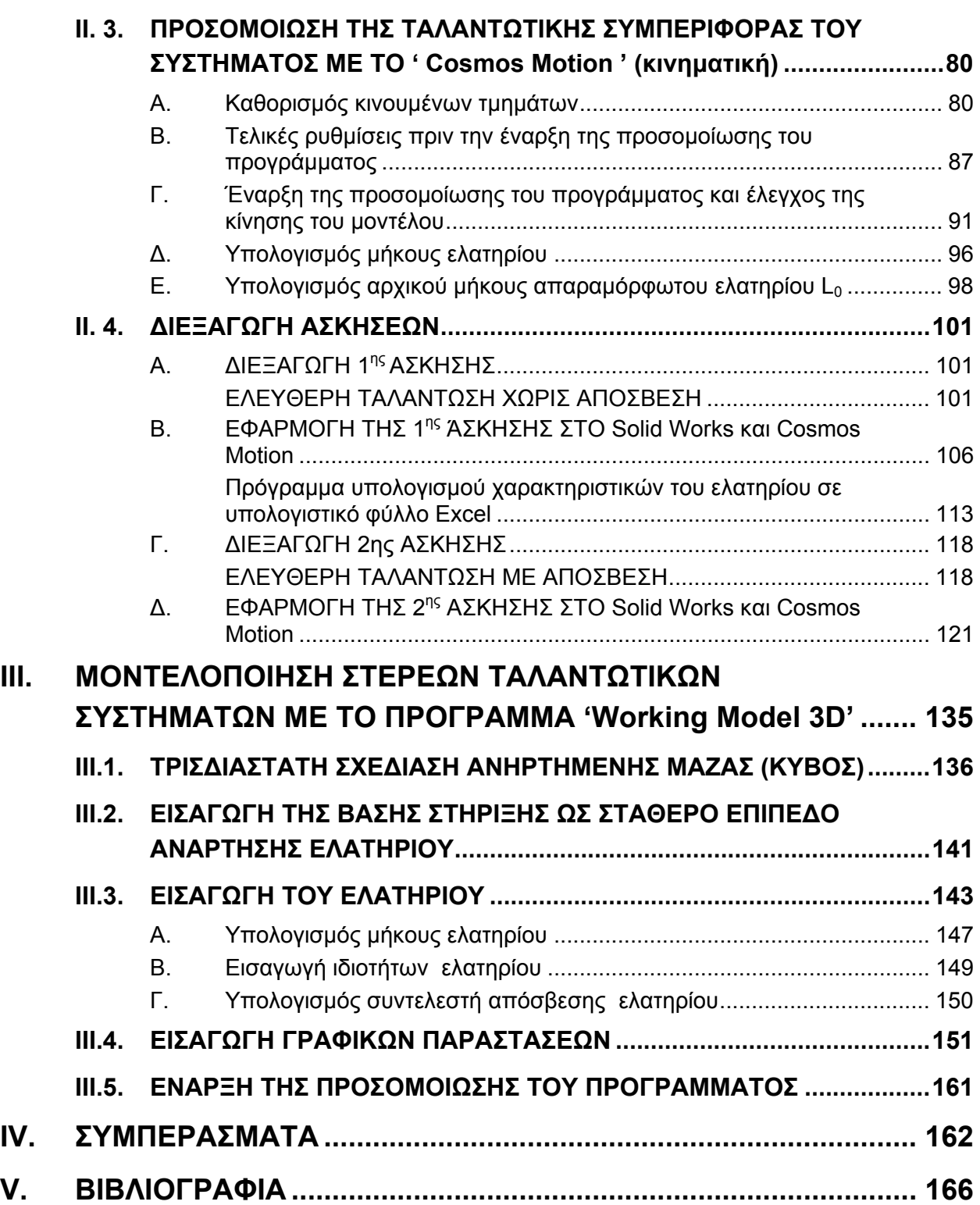

## ΤΑΛΑΝΤΩΣΕΙΣ ΚΑΙ ΔΥΝΑΜΙΚΗ ΜΗΧΑΝΩΝ

## **Ι. ΘΕΩΡΙΑ – ΕΡΓΑΣΤΗΡΙΑΚΕΣ ΑΣΚΗΣΕΙΣ**

#### **I. 1 ΤΑΛΑΝΤΩΣΗ ΔΥΝΑΜΙΚΩΝ ΣΥΣΤΗΜΑΤΩΝ ΜΕ ΕΝΑ ΒΑΘΜΟ ΕΛΕΥΘΕΡΙΑΣ**

#### **Α. Ανάλυση Μηχανικών Συστημάτων**

#### **A. 1. 1 Εισαγωγή**

Ένα μηχανικό σύστημα που εκτελεί ταλάντωση αποτελείται από ένα σύνολο σωμάτων που μπορούν να ταξινομηθούν σε τρεις κατηγορίες.

Στην πρώτη κατηγορία ανήκουν τα σώματα που έχουν κινητική ενέργεια λόγω μεταφορικής ή στροφικής κίνησης.

Στην δεύτερη κατηγορία ανήκουν τα σώματα που έχουν δυναμική ενέργεια και τείνουν να διατηρήσουν αμείωτη την ταλάντωση ενώ στην τρίτη τα σώματα που καταναλώνουν ενέργεια και τείνουν να την σταματήσουν.

Όταν μελετάμε την ταλάντωση ενός συστήματος στην ουσία μελετάμε την κίνηση των σωμάτων της πρώτης κατηγορίας.

Αντίστοιχα οι δυνάμεις – ροπές που ασκούνται στα σώματα της 1ης κατηγορίας κατά την ταλάντωση ενός συστήματος, όταν σε αυτό δεν ασκούνται εξωτερικές δυνάμεις, (δηλαδή εκτελεί ελεύθερη ταλάντωση) μπορούμε να πούμε ότι ανήκουν δύο κατηγορίες στοιχείων.

Η μια κατηγορία περιλαμβάνει τις δυνάμεις – ροπές που τείνουν να διατηρήσουν την ταλάντωση και προέρχονται από τα σώματα της 2ης κατηγορίας και η άλλη κατηγορία τις δυνάμεις – ροπές που τείνουν να την εξουδετερώσουν και προέρχονται από τα σώματα της 3ης κατηγορίας.

Οι πρώτες λέγονται και δυνάμεις επαναφοράς ενώ οι δεύτερες δυνάμεις απόσβεσης.

Οι δυνάμεις επαναφοράς οφείλονται σε ελαστικά σώματα όπως είναι τα ελατήρια και οι ελαστικές ράβδοι.

Οι δυνάμεις απόσβεσης μπορεί να οφείλονται στην τριβή, στην αντίσταση από τον αέρα, σε εσωτερική τριβή που αναπτύσσεται στις κινήσεις των ρευστών και σε άλλους σχετικούς παράγοντες.

Η ικανότητα των τμημάτων του συστήματος που τείνουν να διατηρήσουν την ταλάντωση αμείωτη (ελαστικά τμήματα) εκφράζεται με μια σταθερά, που τη συμβολίζουμε με k και λέγεται στιβαρότητα ή συντελεστής στιβαρότητας.

Η στιβαρότητα ενός ελαστικού μέσου είναι σταθερή και εξαρτάται από τη φύση του υλικού καθώς και τα γεωμετρικά χαρακτηριστικά του.

Στα προβλήματα που θα αντιμετωπίσουμε η δύναμη F ή η ροπή M που θα αναπτύσσεται στο ελαστικό σώμα θα είναι ανάλογη της μεταβολής x του μήκους του ή της γωνίας φ στρέψεώς του.

Η σταθερά αναλογίας είναι η στιβαρότητα του σώματος, δηλαδή ισχύει:

$$
F = k_{F} x \tag{A.1.1}
$$

$$
M = k_M \varphi \tag{A.1.2}
$$

Το πλήθος των βαθμών ελευθερίας ενός μηχανικού συστήματος είναι το πλήθος των ανεξάρτητων συντεταγμένων που απαιτούνται για την περιγραφή της κίνησης κάθε σωματιδίου του συστήματος.

Αν το πλήθος είναι πεπερασμένο το σύστημα ονομάζεται διακριτό, ενώ αν είναι άπειρο το σύστημα ονομάζεται συνεχές.

Ένα μηχανικό σύστημα έχει ένα βαθμό ελευθερίας όταν η κίνηση όλων των σημείων του περιγράφεται από μια συντεταγμένη.

## **A. 1. 2 Μέσα ελαστικών παραμορφώσεων**

Το πλέον γνωστό ελαστικό μέσο είναι το ευθύγραμμο ομογενές ελατήριο που δείχνεται στο σχήμα A.1.1.

Στην περίπτωση αυτή η στιβαρότητα του μέσου συμπίπτει με τη σταθερά k<sub>Γ</sub> γραμμικής παραμόρφωσης του ελατηρίου.

Αν ασκηθεί δύναμη F στο άκρο του ελατηρίου και προκαλέσει παραμόρφωση (επιμήκυνση ή συσπείρωση) μήκους x τότε ισχύει :

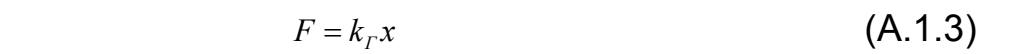

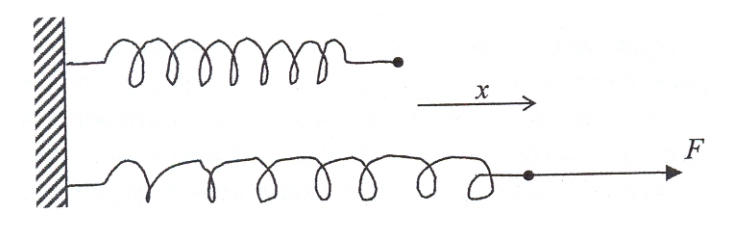

**Σχήμα Α. 1. 1** 

Ένα άλλο ελαστικό μέσο είναι το στρεπτικό ομογενές ελατήριο του σχήματος A.1.2α.

Η στιβαρότητά του συμπίπτει με τη σταθερά k<sub>Σ</sub> στρεπτικής παραμόρφωσης του ελατηρίου.

Αν ασκηθεί ροπή Μ στο ελατήριο και προκαλέσει στρέψη γωνίας φ (σχήμα A.1.2β) τότε ισχύει:

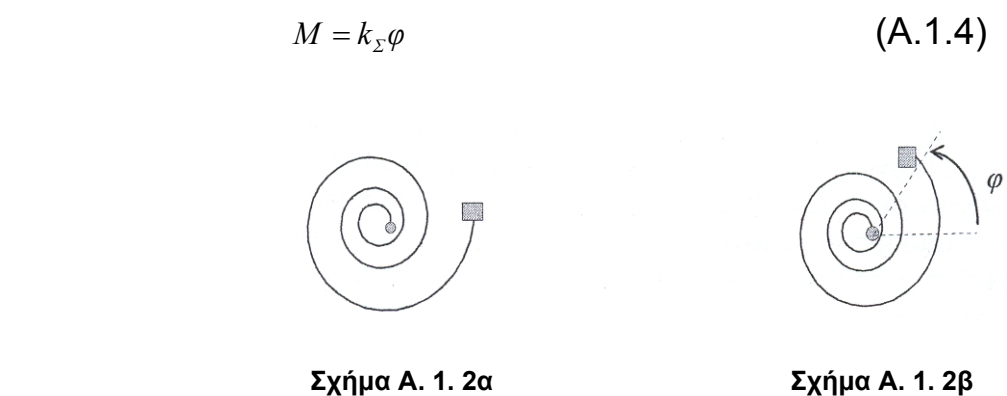

Επίσης μια κατηγορία ελαστικών μέσων είναι σώματα που έχουν σχήμα ράβδου (δοκού, άξονα) με σταθερή διατομή. Στην περίπτωση αυτή η παραμόρφωση της ράβδου μπορεί να είναι κατά μήκος, κάθετα, στρεπτική γύρω από τον άξονά της ή και συνδυασμός αυτών.

Έστω η ράβδος του σχήματος A.1.3α έχει μήκος L και εμβαδόν διατομής Α.

Αν ασκηθεί μια δύναμη F στο ένα άκρο της ράβδου κατά μήκος του άξονά της (σχήμα A.1.3β), η παραμόρφωση της ράβδου θα είναι κατά μήκος του άξονά της και λέγεται αξονική παραμόρφωση.

Έστω x είναι η επιμήκυνση της ράβδου. Τότε ισχύει:

$$
F = k_A x \tag{A.1.5}
$$

όπου k<sup>Α</sup> είναι η αξονική στιβαρότητα της ράβδου και ισούται:

$$
k_A = \frac{EA}{L}
$$
 (A.1.6)

και *Ε* είναι το μέτρο ελαστικότητας της ράβδου.

Αν η δύναμη ασκηθεί στο άκρο της ράβδου και κάθετα στον άξονά της (σχήμα A.1.3γ) η ράβδος θα καμφθεί και η παραμόρφωση λέγεται καμπτική. Αν y είναι η μετατόπιση του άκρου τότε ισχύει :

$$
F = k_k y \tag{A.1.7}
$$

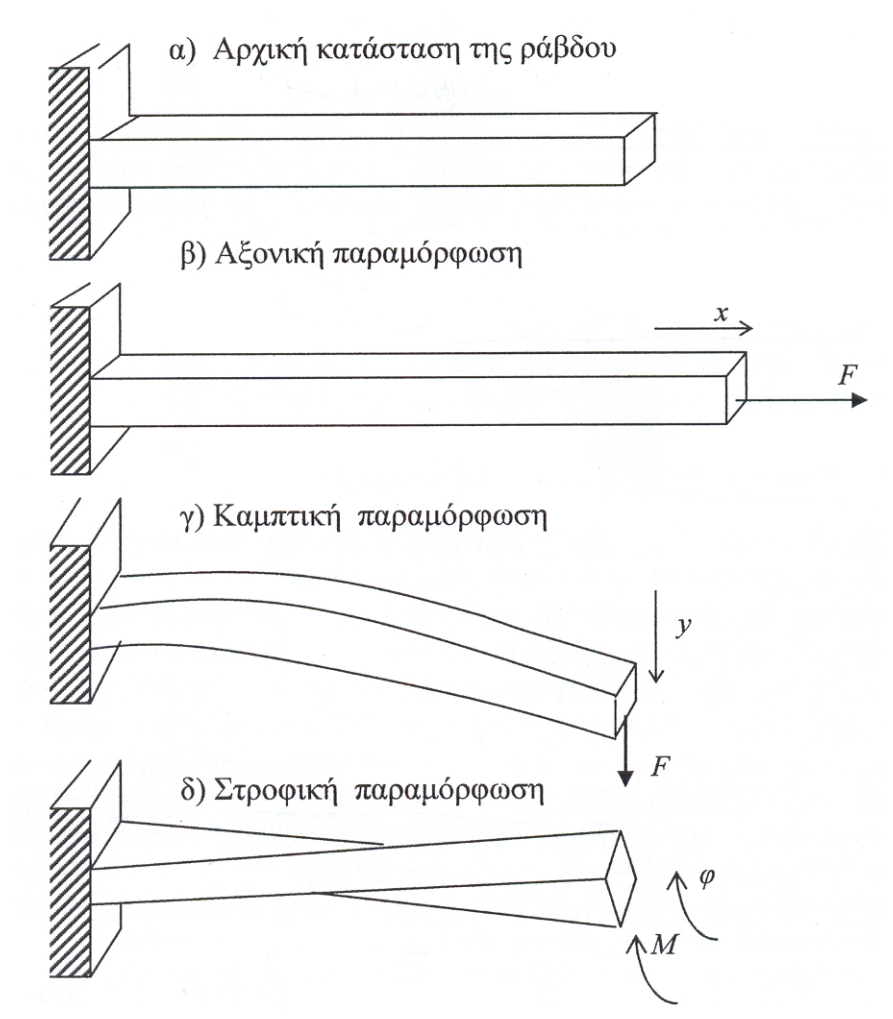

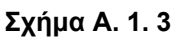

όπου kk είναι η καμπτική στιβαρότητα της ράβδου που ισούται :

$$
k_k = \frac{3EI}{L^3} \tag{A.1.8}
$$

και **I** είναι η επιφανειακή ροπή αδράνειας της διατομής της ράβδου.

Τέλος αν στο άκρο της ράβδου ασκηθεί μια ροπή στρέψεως (σχήμα A.1.3δ) μέτρου Μ τότε όλα τα σημεία του άκρου της ράβδου θα περιστραφούν γύρω από τον άξονά της και η παραμόρφωση λέγεται στροφική (στρεπτική).

Αν *φ* είναι η γωνία περιστροφής των σημείων τότε ισχύει:

$$
M = k_z \varphi \tag{A.1.9}
$$

όπου *k<sup>Σ</sup>* είναι η στρεπτική στιβαρότητα της ράβδου που ισούται:

$$
k_{\Sigma} = \frac{GJ}{L} \tag{A.1.10}
$$

G είναι το μέτρο διάτμησης της ράβδου και J είναι μια σταθερά που εξαρτάται από τη γεωμετρία της διατομής της ράβδου. Αν η ράβδος έχει κυκλική διατομή τότε η σταθερά J ισούται με την πολική ροπή I<sub>p</sub> αδράνειας της διατομής που είναι:

$$
I_p = \frac{\pi}{2} r^4
$$
 (A.1.11)

όπου r είναι η ακτίνα της διατομής Α.

Οποιοδήποτε ελαστικό σώμα που έχει συντελεστή στιβαρότητας k για λόγους απλότητας μπορεί να αντικατασταθεί με ένα ελατήριο.

## **A. 1. 3 Μέσα με απόσβεση**

Τα τμήματα του συστήματος που προκαλούν τις δυνάμεις απόσβεσης λέγονται αποσβεστήρες.

Συνήθως τέτοιες δυνάμεις συνδέονται με μηχανισμούς ιξώδους απόσβεσης, αεροδυναμικής αντίστασης, ξηρής τριβής και εσωτερικής τριβής της διάταξης και είναι μη γραμμικές συναρτήσεις της μετατόπισης x και της ταχύτητας V της μάζας που ταλαντώνεται.

Αν η ταλάντωση έχει μικρό εύρος τότε οι δυνάμεις απόσβεσης είναι ανάλογες της ταχύτητας. Η ικανότητα των τμημάτων αυτών του συστήματος που τείνουν να μηδενίσουν την ταλάντωση εκφράζεται με μια σταθερά, που τη συμβολίζουμε με c και λέγεται συντελεστής απόσβεσης.

Στα προβλήματα που θα αντιμετωπίσουμε η δύναμη που αναπτύσσεται από τμήμα της απόσβεσης είναι ανάλογη της ταχύτητας του τμήματος με φορά αντίθετη της διεύθυνσής της.

Η σταθερά αναλογίας είναι ο συντελεστής απόσβεσης του σώματος, δηλαδή ισχύει:

$$
F = cv \tag{A.1.12}
$$

Ο συντελεστής απόσβεσης ενός τμήματος είναι σταθερός και εξαρτάται από τη φύση του υλικού τα γεωμετρικά χαρακτηριστικά του καθώς και από τις εξωτερικές συνθήκες όπως είναι η θερμοκρασία.

Για λόγους απλότητας μια διάταξη που προκαλεί απόσβεση στην ταλάντωση ενός σώματος μάζας m την αναπαριστούμε όπως στο σχήμα A.1.4.

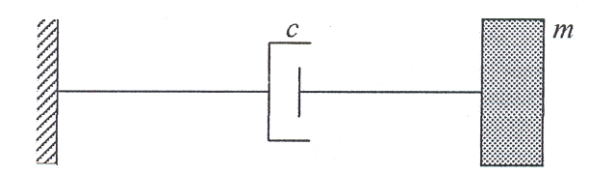

 **Σχήμα Α. 1. 4** 

## **Β. 2 Ελεύθερη ταλάντωση χωρίς απόσβεση**

#### **Β. 2. 1 Μεταφορική ταλάντωση**

Ένα σύστημα εκτελεί ελεύθερη ταλάντωση όταν δεν ασκούνται σ' αυτό εξωτερικές διεγέρσεις. Στην πράξη το ποιο απλό μηχανικό σύστημα με ένα βαθμό ελευθερίας που μπορεί να εκτελεί μεταφορική ταλάντωση αποτελείται από ένα άκαμπτο (σκληρό) σώμα μάζας m στερεωμένο στην άκρη ενός ελατηρίου όπως δείχνεται στο σχήμα B. 2. 1

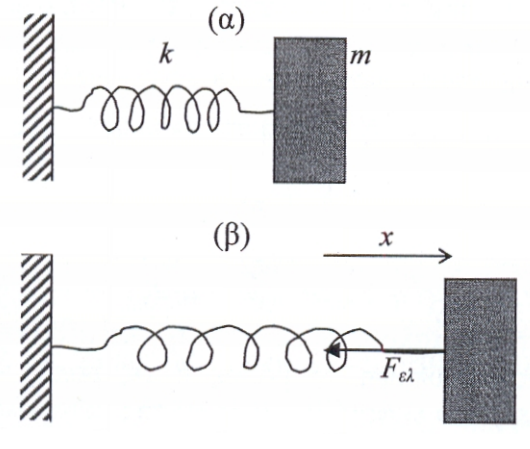

 **Σχήμα Β. 2. 1** 

Σύμφωνα με όσα αναφέραμε στην περιγραφή ενός μηχανικού συστήματος στην εισαγωγή το σώμα μάζας m ανήκει στη 1η κατηγορία, και το ελατήριο στη 2η.

Αν απομακρύνουμε το σώμα από τη θέση ισορροπίας (σχήμα B. 2. 1α) και το αφήσουμε ελεύθερο τότε όπως είναι γνωστό το σώμα θα εκτελέσει ταλάντωση.

Το παραπάνω σύστημα είναι ενός βαθμού ελευθερίας γιατί αν ορίσουμε ως συντεταγμένη x την απόσταση του κέντρου βάρους από τη θέση ισορροπίας (σχήμα B. 2. 1β) τότε η θέση όλων των σημείων του σώματος είναι γνωστή.

Για να βρούμε την εξίσωση κίνησης του κέντρου βάρους του σώματος υποθέτουμε ότι τη χρονική στιγμή (t = 0) το σώμα βρίσκεται σε απόσταση  $x_0$  από τη θέση ισορροπίας και έχει ταχύτητα  $V_0$ .

Η αρχική απόσταση x<sub>0</sub> και η αρχική ταχύτητα V<sub>0</sub> λέγονται αρχικές συνθήκες και για να εκτελέσει ελεύθερη ταλάντωση το σώμα πρέπει τουλάχιστον ένα από τα δύο αυτά μεγέθη να είναι διαφορετικό του μηδενός.

Έστω μια τυχαία χρονική στιγμή το σώμα βρίσκεται σε απόσταση x από τη θέση ισορροπίας.

Στην διεύθυνση της μετατόπισης στο σώμα θα ασκείται η δύναμη F<sub>ελ</sub> από το ελατήριο. Σύμφωνα με τον 2ο νόμο του Νεύτωνα για την ευθύγραμμη κίνηση ισχύει:

$$
ma = F_{\rho\lambda} \implies m\ddot{x} = -F_{\varepsilon\lambda} \tag{B. 2.1}
$$

Η δύναμη του ελατηρίου έχει αρνητικό πρόσημο γιατί έχει κατεύθυνση αντίθετη της μετατόπισης x. Επίσης ισχύει:

$$
F_{\rm{el}} = kx \tag{B. 2. 2}
$$

Οπότε η (B. 2. 1) συνεπάγεται από (B. 2. 2)

$$
m\ddot{x} = -kx \implies m\ddot{x} + kx = 0 \tag{B. 2. 3}
$$

Η διαφορική εξίσωση (B. 2. 3) είναι η εξίσωση κίνησης του κέντρου μάζας του σώματος και η λύση της x(t) δίνει την απόσταση του από τη θέση ισορροπίας κάποια τυχαία χρονική στιγμή t όταν είναι γνωστές οι αρχικές συνθήκες,

$$
x(0) = x_0 \tag{B. 2. 4\alpha}
$$

$$
\dot{x}(0) = v_0 \tag{B. 2. 4\beta}
$$

## Παρατήρηση 1

Η λύση της (Β. 2. 3) είναι αρκετή για να βρούμε τη θέση όχι μόνο του κέντρου μάζας αλλά και οποιουδήποτε αλλού σημείου του σώματος που απέχει απόσταση d από το σημείο ισορροπίας της ταλάντωσης. Για το λόγο αυτό το σύστημα είναι και ενός βαθμού ελευθερίας.

## Παρατήρηση 2

Η παρατήρηση αυτή αφορά τον τρόπο εύρεσης της εξίσωσης. Στο παραπάνω παράδειγμα θεωρήσαμε ότι η ταλάντωση γίνεται σε οριζόντια διεύθυνση. Αν η ταλάντωση γίνεται στην κατακόρυφη διεύθυνση τότε όταν εφαρμόζουμε το νόμο του Νεύτωνα δεν παίρνουμε υπόψη το βάρος ή τις ροπές λόγω βάρους αρκεί να παίρνουμε τις δυνάμεις που εμφανίζονται λόγω της μεταβολής του ελαστικού μέσου (ελατηρίου) από τη θέση ισορροπίας και όχι λόγω της ολικής μεταβολής του.

Πράγματι, για το σύστημα του σχήματος Β. 2. 2α στην κατάσταση ισορροπίας ισχύει :

$$
B = F_{st} \Rightarrow B = kx_{st} \tag{B. 2. 5}
$$

Όταν το σώμα εκτελεί ταλάντωση και βρίσκεται σε απόσταση x από τη θέση ισορροπίας ισχύει :

$$
ma = F_{\rho\lambda} \implies m\ddot{x} = B - F_{\rho\lambda} \tag{B. 2. 6}
$$

Η ολική μεταβολή του μήκους του ελατηρίου είναι :

$$
\Delta x = x + x_{st} \tag{B. 2. 7}
$$

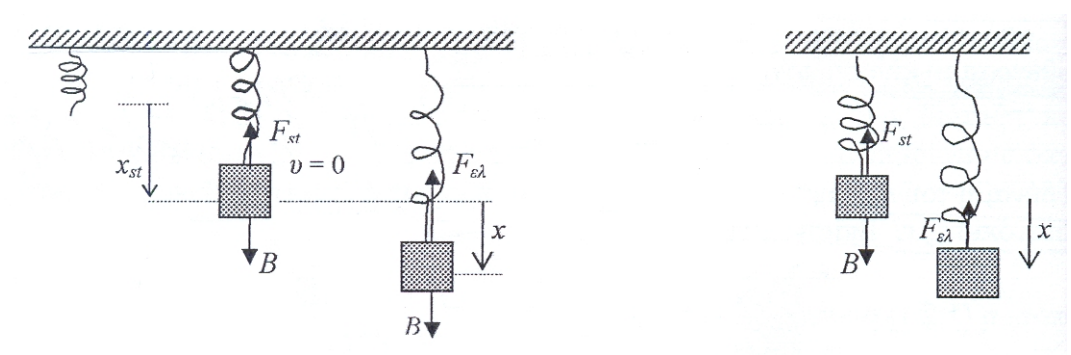

 **Σχήμα Β. 2. 2**

Οπότε

$$
F_{\scriptscriptstyle{6}\lambda} = k\Delta x = k\left(x + x_{\scriptscriptstyle{st}}\right) \qquad \textbf{(B. 2. 8)}
$$

Με αντικατάσταση των (B. 2. 5 ) , (B. 2. 8 ) στην (B. 2. 6 ) έχουμε :

$$
m\ddot{x} = kx_{st} - k(x + x_{st}) \Rightarrow m\ddot{x} = -kx \Rightarrow m\ddot{x} + kx = 0
$$
 (B. 2. 9)

H ίδια εξίσωση (B. 2. 9) προκύπτει αν θεωρήσουμε το σχήμα B. 2. 2β, όπου η δύναμη του ελατηρίου οφείλεται μόνο στη μεταβολή x του μήκους του ελατηρίου από τη θέση ισορροπίας, δηλαδή:

$$
F_{\rm{el}} = kx \tag{B. 2. 10}
$$

Παρατηρούμε ότι δεν έχουμε σημειώσει το βάρος. Έτσι έχουμε:

$$
ma = F_{o\lambda} \Rightarrow m\ddot{x} = -F_{e\lambda} \Rightarrow m\ddot{x} = -kx \Rightarrow m\ddot{x} + kx = 0
$$
\n(B. 2. 11)

Η εξίσωση (B. 2. 11) είναι ίδια με την (Β. 2. 9). Για τον λόγο αυτό από εδώ και στο εξής στην κατάστρωση της εξίσωσης μιας ταλάντωσης δεν θα παίρνουμε υπόψη μας τις δυνάμεις των βαρών ή τις ροπές που οφείλονται στα βάρη των σωμάτων ενός συστήματος.

Η (Β. 2. 3) γράφεται ισοδύναμα :

$$
\ddot{x} + \frac{k}{m}x = 0 \implies \ddot{x} + \omega_0^2 x = 0
$$
 (B. 2. 12)

H ποσότητα: 
$$
ω_0 = \sqrt{\frac{k}{m}}
$$
 (B. 2. 13)

λέγεται ιδιοσυχνότητα ή φυσική συχνότητα του συστήματος.

Η λύση της (Β. 2.12) είναι :

$$
x(t) = A\cos(\omega_0 t - \theta)
$$
 (B. 2. 14)

όπου Α είναι το πλάτος και θ η φάση της ταλάντωσης που όπως αποδεικνύεται δίνονται από τις σχέσεις :

$$
A = \sqrt{x_o^2 + \left(\frac{v_0}{\omega_0}\right)^2}
$$
 (B. 2. 15)

$$
\theta = \tan^{-1}\left(\frac{v_0}{x_0 \omega_0}\right) \tag{B. 2. 16}
$$

#### Παρατήρηση

Η λύση της (Β. 2.12) μπορεί να γραφεί και στις μορφές :

$$
x(t) = A_1 \cos \omega_0 t + A_2 \sin \omega_0 t \tag{B. 2. 17}
$$

**όπου:**  $A_1 = A\cos\theta$  και  $A_2 = A_2\sin\theta$  (B. 2. 18)

$$
\mathbf{\dot{r}}(t) = A\sin(\omega_0 t + \varphi) \tag{B. 2. 19}
$$

$$
\phi = \tan^{-1}\left(\frac{\omega_0 x_0}{v_0}\right) \tag{B. 2. 20}
$$

## **Γ. 3 Ανάλυση ισοδύναμων συστημάτων**

Μέχρι τώρα μελετήσαμε τα πιο απλά μηχανικά συστήματα που έχουν ένα βαθμό ελευθερίας. Δηλαδή συστήματα που αποτελούνται από ένα μηχανισμό διατήρησης της ταλάντωσης, όπως ένα ευθύγραμμο ελατήριο ή μια ροπή επαναφοράς λόγω στρέψεως.

Όμως στην πράξη είναι δυνατόν να έχουμε ένα σύστημα ενός βαθμού ελευθερίας που αποτελείται από δύο ή περισσότερους μηχανισμούς επαναφοράς.

Σε τέτοιες περιπτώσεις συνήθως είναι δυνατόν να βρεθεί ένας ισοδύναμος μηχανισμός με αποτέλεσμα την απλοποίηση της μελέτης του συστήματος.

Η πιο απλή περίπτωση είναι τα συστήματα του σχήματος Γ. 3. 1. Στο σχήμα Γ. 3. 1α. τα δύο ελατήρια με στιβαρότητες k<sub>1</sub> και k<sub>2</sub> είναι σε παράλληλη σύνδεση ενώ στο σχήμα Γ. 3. 1β. σε σειρά.

Όπως αποδεικνύεται τα συστήματα (α) και (β) είναι ισοδύναμα με το σύστημα του σχήματος Γ. 2. 1α όταν το ελατήριο του έχει στιβαρότητα αντίστοιχα. Την ισοδύναμη στιβαρότητα του τελικού συστήματος την συμβολίζουμε με *keq.*

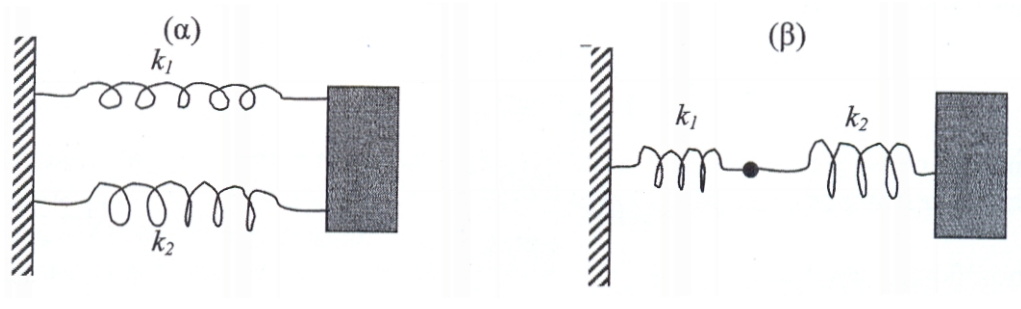

 **Σχήμα Γ. 3. 1**

$$
k_{12} = k_1 + k_2 \tag{F. 3. 1}
$$

και

$$
k_{12} = \frac{k_1 * k_2}{k_1 + k_2} \tag{F. 3. 2}
$$

Όμοια εργαζόμαστε αν αντί για ελατήρια έχουμε ελαστικές ράβδους σε σειρά ή παράλληλα, ή άλλους μηχανισμούς επαναφοράς.

Είναι βασικό να τονιστεί ότι στην παράλληλη σύνδεση η μεταβολή της του μήκους των ελατηρίων είναι ίδια, ενώ στην σειρά σύνδεση γενικά διαφορετική.

Οι ίδιες σχέσεις ισχύουν και για ελαστικές ράβδους σε παράλληλη (σχέση Γ. 3. 1) ή σειρά σύνδεση (σχέση Γ. 3. 2).

Επίσης οι σχέσεις που ισχύουν για την ισοδύναμη στιβαρότητα σε μεταφορική ταλάντωση ισχύουν και για μηχανισμούς επαναφοράς που προκαλούν στροφική ταλάντωση ή και συνδυασμό μεταφορικής και στροφικής ταλάντωσης.

Τελικά ένα μηχανικό σύστημα ενός βαθμού ελευθερίας που έχει πολλά σώματα και πολλούς μηχανισμούς επαναφοράς μπορεί να αντικατασταθεί από ένα ισοδύναμο σύστημα με ισοδύναμη μάζα και ισοδύναμη στιβαρότητα.

Η αντικατάσταση γίνεται με ένα ευθύγραμμο ελατήριο αν η ταλάντωση είναι μεταφορική (σχήμα Γ. 3. 2α) ή από ένα άξονα στρέψεως αν η ταλάντωση είναι στροφική (σχήμα Γ. 3. 2β).

Για το σύστημα του σχήματος Γ. 3. 2α η εξίσωση κίνησης είναι:

$$
m_{eg}\ddot{X} + k_{eq}X = 0 \tag{5.3.3}
$$

ενώ για το σύστημα του σχήματος Γ. 3. 2α η εξίσωση κίνησης είναι:

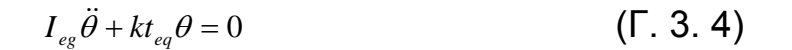

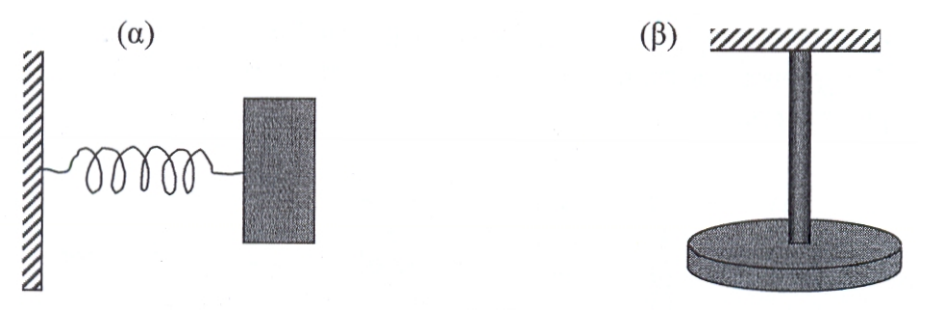

**Σχήμα Γ. 3. 2**

### **Δ. 4 Ελεύθερη ταλάντωση με απόσβεση**

#### **Δ. 4. 1 Μεταφορική ταλάντωση**

Αν στη διάταξη του σχήματος Β. 2. 1 προσθέσουμε και ένα αποσβεστήρα τότε έχουμε το πιο απλό μηχανικό σύστημα , (σχήμα 1. 4. 1α) , που εκτελεί ευθύγραμμη ελεύθερη ταλάντωση με απόσβεση.

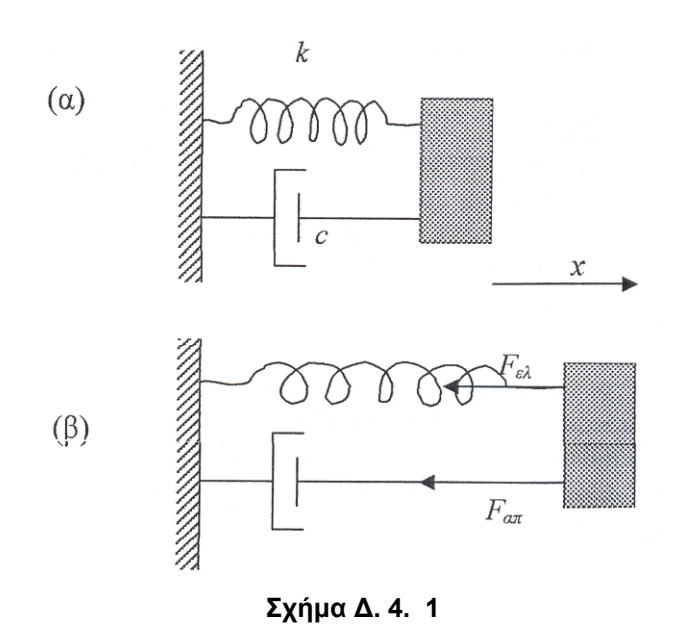

Για να βρούμε την εξίσωση κίνησης του κέντρου βάρους του σώματος θεωρούμε ότι τη χρονική στιγμή *t* το σώμα απέχει απόσταση *x* από τη θέση ισορροπίας.

Στο σώμα ασκούνται η δύναμη *Fελ* από το ελατήριο και η δύναμη *Fαπ* από τον αποσβεστήρα όπως δείχνεται στο σχήμα Δ. 4. 1β.

Το βάρος δεν επηρεάζει την ταλάντωση όπως αναφέρθηκε στην παράγραφο Β. 2. 1.

Ο νόμος κίνησης του σώματος είναι:

$$
ma = F_{\alpha\lambda} \Rightarrow m\ddot{x} = -F_{\alpha\lambda} - F_{\alpha\pi} \Rightarrow m\ddot{x} = -kx - cv \Rightarrow m\ddot{x} + c\dot{x} + kx = 0 \tag{A. 4.1}
$$

Η εξίσωση (Δ. 4. 1) είναι η εξίσωση που περιγράφει την κίνηση του κέντρου βάρους του σώματος.

Για λόγους που σχετίζονται με την μέθοδο της λύσης της εξίσωσης κάνουμε τους εξής μετασχηματισμούς.

Από την (Δ. 4.1) συνεπάγεται:  $\begin{array}{cc} \ddots & \ddots & + \ddots + \alpha \\ \end{array}$ *m*  $\dot{x} + \frac{k}{2}$  $\ddot{x} + \frac{c}{m}\dot{x} + \frac{k}{m}x = 0$  (Δ. 4. 2)

Ως γνωστόν όμως έχουμε θέσει:

$$
\omega_0^2 = \frac{k}{m} \qquad (\Delta. 4. 3)
$$

Επίσης αν θέσουμε:

$$
2\zeta\omega_0 = \frac{c}{m} \qquad (\Delta. 4.4)
$$

τότε η (Δ. 4. 2) γράφεται:

$$
\ddot{x} + 2\zeta\omega_0 \dot{x} + {\omega_0}^2 x = 0 \tag{A. 4.5}
$$

Το μέγεθος ζ λέγεται μέτρο απόσβεσης ή λόγος απόσβεσης.

Η διαφορική εξίσωση (Δ. 4. 5) είναι η εξίσωση της κίνησης του συστήματος, δηλαδή της μετατόπισης *x(t)* του σώματος από τη θέση ισορροπίας σε σχέση με το χρόνο.

Βέβαια για να επιλυθεί η (Δ. 4. 5) θα πρέπει να είναι γνωστές και οι αρχικές συνθήκες της κίνησης, δηλαδή η θέση *x0* και η ταχύτητα *ν<sup>0</sup>* του σώματος τη χρονική στιγμή μηδέν.

$$
\sum \psi \beta \circ \lambda \psi \alpha \circ \beta \chi \omega \psi \epsilon
$$
 (Δ. 4. 6α)

$$
v_0 = \dot{x}(0) \tag{A. 4. 6\beta}
$$

Από τη σχέση (Δ. 5. 4) έχουμε:

$$
\zeta = \frac{c}{2m\omega_0} \qquad (\Delta. 4.7)
$$

και με αντικατάσταση της ιδιοσυχνότητας από τη σχέση (1.5.3) είναι:

$$
\zeta = \frac{c}{2m\sqrt{\frac{k}{m}}} = \frac{c}{2\sqrt{\frac{m^2k}{m}}} = \frac{c}{2\sqrt{mk}}
$$
 (A. 4. 8)

$$
\zeta = \frac{c}{2\sqrt{mk}}\tag{A. 4.9}
$$

Από τη σχέση (Δ. 5. 5) παρατηρούμε ότι η λύση της εξίσωσης της κίνησης εξαρτάται από το μέτρο απόσβεσης. Διακρίνουμε τις περιπτώσεις:

Αρα:

## **Δ. 4. 1. 1 Υποκρίσιμη απόσβεση ( 0 ≤ ζ < 1 )**

Η λύση της (Δ. 5. 5) στην περίπτωση αυτή, όταν οι αρχικές συνθήκες δίνονται από τις σχέσεις (Δ. 5. 6) είναι:

$$
x(t) = Ae^{-\delta t} \cos(\omega_d t - \theta)
$$
 (A. 4. 10)

Η ποσότητα:

$$
\delta = \zeta \omega_0 = \frac{c}{2m} \tag{A. 4.11}
$$

λέγεται εκθέτης απόσβεσης.

Επίσης όπως αποδεικνύεται είναι : 2  $v_0 + \delta * x_0$  $\overline{\phantom{a}}$ ⎠ ⎞  $\vert$ ⎝  $=\sqrt{x_a^2+\left(\frac{v_0+}{\cdots}\right)}$ *d A* =  $\sqrt{x_o^2 + \left(\frac{v_0 + \delta * x_0}{\omega}\right)^2}$  (Δ. 4. 12)

$$
\theta = \tan^{-1}\left(\frac{v_0 + \delta * x_o}{x_o * \omega_d}\right) \tag{A. 4. 13}
$$

$$
\omega_d = \omega_0 \sqrt{1 - \zeta^2} \tag{A. 4.14}
$$

Το *ω<sup>d</sup>* λέγεται ιδιοσυχνότητα απόσβεσης.

Η λύση της (Δ. 4. 5) μπορεί να γραφεί και στη μορφή:

$$
x(t) = e^{-\delta t} (A_1 \cos \omega_d t + A_2 \sin \omega_d t)
$$
 (A. 4. 15)

όπου τα Α1, Α<sup>2</sup> βρίσκονται με τη βοήθεια των αρχικών συνθηκών και της σχέσης (Δ. 4. 10) ότι είναι:

$$
A_1 = x_0, \t A_2 = \frac{v_0 + \delta * X_0}{\omega_d}
$$
 (A. 4. 16)

Eπίσης ισχύει η σχέση : 
$$
A_1 = A\cos\theta
$$
,  $A_2 = A\sin\theta$  ( $\Delta$ . 4. 17)

Από τη σχέση (1.5.10) παρατηρούμε ότι η μετατόπιση *x(t)* από τη θέση ισορροπίας είναι εξίσωση ταλάντωσης με πλάτος

$$
D(t) = Ae^{-\delta t} \tag{Δ. 4. 18}
$$

που ελαττώνεται σε σχέση με το χρόνο.

Η περίοδος της ταλάντωσης είναι: *d*  $T_d = \frac{27}{\omega}$  $(Δ. 4. 19)$ 

Στο σχήμα Δ. 4. 2 δίνεται η γραφική παράσταση της μετατόπισης *x(t)* σε σχέση με το χρόνο. Παρατηρείται μείωση του πλάτους της ταλάντωσης, ενώ η περίοδος (ο χρόνος μεταξύ δύο μεγίστων ή ελαχίστων) παραμένει σταθερή.

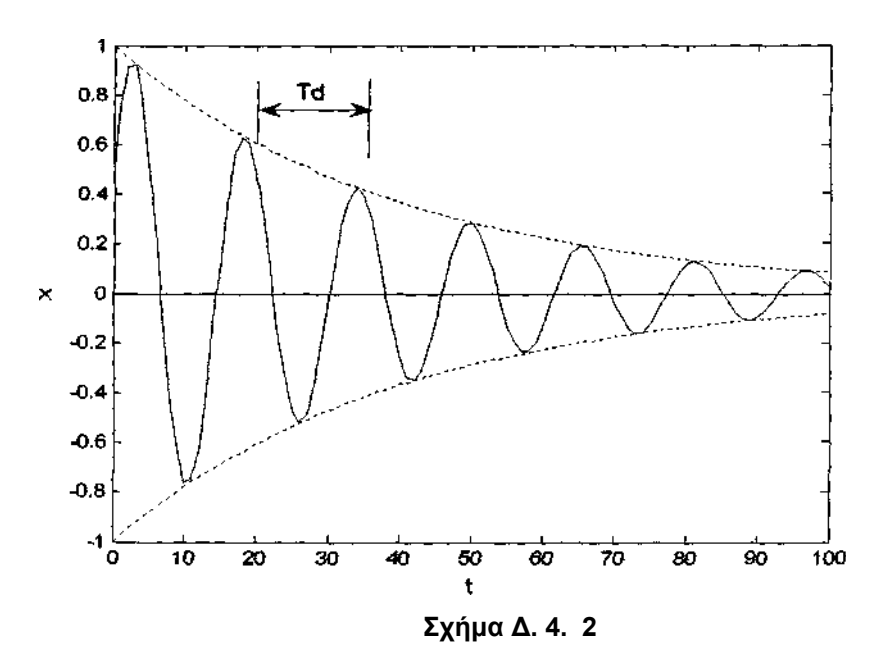

Η λογαριθμική μείωση της ταλάντωσης ορίζεται από τη σχέση:

$$
\Lambda = \ln \frac{x(t)}{x(t + T_d)} \tag{A. 4.20}
$$

$$
\text{if } \alpha \text{ if } \alpha \text{ if
$$

και αποδεικνύεται ότι ισχύει:

$$
\Lambda = \delta T_d \tag{A. 4.22}
$$

### **Δ. 4. 1. 2 Κρίσιμη απόσβεση ( ζ = 1 )**

Για ζ = 1 η λύση της (Δ. 4. 5) για τις αρχικές συνθήκες (Δ. 4. 6) είναι :

$$
x(t) = e^{-\omega_0 t} \left[ x_0 + \left( v_0 + \omega_0 * x_0 \right) t \right]
$$
 (A. 4. 23)

Η γραφική παράσταση της (Δ. 4. 23) για αρχική μετατόπιση **χ**<sub>ο</sub> και διάφορες τιμές της αρχικής ταχύτητας δείχνεται στο σχήμα Δ. 4. 3. Παρατηρούμε ότι η μετατόπιση (απόκριση) του συστήματος φθίνει εκθετικά χωρίς ταλαντώσεις.

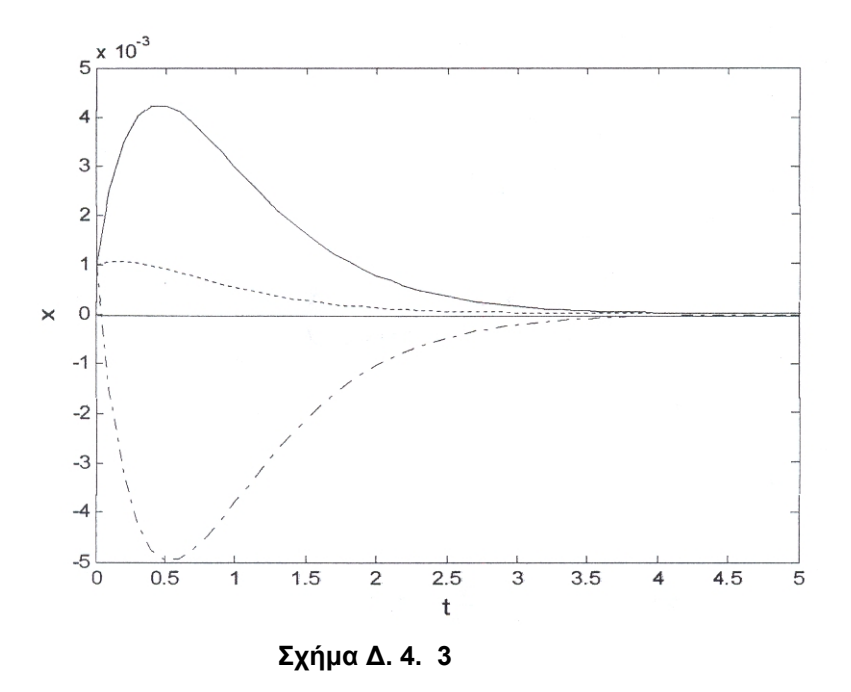

## **Δ. 4. 1. 3 Υπερκρίσιμη απόσβεση ( ζ > 1 )**

Για ζ > 1 η λύση της (Δ. 4. 5) δίνεται από τη σχέση :

$$
x(t) = a_1 e^{\lambda_1 t} + a_2 e^{\lambda_2 t} \tag{A. 4. 24}
$$

**όπου** :  $\lambda_1 = -\zeta \omega_0 + \omega_0 \sqrt{\zeta^2 - 1}$ ,  $\lambda_2 = -\zeta \omega_0 - \omega_0 \sqrt{\zeta^2 - 1}$  (Δ. 4. 25)

οι σταθερές α<sub>1</sub>, α<sub>2</sub> υπολογίζονται από τις αρχικές συνθήκες (Δ. 4. 6) και τη σχέση (Δ. 4. 24) ότι είναι:

$$
a_1 = \frac{v_0 - \lambda_2 x_0}{\lambda_1 - \lambda_2}, \qquad a_2 = \frac{v_0 - \lambda_1 x_0}{\lambda_2 - \lambda_1} \qquad (\Delta. 4. 26)
$$

Η γραφική παράσταση της μετατόπισης *x(t)* όπως δείχνεται στο σχήμα Δ. 4. 4 για κάθε αρχική μετατόπιση *x0* και διάφορες τιμές της αρχικής ταχύτητας, φθίνει εκθετικά χωρίς ταλαντώσεις.

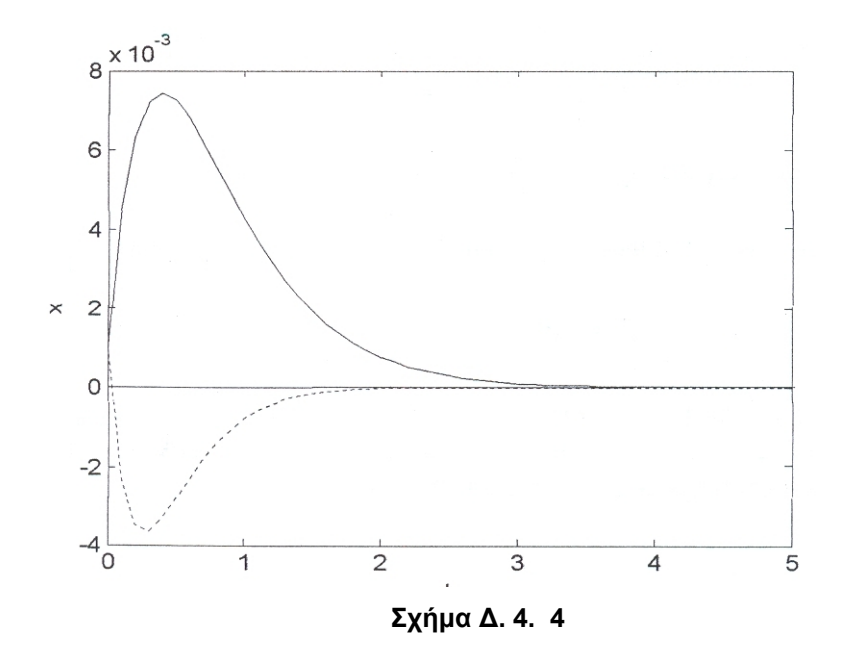

## **I.2 ΕΡΓΑΣΤΗΡΙΑΚΕΣ ΑΣΚΗΣΕΙΣ**

Στη συνέχεια παραθέτουμε τις δύο εργαστηριακές ασκήσεις τα ταλαντωτικά συστήματα των οποίων θα μοντελοποιήσουμε.

## **Εργαστήριο 1<sup>ο</sup>**

## **I.2.1 ΕΛΕΥΘΕΡΗ ΤΑΛΑΝΤΩΣΗ ΧΩΡΙΣ ΑΠΟΣΒΕΣΗ**

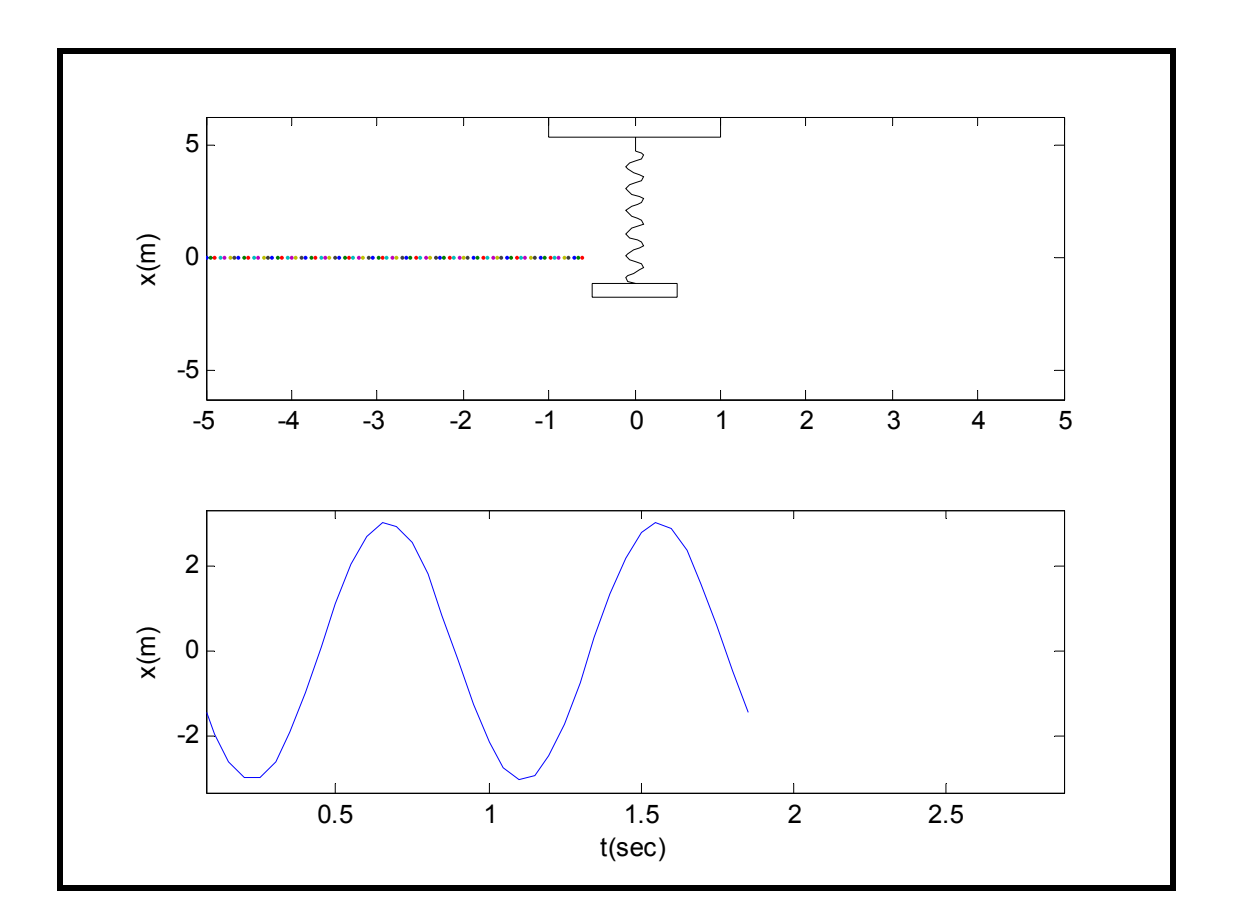

### **Α. ΒΑΣΙΚΗ ΘΕΩΡΙΑ**

$$
H \epsilon \xi i \sigma \omega \sigma \eta : \qquad m\ddot{x} + kx = 0 \qquad (1)
$$

περιγράφει την ελεύθερη ταλάντωση χωρίς απόσβεση, ενός σώματος στερεωμένου στην άκρη ελατηρίου.

Η λύση της εξίσωσης είναι:  $x(t) = A\cos(\omega_0 t - \theta)$  (2)

## Συμβολισμός μεγεθών

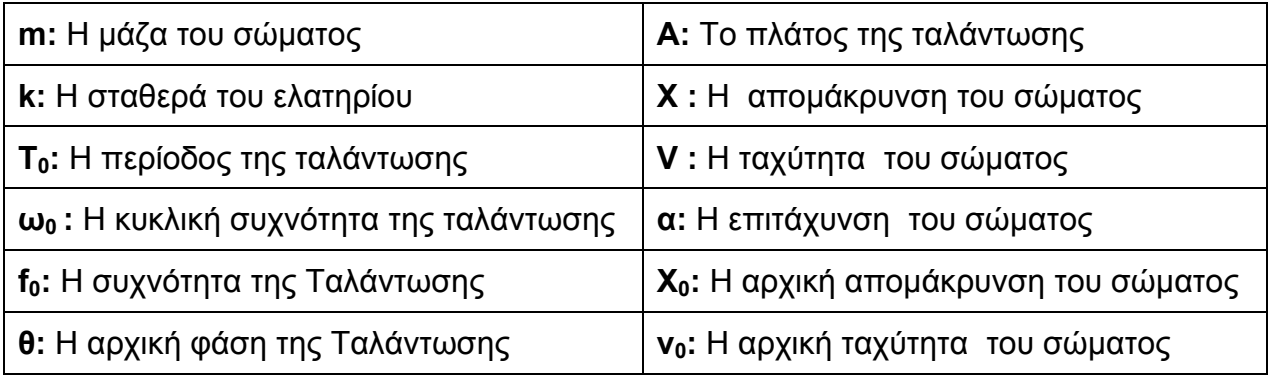

Ισχύουν οι σχέσεις:

$$
\omega_0 = \sqrt{\frac{k}{m}} = 2\pi f_0 \quad (3), \qquad T = \frac{1}{f_0} = \frac{2\pi}{\omega_0} = 2\pi \sqrt{\frac{m}{k}} \quad (4), \qquad A = \sqrt{x_0^2 + \frac{v_0^2}{\omega_0^2}} \quad (5)
$$

#### **B. ΕΡΓΑΣΤΗΡΙΑΚΟ ΜΕΡΟΣ**

**1.** Σκοπός της άσκησης είναι η εύρεση, με τη χρήση γραφικών παραστάσεων, της σχέσης μεταξύ της

α) της ιδιοσυχνότητας **ω<sup>0</sup>** και της μάζας **m** του ελεύθερου ταλαντωτή,

β) του πλάτους **Α** και της μάζας **m** του ελεύθερου ταλαντωτή.

- α) Με τη χρήση του προγράμματος x\_free\_oscillator να συμπληρωθεί ο Πίνακας 1.
- β) Να γίνει η γραφική παράσταση του **ω<sup>0</sup>** σε σχέση με το **m**. Ποια σχέση σύμφωνα με τη θεωρία αντιστοιχεί στη γραφική παράσταση;
- γ) Να γίνει η γραφική παράσταση του **Α** σε σχέση με το **m**. Ποια σχέση σύμφωνα με τη θεωρία αντιστοιχεί στη γραφική παράσταση;
- ε) Σχολιάστε τα αποτελέσματα.

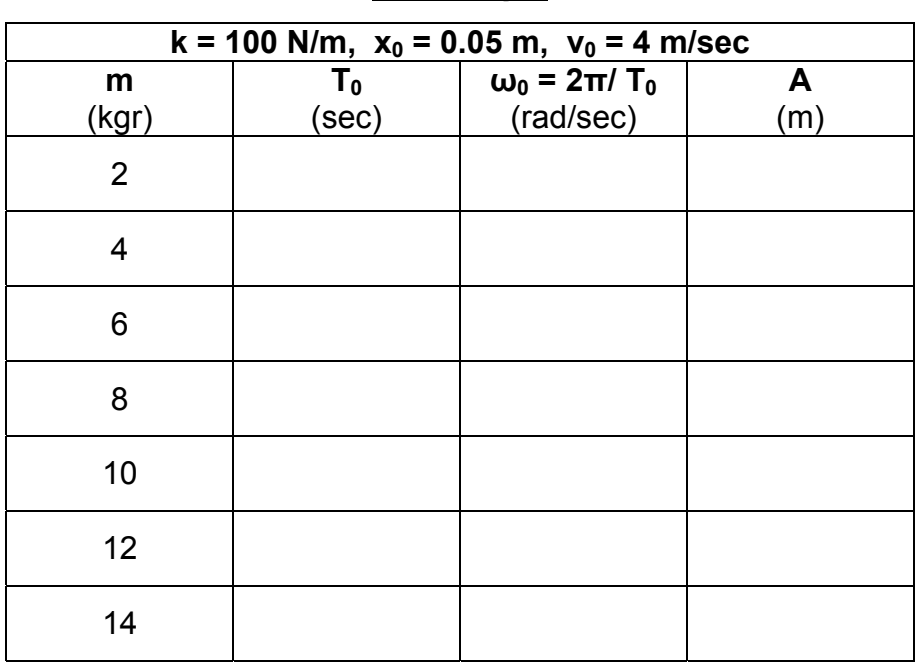

#### **Πίνακας 1**

**2.** Σκοπός της άσκησης είναι η εύρεση, με τη χρήση γραφικών παραστάσεων, της σχέσης μεταξύ της

- α) της ιδιοσυχνότητας **ω<sup>0</sup>** και της στιβαρότητας **k** του ελατηρίου
- β) του πλάτους **Α** και της στιβαρότητας **k** του ελατηρίου, του ελεύθερου ταλαντωτή.
	- α) Με τη χρήση του προγράμματος x\_free\_oscillator να συμπληρωθεί ο Πίνακας 3
	- β) Να γίνει η γραφική παράσταση του **ω<sup>0</sup>** σε σχέση με το **k**. Ποια σχέση σύμφωνα με τη θεωρία αντιστοιχεί στη γραφική παράσταση;
	- γ) Να γίνει η γραφική παράσταση του **Α** σε σχέση με το **k**. Ποια σχέση σύμφωνα με τη θεωρία αντιστοιχεί στη γραφική παράσταση;
	- δ) Σχολιάστε τα αποτελέσματα.

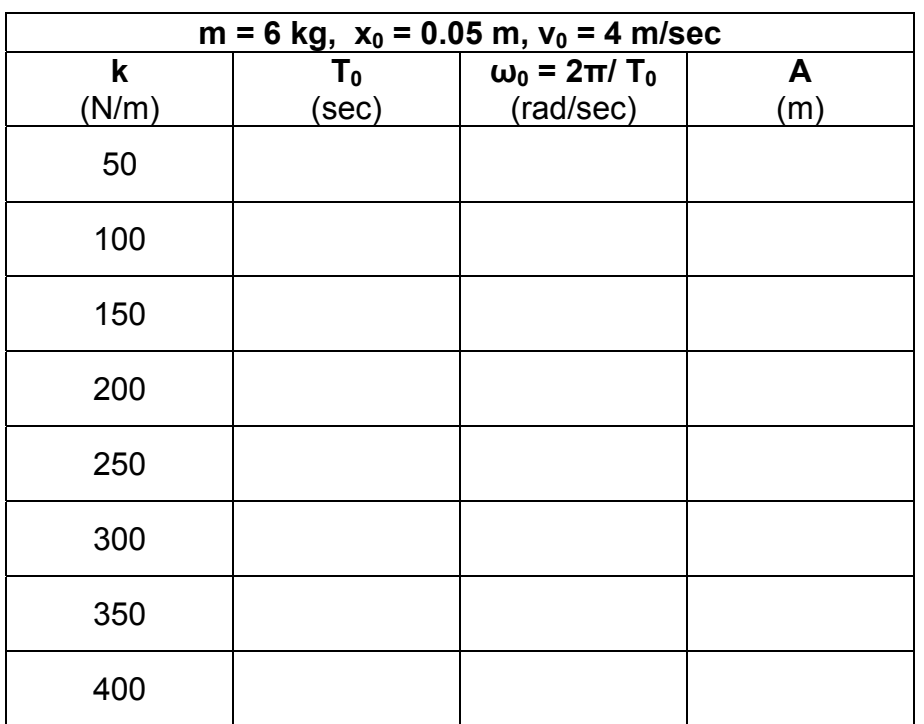

#### **Πίνακας 2**

## **Εργαστήριο 2<sup>ο</sup>**

## **I.2.2 ΕΛΕΥΘΕΡΗ ΤΑΛΑΝΤΩΣΗ ΜΕ ΑΠΟΣΒΕΣΗ**

## **Α. ΒΑΣΙΚΗ ΘΕΩΡΙΑ**

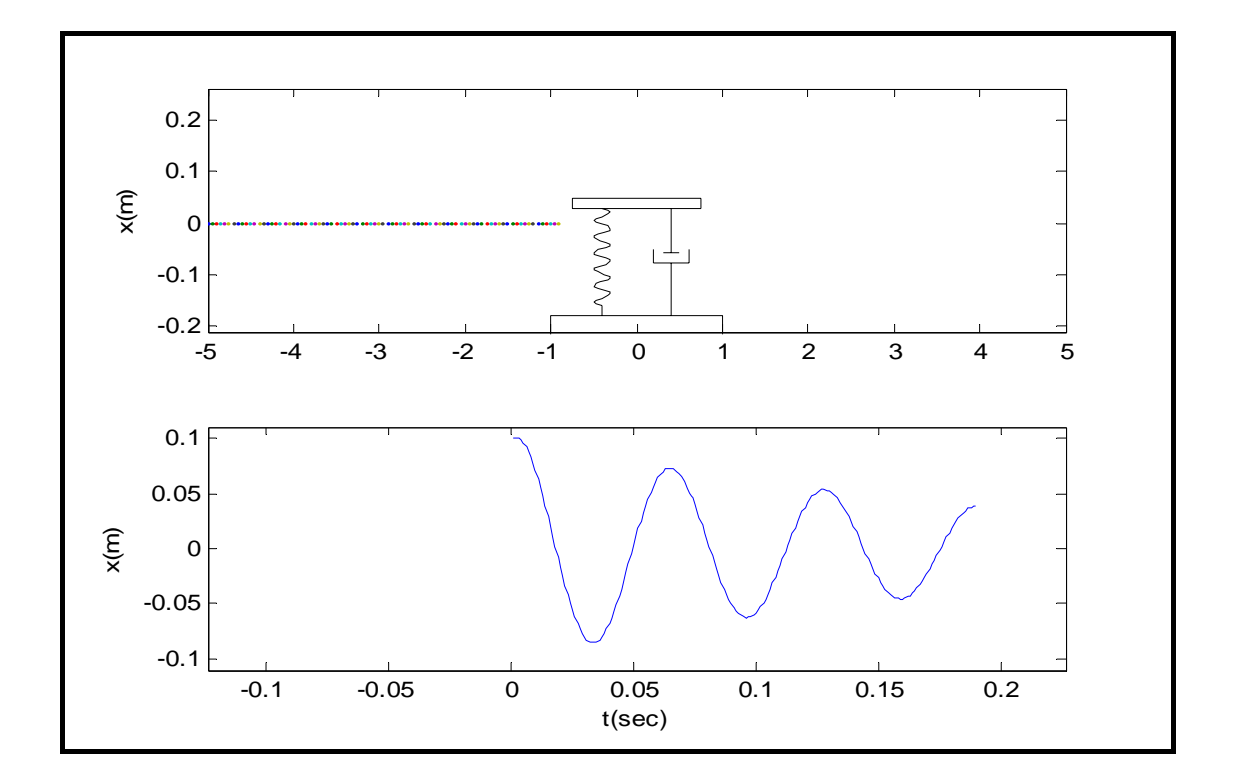

Η εξίσωση

$$
m\ddot{x} + c\dot{x} + kx = 0 \qquad (1)
$$

περιγράφει την ελεύθερη ταλάντωση ενός σώματος με απόσβεση, στερεωμένου στην άκρη ελατηρίου. Αν θέσουμε:

$$
\omega_0^2 = \frac{k}{m} \qquad (2) \qquad \qquad 2\zeta \omega_0 = \frac{c}{m} \qquad (3)
$$

η (1) γράφεται

$$
\ddot{x} + 2\zeta \omega_0 \dot{x} + \omega_0^2 x = 0 \quad \textbf{(4)}
$$

### Συμβολισμός μεγεθών

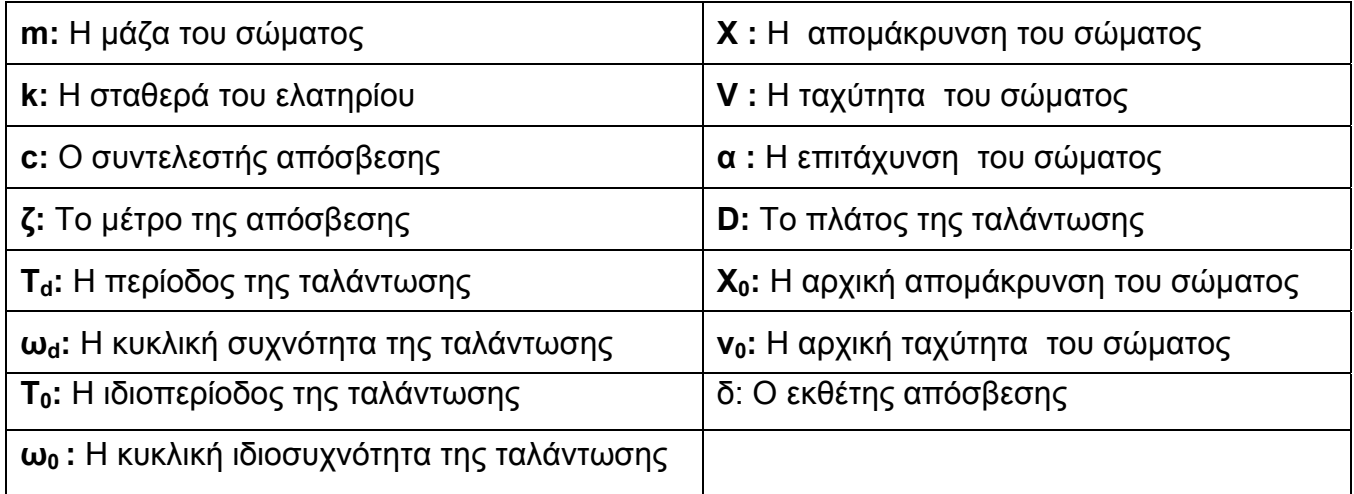

### **B. ΕΡΓΑΣΤΗΡΙΑΚΟ ΜΕΡΟΣ**

### **A. Μελέτη της υποκρίσιμης απόσβεσης (0** ≤ **ζ** < **1)**

- 1. Σκοπός της άσκησης είναι η μελέτη της απόκρισης ενός συστήματος που εκτελεί ταλάντωση με υποκρίσιμη απόσβεση.
	- α) Με τη χρήση του προγράμματος dumped oscillator να συμπληρωθεί ο Πίνακας 1
	- β) Να γίνει η γραφική παράσταση της ταχύτητας σε σχέση με την απομάκρυνση για ζ = 0.05
	- γ) Να γίνει η γραφική παράσταση του ωd σε σχέση με το ζ. Σχολιάστε τα αποτελέσματα
	- δ) Ποια σχέση , σύμφωνα με τη θεωρία , αντιστοιχεί στη γραφική παράσταση;

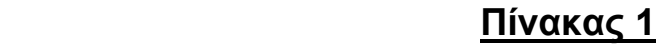

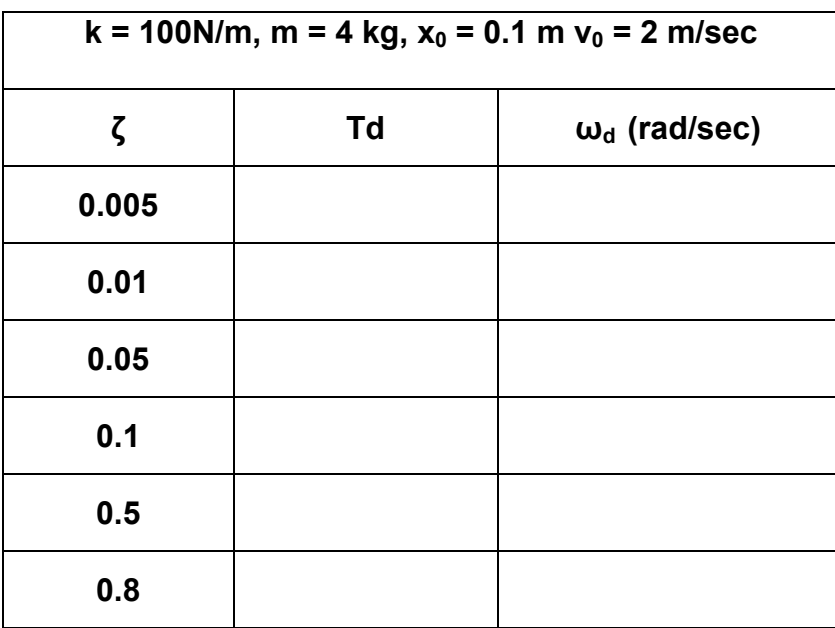

## 2. **ΚΑΤΗΓΟΡΙΕΣ ΕΛΕΥΘΕΡΗΣ ΤΑΛΑΝΤΩΣΗΣ ΜΕ ΑΠΟΣΒΕΣΗ**

## **1. Υποκρίσιμη απόσβεση (0**≤ *ζ*<**1 )**

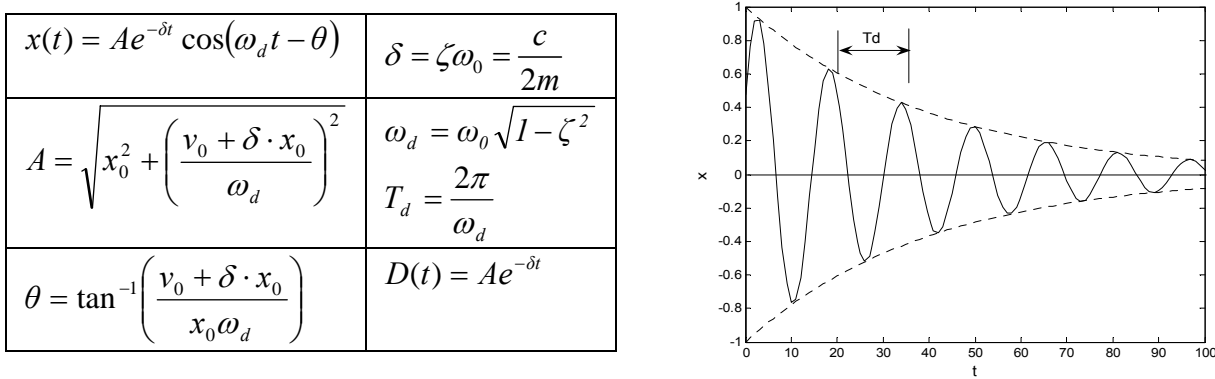

## **2. Κρίσιμη απόσβεση (***ζ***=1)**

$$
x(t) = e^{-\omega_0 t} \big[ x_0 + (v_0 + \omega_0 x_0) t \big]
$$

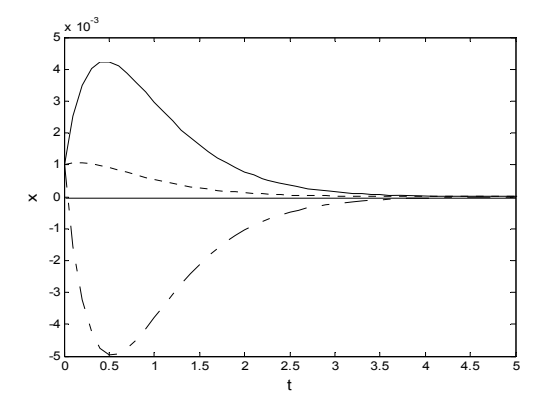

## **3. Υπερκρίσιμη απόσβεση (***ζ*>**1)**

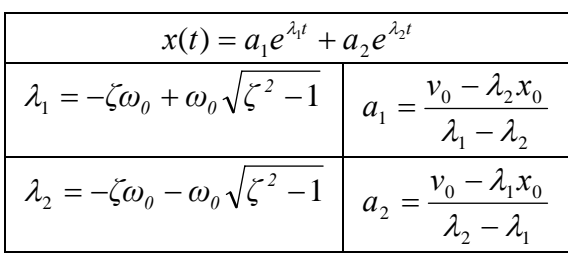

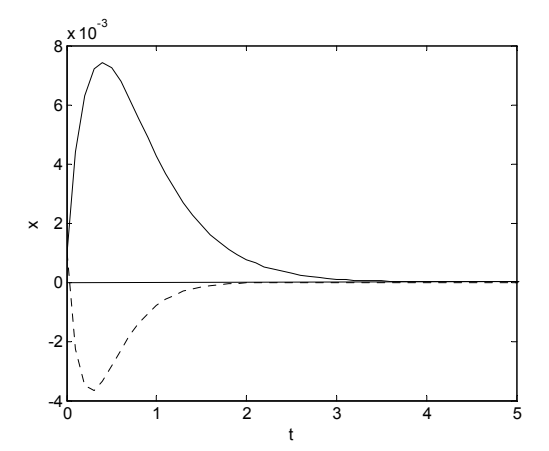

## **B. Μελέτη της υπερκρίσιμης απόσβεσης (ζ > 1)**

- 3. Σκοπός της άσκησης είναι η μελέτη του ρυθμού μείωσης της απομάκρυνσης x(t) του συστήματος από τη θέση ισορροπίας σε σχέση με το μέτρο απόσβεσης. Για το λόγο αυτό θεωρούμε μια αρχική απομάκρυνση x<sub>0</sub> του συστήματος από τη θέση ισορροπίας και ζητάμε να βρούμε το χρόνο t όταν η απομάκρυνση x(t) είναι το 10% της αρχικής.
	- α) Με τη χρήση του προγράμματος dumped oscillator να συμπληρωθεί ο Πίνακας 2
	- β) Υπάρχει τιμή του ζ που το σύστημα διέρχεται από τη θέση ισορροπίας;
	- γ) Να γίνει η γραφική παράσταση του t σε σχέση με το ζ.
	- δ) Ποια σχέση σύμφωνα με τη θεωρία περιγράφει την απομάκρυνση x(t) από τη θέση ισορροπίας ;

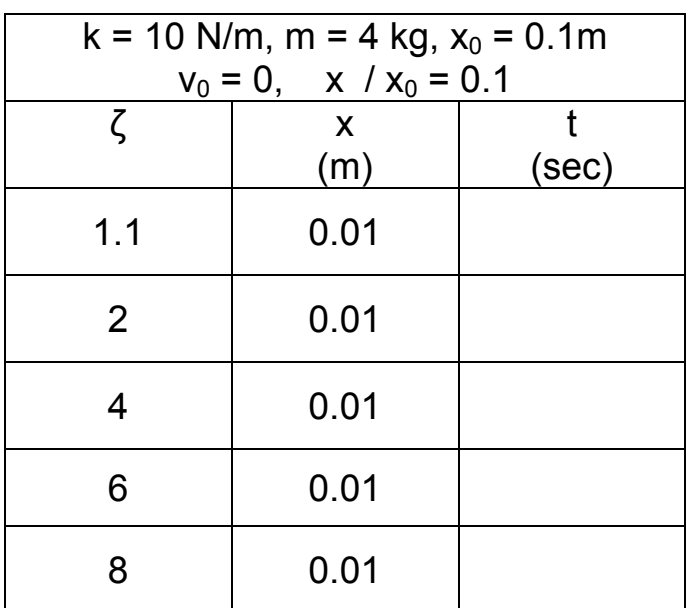

#### **Πίνακας 2**
# **II. ΜΟΝΤΕΛΟΠΟΙΗΣΗ ΣΤΕΡΕΩΝ ΤΑΛΑΝΤΩΤΙΚΩΝ ΣΥΣΤΗΜΑΤΩΝ ΜΕ ΤΟ ΠΡΟΓΡΑΜΜΑ 'SOLID WORKS'**

Το πρόγραμμα με το οποίο θα κάνουμε την μοντελοποίηση των ταλαντωτικών συστημάτων είναι το πακέτο τρισδιάστατης σχεδίασης 'Solid Works'.

H λογική σχεδίασης με το εν λόγω πρόγραμμα είναι η εξής:

1. Αρχικά σχεδιάζουμε τρισδιάστατα κάθε επί μέρους τμήμα του ταλαντωτικού συστήματος, όπως η βάση στήριξης του ελατηρίου και το ανηρτημένο σώμα.

Κάθε επιμέρους τμήμα ονομάζεται ' Part ' και έχει δικό του σύστημα συντεταγμένων.

2. Με την ολοκλήρωση της σχεδίασης κάθε επιμέρους τμήματος ακολουθεί η συνένωση αυτών σε ένα κοινό σχέδιο, το οποίο ονομάζεται ' Assembly '.

Στο εν λόγω σχέδιο κάθε επιμέρους τμήμα θα συσχετισθεί με τα υπόλοιπα ώστε όλα μαζί να αποτελέσουν το ταλαντωτικό μας σύστημα το οποίο θα έχει νέο ανεξάρτητο σύστημα συντεταγμένων.

- 3. Μετά την ολοκλήρωση του ' Assembly ' προχωράμε στην εισαγωγή δεδομένων σε κατάλληλο λογισμικό ' Cosmos Motion ' ώστε να μπορέσουμε να προσομοιώσουμε το ταλαντωτικό σύστημα.
- 4. Αφού τελειώσουμε και με την εισαγωγή των δεδομένων στο ' Cosmos Motion ' προχωράμε στην εκτέλεση της προσομοίωσης ώστε μετά το πέρας της να εξάγουμε υπό μορφή διαγραμμάτων τα διάφορα χαρακτηριστικά της ταλάντωσης.

# **II. 1. ΤΡΙΣΔΙΑΣΤΑΤΗ ΣΧΕΔΙΑΣΗ ΕΠΙΜΕΡΟΥΣ ΤΜΗΜΑΤΩΝ ΤΑΛΑΝΤΩΤΙΚΟΥ ΣΥΣΤΗΜΑΤΟΣ ' Parts '**

Με την έναρξη του προγράμματος και επιλέγοντας τη δημιουργία νέου αρχείου εμφανίζεται η παρακάτω οθόνη:

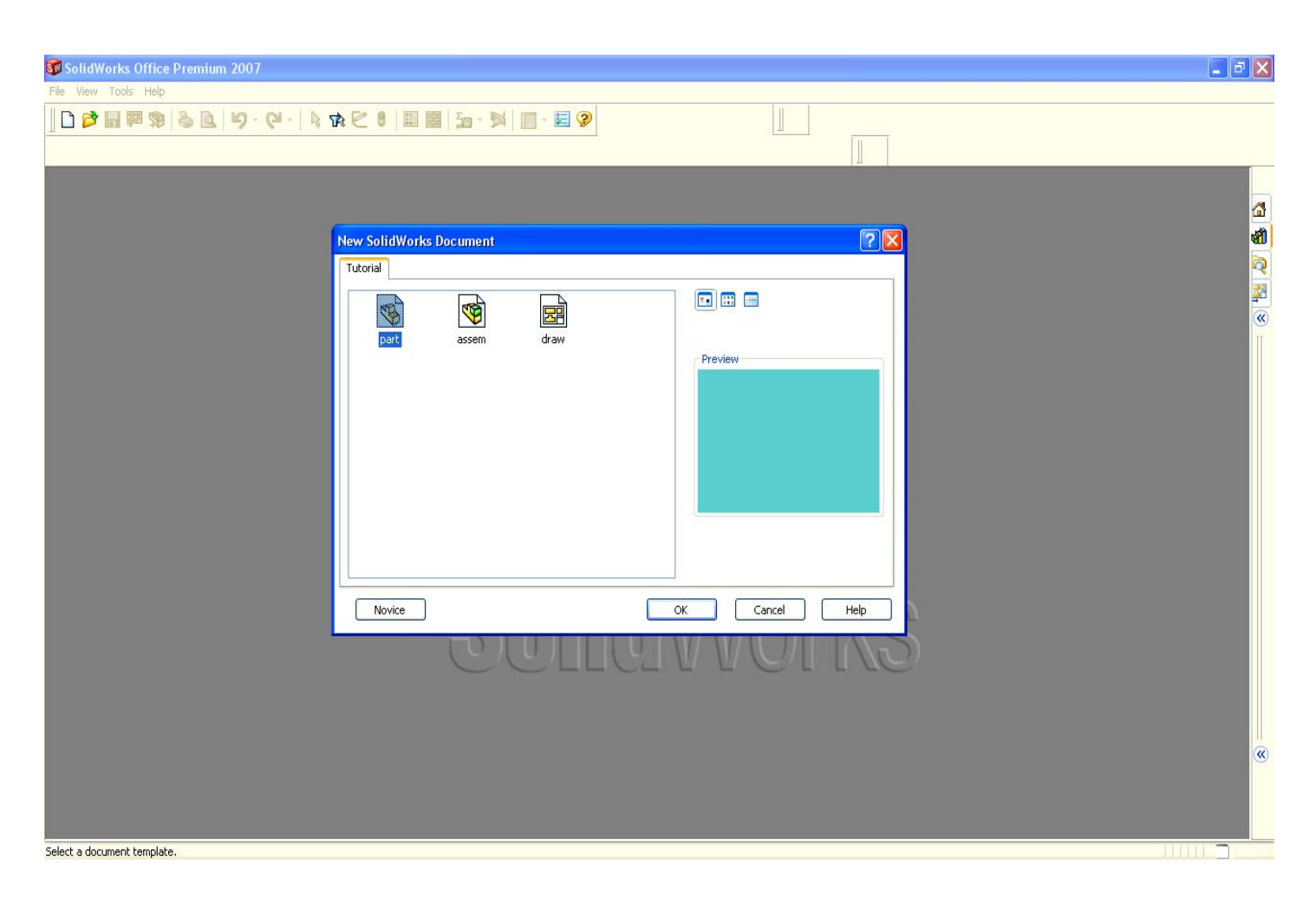

Επιλέγω την επιλογή part ώστε να αρχίσω τη σχεδίαση του επιμέρους κομματιού.

# **Α. Σχεδίαση της βάσης στήριξης του ελατηρίου**

Πριν από την έναρξη της σχεδίασης της βάσης θα πρέπει να ορίσω τις μονάδες μέτρησης ακολουθώντας το παρακάτω ' path ':

#### **Tools → options → document properties → units → units system**

Ορίζω σαν μονάδα μέτρησης Length units: milimeters κ.λ.π.

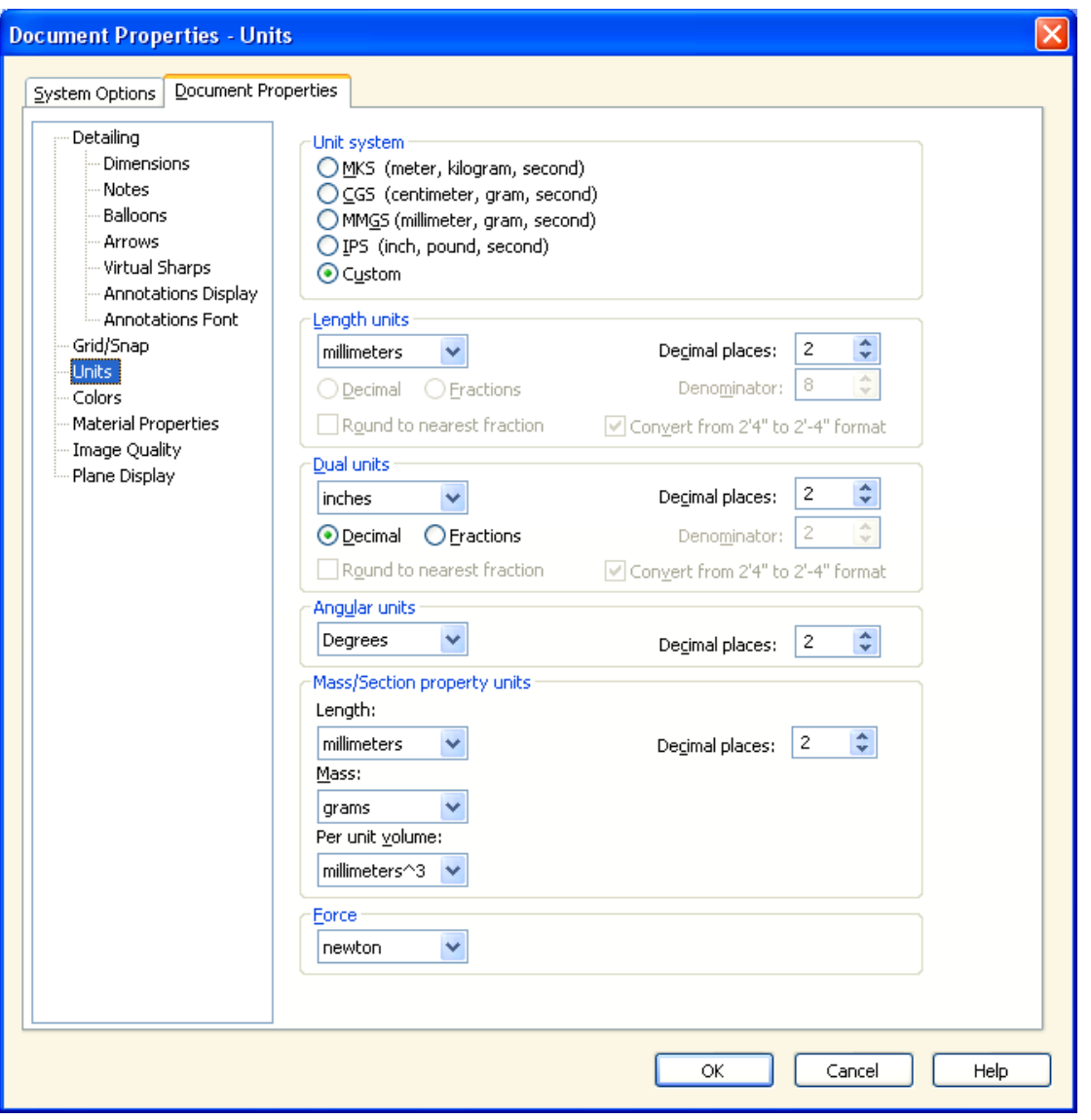

Το σχήμα της βάσης στήριξης του ελατηρίου είναι ένα ορθογώνιο παραλληλεπίπεδο διαστάσεων 800 Χ 800 X 75 mm.

Για τον σχεδιασμό του εν λόγω τεμαχίου πρώτα σχεδιάζω ένα τυχαίο ορθογώνιο παραλληλόγραμμο αφού πρώτα επιλέξω το επίπεδο σχεδίασης 'plane' ακολουθώντας το παρακάτω ' path ':

#### **sketch → top → rectangle**

Στη συνέχεια καθορίζω επακριβώς τις διαστάσεις του ορθογωνίου 800 Χ 800 mm, ακολουθώντας το παρακάτω ' path ' :

**Smart dimension → και επιλέγω με τον κέρσορα την γραμμή της οποίας πρέπει να καθορίσω τη διάσταση (μήκος) → modify → 800 mm Επιβεβαιώνω την διάσταση που έθεσα με enter ή πατώντας το πλήκτρο** 9

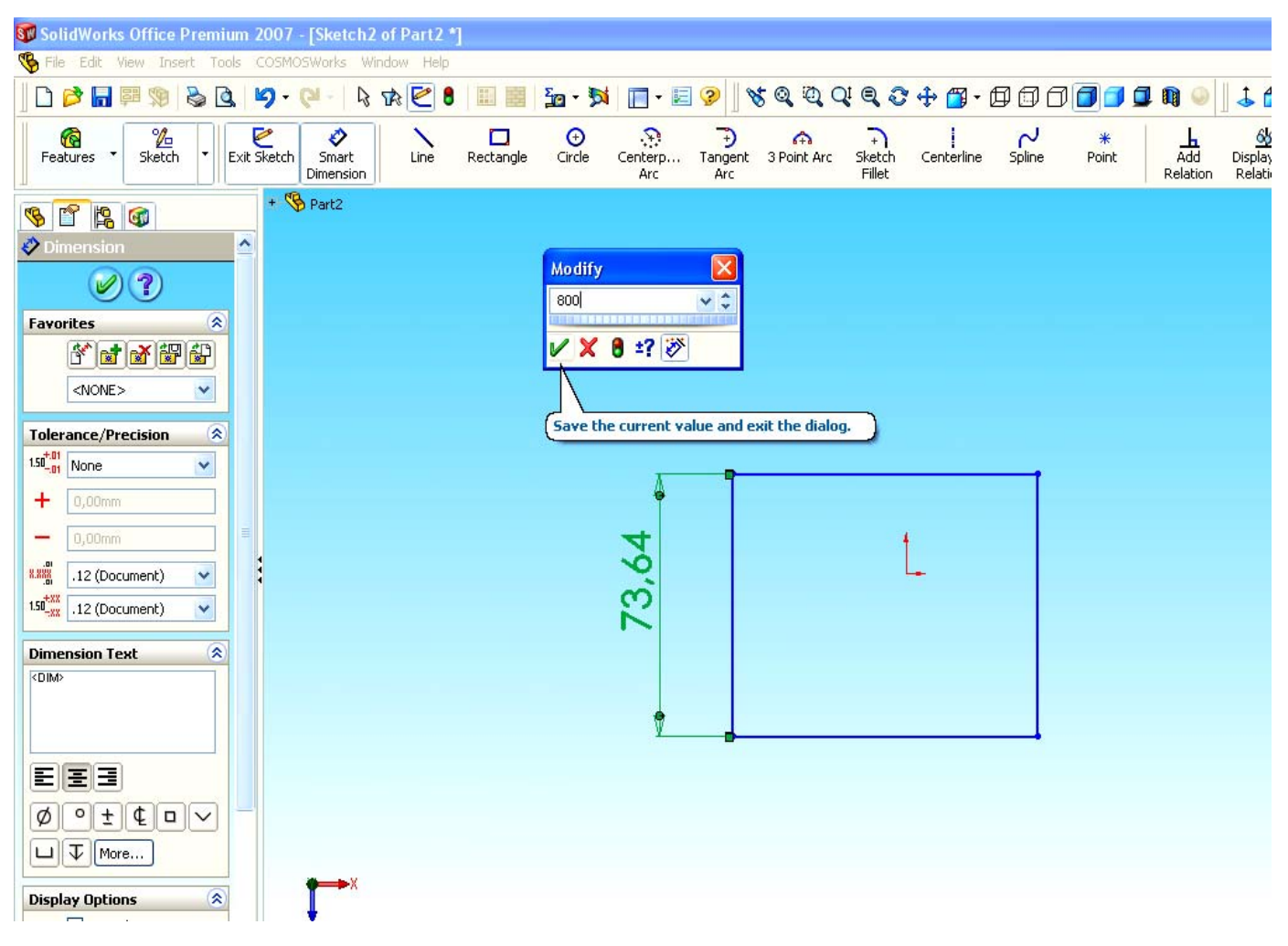

## Παρατήρηση

Σε οποιοδήποτε πεδίο εισαγωγής αριθμητικών δεδομένων στο πρόγραμμα μπορώ να θέσω είτε απευθείας τον αριθμό, είτε μέσω οποιασδήποτε μαθηματικής συνάρτησης ( πράξεις απλές ή σύνθετες).

Με τον ίδιο ακριβώς τρόπο καθορίζω και την άλλη διάσταση (πλάτος) 800mm.

Πρέπει να ορίσω το σύστημα συντεταγμένων του part στο κέντρο του τετραγώνου.

Επιλέγω centerline (αξονική γραμμή) και φέρω μία διαγώνιο στο ορθογώνιο. Επιλέγω Point και τοποθετώ ένα σημείο στο κέντρο της προηγούμενης διαγωνίου (σαρώνοντας με το ποντίκι την αξονική γραμμή, εμφανίζεται το κέντρο της).

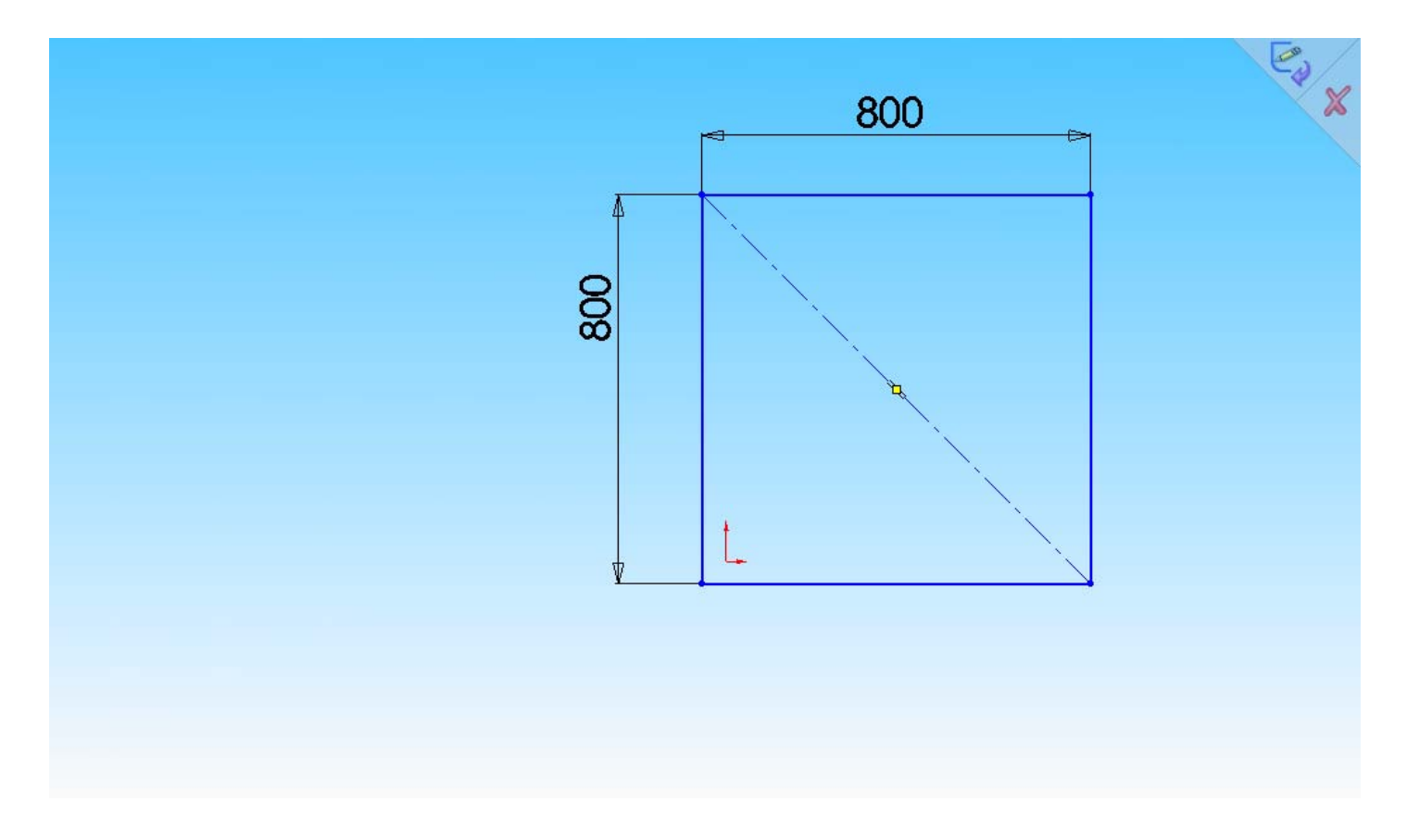

Στη συνέχεια ταυτίζω το κέντρο του τετραγώνου με το σύστημα συντεταγμένων του part, ακολουθώντας το παρακάτω ' path ' :

# **Add Relation → selected entities → επιλογή κέντρου συντεταγμένων του part → επιλογή κέντρου του τετραγώνου → coincident →** 9 **ή**

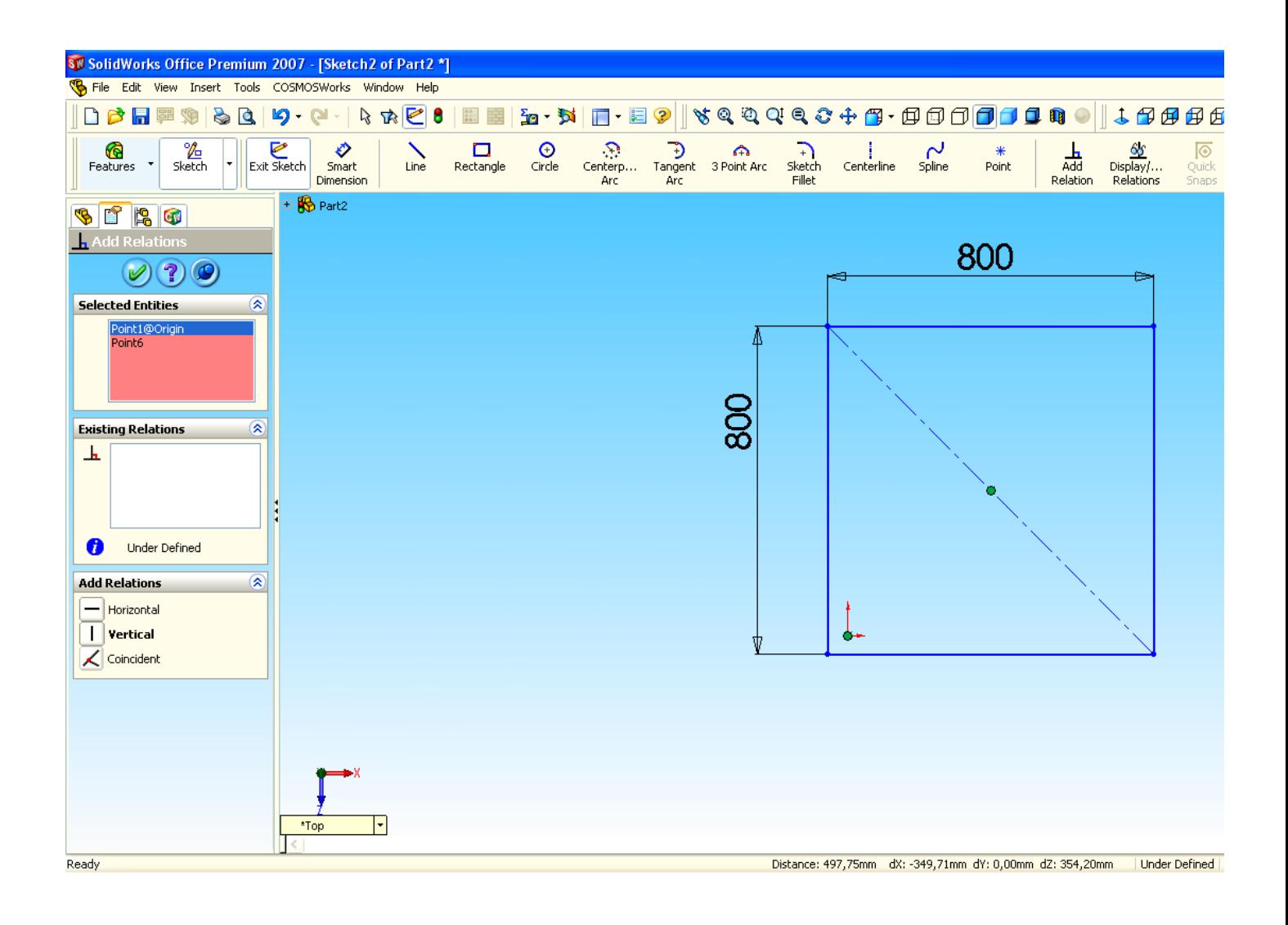

Με την οριοθέτηση του σχήματος ως προς το κέντρο συντεταγμένων το περίγραμμα του σχεδίου ΄΄μαυρίζει΄΄.

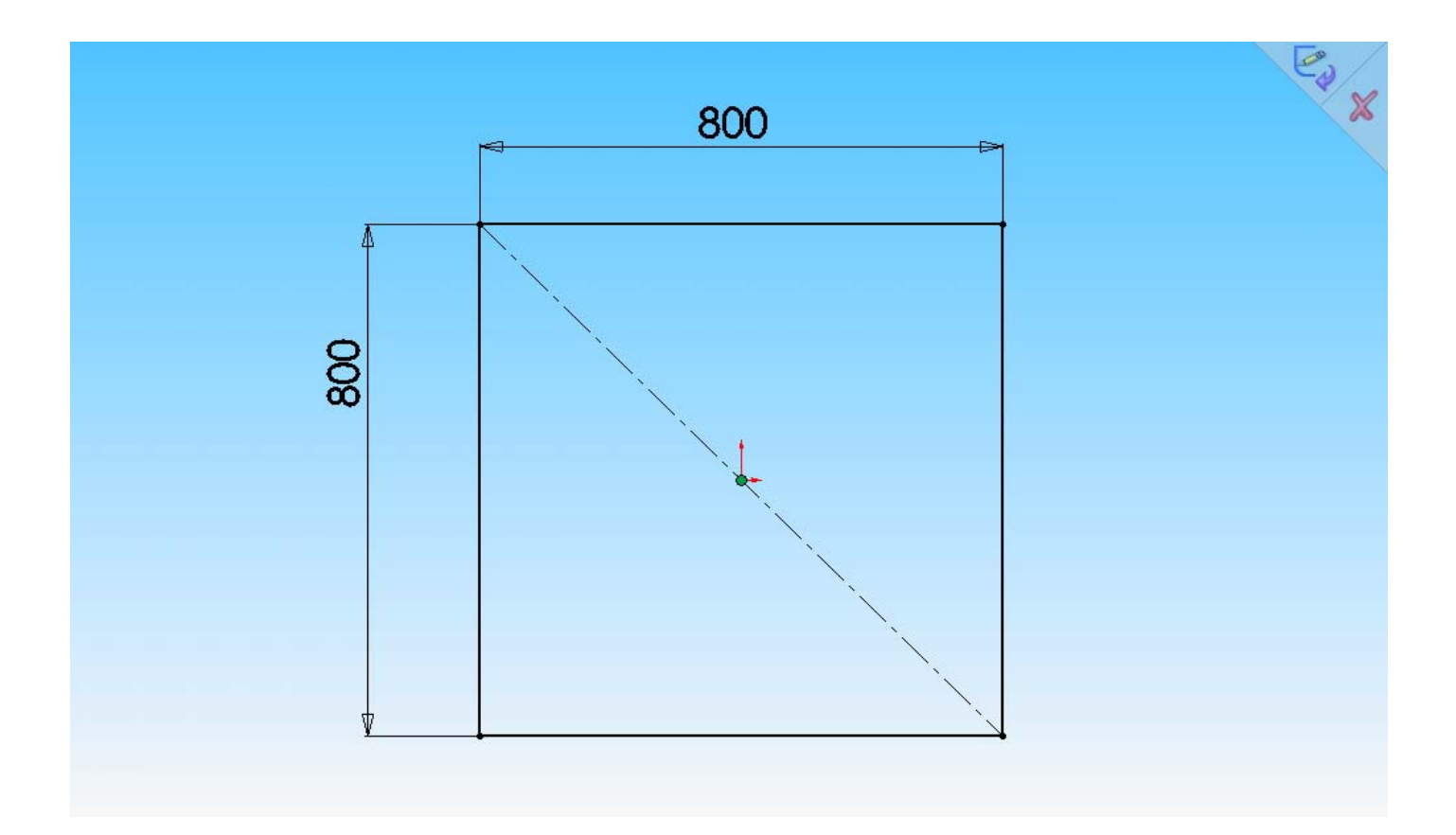

# Στη συνέχεια του δίνω όγκο ακολουθώντας το παρακάτω ' path ':

# **Features → Extruded Boss / Base → Direction 1 → D1 → 75 mm →** 9

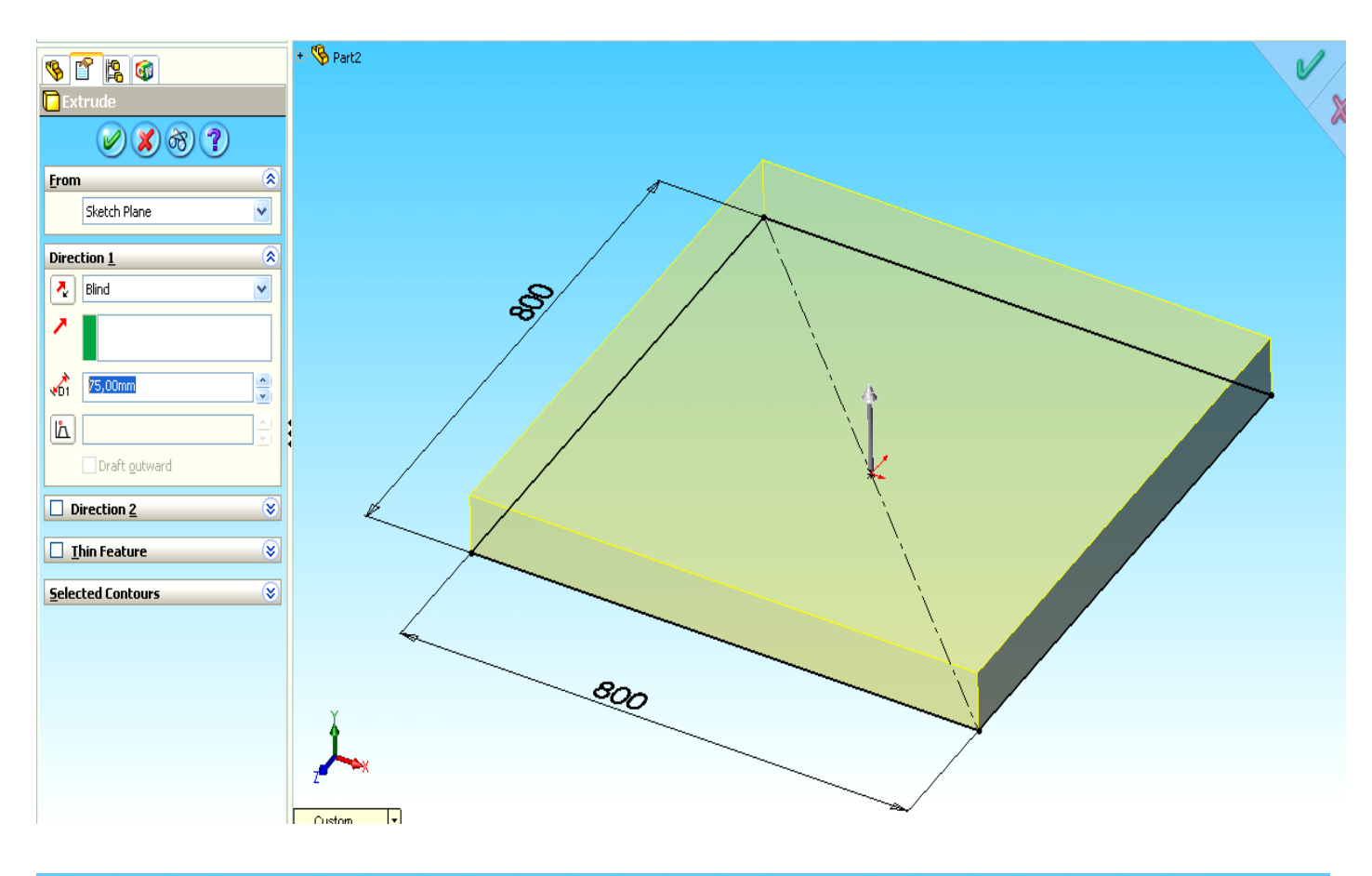

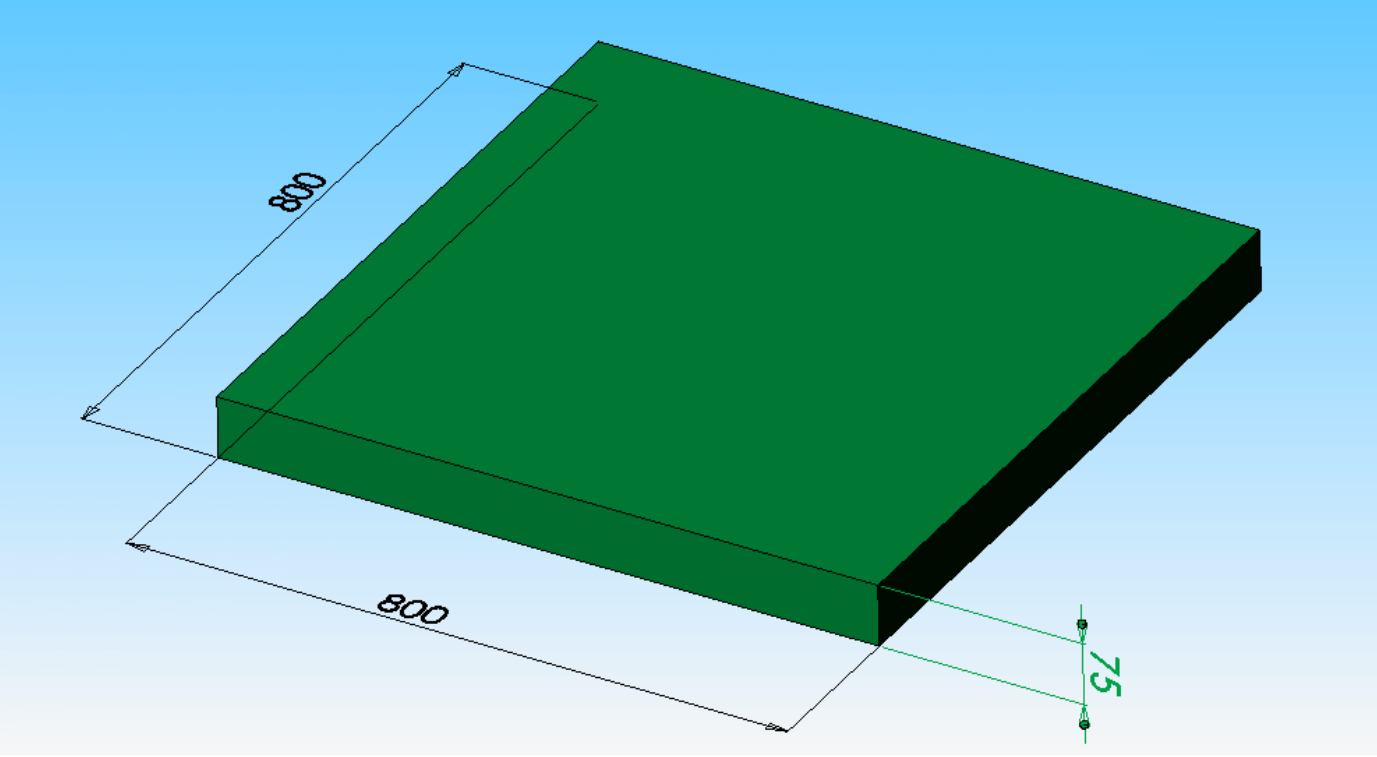

Τέλος επιλέγω μία εξωτερική εμφάνιση για την βάση του ελατηρίου, ακολουθώντας το παρακάτω ' path ' :

# **Edit Texture → εισαγωγή του κύβου στο παράθυρο Selection → Texture Selection → Wall → Flemish**

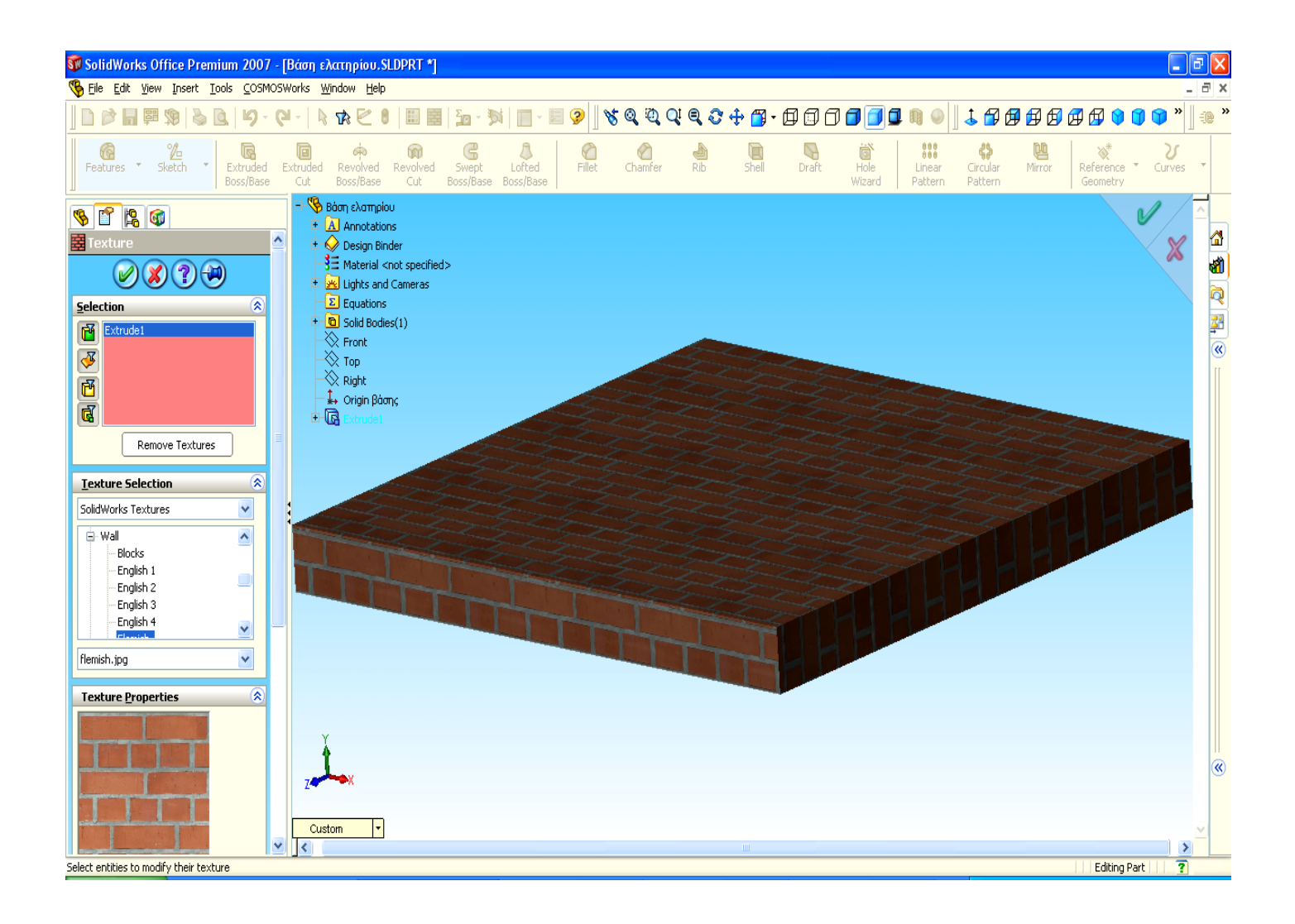

## **Β. Σχεδίαση του ανηρτημένου σώματος**

Επιλέγω την επιλογή part ώστε να αρχίσω τη σχεδίαση του νέου επιμέρους κομματιού.

Πριν από την έναρξη της σχεδίασης του ανηρτημένου σώματος θα πρέπει επίσης να ορίσω τις μονάδες μέτρησης ακολουθώντας το 'path' όπως ακριβώς και στη σχεδίαση του πρώτου τεμαχίου.

Το σχήμα του ανηρτημένου σώματος είναι ένας κύβος **ακμής α** σε mm .

Για τον σχεδιασμό του εν λόγω τεμαχίου πρώτα σχεδιάζω ένα τυχαίο ορθογώνιο παραλληλόγραμμο αφού πρώτα επιλέξω το επίπεδο σχεδίασης 'plane' ακολουθώντας το παρακάτω ' path ':

#### **sketch → top → rectangle**

Για το υπολογισμό της ακμής του κύβου εργαζόμαστε ως εξής:

Κάθε φορά που θα πρέπει για την διεξαγωγή της πρώτης άσκησης και συγκεκριμένα την συμπλήρωση του πίνακα 1, να μεταβάλλεται η μάζα του ανηρτημένου σώματος, θα πρέπει να μεταβάλλεται αντίστοιχα και η διάσταση των ακμών του. Ισχύει ότι: *m* = *V* ∗ <sup>ρ</sup> (1)

όπου : m = η μάζα του σώματος σε Kg.

V = ο όγκος του κύβου σε dcm $^3$ 

ρ = πυκνότητα του χάλυβα 7,8 Kg / lit

$$
\text{Από την (1)} \qquad \Rightarrow m = a^3 * \rho \Rightarrow a = \sqrt[3]{\frac{m}{\rho}} * 100 \text{mm}
$$

'Ετσι για μάζα 2 Kg έχω: 
$$
a = \sqrt{\frac{2Kg}{7,8\frac{Kg}{lit}}} * 100mm = 63,52994mm
$$

Στη συνέχεια καθορίζω επακριβώς τις διαστάσεις του ορθογωνίου 63,52994 Χ 63,52994 mm, ακολουθώντας το παρακάτω ' path ' :

# **Smart dimension → και επιλέγω με τον κέρσορα την γραμμή της οποίας πρέπει να καθορίσω τη διάσταση (μήκος) → modify → 63,52994 mm**

Επιβεβαιώνω την διάσταση που έθεσα με **enter** ή πατώντας το πλήκτρο 9

Με τον ίδιο ακριβώς τρόπο καθορίζω και την άλλη διάσταση (πλάτος) 63,52994 mm.

Για τον υπολογισμό όλων των ακμών του κύβου που προκύπτουν για τις διαφορετικές ανηρτημένες μάζες χρησιμοποιώ το υπολογιστικό φύλλο Excel, έτσι προκύπτουν:

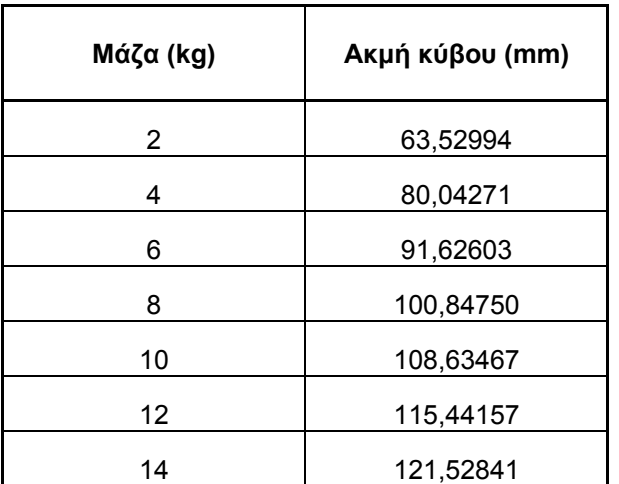

Πρέπει να ορίσω το σύστημα συντεταγμένων του part στο κέντρο του τετραγώνου.

Επιλέγω centerline (αξονική γραμμή) και φέρω μία διαγώνιο στο ορθογώνιο. Επιλέγω Point και τοποθετώ ένα σημείο στο κέντρο της προηγούμενης διαγωνίου (σαρώνοντας με το ποντίκι την αξονική γραμμή, εμφανίζεται το κέντρο της).

Στη συνέχεια ταυτίζω το κέντρο του τετραγώνου με το σύστημα συντεταγμένων του part, ακολουθώντας το παρακάτω ' path ' :

# **Add Relation → selected entities → επιλογή κέντρου συντεταγμένων του part → επιλογή κέντρου του τετραγώνου → coincident →** 9 **ή**

Με την οριοθέτηση του σχήματος ως προς το κέντρο συντεταγμένων το περίγραμμα του σχεδίου ΄΄μαυρίζει΄΄.

Στη συνέχεια του δίνω όγκο ακολουθώντας το παρακάτω ' path ':

**Features → Extruded Boss / Base → Direction 1 →**  $\lambda \infty$  **(Reverse Direction) → mid plane → D1 (Depth) →** 63,52994 **mm →** 9

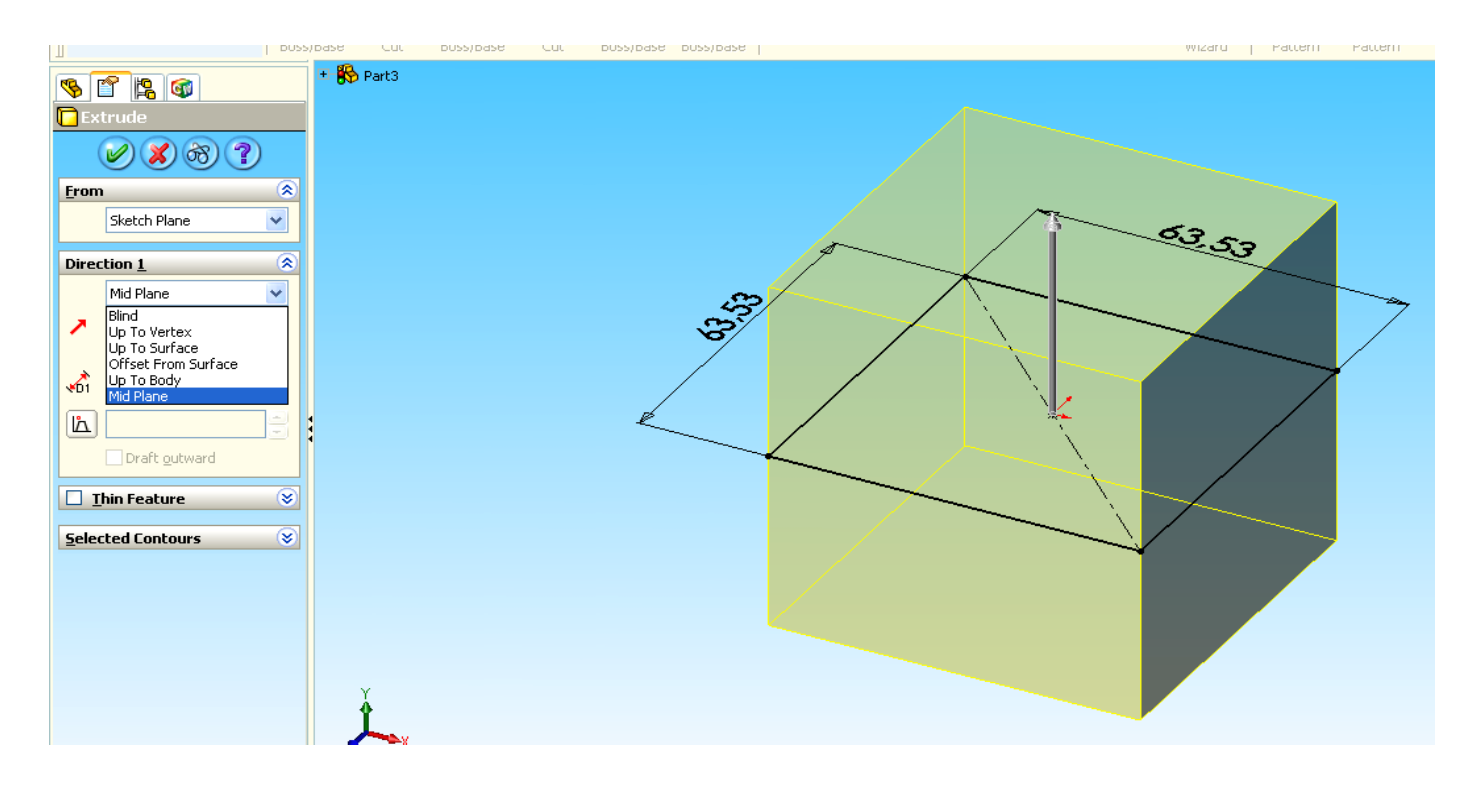

#### ΠΑΡΑΤΗΡΗΣΗ

Η επιλογή **mid plane** για τον καθορισμό του όγκου έγινε έτσι ώστε ο όγκος του κύβου να αναπτυχθεί συμμετρικά ως προς το επίπεδο σχεδίασης αυτού (top plane).

Καθορίζεται έτσι η ταύτιση του κέντρου συντεταγμένων, με το κέντρο βάρους του κύβου, καθώς γύρω από την θέση αυτή (θέση ισορροπίας) θα γίνεται η ταλάντωση.

Επειδή όλες οι ακμές του κύβου είναι ίσες μεταξύ τους, θα τις συσχετίσω έτσι ώστε όταν αλλάζω μία εξ αυτών , να αλλάζουν όλες μεταξύ τους. Για τον λόγω αυτό, ακολουθώ το παρακάτω ' path ' :

#### **Tools → equations → Add**

Με διπλό κλικ πάνω στον κύβο εμφανίζονται οι διαστάσεις του. Επιλέγω τη διάσταση του πλάτους και την ορίζω να ισούται με την διάσταση του ύψους. Πατάω ΟΚ. Ξαναπατάω Add και επιλέγω τη διάσταση του μήκους και την ορίζω να ισούται με την διάσταση του πλάτους, πατάω **ΟΚ.** 

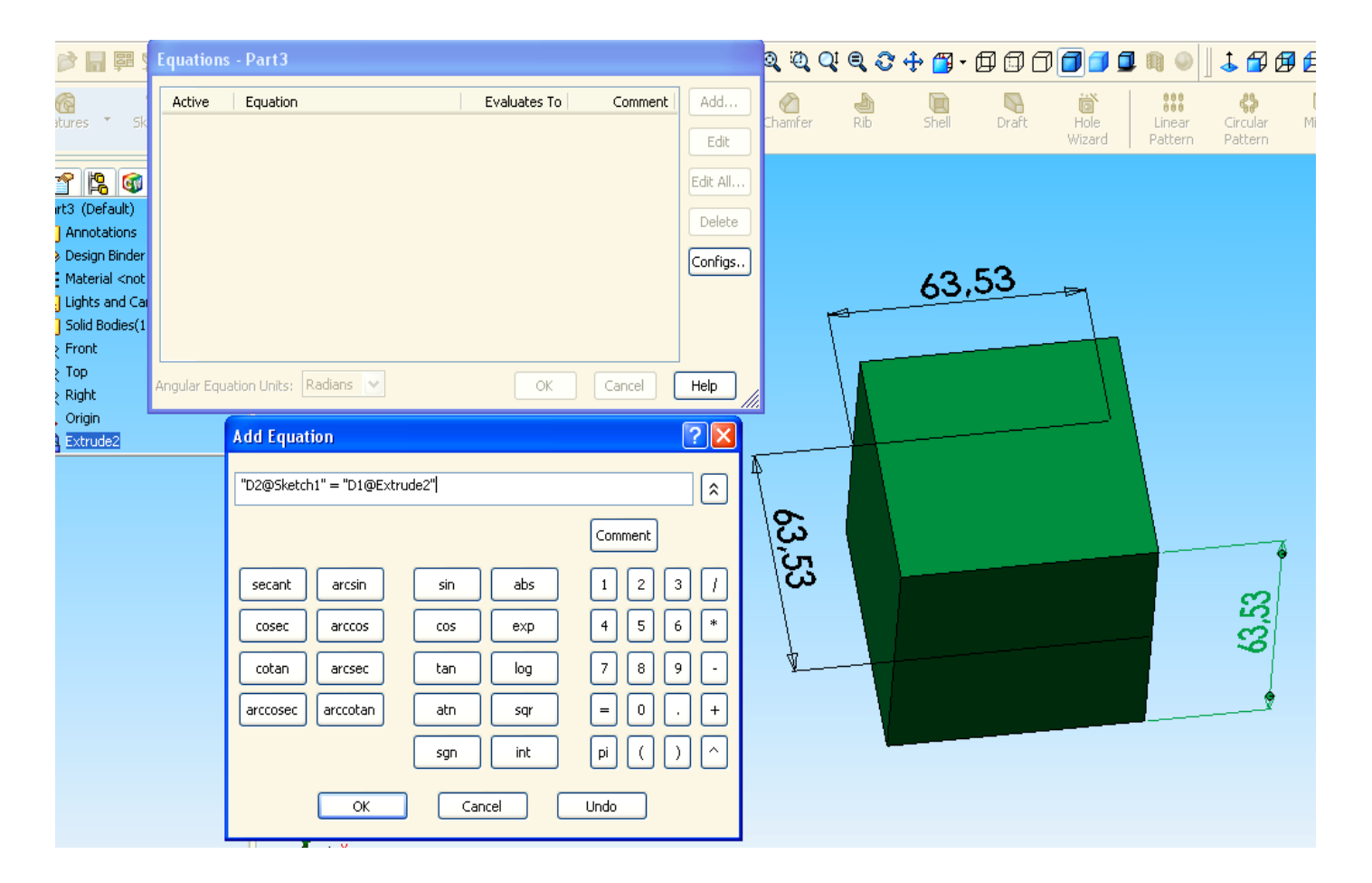

#### ΠΤΥΧΙΑΚΗ ΕΡΓΑΣΙΑ ΔΗΜΙΟΥΡΓΙΑ ΠΡΟΣΟΜΟΙΩΤΙΚΩΝ ΜΟΝΤΕΛΩΝ ΜΟΝΟΒΑΘΜΙΩΝ ΤΑΛΑΝΤΩΤΩΝ ΜΕ ΚΑΙ ΧΩΡΙΣ ΑΠΟΣΒΕΣΗ

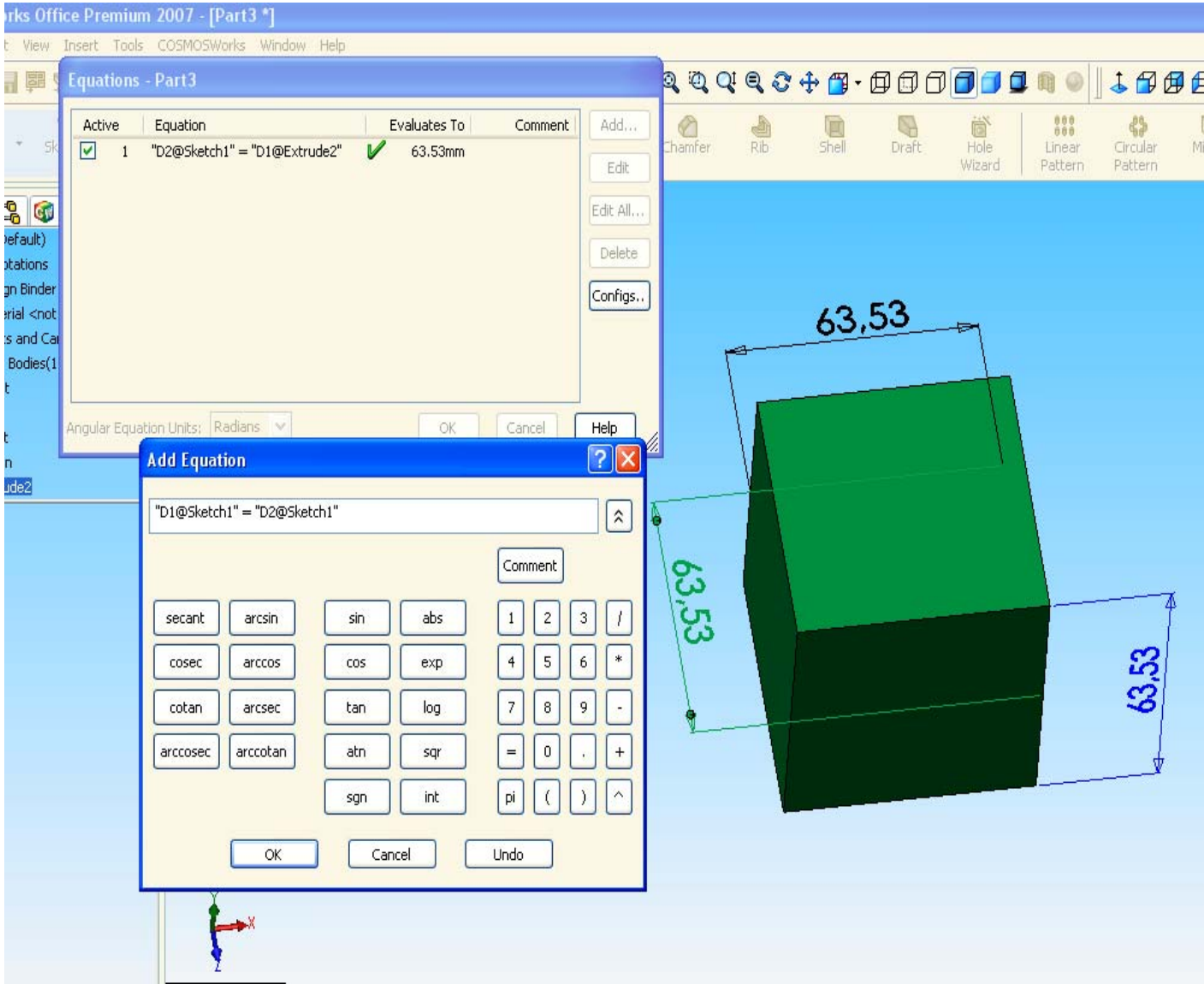

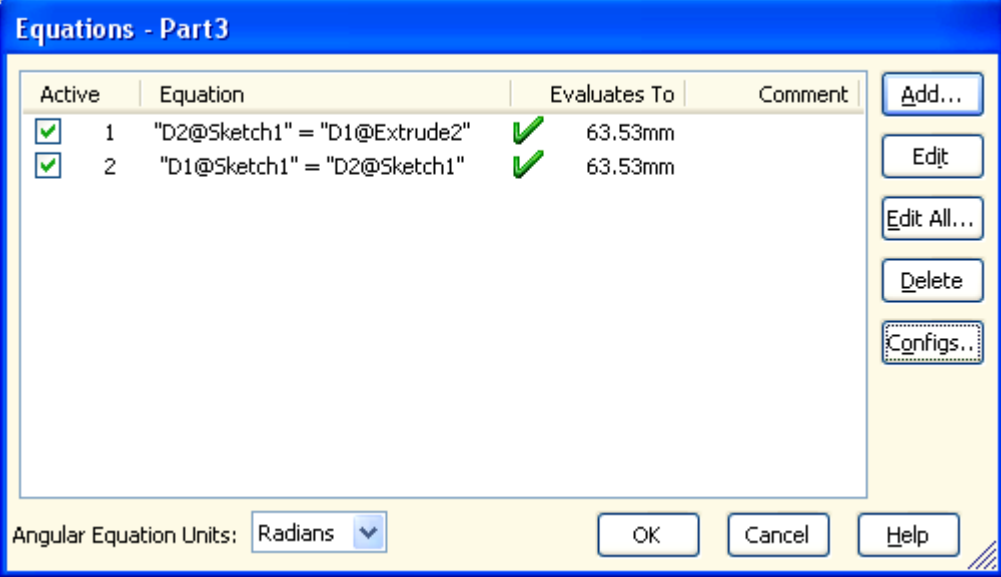

Μετά το πέρας της παραπάνω ενέργειας παρατηρώ ότι μπροστά από τις διαστάσεις του πλάτους και του μήκους εμφανίζεται το γράμμα Σ το οποίο δηλώνει ότι αυτές είναι άμεσα εξαρτώμενες από τη διάσταση του ύψους και αν αυτό αλλάξει, ταυτόχρονα θα αλλάξουν και αυτές.

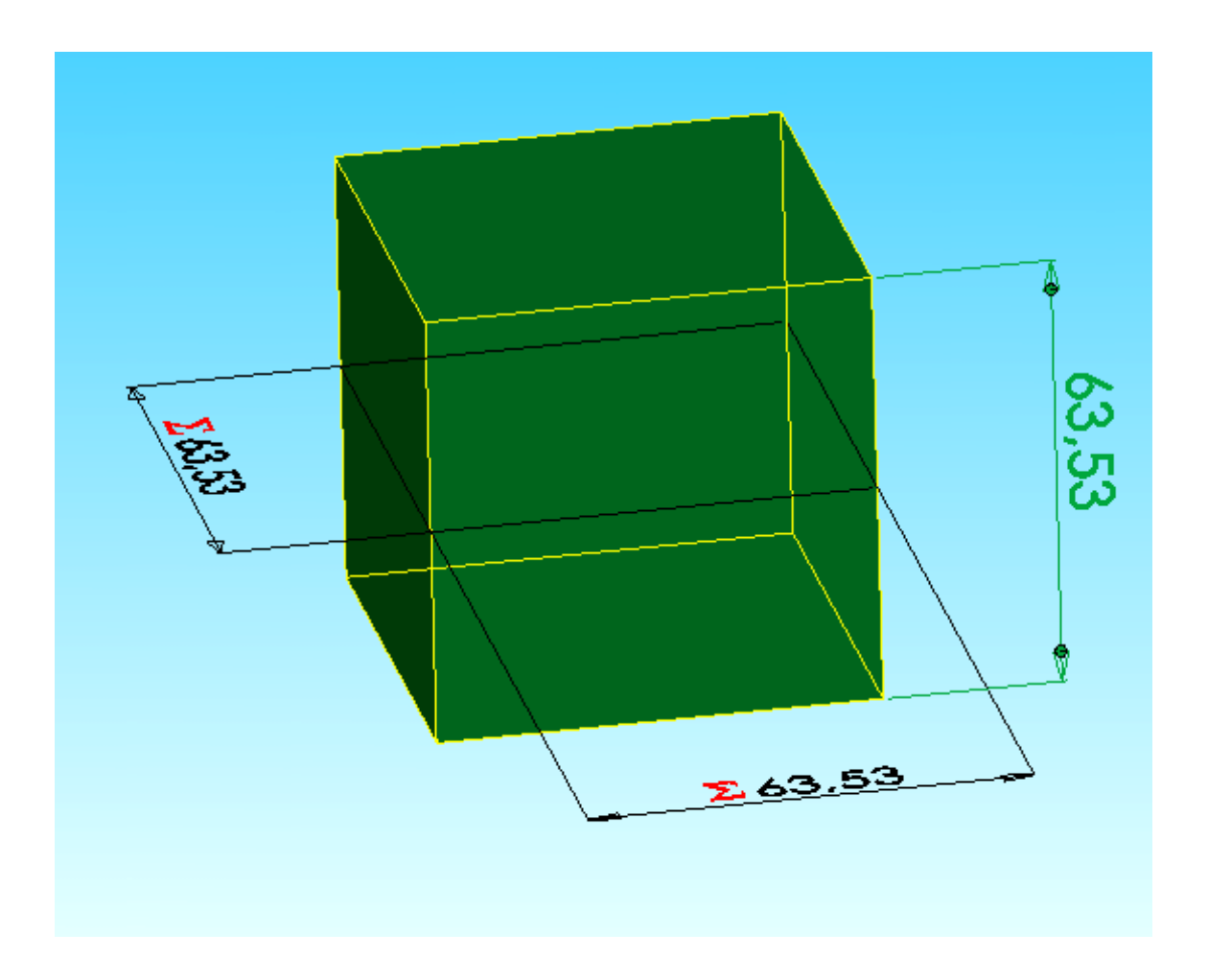

Η σχεδίαση του παραπάνω κύβου αναφερόταν σε μάζα 2 Kg, με ακμή **α = 63,52994 mm** και πυκνότητα **ρ = 7,8Kg / lit .** 

Η διάσταση καθορίστηκε στη φάση της σχεδίασης, τώρα πρέπει να καθορισθεί και η πυκνότητα ώστε το πρόγραμμα να υπολογίσει (και επαληθεύσει) επακριβώς τη μάζα (2 Kg). Εισάγω την πυκνότητα ακολουθώντας το παρακάτω ' path ' :

**Tools → options → document properties → material properties → Density: 0,0078 g / mm^3 → ok** 

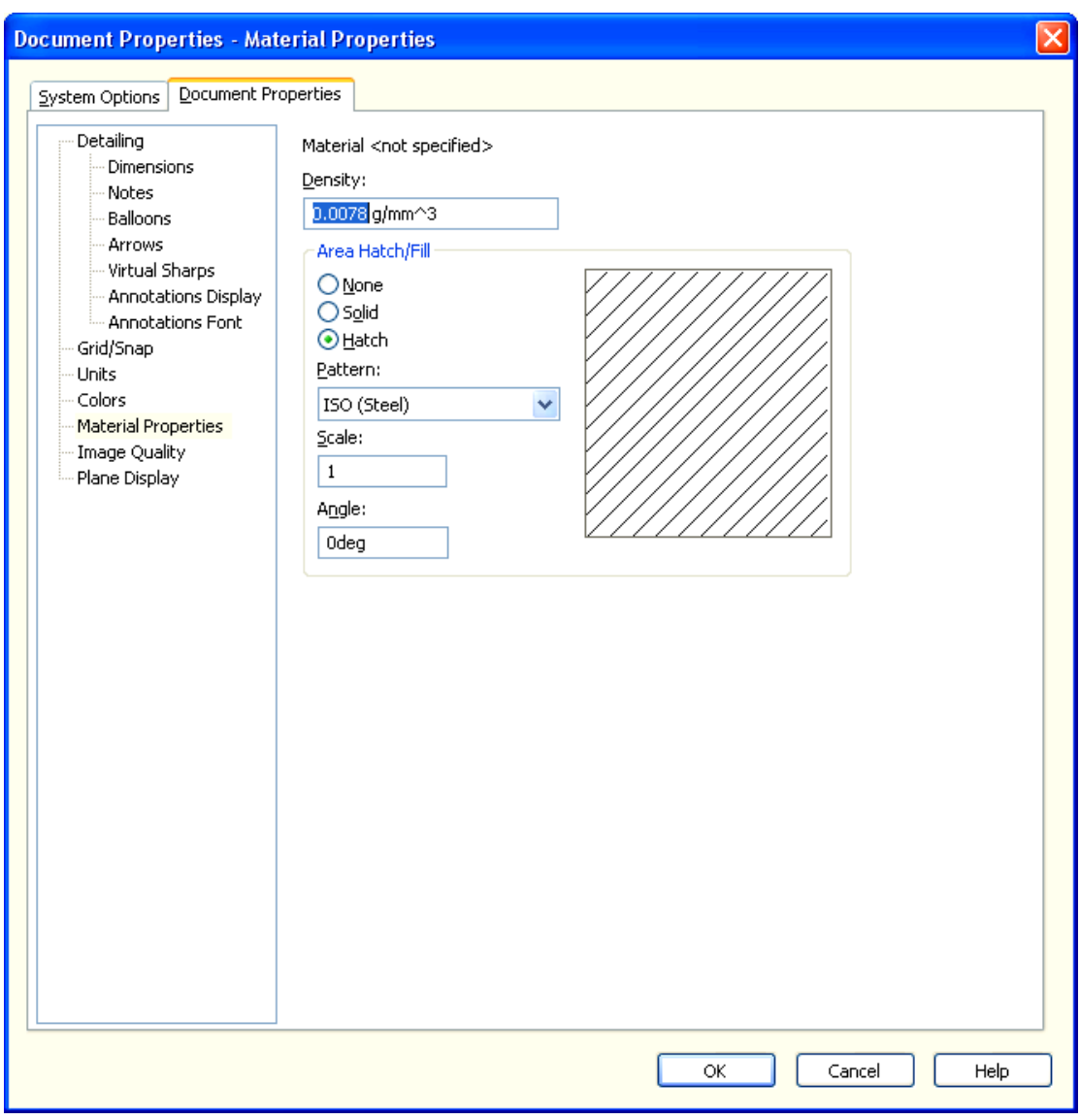

Ως επιβεβαίωση για τον υπολογισμό της μάζας καθώς και για την αναζήτηση όλων των χαρακτηριστικών αυτής θα ανατρέξω στις ιδιότητες της μάζας ακολουθώντας το παρακάτω ' path ' :

#### **Tools → Mass properties**

Παρατηρώ ότι η μάζα που υπολογίσθηκε είναι όντως 2000 grams.

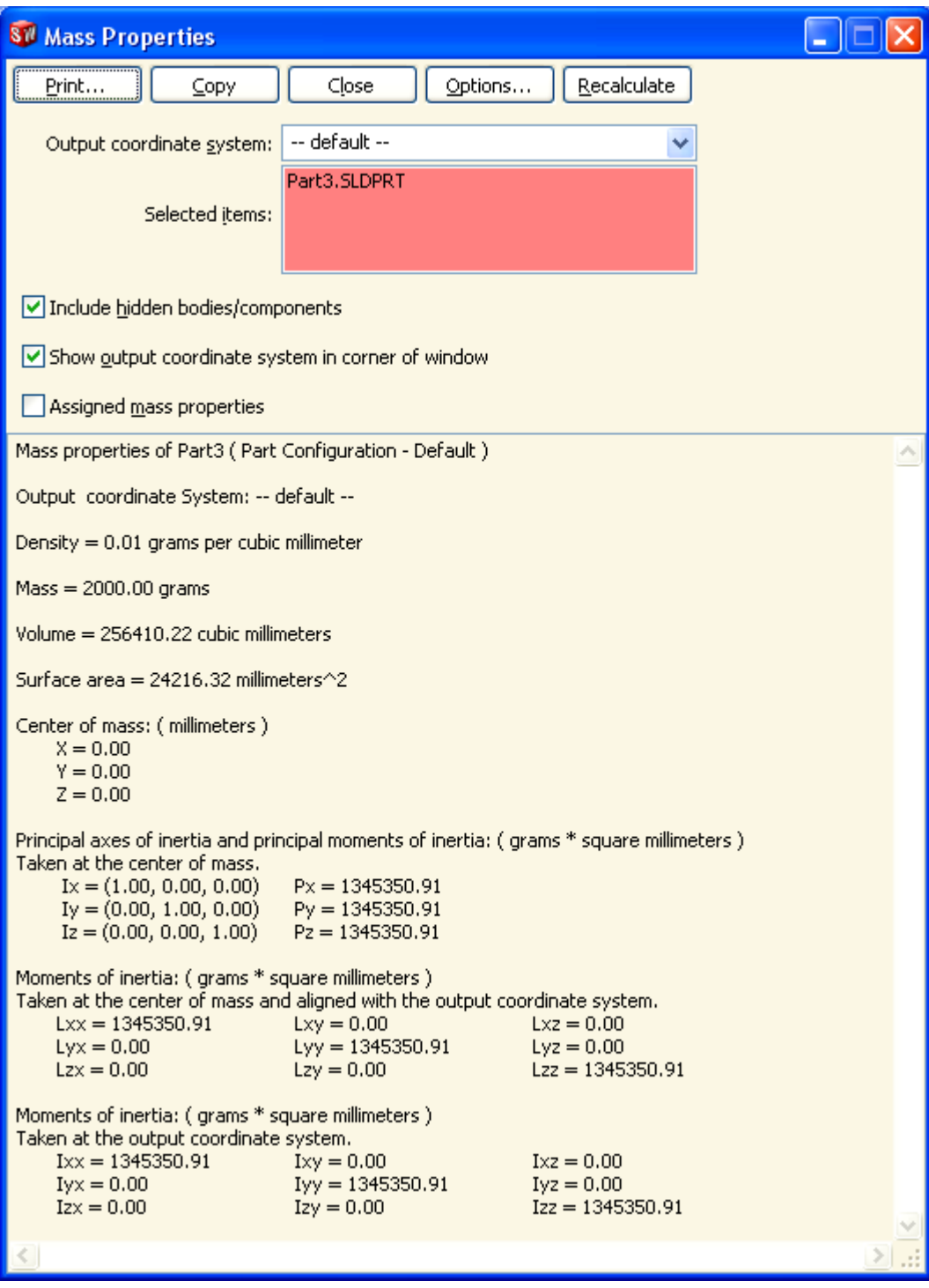

## **Γ. Σύνθεση τμημάτων (configuration)**

Κάθε φορά που θα πρέπει για την διεξαγωγή της πρώτης άσκησης και συγκεκριμένα την συμπλήρωση του πίνακα 1, να μεταβάλλεται η μάζα του ανηρτημένου σώματος, θα πρέπει να μεταβάλλεται αντίστοιχα και η διάσταση των ακμών του και κατά συνέπεια ο όγκος του.

Για την αυτοματοποίηση αυτής της λειτουργίας χρησιμοποιούμε τα **configurations.** 

Δημιουργούμε δηλαδή επτά ξεχωριστά τμήματα κύβων, με τις διαστάσεις που προέκυψαν κατά τον υπολογισμό των ακμών, για κάθε μάζα χωριστά.

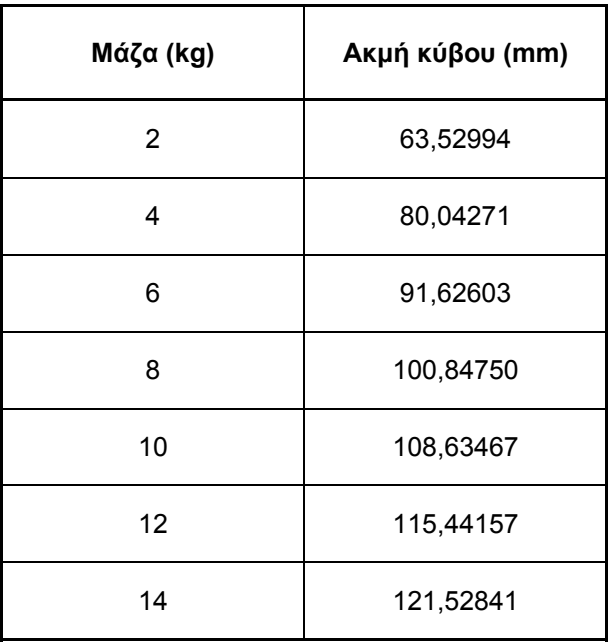

Για τον σκοπό αυτό ακολουθώ το παρακάτω ' path ' :

**Configuration manager → κύβος Configuration → δεξί κλικ → Add Configuration → Configuration properties → Configuration name → m = 02 Kg** →  $\checkmark$ 

Με τον ίδιο ακριβώς τρόπο, καθορίζω και τα άλλα έξι Configurations με τα αντίστοιχα Configuration names, για όλες τις μάζες. (Μετά την ολοκλήρωση όλων των Configurations, διαγράφω το Configuration Default ).

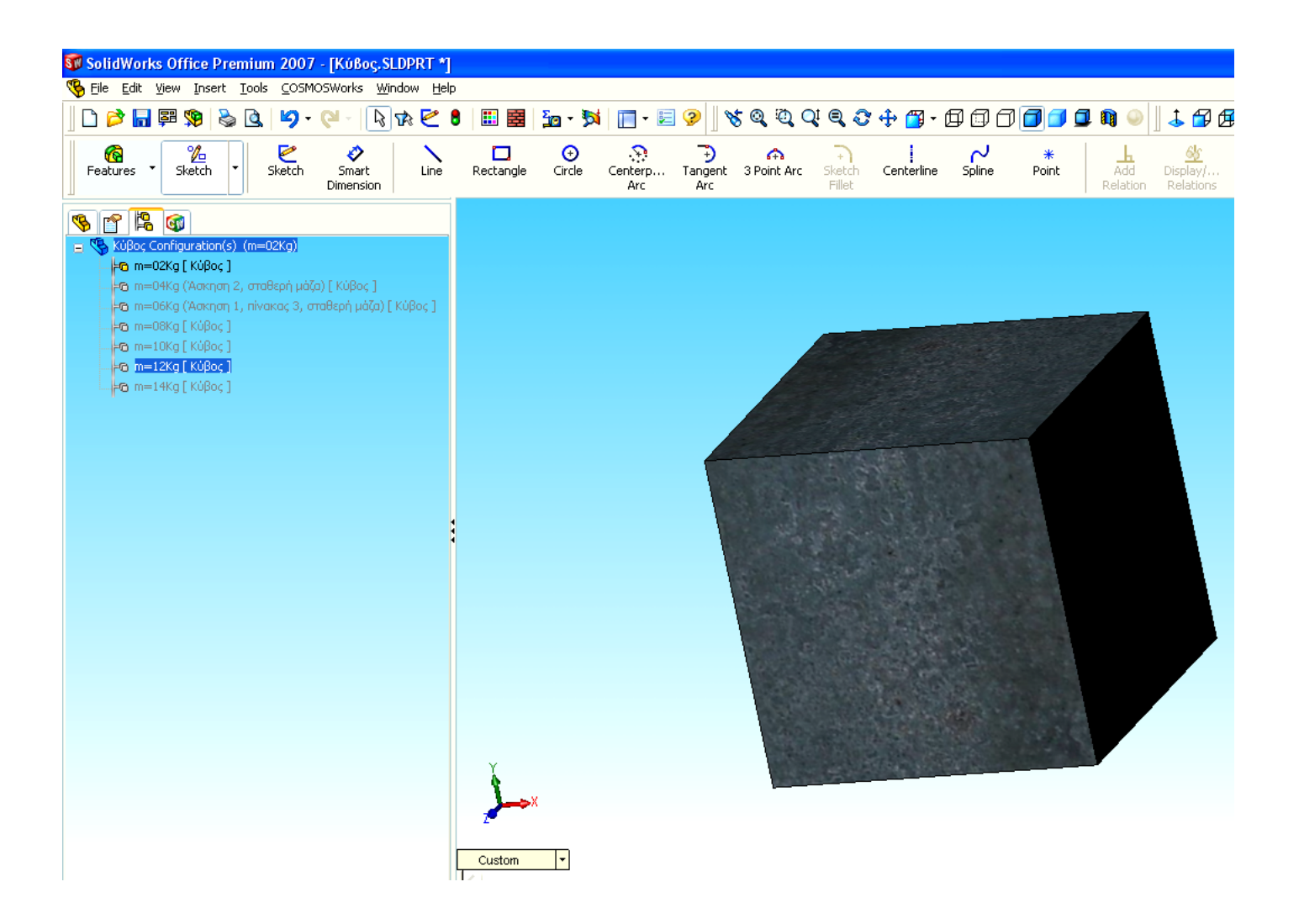

Για την σύνδεση του κάθε Configuration με τις διαστάσεις κάνω τα εξής :

Επιλέγω ( με διπλό κλικ) το πρώτο Configuration m = 2 Kg. Επιλέγω το Feature manager design tree , με διπλό κλικ πάνω στον κύβο εμφανίζονται οι διαστάσεις. Με διπλό κλικ πάνω σε μία εκ των διαστάσεων και συγκεκριμένα σε αυτή του ύψους ορίζω ως διάσταση της ακμής **α = 63,52994 mm,** και στη συνέχεια στο παράθυρο modify που εμφανίζεται στην οθόνη επιλέγω στη λίστα 'This Configuration'.

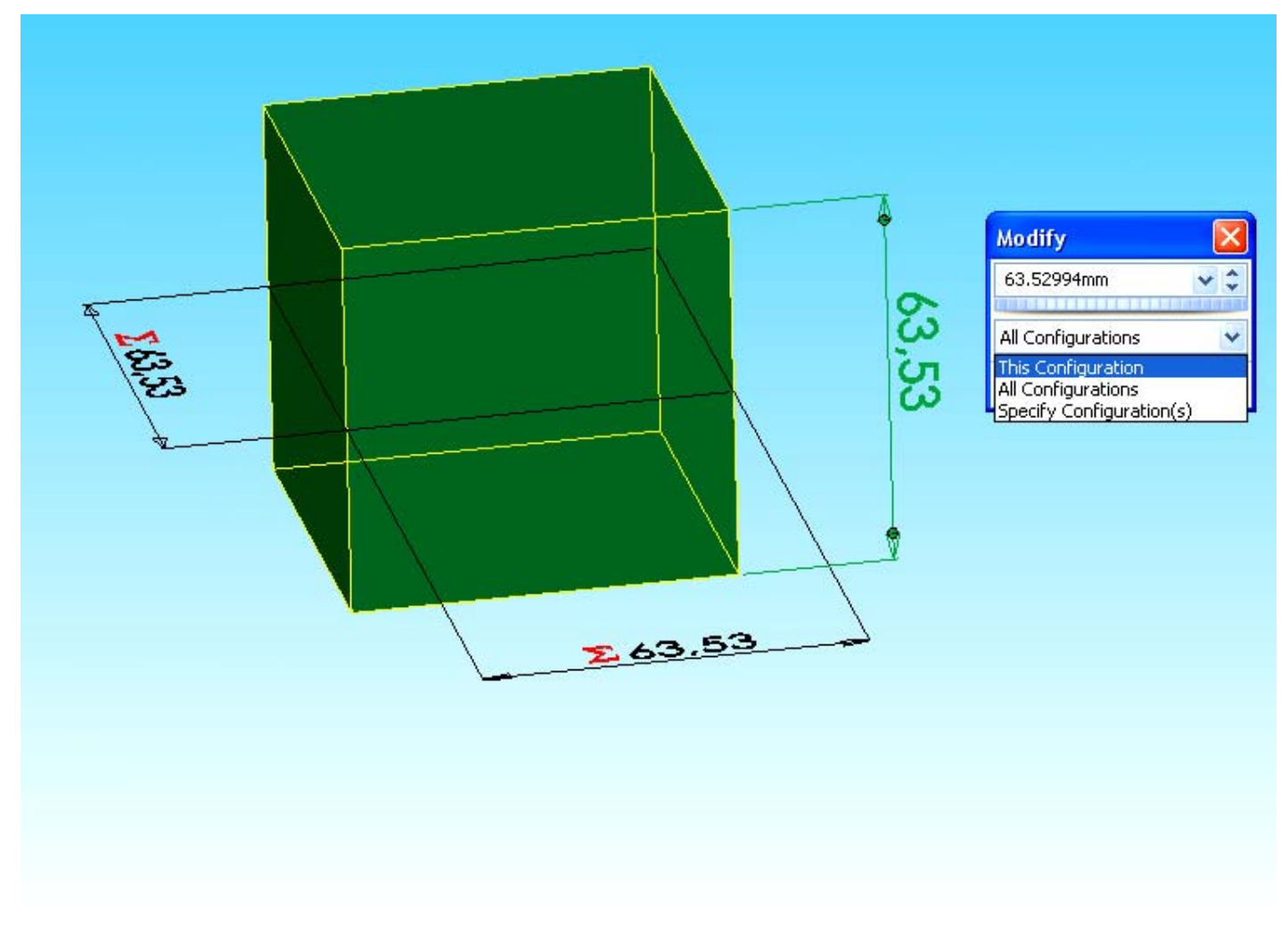

Η ίδια διαδικασία επαναλαμβάνεται για όλες τις υπόλοιπες μάζες, με τις αντίστοιχες διαστάσεις τους.

Τέλος επιλέγω μία εξωτερική εμφάνιση για τον κύβο ώστε αυτός να μοιάζει με μέταλλο, ακολουθώντας το παρακάτω ' path ' :

**Edit Texture → εισαγωγή του κύβου στο παράθυρο Selection → Texture Selection → metal → Brushed → Brushed metal 2.** 

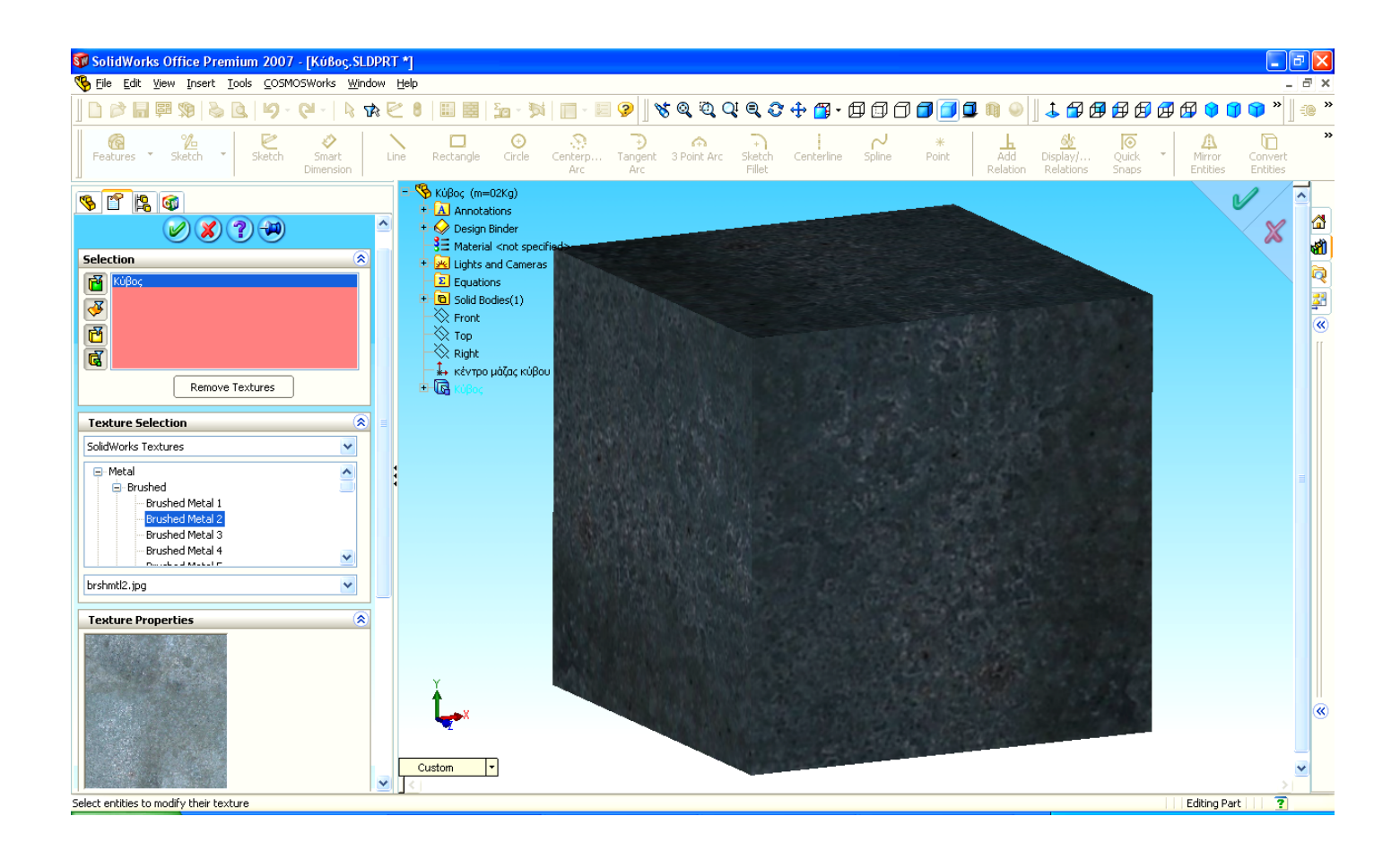

# **II. 2. ΤΡΙΣΔΙΑΣΤΑΤΗ ΣΧΕΔΙΑΣΗ (ΣΥΝΘΕΣΗ) ΟΛΟΚΛΗΡΟΥ ΤΟΥ ΤΑΛΑΝΤΩΤΙΚΟΥ ΣΥΣΤΗΜΑΤΟΣ ' Assembly '**

Στο συγκεκριμένο σχέδιο εισάγουμε όλα τα επιμέρους τμήματα ' Parts ' ώστε να τα συνθέσουμε σε ένα ενιαίο σύνολο.

Με την έναρξη του προγράμματος και επιλέγοντας τη δημιουργία νέου αρχείου εμφανίζεται η παρακάτω οθόνη:

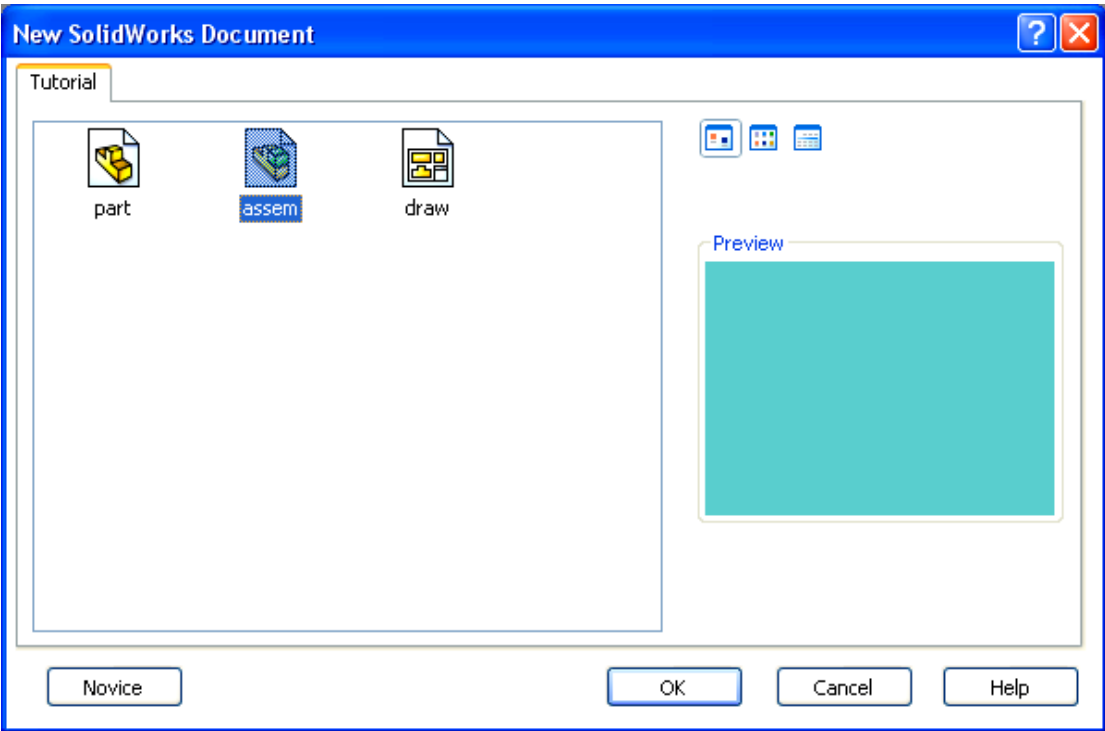

Επιλέγω την επιλογή **assem** ώστε να αρχίσω την εισαγωγή των επιμέρους τμημάτων ' Parts '.

Πριν από την έναρξη της σχεδίασης της βάσης θα πρέπει να ορίσω τις μονάδες μέτρησης ακολουθώντας το παρακάτω ' path ':

## **Tools → options → document properties → units → units system**

Ορίζω σαν μονάδα μέτρησης Length units: meter κ.λ.π.

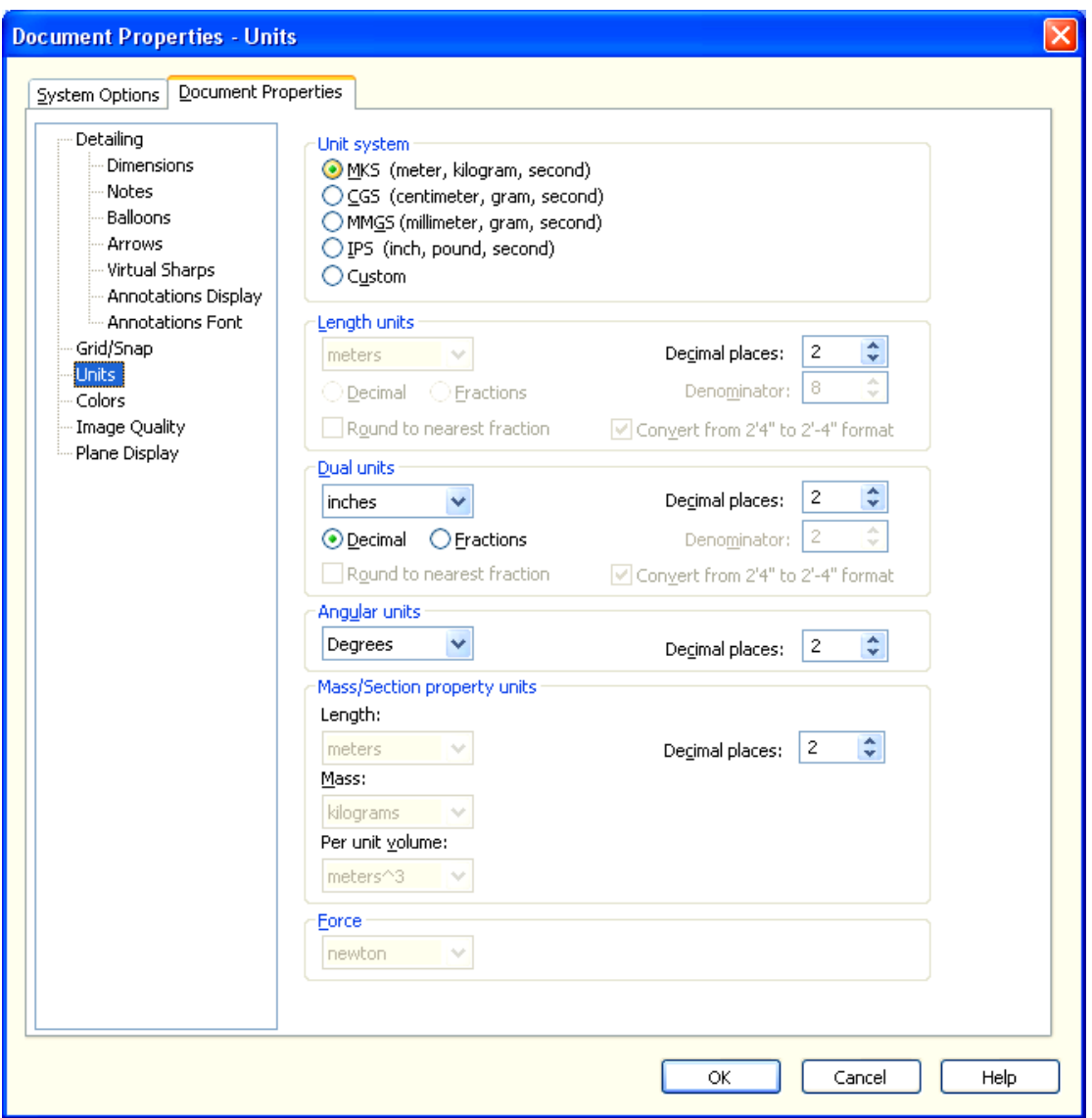

Η μετατροπή των μονάδων μέτρησης στο S. I. ορίζεται έτσι ώστε να γίνεται πιο εύκολα η προσέγγιση των μονάδων σύμφωνα με τα δεδομένα των ασκήσεων :

**Χ<sup>0</sup> σε (m) k σε (Ν/m) V0 σε (m/sec)** 

 **m σε (Kg) c σε (N** ∗ **sec/m)**

## **A. Εισαγωγή πρώτου εξαρτήματος**

Εισάγουμε το πρώτο 'εξάρτημα' (component), την ανηρτημένη μάζα, τον 'κύβο' ακολουθώντας το παρακάτω ' path ':

**Part / Assembly to insert → Open documents → Browse… → και ανοίγουμε το αρχείο της ανηρτημένης μάζας από την τοποθεσία που το έχουμε αποθηκευμένο**

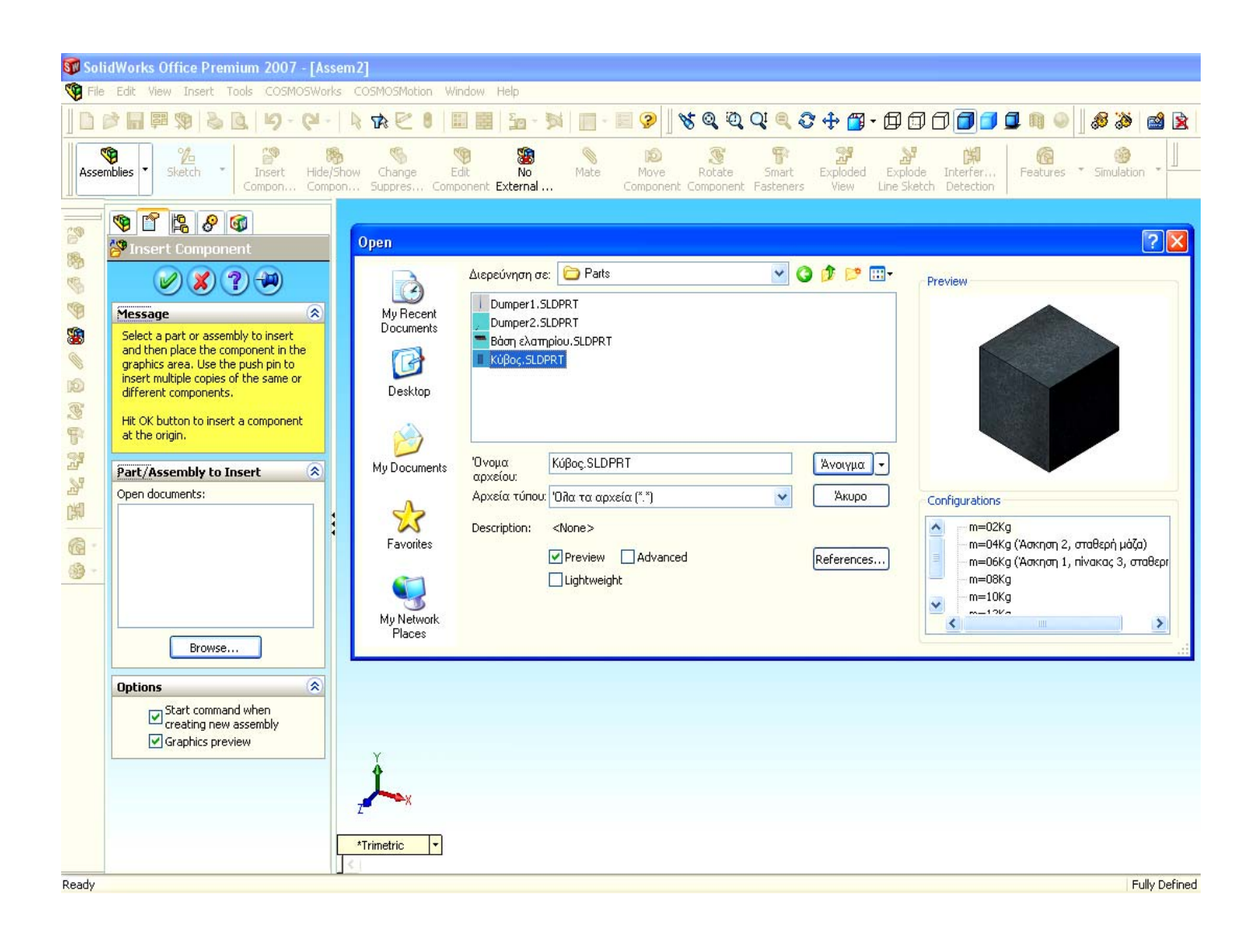

Με την εισαγωγή του στο 'Assembly' , αυτό εισέρχεται σε μια σταθερή θέση όπου δεν επιδέχεται καμία μετακίνηση, σαν να είναι ΄κλειδωμένο΄. Πρέπει λοιπόν να το μετατρέψω σε 'Float' ώστε να μπορέσω: α) να ορίσω συγκεκριμένη απόσταση από τη βάση στήριξης του ελατηρίου και β) να μπορεί να μετακινείται μετά την εισαγωγή του 'mate'. Έτσι ακολουθώ το παρακάτω ' path ':

## **Feature Manager Design Tree → (f) κύβος → δεξί κλικ → float**

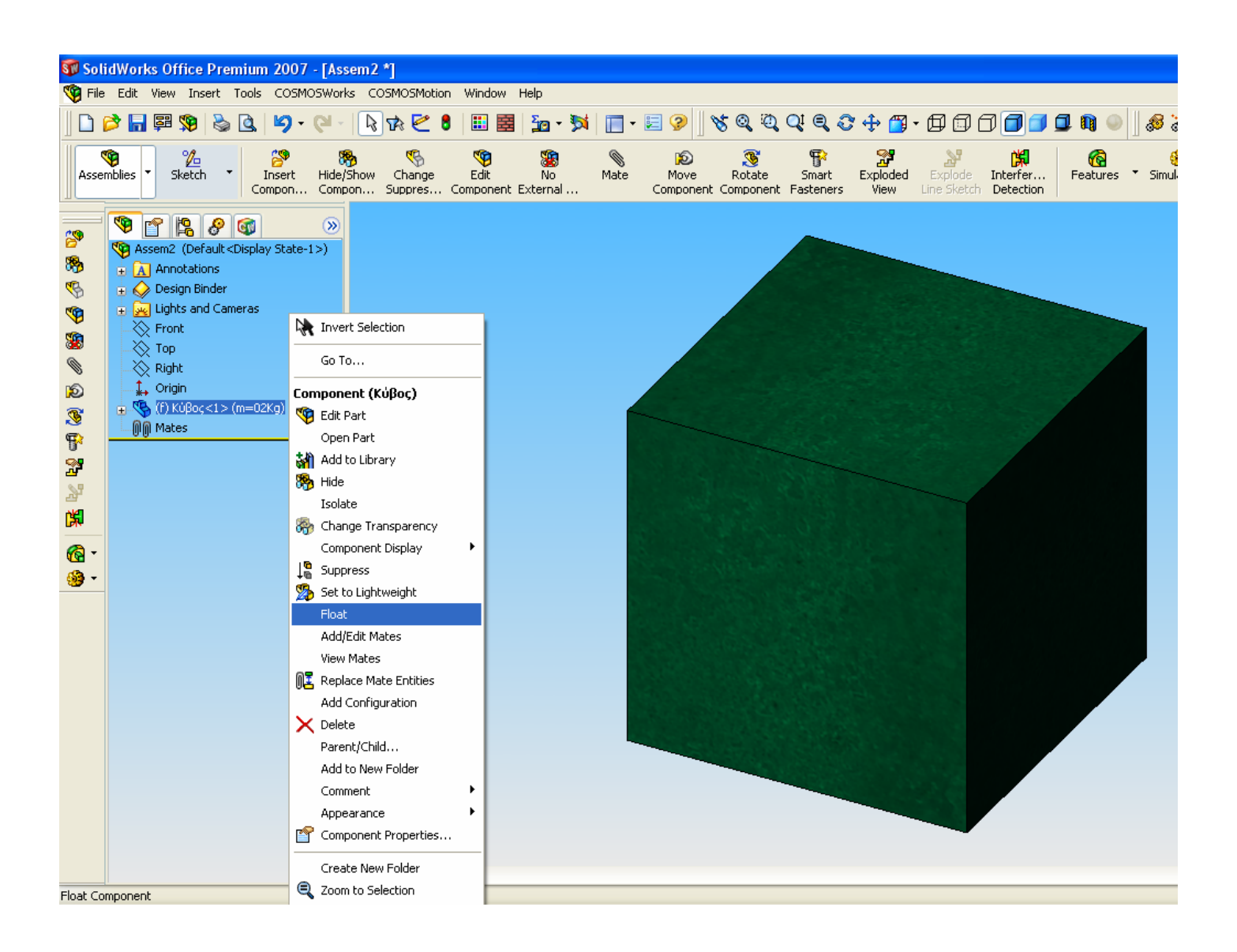

Μετά την εισαγωγή του κύβου ακολουθούμε τις παρακάτω κινήσεις:

Χρησιμοποιούμε την εντολή mate για τον καθορισμό της θέσης των πεδίων **(planes)** και του κέντρου συντεταγμένων **(Origin)** του κύβου σε σχέση με τα αντίστοιχα του **'Assembly'**.

1. Ταυτίζουμε το κέντρο βάρους του κύβου στο οποίο είναι και το κέντρο συντεταγμένων του, όπως είδαμε κατά τον σχεδιασμό του 'Part' του κύβου, ώστε αυτό να συμπίπτει με το σύστημα συντεταγμένων του 'Assembly', ακολουθώντας το παρακάτω ' path ':

**Mate → mate selections → Εισαγωγή 'κέντρο συντεταγμένων' (οorigin) και 'κέντρο μάζας' στο mate selections → Coincident →**9

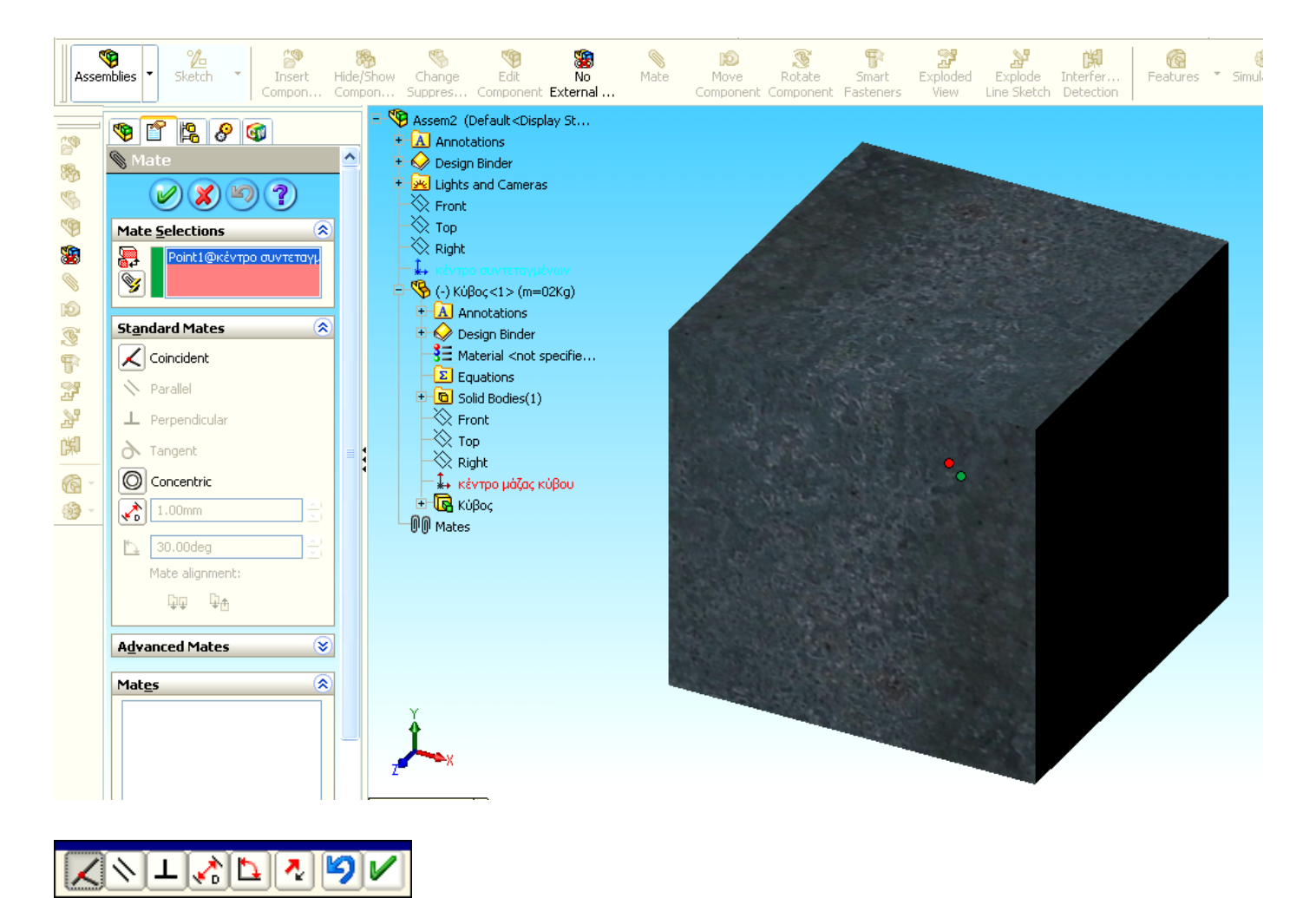

2. Ταυτίζουμε (δηλαδή κάνουμε ' coincident ') την δεξιά όψη του κύβου με την δεξιά όψη του 'Assembly', ακολουθώντας το παρακάτω ' path ':

**Mate → mate selections → Εισαγωγή 'Right'** του **'Assembly'** και  **'Right'** του **κύβου** στο **mate selections → Coincident →** 9

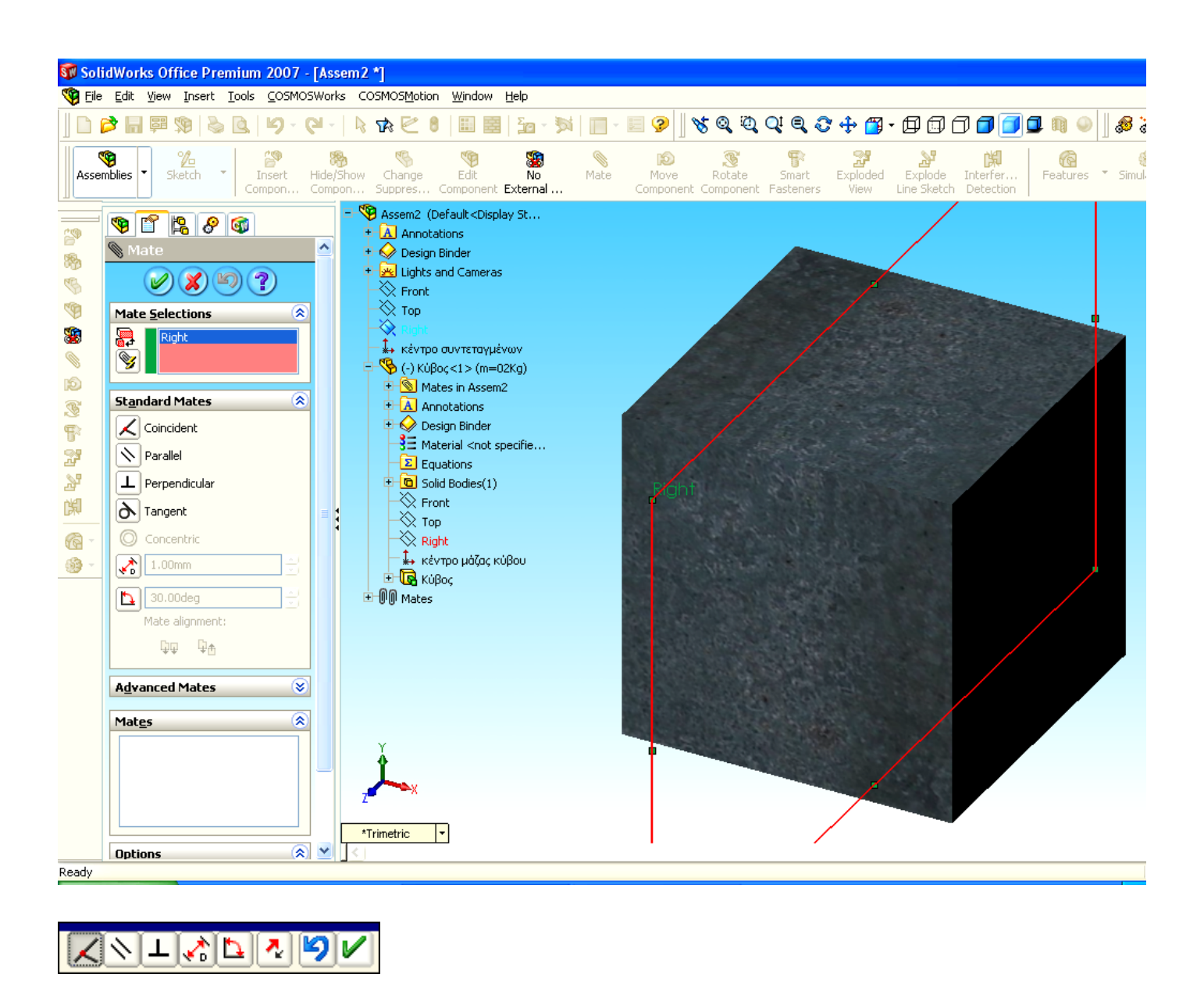

3. Ταυτίζουμε (δηλαδή κάνουμε ' coincident ') την πρόσοψη του κύβου με την πρόσοψη του 'Assembly', ακολουθώντας το παρακάτω ' path ':

**Mate → mate selections → Εισαγωγή 'Front'** του **'Assembly'** και  **'Front'** του **κύβου** στο **mate selections → Coincident →** 9

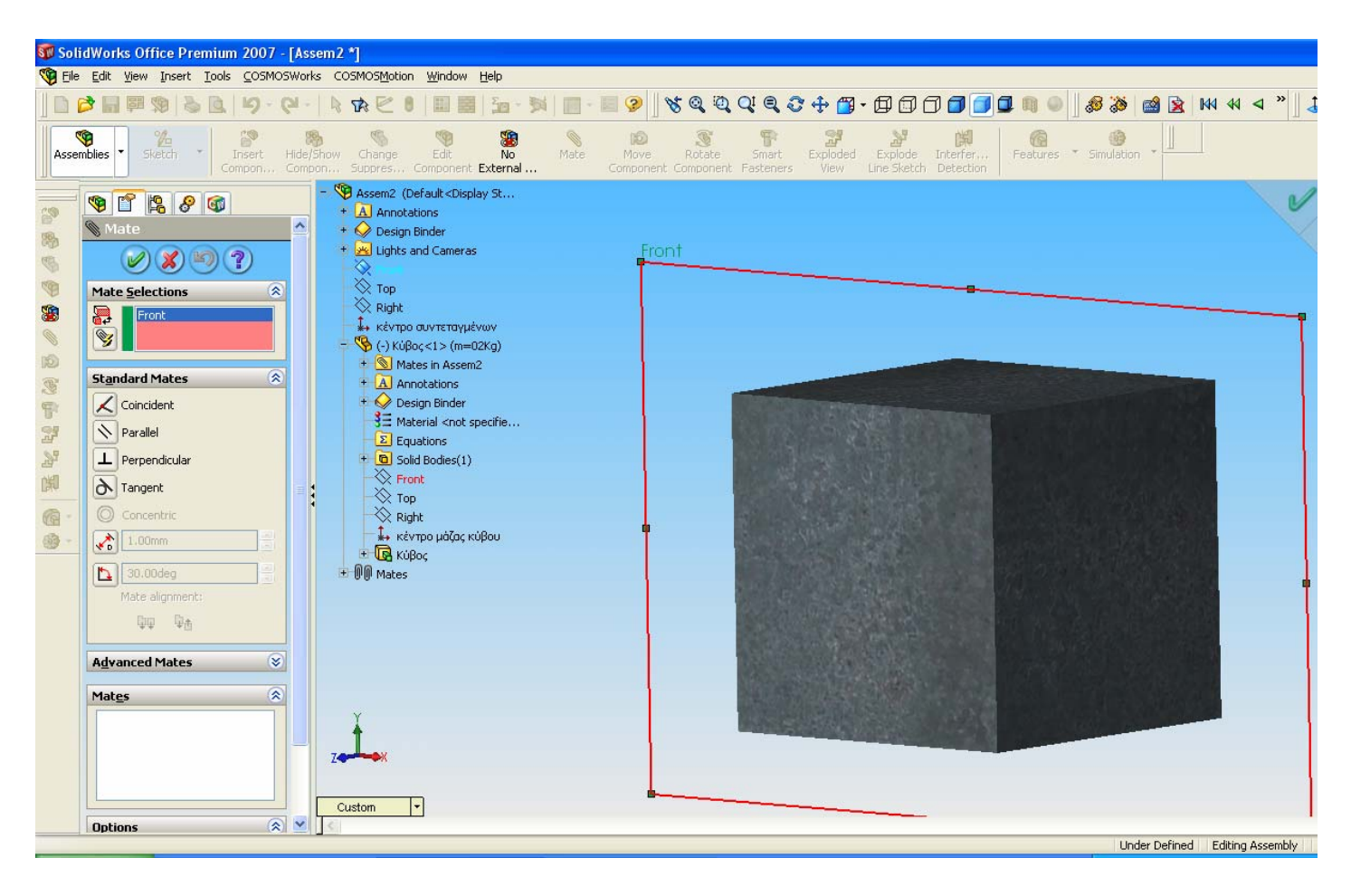

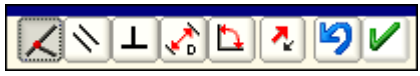

4. Ορίζουμε την απόσταση του κέντρου βάρους του κύβου έως το κέντρο συντεταγμένων του 'Assembly' σε **Χ0 = 0,05 m** για την διεξαγωγή της άσκησης 1 και σε **Χ0 = 0,1 m** για την διεξαγωγή της άσκησης 2, κάνοντας πρώτα suppress το 1<sup>°</sup> ' mate', ακολουθώντας το παρακάτω ' path ':

**Feature Manager Design Tree → mates →** Δεξί κλικ **στο** πρώτο **' mate'** (συσχέτιση κέντρων συντεταγμένων) → **Suppress** 

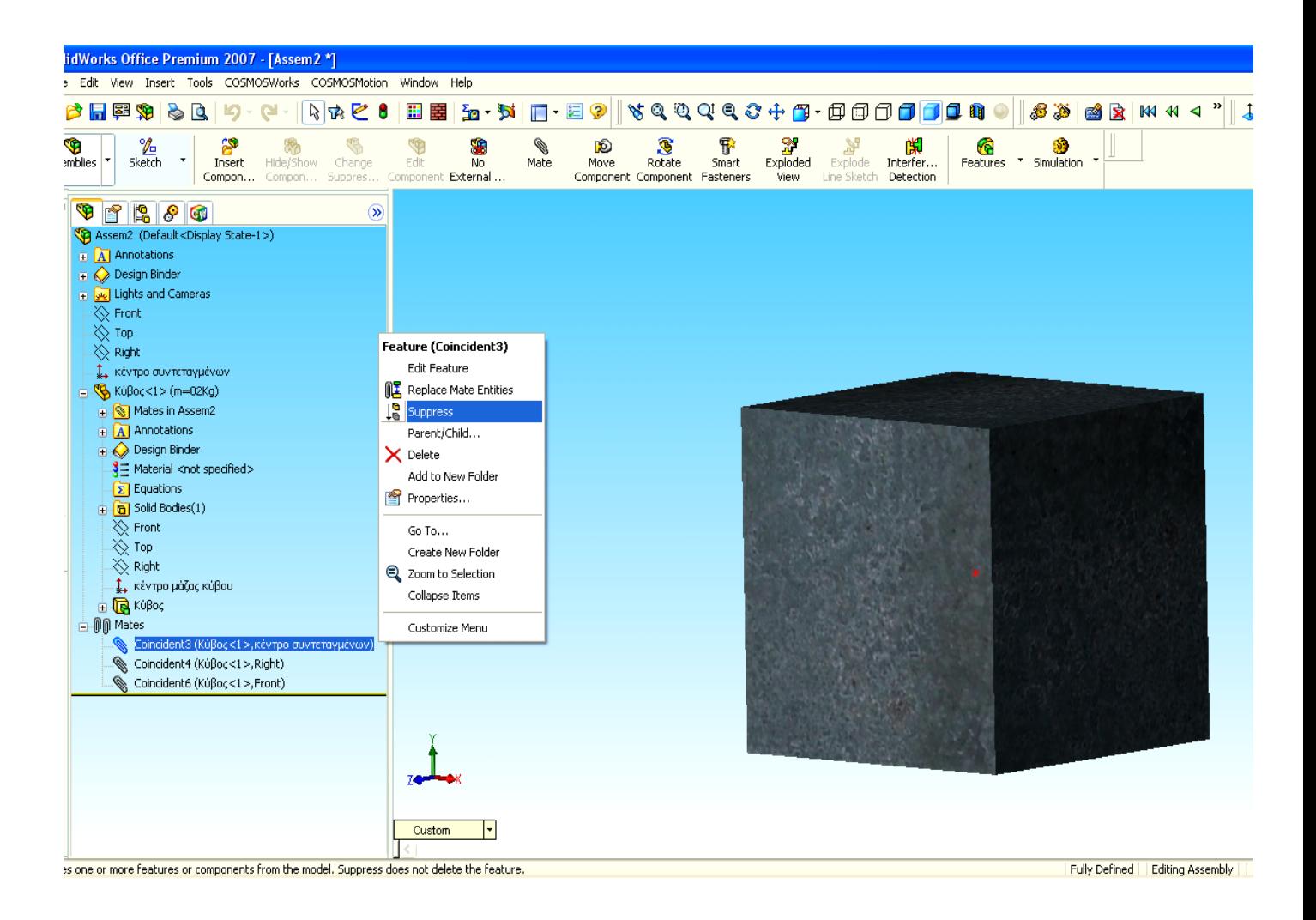

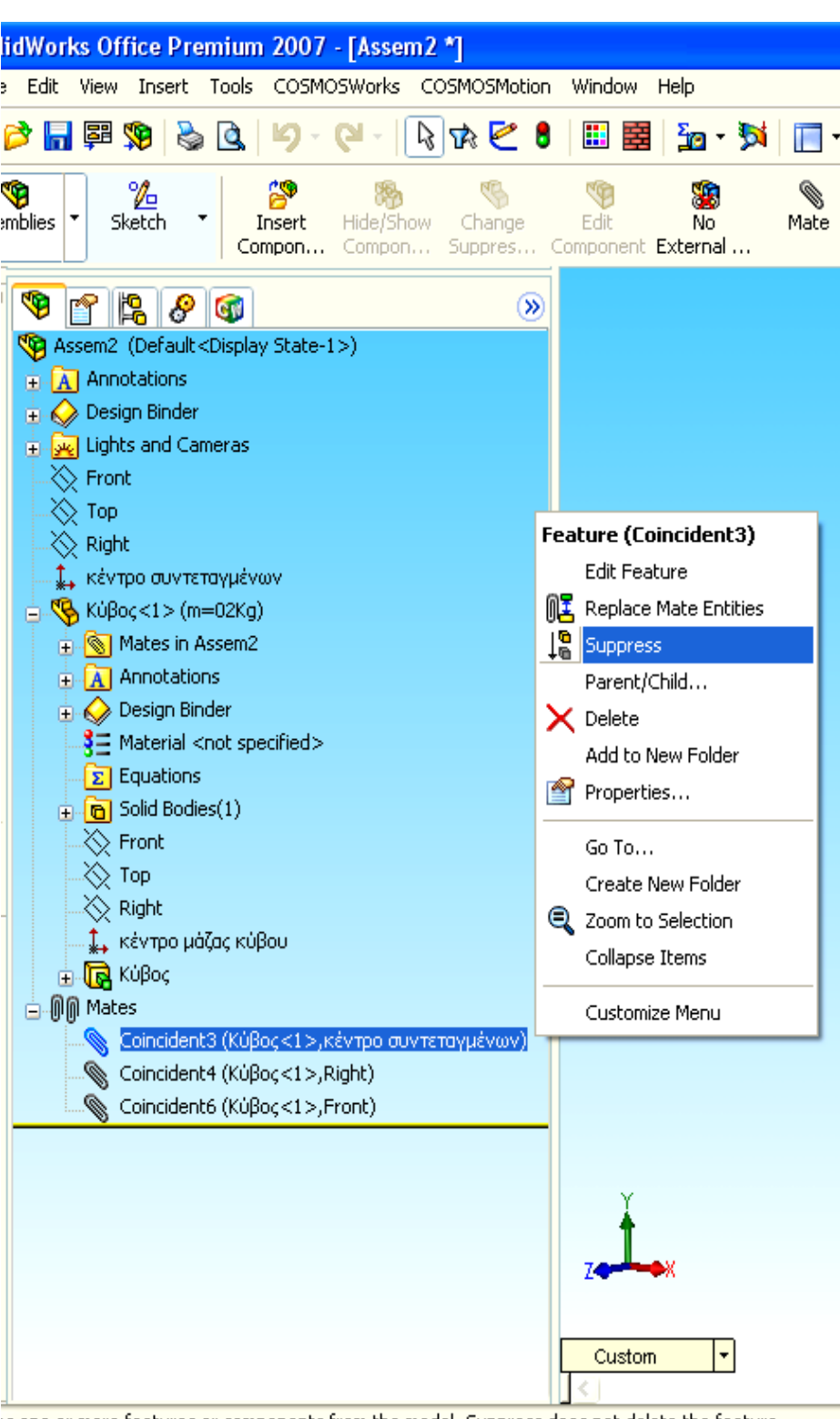

is one or more features or components from the model. Suppress does not delete the feature.

**Mate → mate selections → Εισαγωγή 'κέντρο συντεταγμένων' (οrigin) στο mate selections → standard mates → D (Distance) → 0,05m → Εισαγωγή 'top plane' του κύβου, στο mate selections →** 9

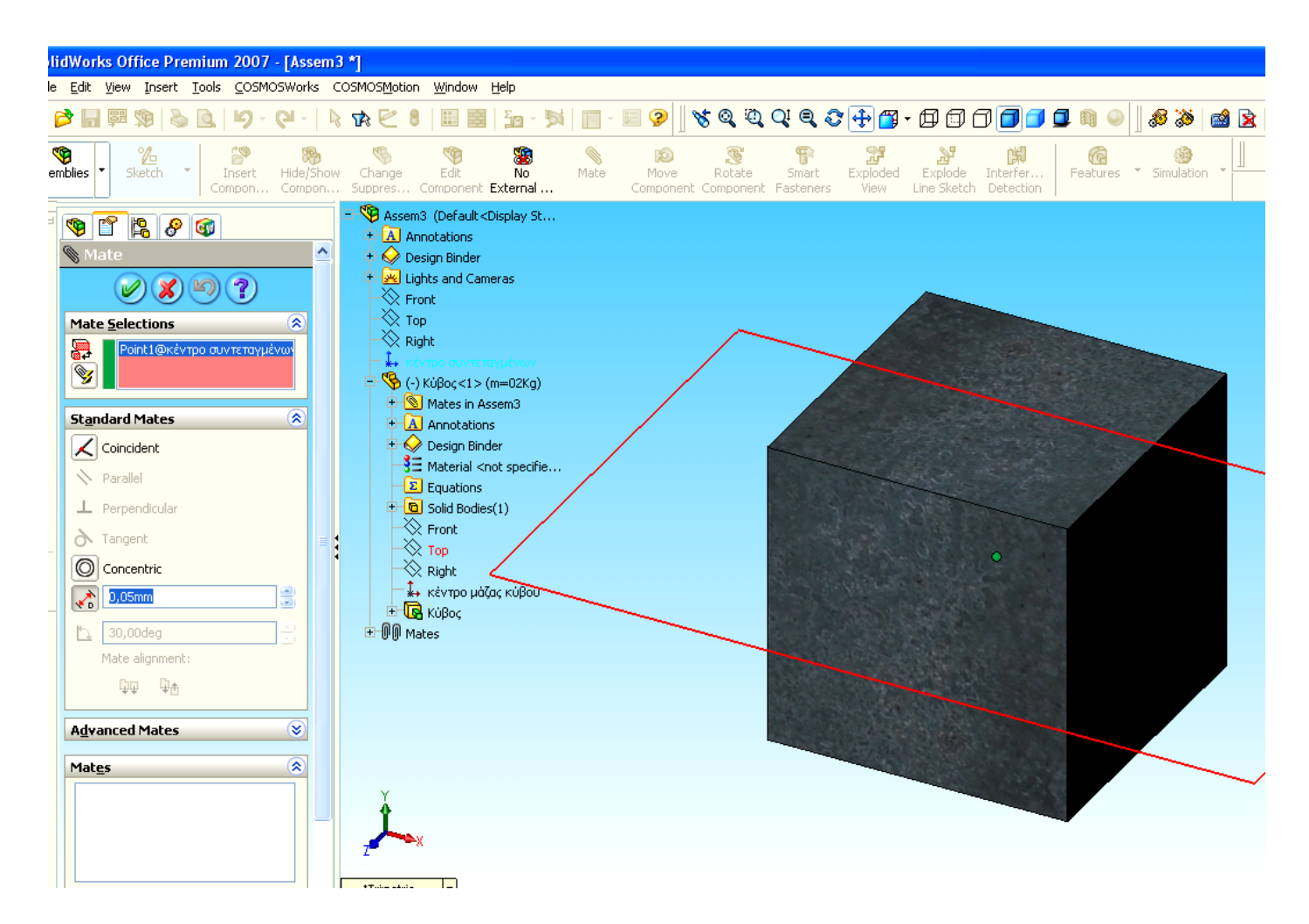

Στην περίπτωση που μετά τον ορισμό της απόστασης ο κύβος ανεβαίνει ή κατεβαίνει σε σχέση με το κέντρο συντεταγμένων του 'Assembly' τότε πρέπει στο παράθυρο που θα έχει ανοίξει στην οθόνη να κάνω N**<sup>+</sup> -**O Flip Dimension οπότε ο κύβος θα ανέβει κατά την απόσταση που θα του έχω ορίσει, στην συγκεκριμένη περίπτωση **Χ0 = 0,05 m** .

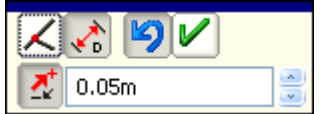

## Παρατήρηση

Το αντικείμενο που γίνεται suppress δεν λαμβάνεται υπόψιν από το πρόγραμμα · σαν να είναι διαγραμμένο. Σε περίπτωση που θέλω να ισχύει η εντολή ή το αντικείμενο που είναι σε κατάσταση suppress, επιλέγω με δεξί κλικ πάνω του unsuppress.

Στην συγκεκριμένη περίπτωση είχαμε ορίσει με το πρώτο mate τα κέντρα συντεταγμένων (origins) να ταυτίζονται. Το νέο mate που θέλουμε να εισάγουμε (η απόσταση των δύο κέντρων συντεταγμένων να ισούται με  $X_0 = 0.05$ m) έρχεται σε αντίθεση με το πρώτο mate που τα θέλει να ταυτίζονται.

Για το λόγο αυτό πρέπει να κάνουμε suppress το πρώτο mate.

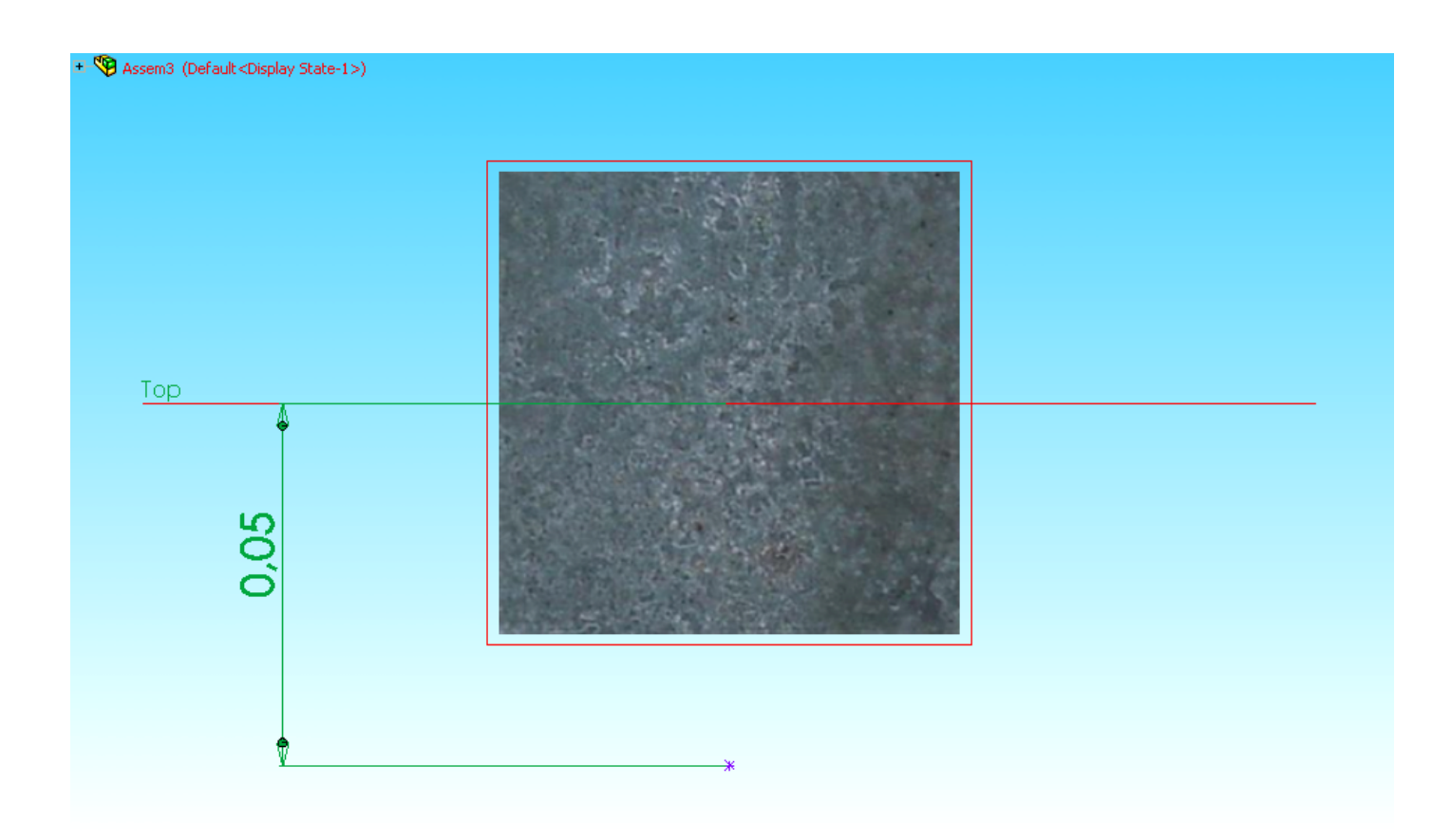

# **B. Εισαγωγή δεύτερου εξαρτήματος**

Εισάγουμε το δεύτερο 'εξάρτημα' (component), την βάση στήριξης του ελατηρίου, ακολουθώντας το παρακάτω ' path ':

#### **Insert → component → Existing Part / Assembly …**

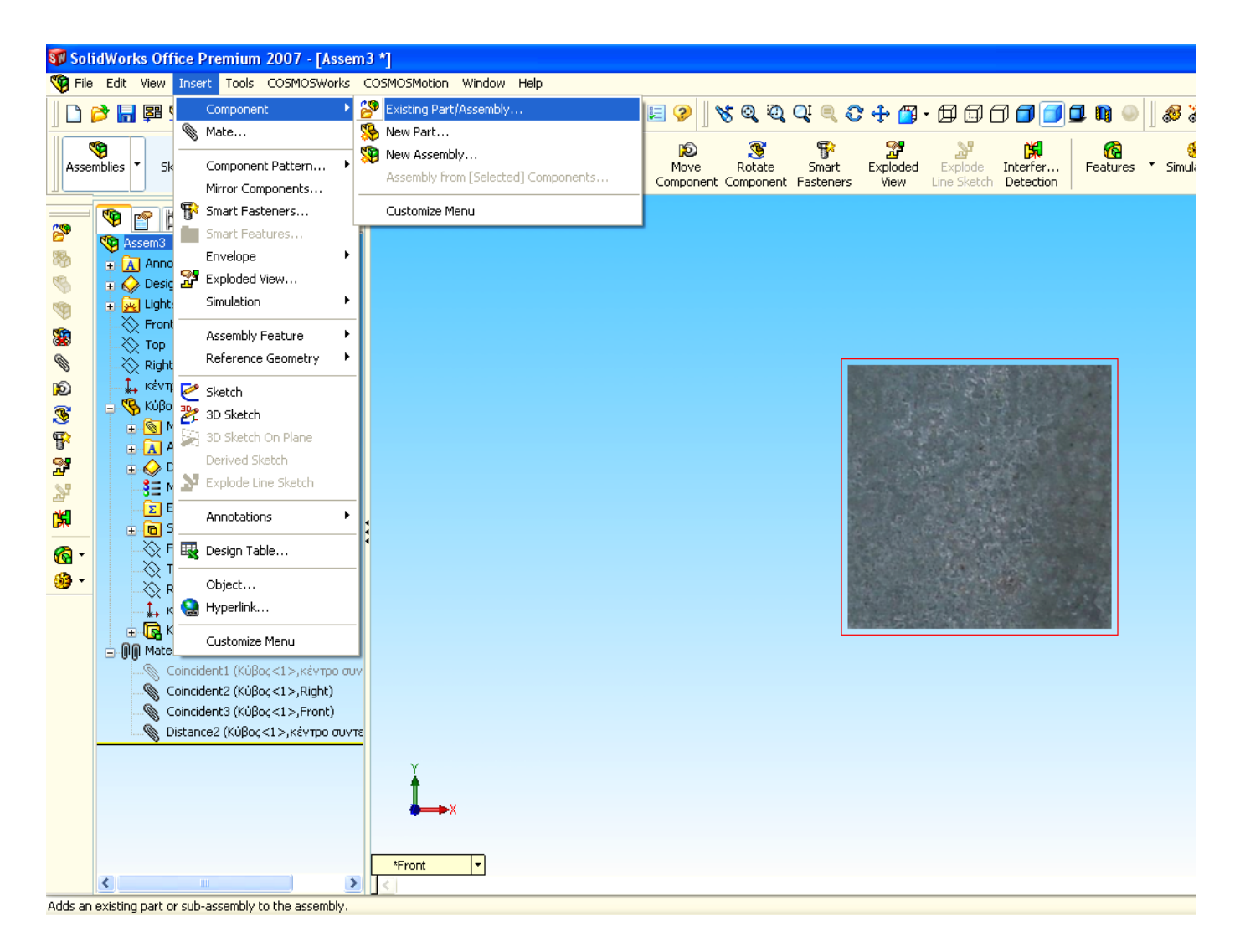

**Part / Assembly to insert → Open documents → Browse… → και ανοίγουμε το αρχείο της βάσης του ελατηρίου από την τοποθεσία που το έχουμε αποθηκευμένο.** 

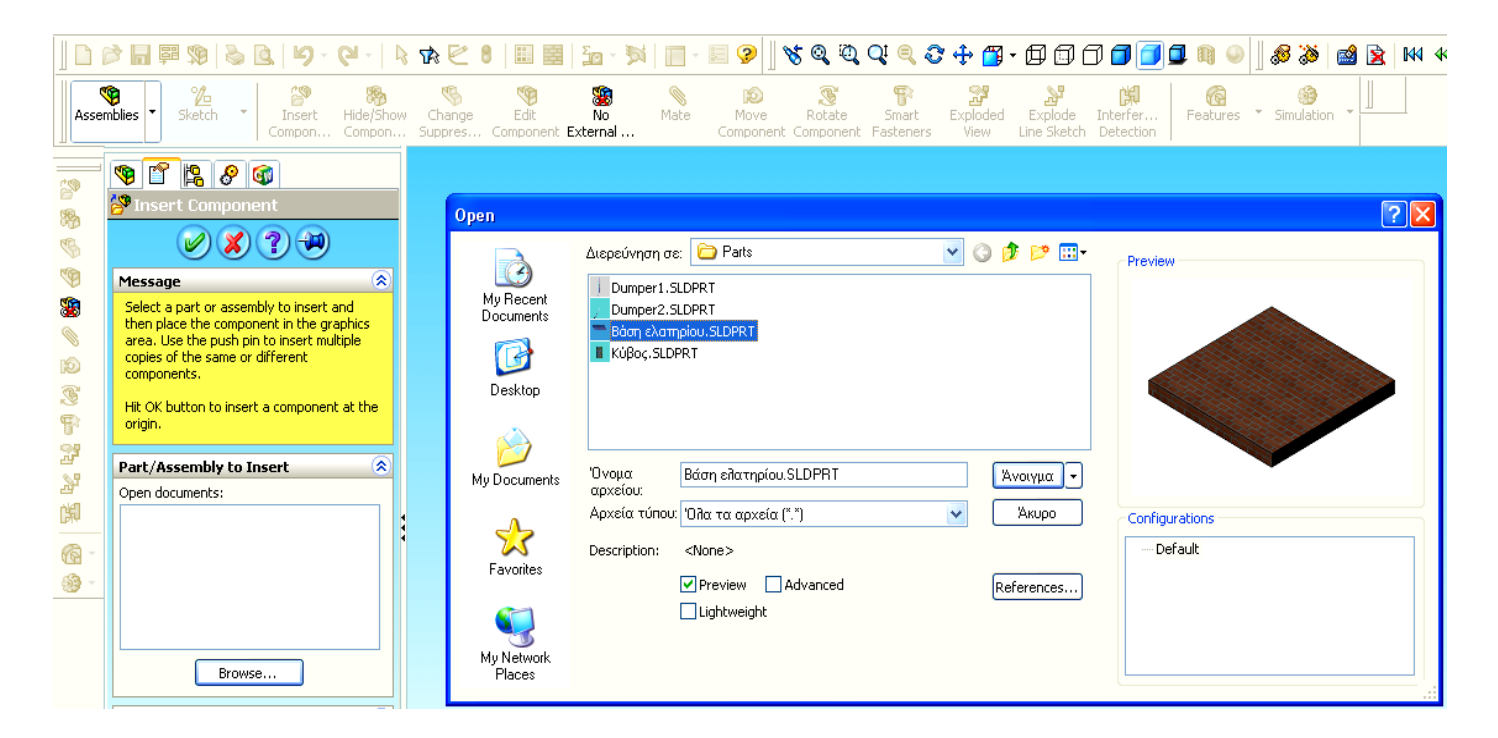

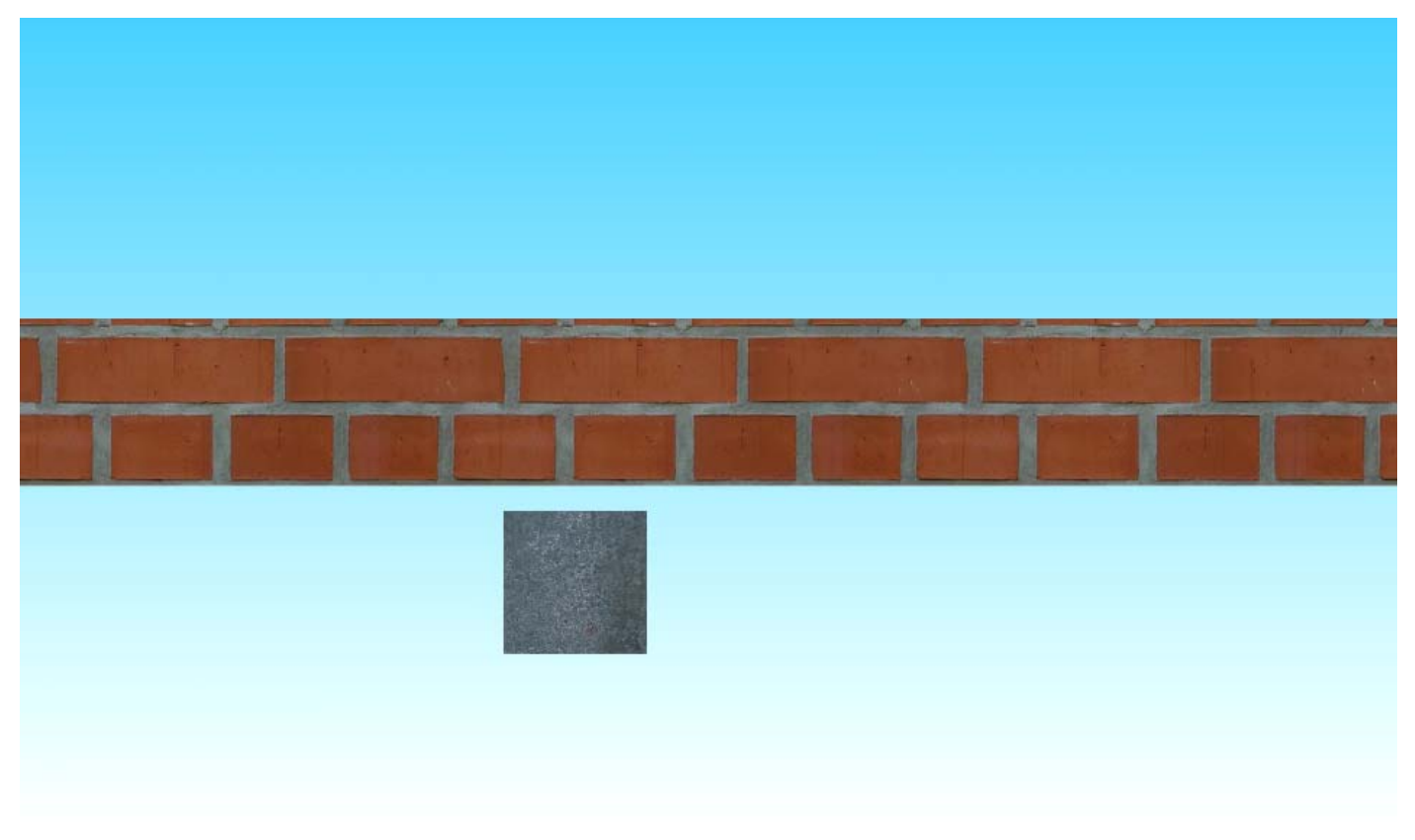

Μετά την εισαγωγή της βάσης στήριξης του ελατηρίου, ακολουθούμε τις παρακάτω κινήσεις:

1. Ταυτίζουμε (δηλαδή κάνουμε ' coincident ') την δεξιά όψη της βάσης στήριξης του ελατηρίου, με την δεξιά όψη του 'Assembly', άρα ταυτόχρονα και με την δεξιά όψη του κύβου ακολουθώντας το παρακάτω ' path ':

**Mate → mate selections → Εισαγωγή 'Right'** του **'Assembly'** και  **'Right'** της **βάσης** στο **mate selections → Coincident →** 9

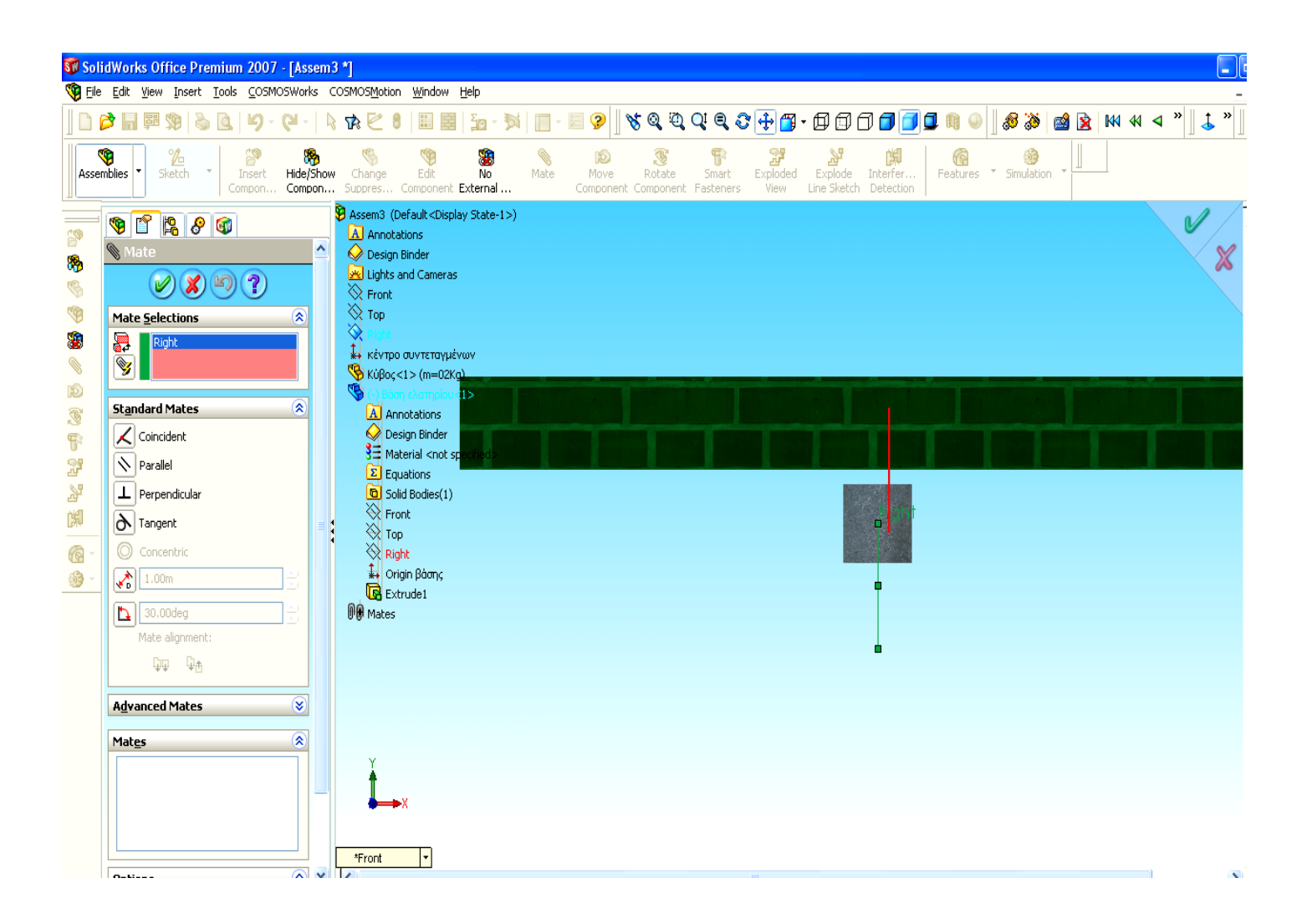

2. Ταυτίζουμε (δηλαδή κάνουμε ' coincident ') την πρόσοψη της βάσης στήριξης του ελατηρίου, με την πρόσοψη του 'Assembly', άρα ταυτόχρονα και με την δεξιά όψη του κύβου, ακολουθώντας το παρακάτω ' path ':

**Mate → mate selections → Εισαγωγή 'Front'** του **'Assembly'** και  **'Front'** της **βάσης** στο **mate selections → Coincident →** 9

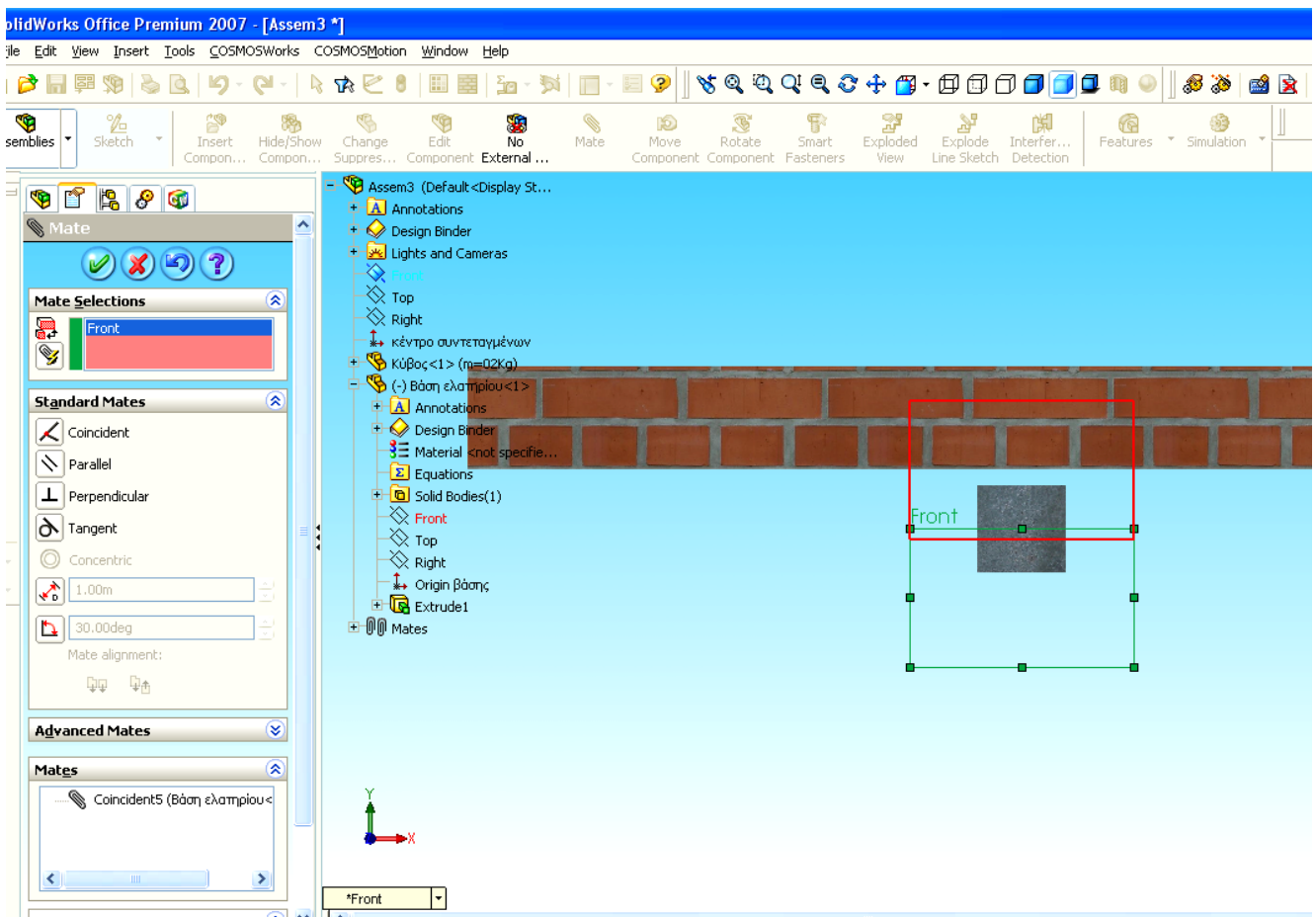

3. Καθορίζω την απόσταση από το σημείο ανάρτησης του ελατηρίου (κάτω επιφάνεια βάσης), στο κέντρο συντεταγμένων του 'Assembly', σε μήκος  $L = 1,8$  m.
#### ΠΑΡΑΤΗΡΗΣΗ

Ανάμεσα στα δύο εξαρτήματα (κύβο και βάση στήριξης ελατηρίου), δεν θα πρέπει να υπάρχει αλληλεξάρτηση, έτσι ώστε με οποιαδήποτε μεταβολή της θέσης του κύβου να μην αλλάζει θέση η βάση στήριξης του ελατηρίου.

Για τον λόγο αυτό εξαρτώ την βάση του ελατηρίου με το κέντρο συντεταγμένων και τις όψεις του 'Assembly'.

Για τον καθορισμό των παραπάνω ακολουθώ το παρακάτω ' path ':

 **Mate → mate selections → Εισαγωγή 'κέντρο συντεταγμένων' (οrigin) στο mate selections → standard mates → D (Distance) → 1,8m → Εισαγωγή 'origin' της βάσης, στο mate selections →** 9

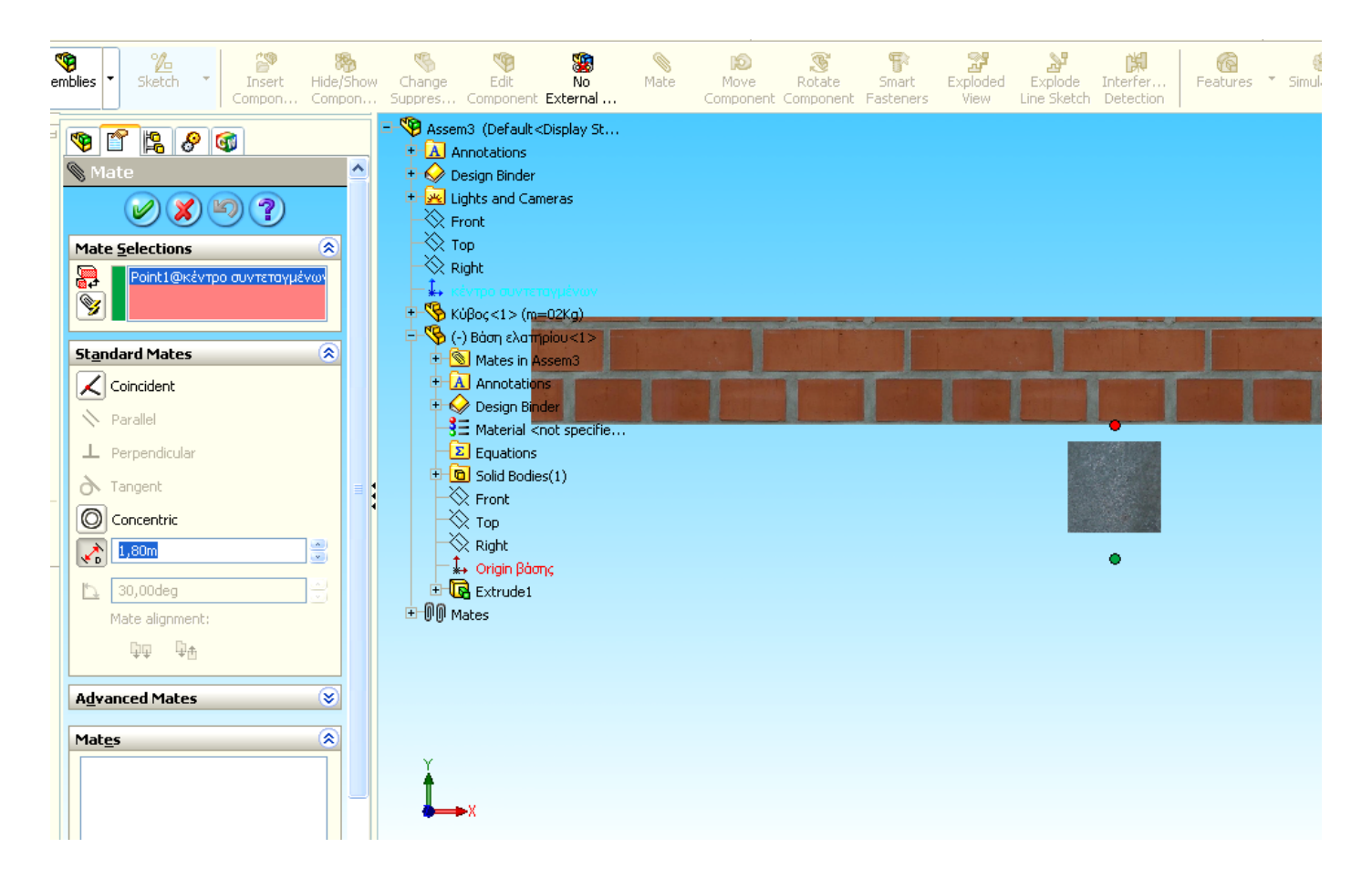

Στην περίπτωση που μετά τον ορισμό της απόστασης η βάση στήριξης του ελατηρίου, ανεβαίνει ή κατεβαίνει σε σχέση με το κέντρο συντεταγμένων του 'Assembly' τότε πρέπει στο παράθυρο που θα έχει ανοίξει στην οθόνη να κάνω  $\nu^+$  Flip Dimension οπότε η βάση θα ανέβει κατά την απόσταση που θα του έχω ορίσει, στην συγκεκριμένη περίπτωση L = 1,8 m .

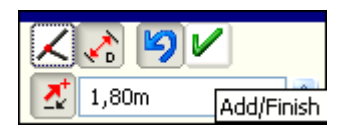

H τιμή L = 1,8 m, είναι το ελάχιστο μήκος της απόστασης, από το σημείο ανάρτησης του ελατηρίου, στο κέντρο συντεταγμένων του 'Assembly' και προέκυψε ύστερα από πολλαπλές δοκιμές με τα συγκεκριμένα δεδομένα των ασκήσεων, ώστε να λειτουργεί σωστά το σύστημα ταλάντωσης.

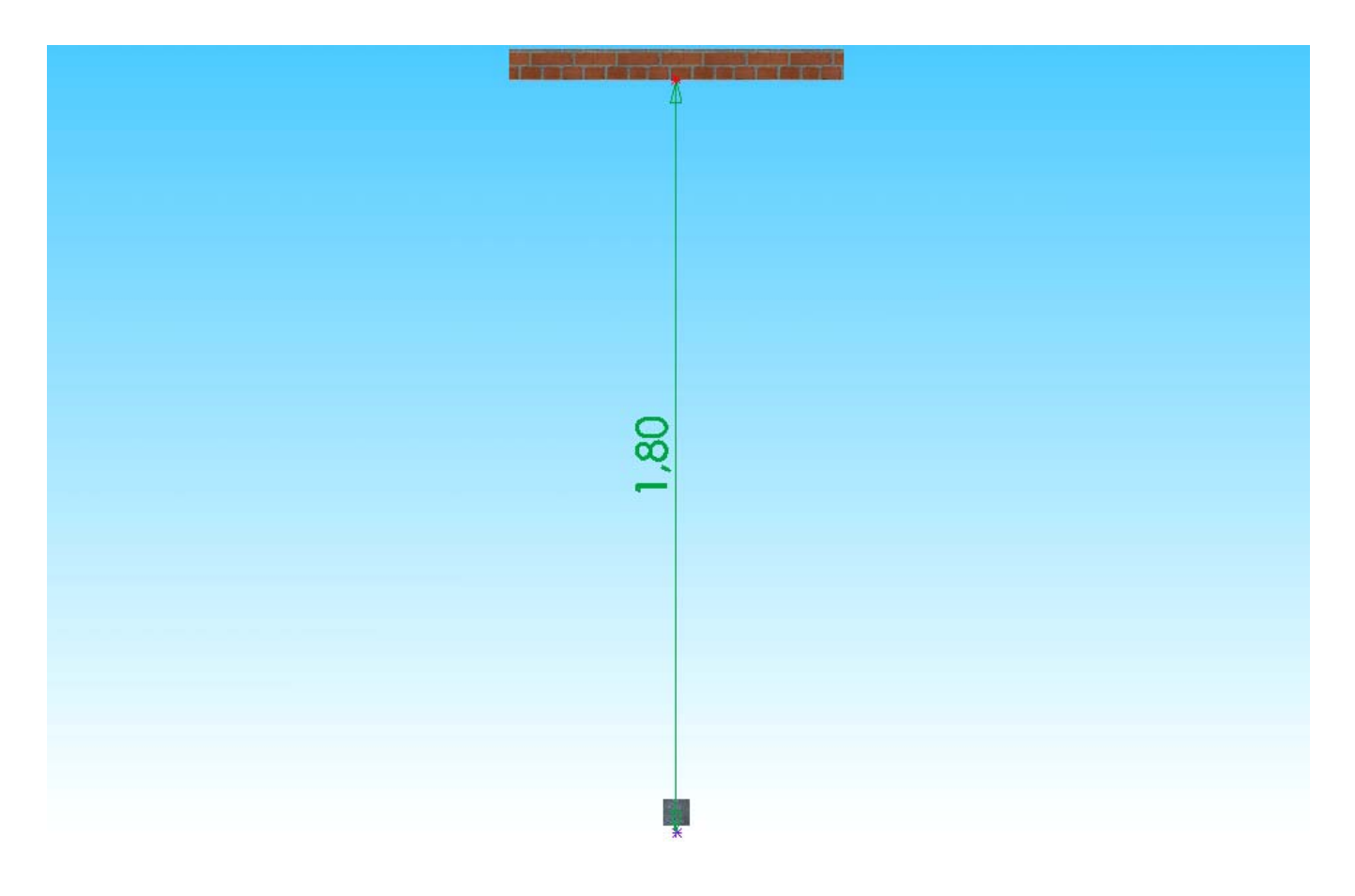

Η παραπάνω τιμή είναι η βέλτιστη ώστε:

- Το ελατήριο να μην ανέρχεται άνωθεν του σημείου στήριξής του (όπως συνέβαινε με άλλα μήκη)
- Να γίνεται σωστή απεικόνιση των αποτελεσμάτων και των γραφικών παραστάσεων,
- Να είναι ευκρινής η κίνηση της ταλάντωσης του κύβου μέσα στα όρια της οθόνης του Η / Υ.

Μετά την εισαγωγή και των δύο εξαρτημάτων στο 'Assembly' σχεδιάζω μια αξονική γραμμή η οποία να διέρχεται από το κέντρο συντεταγμένων του 'Assembly' και η οποία θα οριοθετεί την θέση ισορροπίας, ακολουθώντας το παρακάτω ' path ':

**Sketch → centerline → Front plane του 'Assembly' → σχεδίαση γραμμής.** 

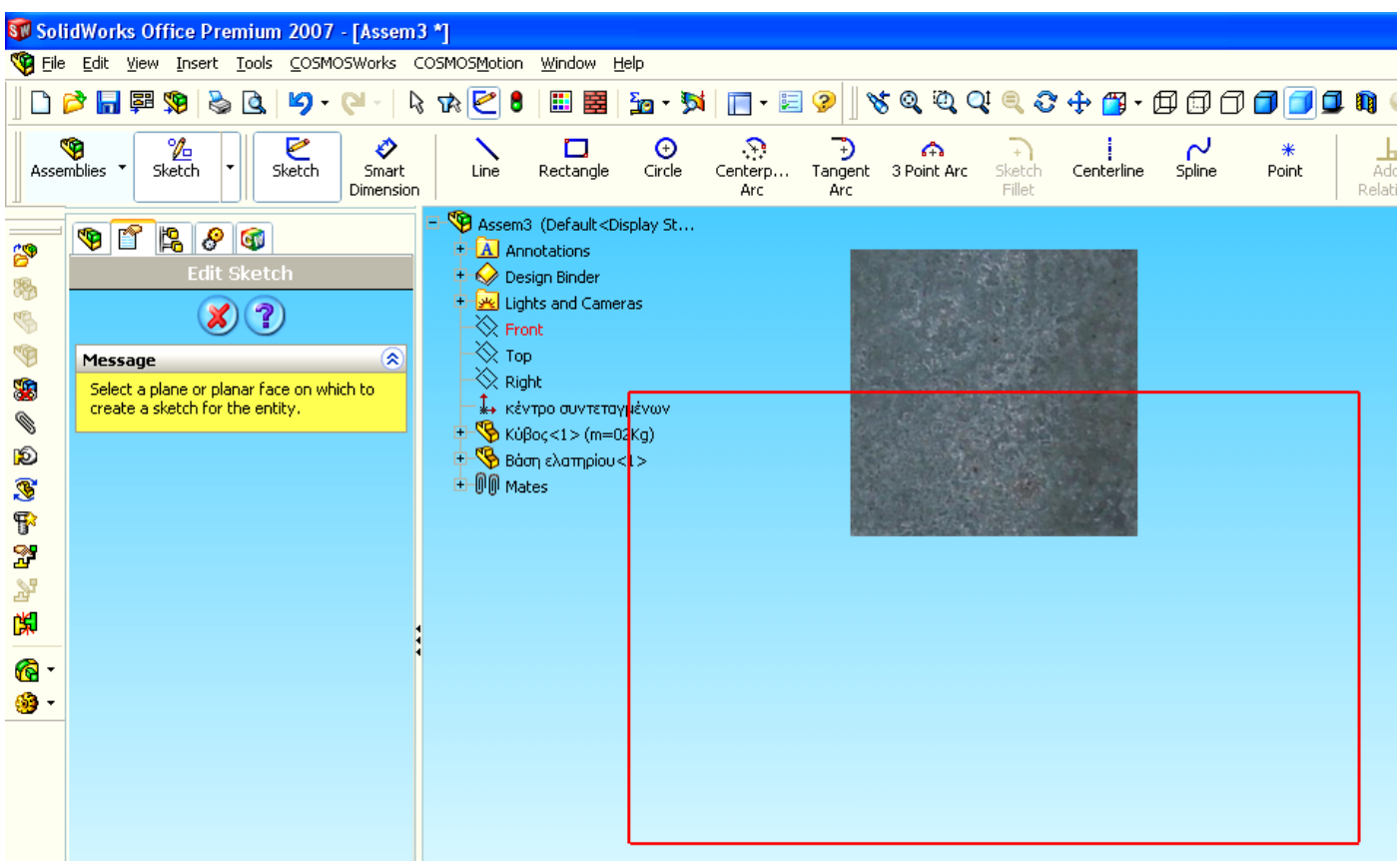

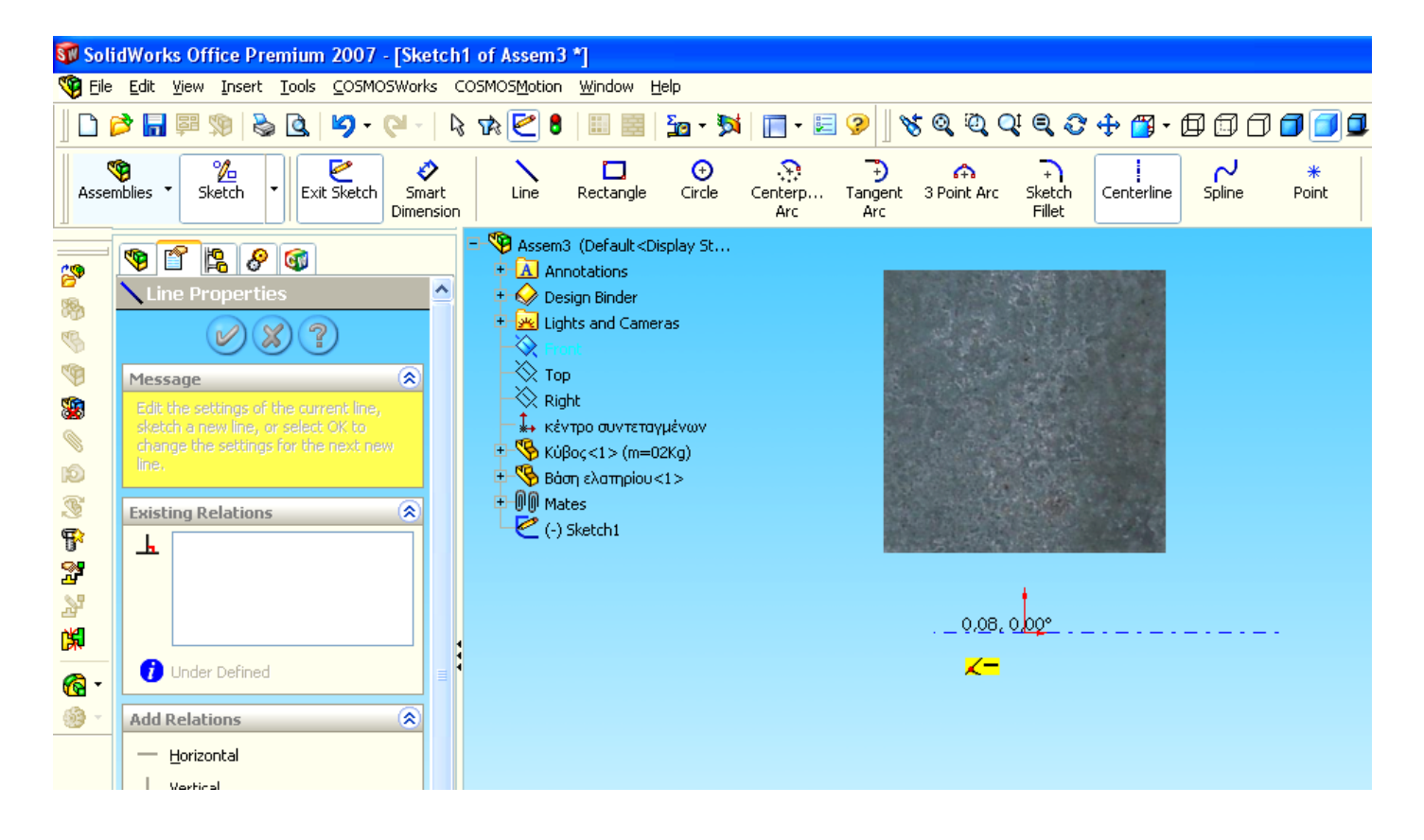

Επιλέγω Point και τοποθετώ ένα σημείο στο κέντρο της προηγούμενης αξονικής γραμμής (σαρώνοντας με το ποντίκι την αξονική γραμμή, εμφανίζεται το κέντρο της).

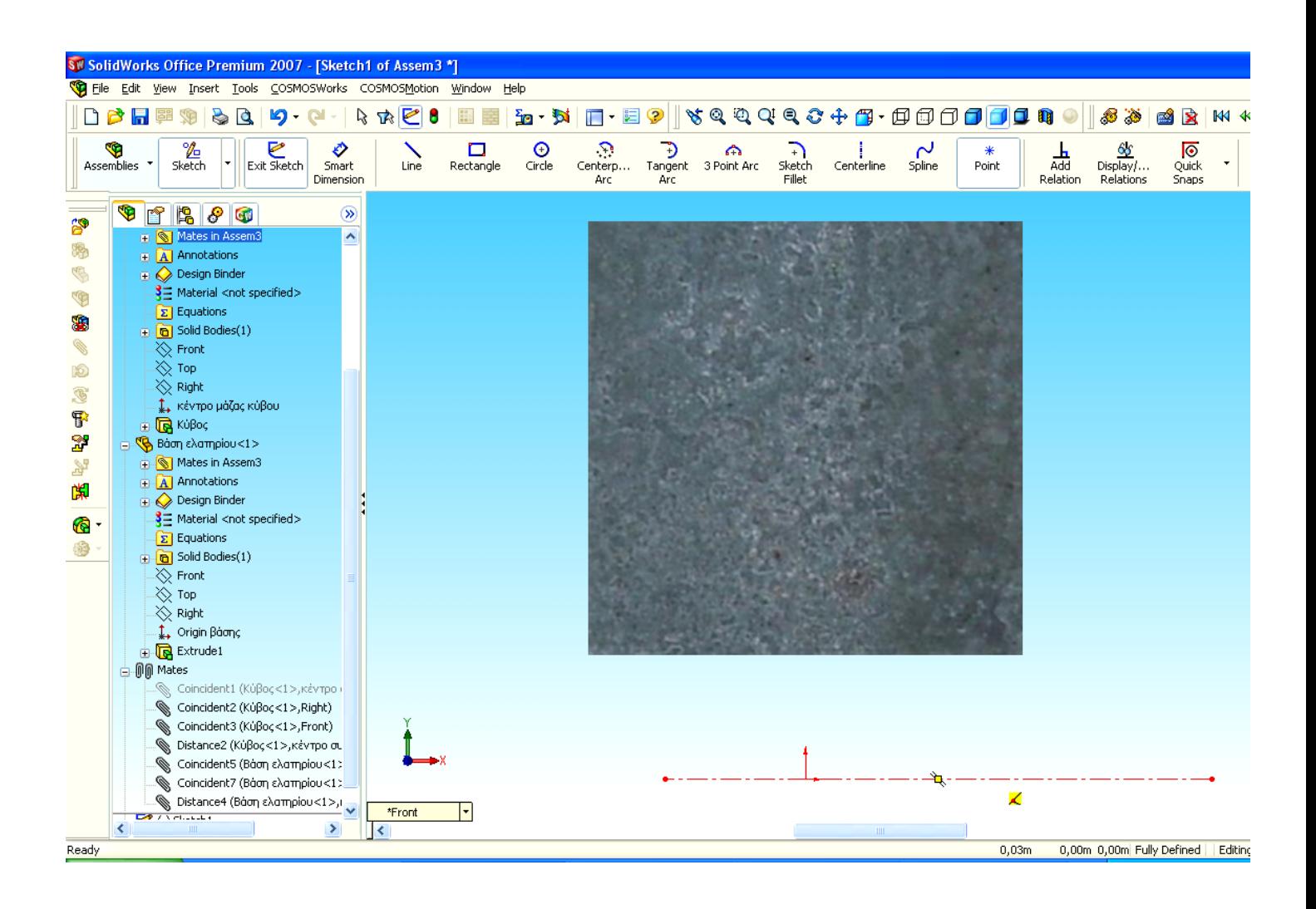

Το σημείο ' point ' στο μέσο της γραμμής πρέπει να ταυτίζεται με το κέντρο συντεταγμένων του 'Assembly' ώστε εάν η γραμμή της θέσης ισορροπίας επιμηκυνθεί από την μία πλευρά τότε να επιμηκυνθεί συμμετρικά και από την άλλη πλευρά, ακολουθώντας το παρακάτω ' path ':

**Add Relation → selected entities → επιλογή κέντρου συντεταγμένων του Assembly → επιλογή point → coincident →** 9 **ή** 

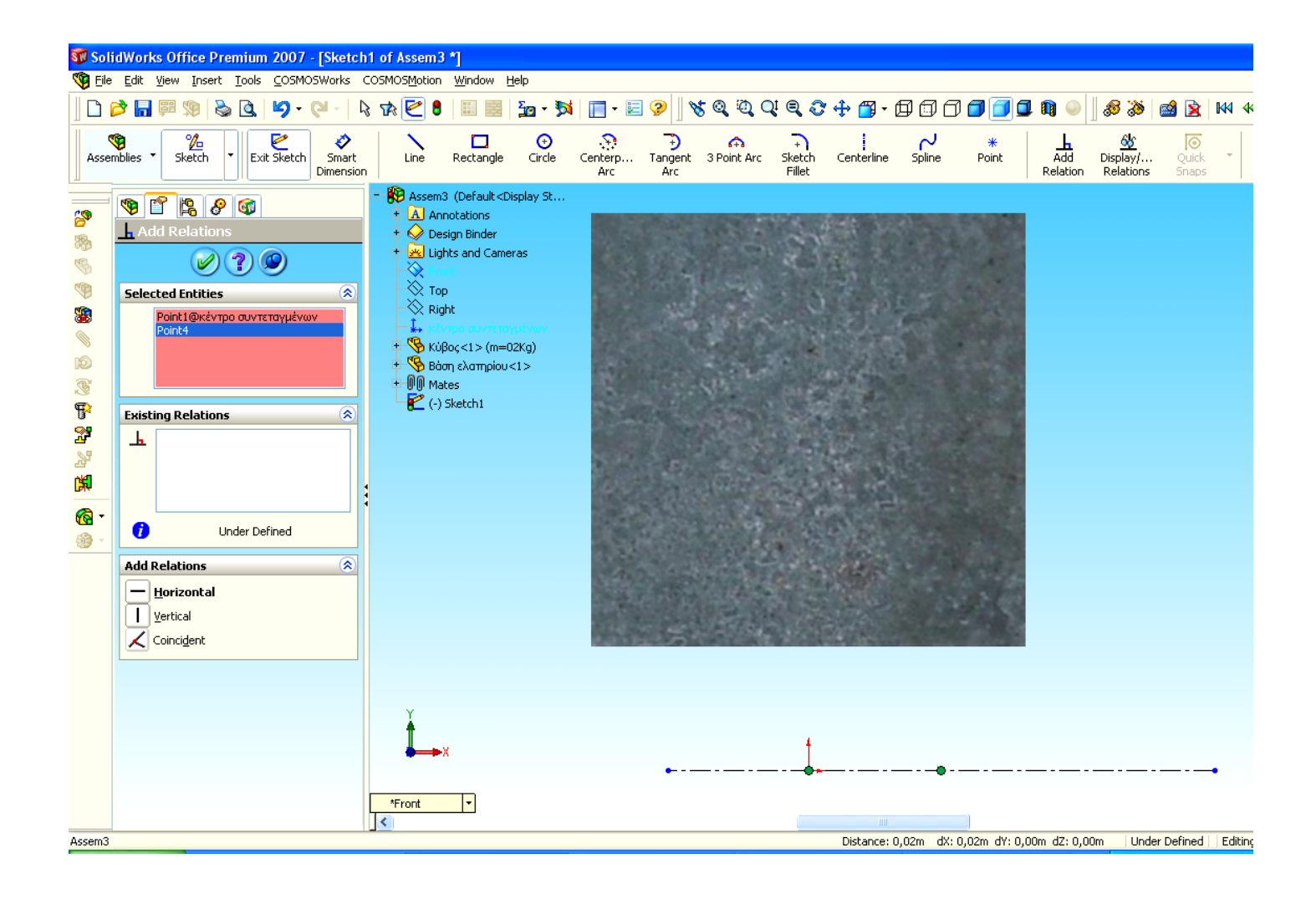

Μετά την σύνθεση όλων των εξαρτημάτων στο 'Assembly' επανακαθορίζω το κέντρο βάρους της ανηρτημένης μάζας του κύβου (συνεπώς και το κέντρο συντεταγμένων αυτού), να διέρχεται από το κέντρο συντεταγμένων του 'Assembly'.

Με αυτό τον τρόπο φέρνω το κέντρο του κύβου στην θέση ισορροπίας , ώστε η μάζα να είναι σε αρχικές συνθήκες μιας ταλάντωσης, ακολουθώντας το παρακάτω ' path ':

**Feature Manager Design Tree → mates →** Δεξί κλικ **στο** τέταρτο **' mate'** (ορισμός του Χ0) → **Suppress** 

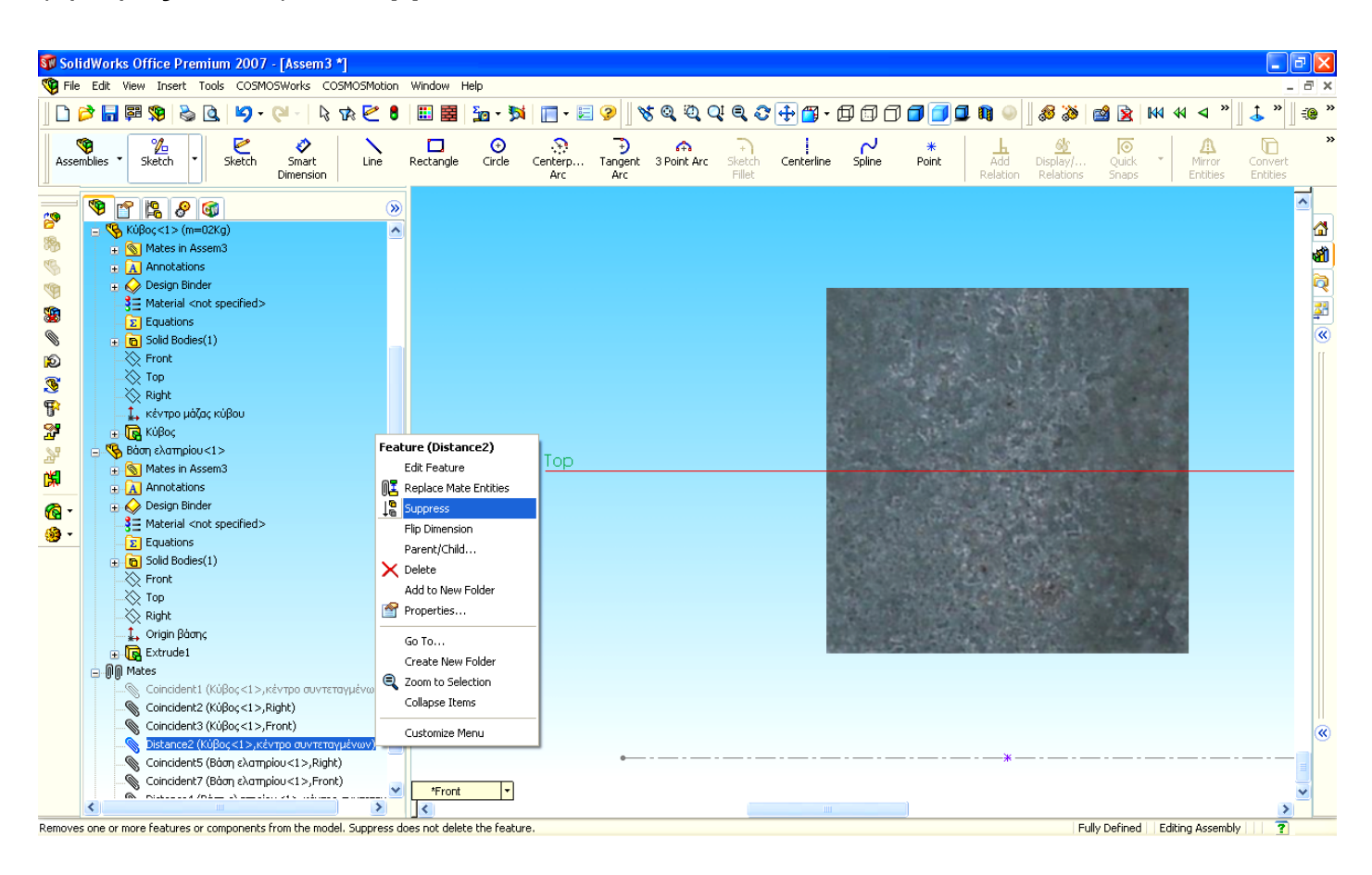

#### ΠΤΥΧΙΑΚΗ ΕΡΓΑΣΙΑ ΔΗΜΙΟΥΡΓΙΑ ΠΡΟΣΟΜΟΙΩΤΙΚΩΝ ΜΟΝΤΕΛΩΝ ΜΟΝΟΒΑΘΜΙΩΝ ΤΑΛΑΝΤΩΤΩΝ ΜΕ ΚΑΙ ΧΩΡΙΣ ΑΠΟΣΒΕΣΗ

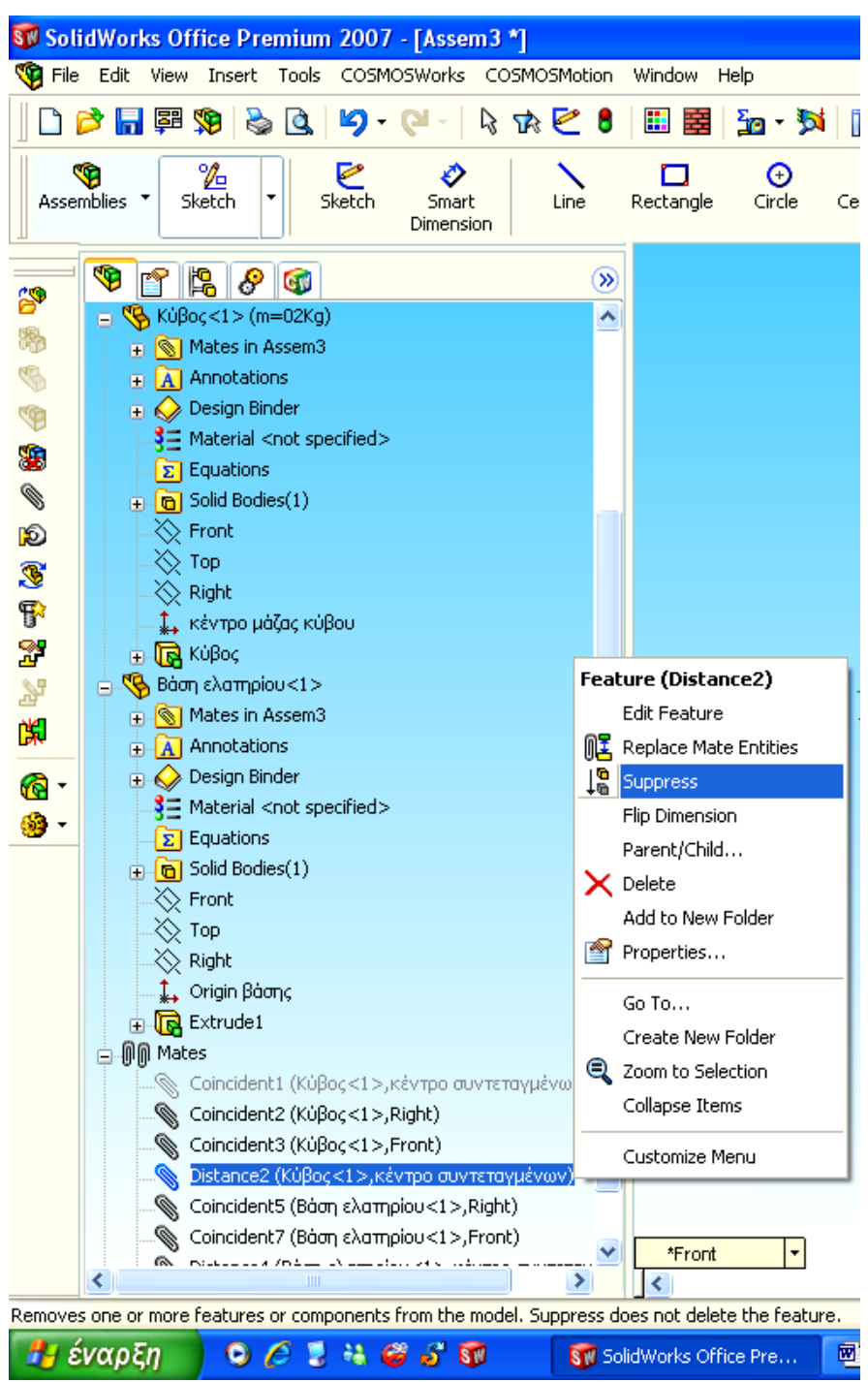

Στην συνέχεια πρέπει να κάνω ενεργό το πρώτο 'mate' ακολουθώντας το παρακάτω ' path ':

**Feature Manager Design Tree → mates →** Δεξί κλικ **στο** πρώτο **' mate'** (συσχέτιση κέντρων συντεταγμένων) → **Unsuppress** 

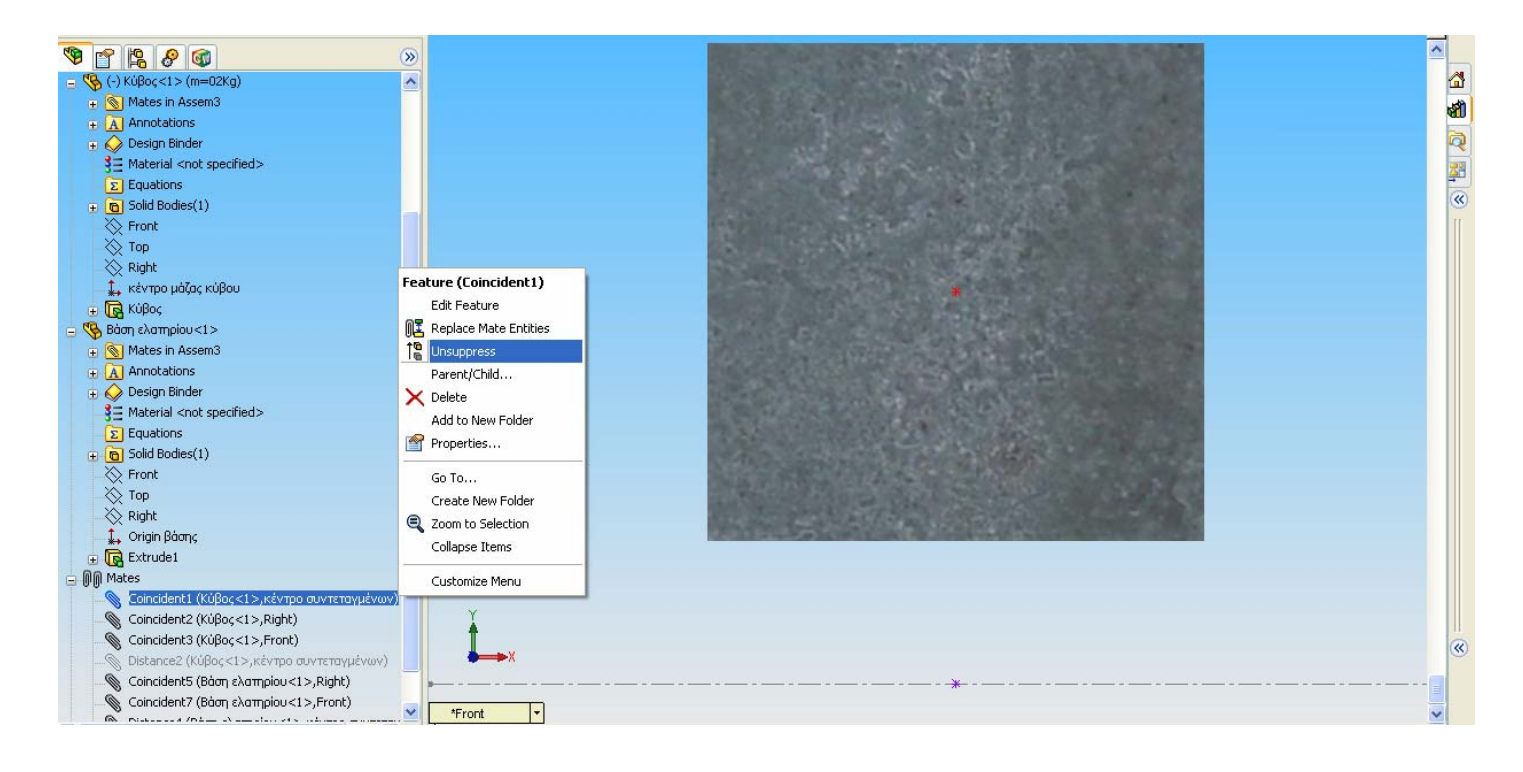

#### ΠΤΥΧΙΑΚΗ ΕΡΓΑΣΙΑ ΔΗΜΙΟΥΡΓΙΑ ΠΡΟΣΟΜΟΙΩΤΙΚΩΝ ΜΟΝΤΕΛΩΝ ΜΟΝΟΒΑΘΜΙΩΝ ΤΑΛΑΝΤΩΤΩΝ ΜΕ ΚΑΙ ΧΩΡΙΣ ΑΠΟΣΒΕΣΗ

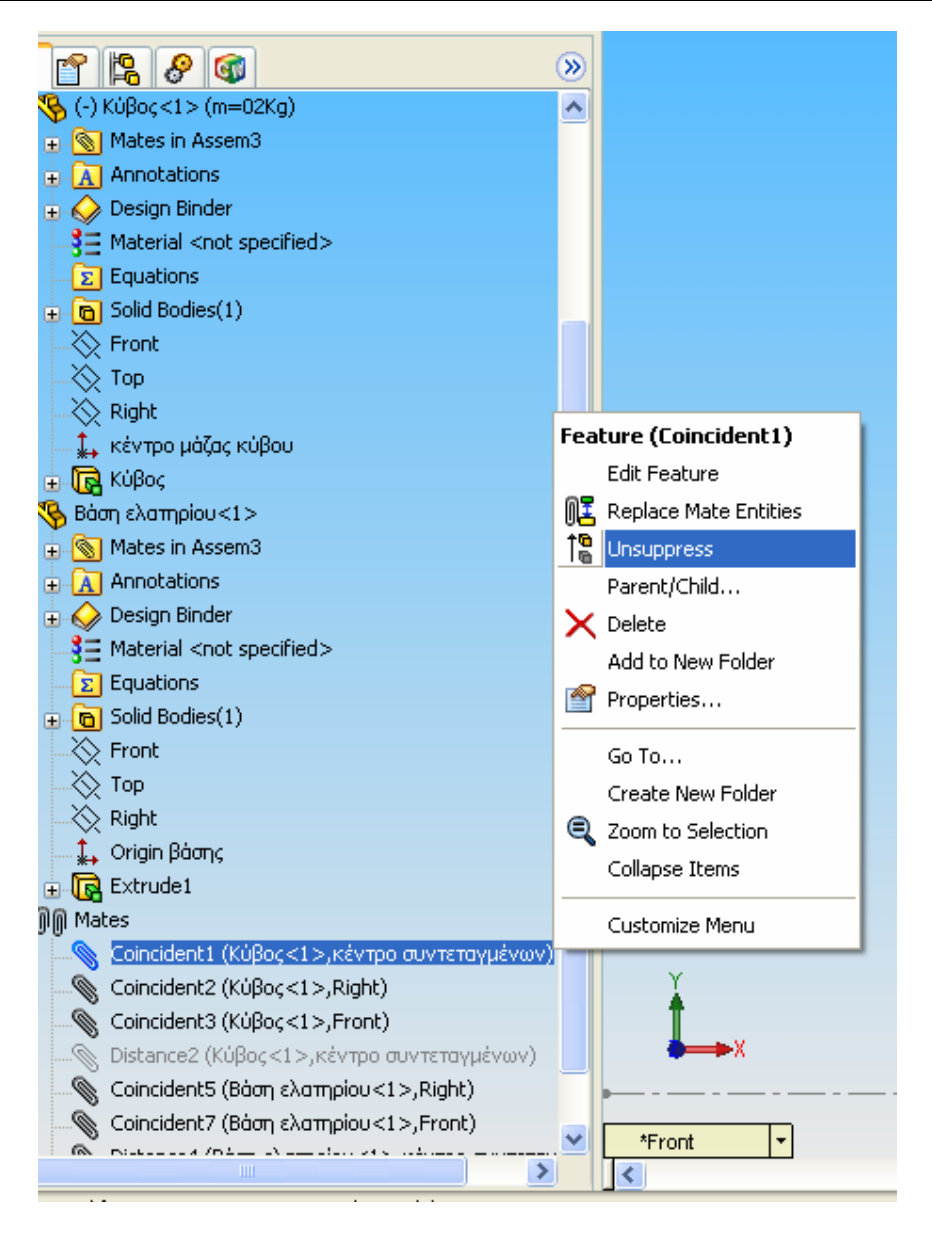

## **II. 3. ΠΡΟΣΟΜΟΙΩΣΗ ΤΗΣ ΤΑΛΑΝΤΩΤΙΚΗΣ ΣΥΜΠΕΡΙΦΟΡΑΣ ΤΟΥ ΣΥΣΤΗΜΑΤΟΣ ΜΕ ΤΟ ' Cosmos Motion ' (κινηματική)**

#### **A. Καθορισμός κινουμένων τμημάτων**

Καταρχάς πρέπει να ορίσω ποια εξαρτήματα θα κινούνται και ποια θα παραμένουν σταθερά. Έτσι καθορίζω τον κύβο σαν κινούμενο ('moving part'), ενώ ορίζω την βάση στήριξης του ελατηρίου σαν σταθερή ('ground part'), ακολουθώντας το παρακάτω ' path ':

## **Motion → motion model → δεξί κλικ στον κύβο → moving part (κινούμενο μέρος)**

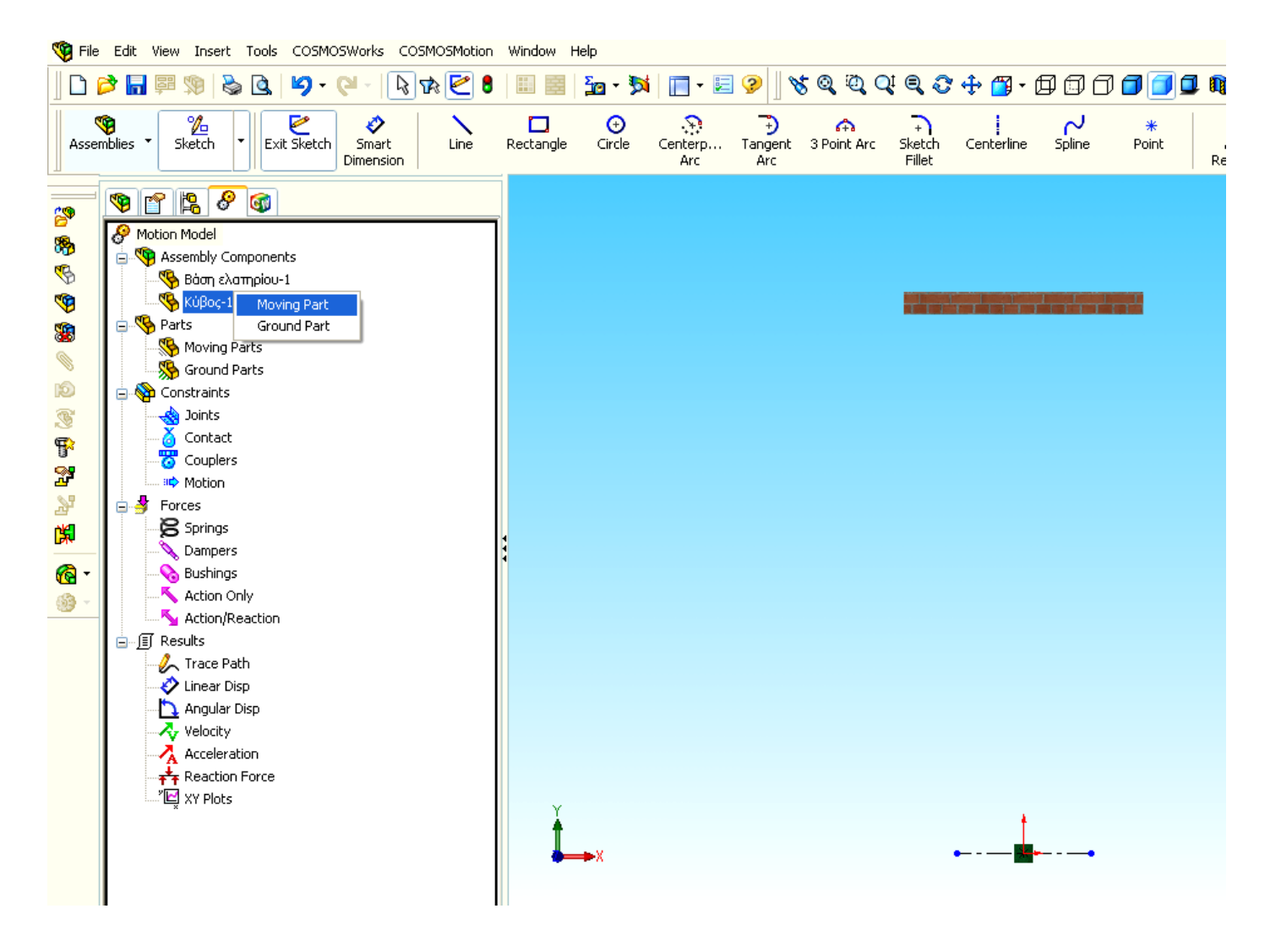

# **Motion → motion model → δεξί κλικ στη βάση του ελατηρίου → ground part (σταθερό μέρος)**

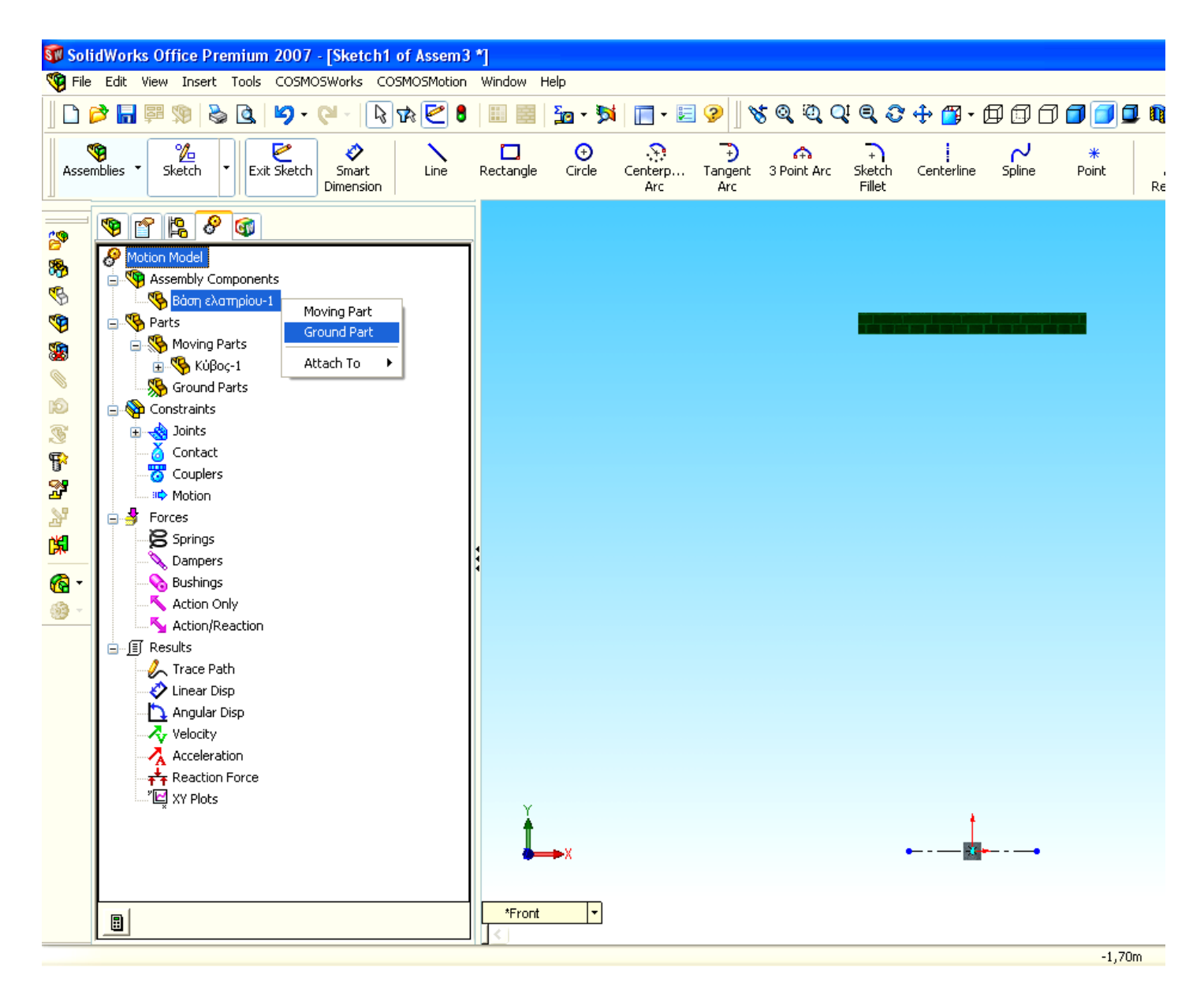

Στη συνέχεια εισάγω το ελατήριο επιλέγοντας τις επιφάνειες στις οποίες θα συνδεθεί το ελατήριο (κάτω επιφάνεια βάσης, άνω επιφάνεια κύβου), ακολουθώντας το παρακάτω ' path ':

**Motion → motion model → Forces → springs → Add translational spring**

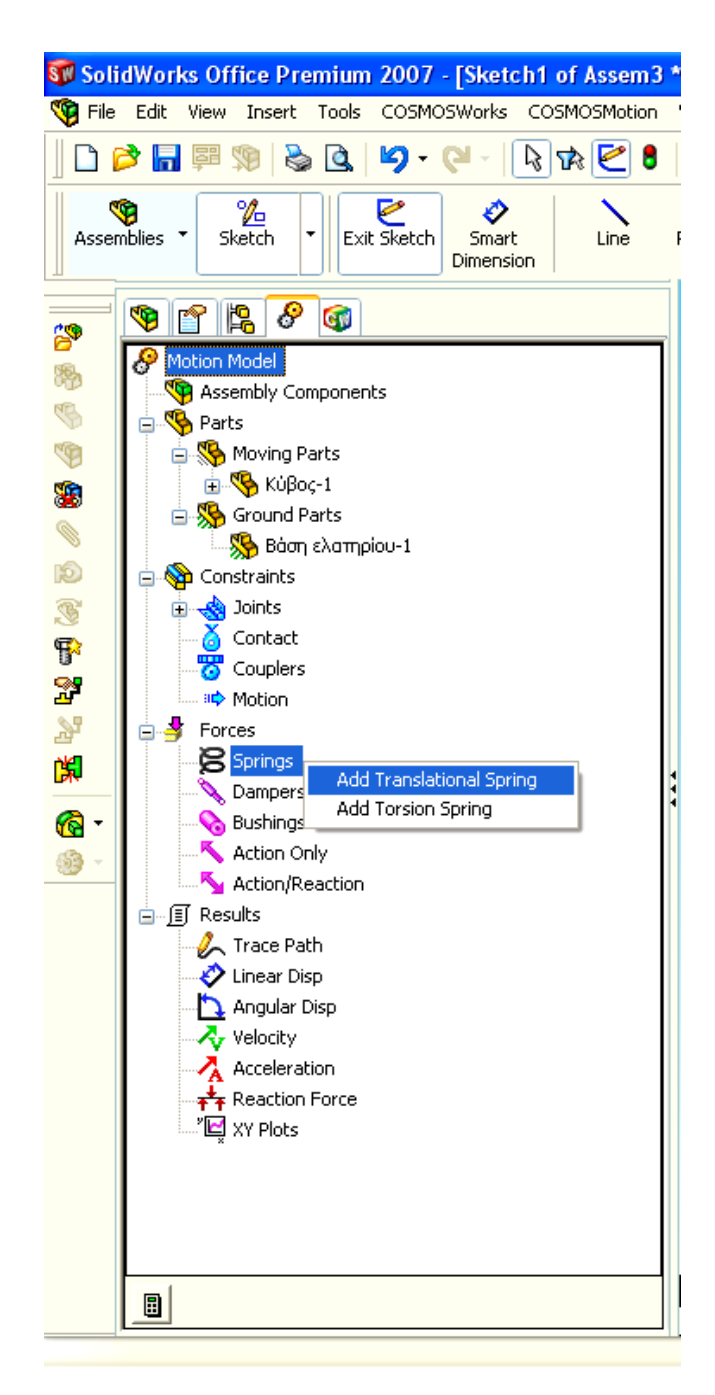

**Insert spring → Definition → Select 1st component : → επιλογή με τον κέρσορα της κάτω επιφάνειας της βάσης του ελατηρίου.**

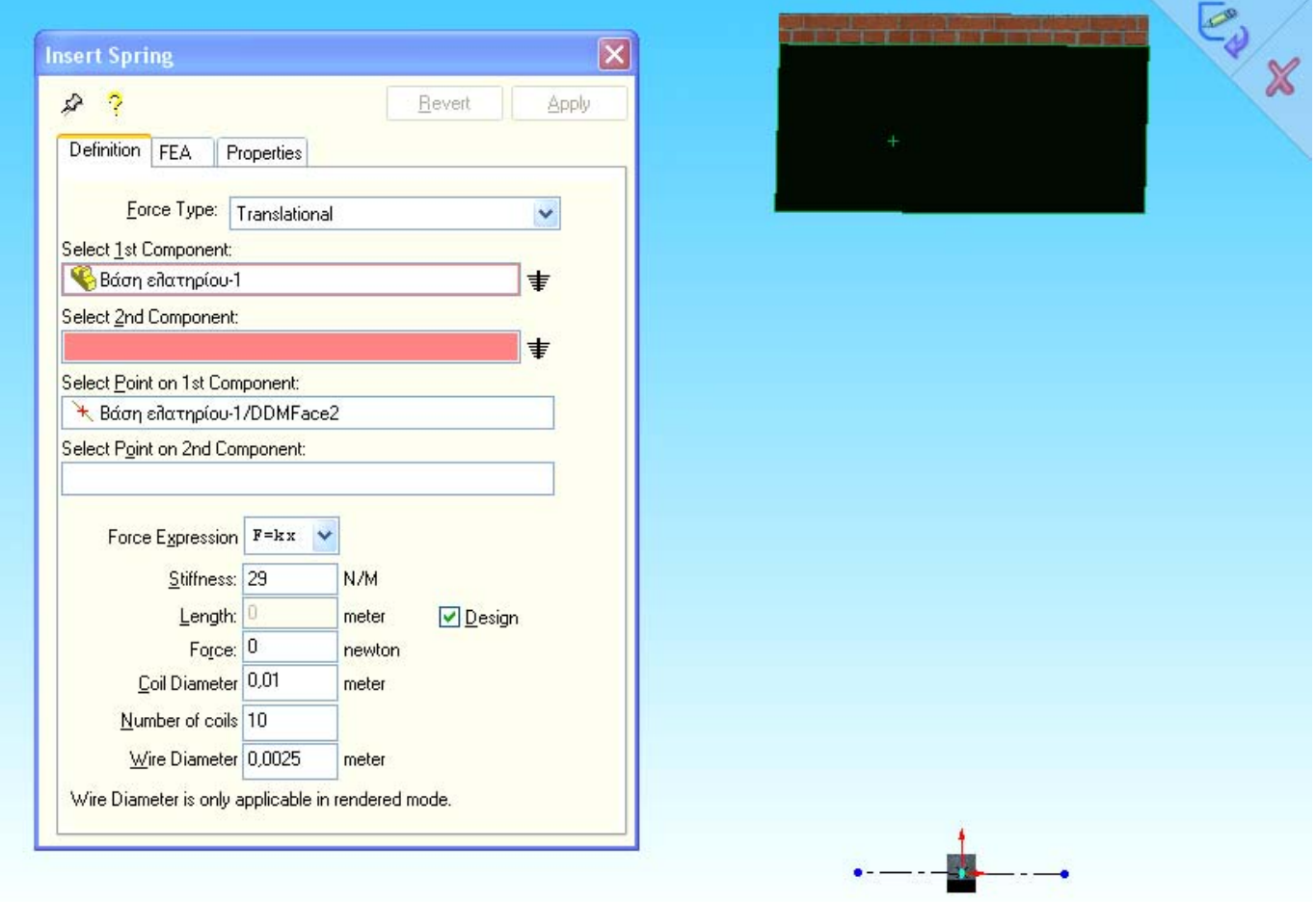

# **Insert spring → Definition → Select 2nd component : → επιλογή με τον κέρσορα της πάνω επιφάνειας του κύβου.**

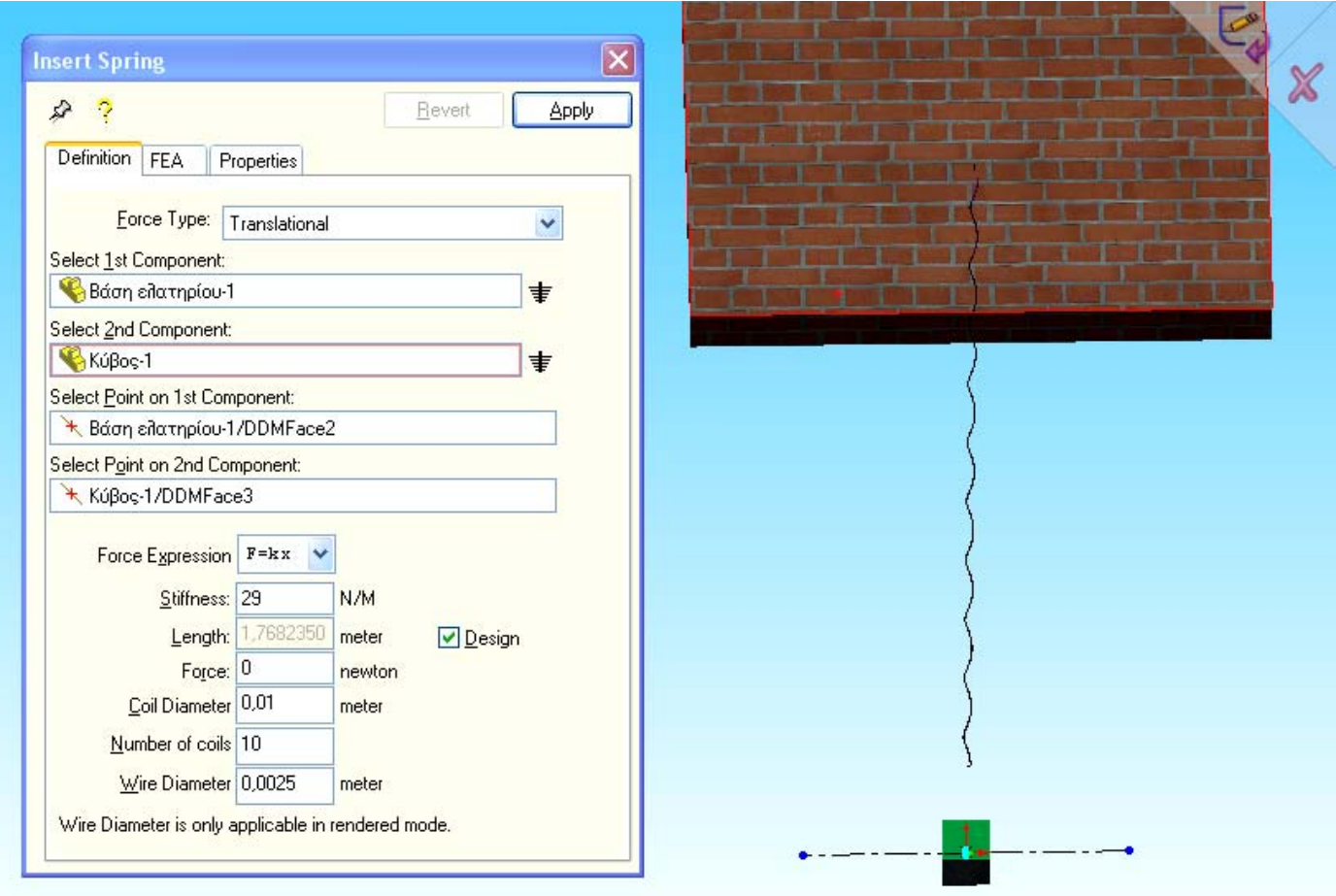

Στη συνέχεια θέτω τις διάφορες παραμέτρους του ελατηρίου οι οποίες αφορούν

την αρχική μάζα σχεδιασμού **m = 2Kg** όπως:

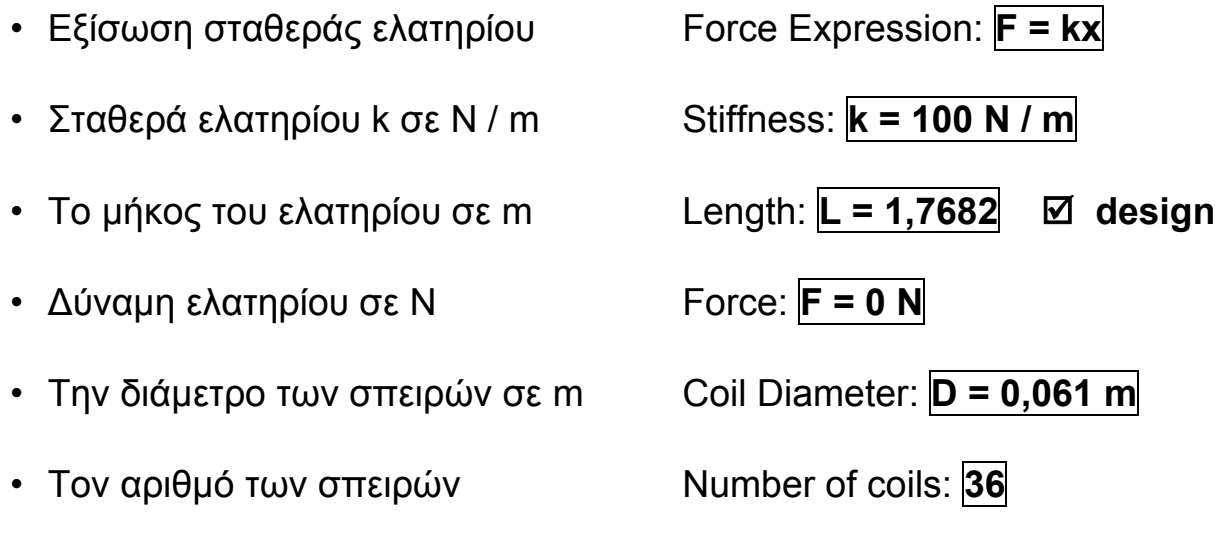

• Την διάμετρο του ελατηρίου σε m Wire Diameter: **d = 0,003 m**  Και στη συνέχεια πατάω: **apply**

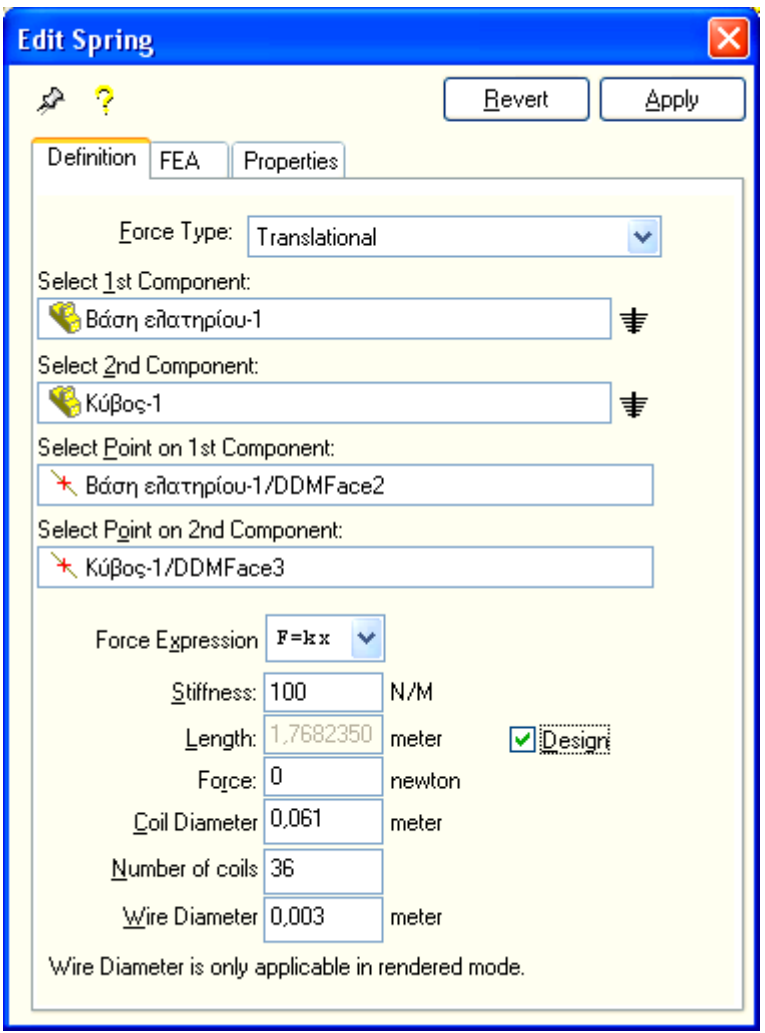

Θεωρητικά το μοντέλο μας έχει ολοκληρωθεί (έχοντας την παρακάτω εικονιζόμενη μορφή).

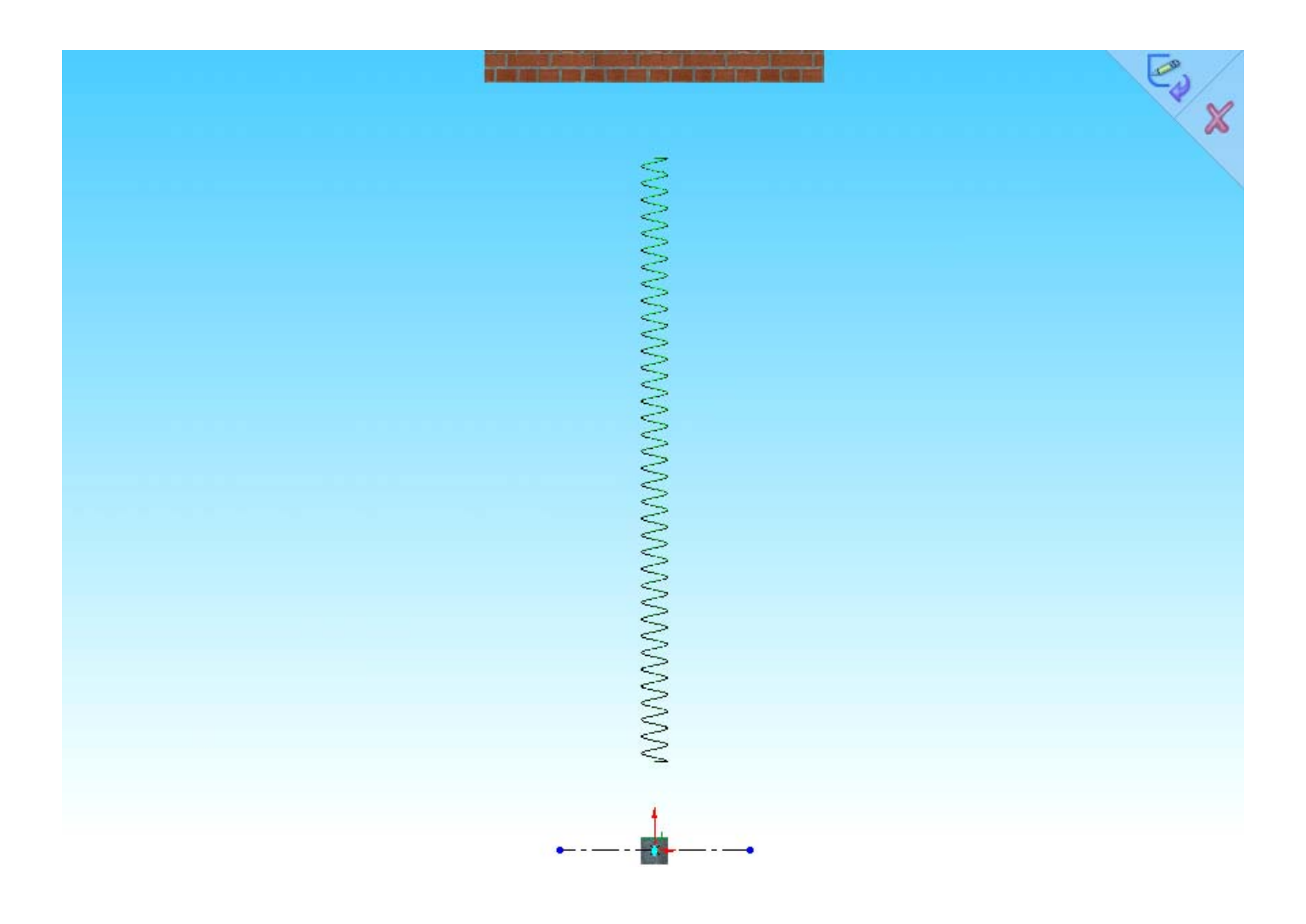

#### **Β. Τελικές ρυθμίσεις πριν την έναρξη της προσομοίωσης του προγράμματος**

1. Διαγραφή των διάφορων Joints από την αντίστοιχη καρτέλα στο παρακάτω 'path' ώστε στην απεικόνιση να μην φαίνονται περιττές πληροφορίες στο σχήμα π.χ. βαθμοί ελευθερίας κ.λ.π.

**Cosmos Motion → Inteli motion builder → Joints → δεξί κλικ στο translational → Delete** 

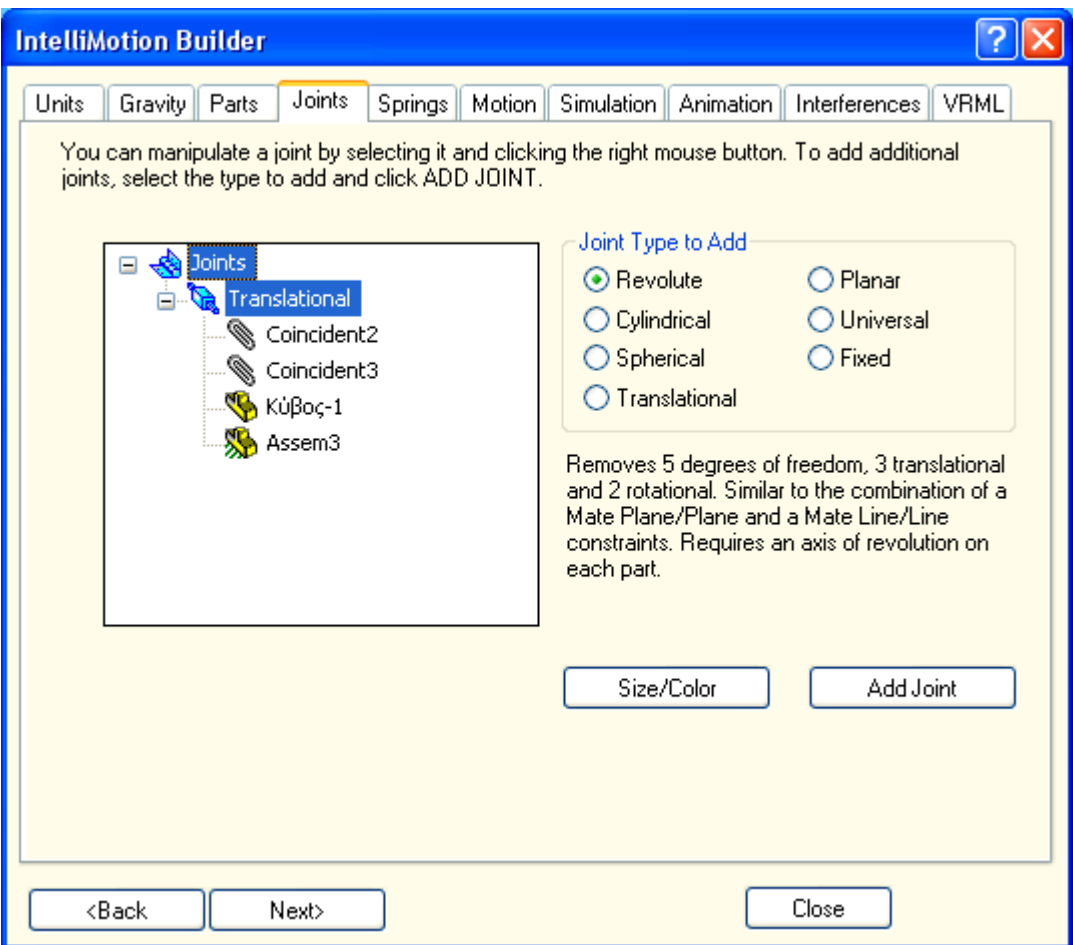

2. Επιλέγω τον χρόνο διάρκειας της ταλάντωσης σε **5 sec** και ανάλυση σημείων **number of frames = 500** ακολουθώντας το παρακάτω 'path':

**Cosmos Motion → Inteli motion builder → Simulation** 

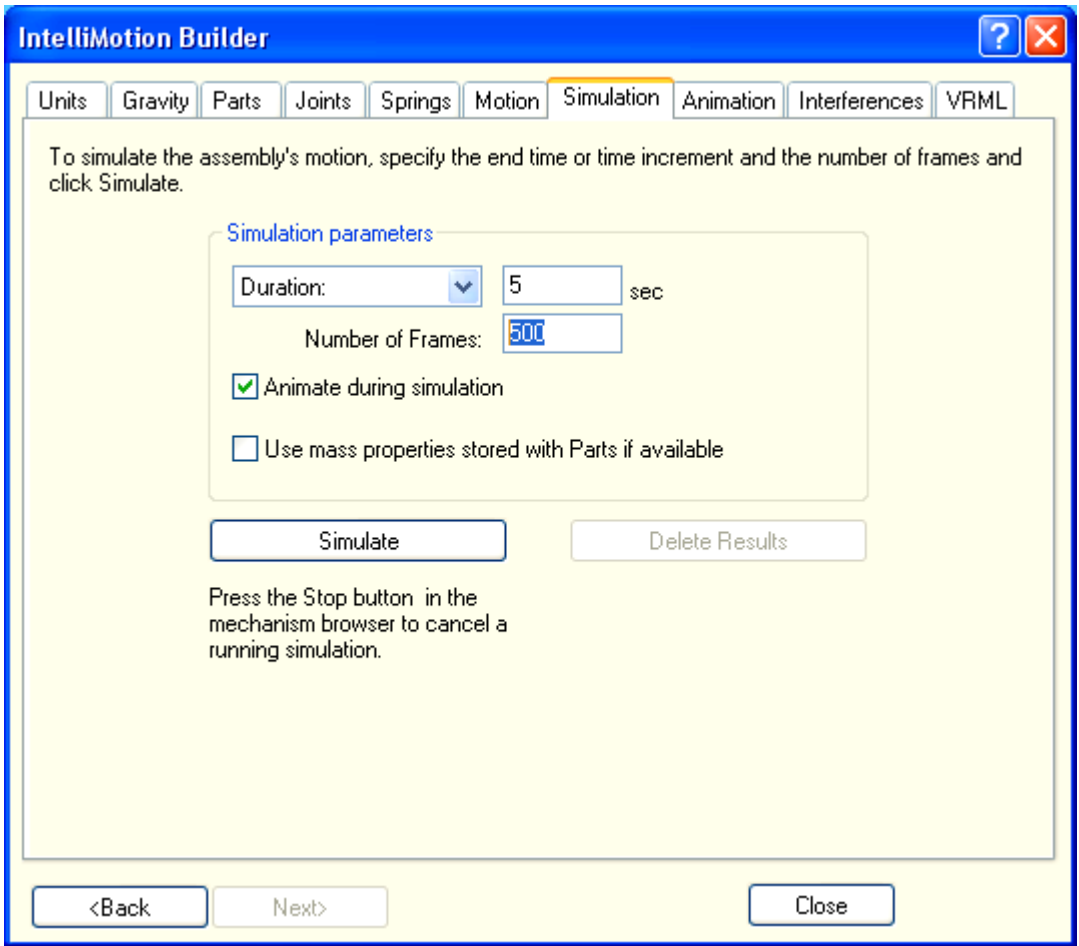

3. Στο παρακάτω 'path' τσεκάρω την ένδειξη hidden ώστε να μην φαίνεται το σύστημα συντεταγμένων του κύβου πάνω στο σχήμα του.

**Motion → Motion Model → Parts → Moving Parts → Δεξί κλικ πάνω στον κύβο → properties → properties → Hidden.** 

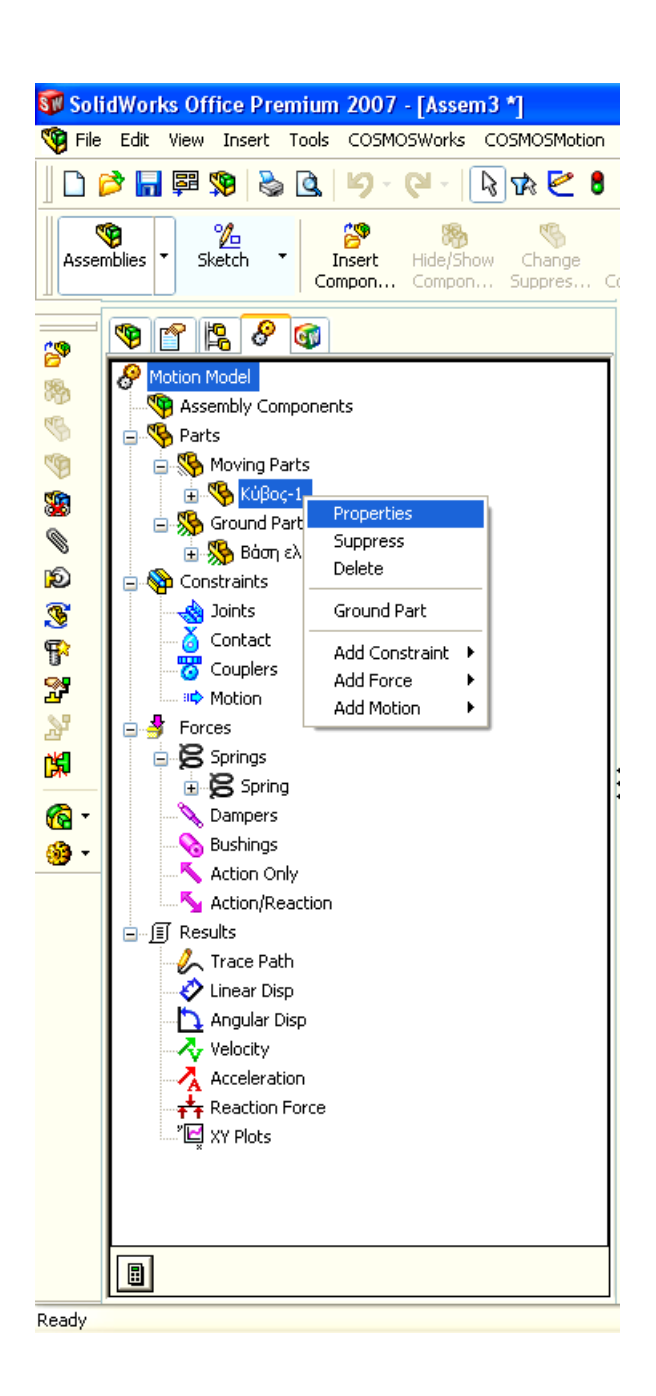

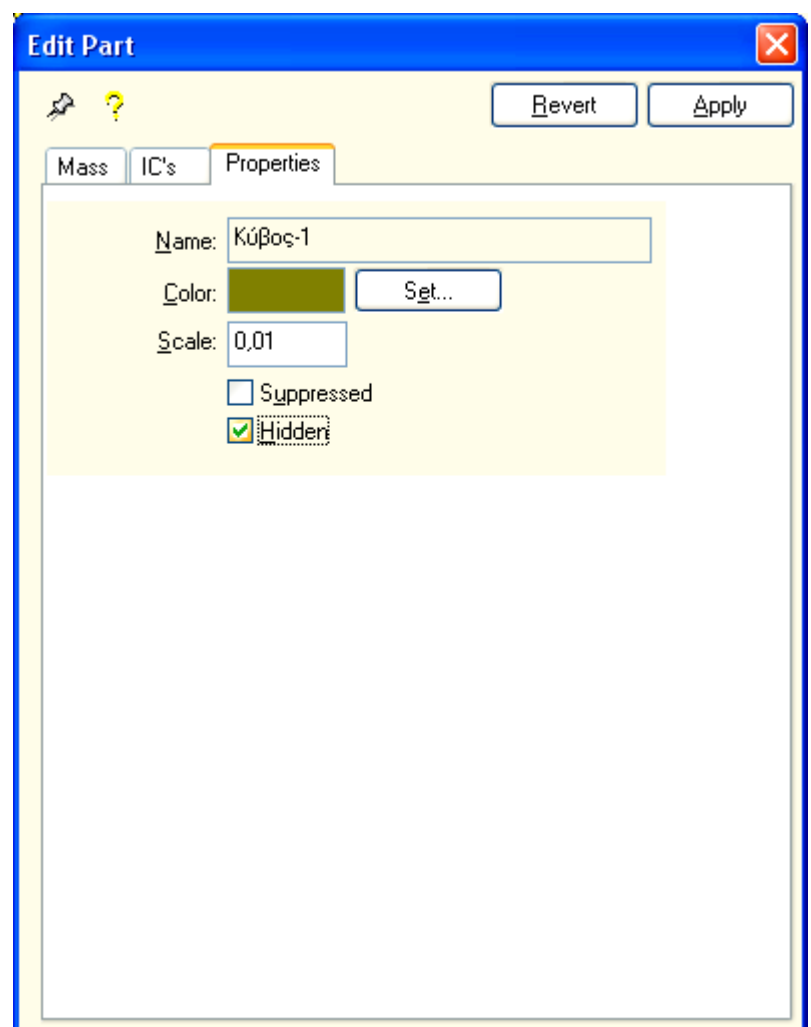

### **Γ. Έναρξη της προσομοίωσης του προγράμματος και έλεγχος της κίνησης του μοντέλου**

Για την έναρξη της προσομοίωσης πατάω το κουμπί Run Simulation, μόλις τελειώσει η προσομοίωση ή διακόπτοντάς την πατώντας το ίδιο κουμπί, έχω τη δυνατότητα να εμφανίσω τις γραφικές παραστάσεις.

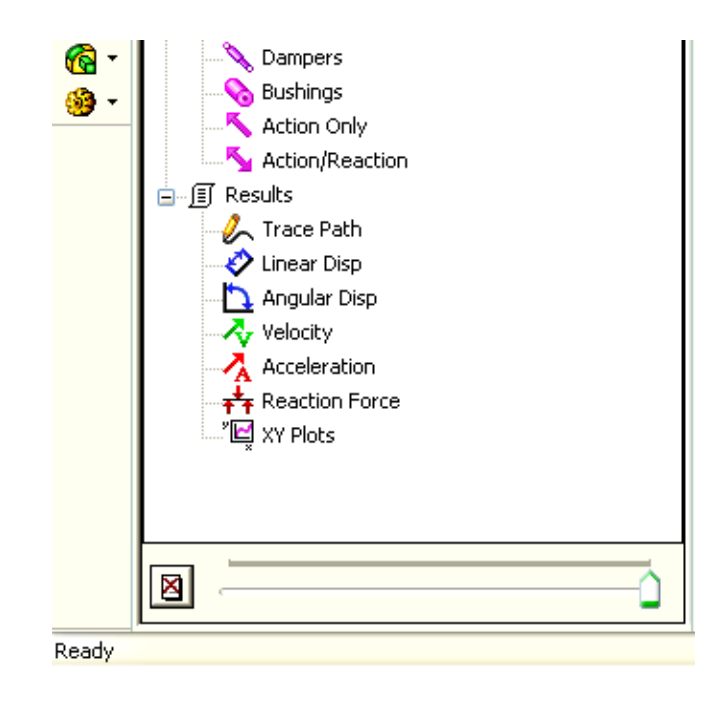

Καθορίζω τα διαγράμματα τα οποία θα βγάζει το πρόγραμμα μετά το τέλος της ταλάντωσης και από τα οποία θα μπορούμε να πάρουμε στοιχεία για τη συμπλήρωση των πινάκων των ασκήσεων. Έτσι ακολουθώντας το 'path':

 **Motion → Motion Model → Parts → Moving Parts → Δεξί κλικ πάνω στον κύβο → plot** 

Ορίζω στον άξονα Υ να τυπώνονται τα :

 Cm Position (θέση ) CM Velocity (ταχύτητα) CM Acceleration (επιτάχυνση)

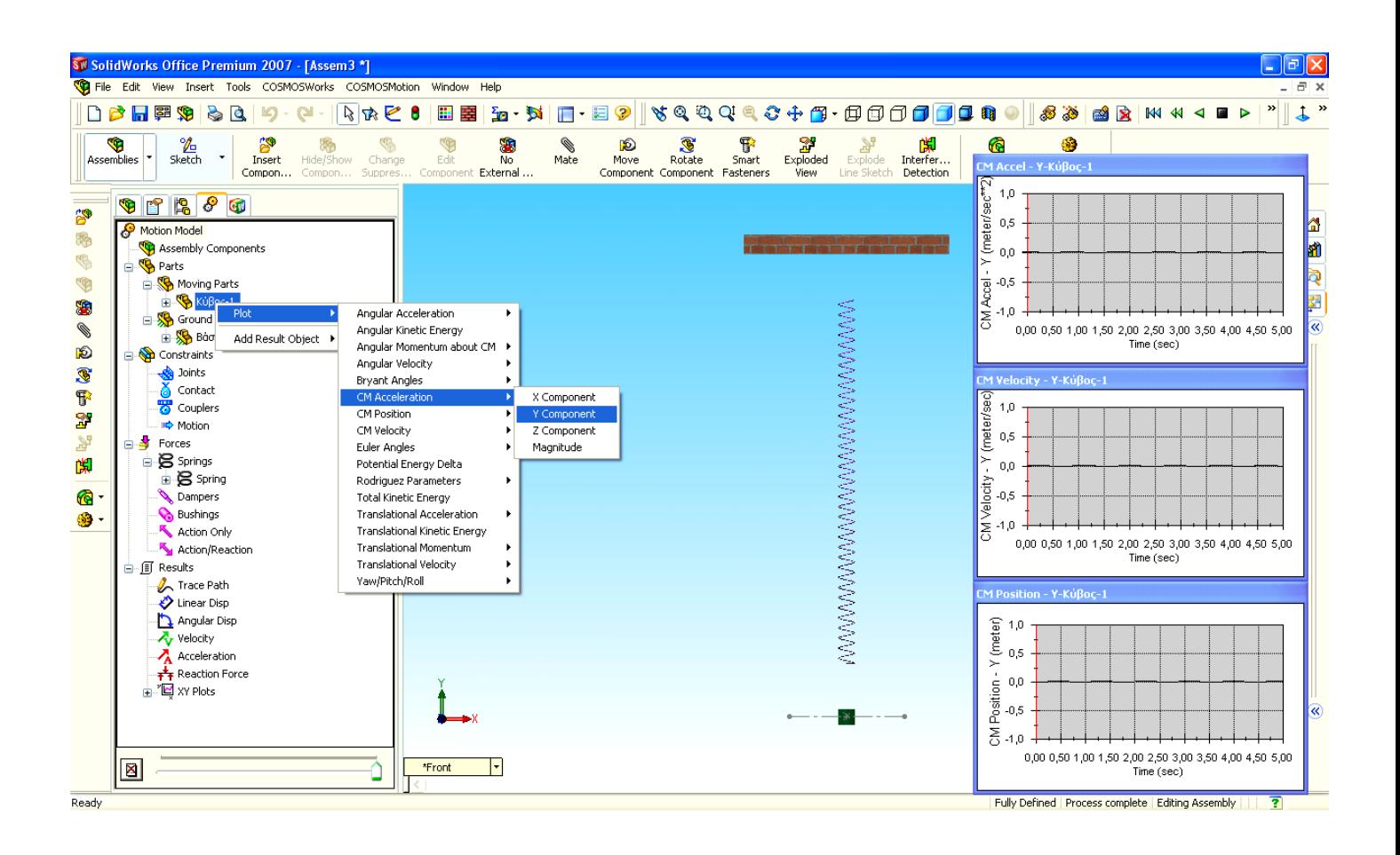

Και τη συνέχεια από το 'path':

**Motion → Motion Model → Forces → Springs → Δεξί κλικ πάνω στο Spring → Plot → Reaction Force → Y component** 

Καθορίζουμε η δύναμη να τυπώνετε επίσης στον άξονα Υ

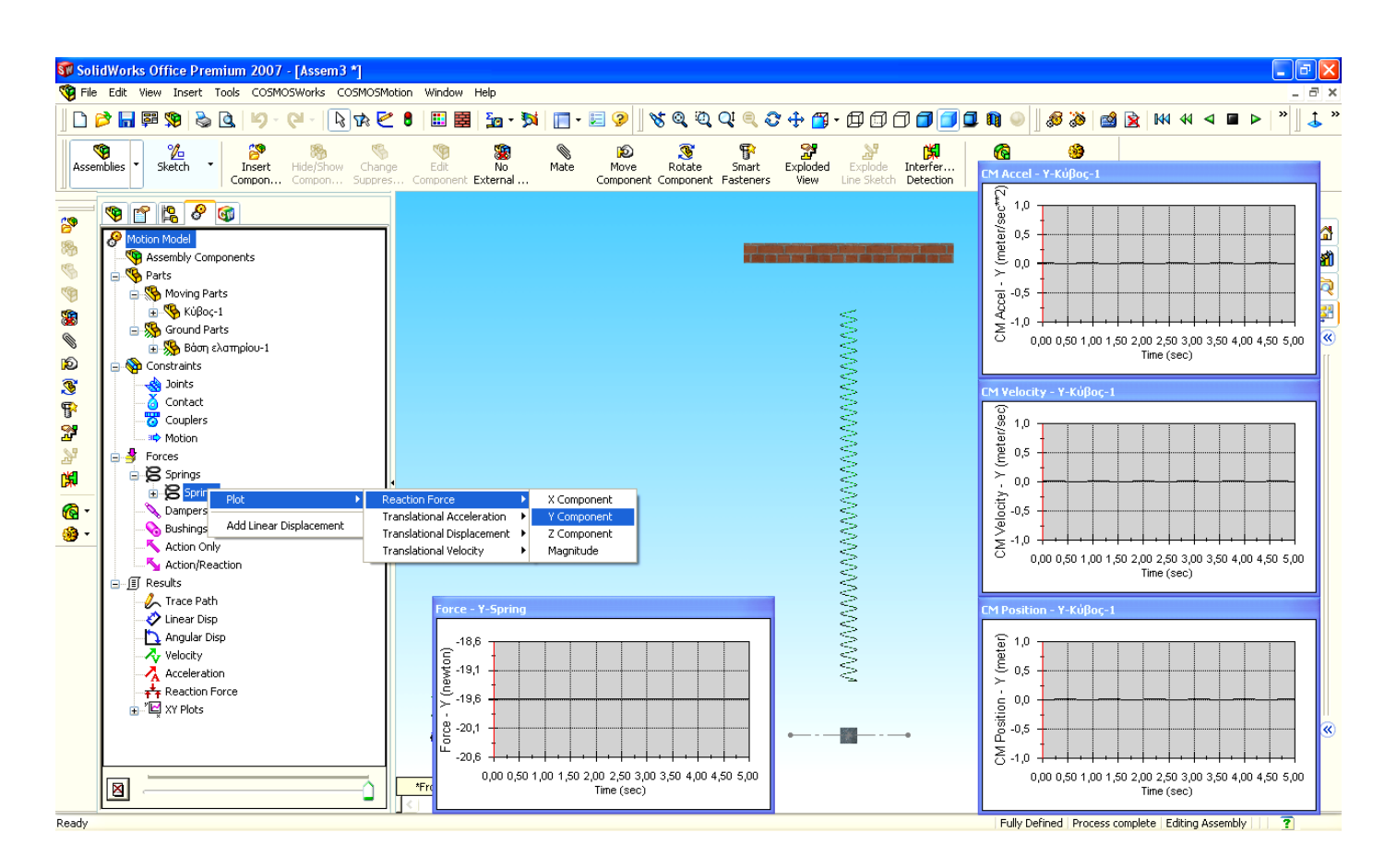

Με τον τρόπο αυτό ορίζονται τα παρακάτω διαγράμματα:

- Θέση Χρόνος
- Ταχύτητα Χρόνος
- Επιτάχυνση Χρόνος
- Δύναμη Χρόνος

Από αυτά μόνο από το πρώτο διάγραμμα (Θέση - Χρόνος) θα πάρουμε στοιχεία για να συμπληρώσουμε τους πίνακες των ασκήσεων.

Τοποθετώντας τον κέρσορα σε οποιοδήποτε σημείο της καμπύλης του διαγράμματος μπορώ να αναγνώσω τις συντεταγμένες του συγκεκριμένου σημείου.

Κάθε φορά που θα θέλουμε να κάνουμε μια καινούρια προσομοίωση πρέπει να πατάμε το κουμπί Έναρξης / Διακοπής της προσομοίωσης (Run Simulation / Delete Results) και στο εμφανιζόμενο μήνυμα να πατάμε ΝΑΙ για την διαγραφή των αποτελεσμάτων της τελευταίας ταλάντωσης.

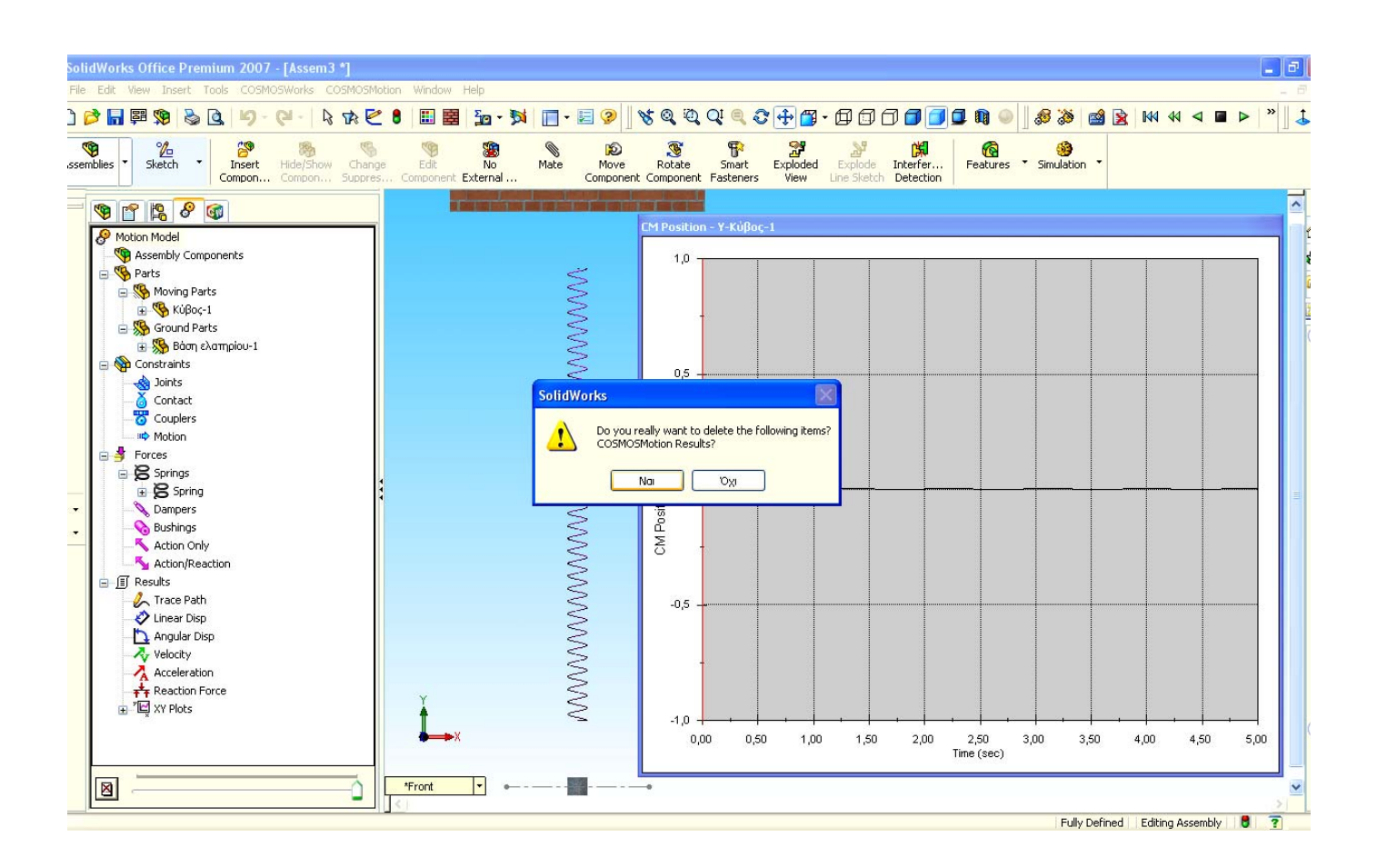

Πατάμε το κουμπί Έναρξης / Διακοπής ώστε να ξεκινήσει η προσομοίωση.

Με δεδομένο ότι έχω ορίσει παραπάνω το κέντρο βάρους του κύβου να ταυτίζεται με τη θέση ισορροπίας θα έπρεπε να μην γίνεται ταλάντωση. Όμως αντί αυτού ο κύβος άρχισε να ταλαντώνεται με πλάτος ταλάντωσης από τη θέση ισορροπίας **Χ1 = 0 m έως το Χ2 = – 0,4 m.** 

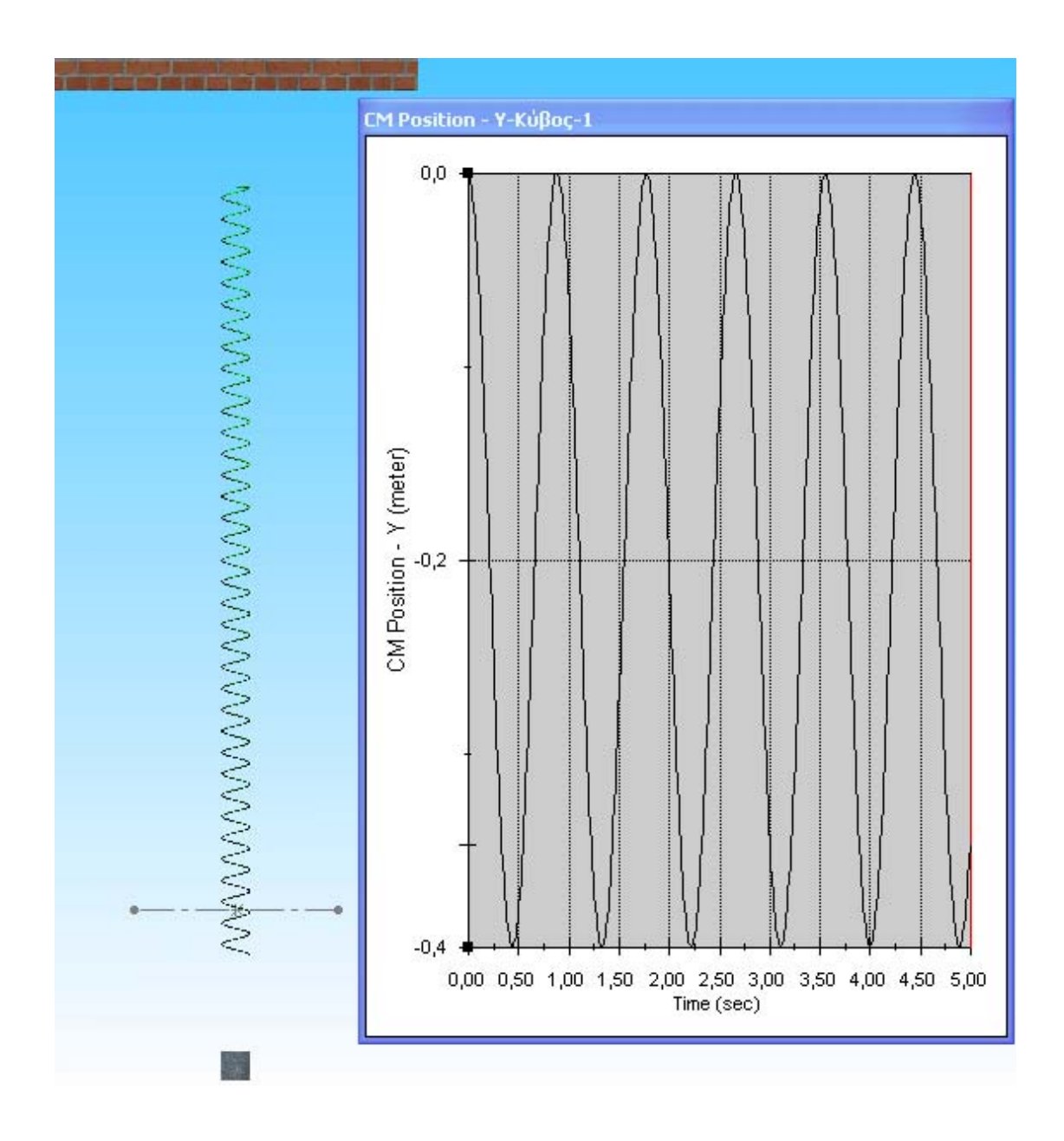

Από αυτά συμπεράναμε ότι το ελατήριο συμπεριφερόταν σαν να μην έχει υποστεί καμία παραμόρφωση από την ανάρτηση της μάζας σε αυτό. Σαν κάποιος να το κρατούσε στην θέση ισορροπίας και με την έναρξη της προσομοίωσης άρχιζε η ταλάντωση, ενώ δεν θα έπρεπε.

Προέκυψε λοιπόν η ανάγκη του υπολογισμού του σωστού μήκους του ελατηρίου.

## **Δ. Υπολογισμός μήκους ελατηρίου**

Παρατηρώ ότι όταν έθεσα τις διάφορες παραμέτρους του ελατηρίου οι οποίες αφορούσαν την αρχική μάζα σχεδιασμού **m = 2Kg** το πρόγραμμα έλαβε αυτόματα την τιμή:

• Μήκος του ελατηρίου σε m Length: **L = 1,76823503m Ø design** 

To μήκος αυτό προκύπτει εάν από την απόσταση ανάμεσα στην κάτω πλευρά της βάσης του ελατηρίου και το κέντρο του κύβου, την οποία ορίσαμε ίση με 1,8 m, αφαιρέσουμε την μισή ακμή του κύβου.

Η απόσταση αυτή είναι από το κέντρο του κύβου μέχρι το σημείο ανάρτησης αυτού και είναι ίση με α / 2 = 63,52994 / 2 = 31,76497 mm = 0,03176497 m.

Το συγκεκριμένο μήκος το πρόγραμμα το ορίζει ως Ldesign. Δέχεται λοιπόν το μήκος αυτό για τους υπολογισμούς, χωρίς να λαμβάνει υπόψιν του ότι το ελατήριο έχει επιμηκυνθεί εξαιτίας της ανάρτησης της μάζας σε αυτό.

Στην θέση Length: **L = …………m** ; **design** το πρόγραμμα δέχεται το μήκος του απαραμόρφωτου ελατηρίου. Length: 1.7682350 meter  $\nabla$ Design

Εμείς θα πρέπει να δώσουμε στο πρόγραμμα το αρχικό μήκος του ελατηρίου **L0** (απαραμόρφωτο), αντικαθιστώντας την προεπιλεγμένη τιμή του προγράμματος Ldesign, έτσι ώστε με την μάζα αναρτημένη, το κέντρο αυτής να ταυτίζεται με το κέντρο ισορροπίας και η μάζα να μην ταλαντώνεται.

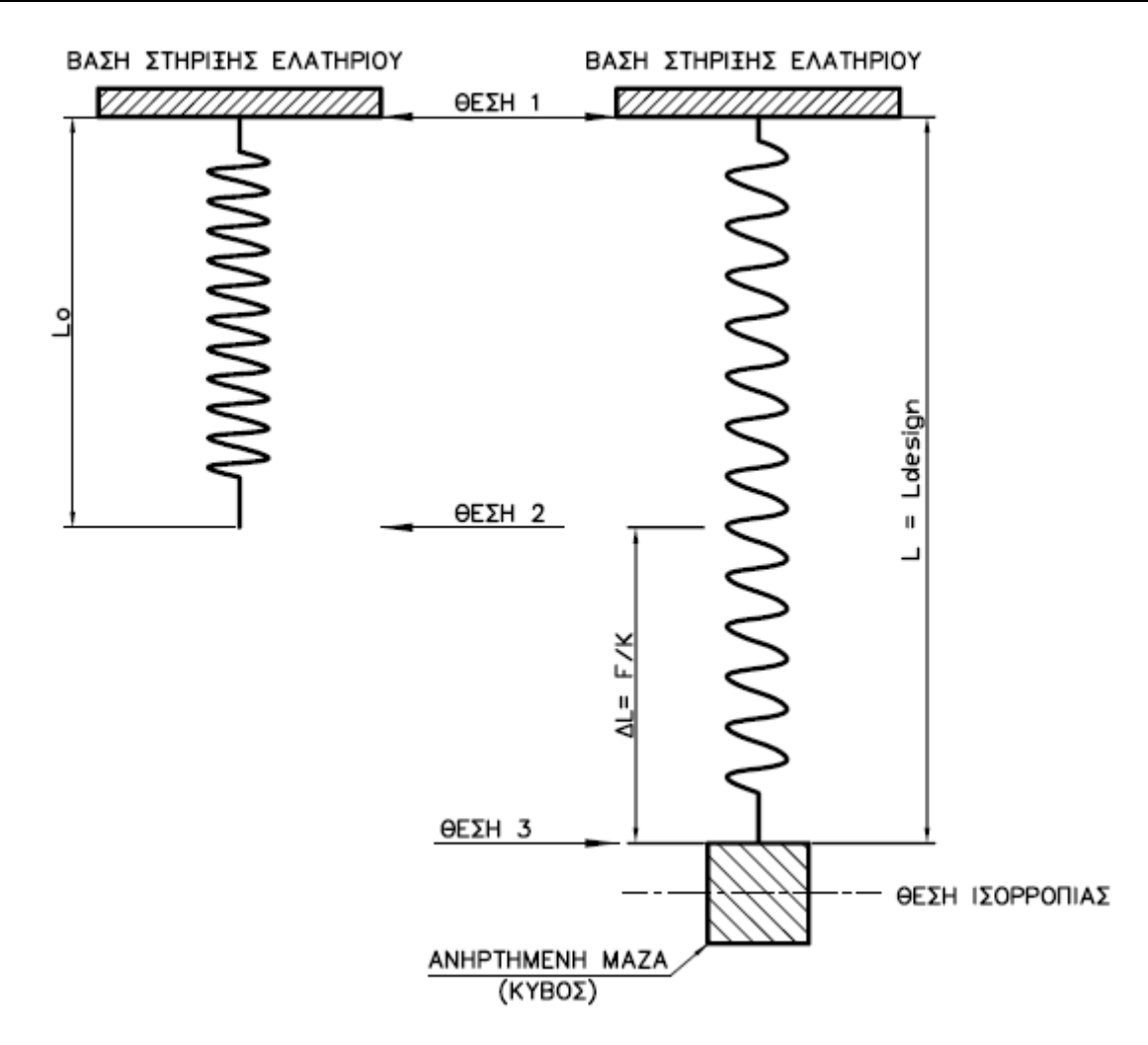

Άρα το αρχικό μήκος του ελατηρίου **L0**, προκύπτει εάν, από το μήκος **L** design **= L** , αφαιρέσω το μήκος που αντιστοιχεί στην επιμήκυνση του ελατηρίου **ΔL,** εξ αιτίας της ανηρτημένης μάζας.

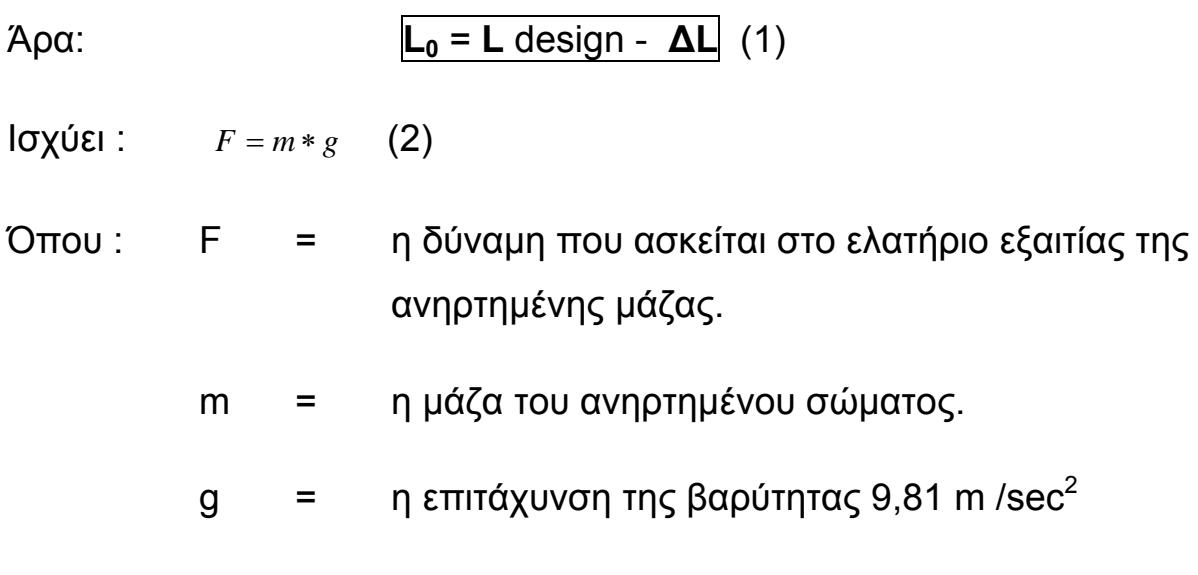

Ισχύει επίσης: *k*  $F = k * \Delta L \Rightarrow \Delta L = \frac{F}{I}$  (3)

Όπου : k = η σταθερά του ελατηρίου

ΔL = η επιμήκυνση του ελατηρίου

 $\mathsf{A}$ πό τις (2) και (3)  $\Rightarrow$   $m * g = k * ΔL \Rightarrow ΔL = \frac{m * g}{k}$  (4)

 $\hat{A}$ ρα από τις (1) και (4)  $\Rightarrow$   $L_0 = L$ *design* –  $\frac{m * g}{k}$ 

Μεταβάλλοντας κάθε φορά την ανηρτημένη μάζα, μεταβάλλεται το L design (λόγω διαφορετικής διάστασης ακμής της), άρα και η επιμήκυνση του ελατηρίου ΔL.

Θα πρέπει λοιπόν να υπολογίζω κάθε φορά το ΔL (επιμήκυνση) που θα προκύπτει για κάθε διαφορετική μάζα και να το αφαιρώ από το L design ώστε να προκύπτει το μήκος του ελατηρίου L<sub>0</sub>.

Για το λόγο αυτό χρησιμοποιώ το υπολογιστικό φύλλο Excel και υπολογίζω το μήκος του ελατηρίου σε συνάρτηση με την εκάστοτε μεταβολή της τιμής της μάζας του κύβου, έτσι προκύπτουν:

### **Ε.** Υπολογισμός αρχικού μήκους απαραμόρφωτου ελατηρίου L<sub>0</sub>

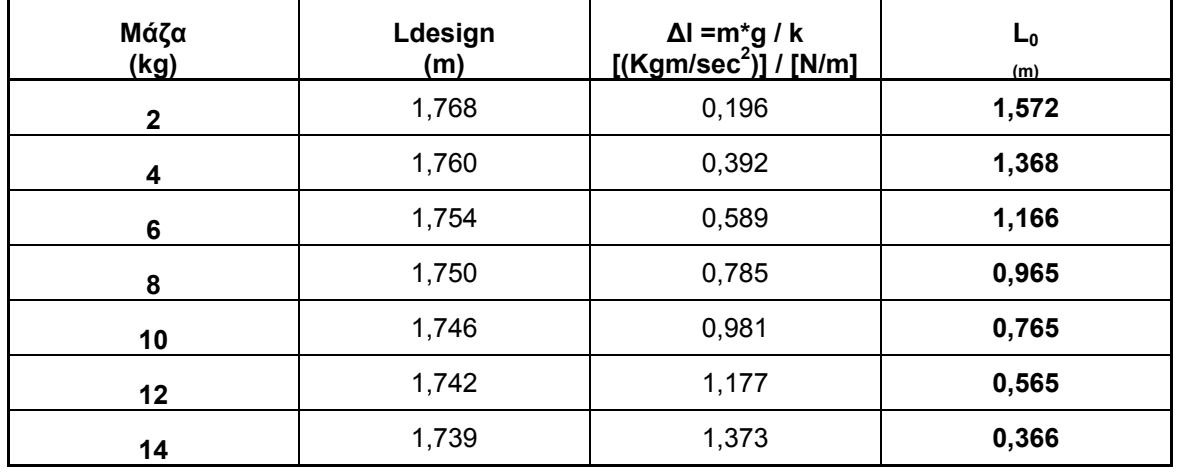

Όντως παρατήρησα ότι βάζοντας στη θέση του:

Length: **L = …………m design** (ξετσεκάροντας το εικονίδιο), όπου L το αρχικό μήκος απαραμόρφωτου ελατηρίου L<sub>0</sub> που προέκυψε από τον υπολογισμό και κάνοντας έναρξη της προσομοίωσης ο κύβος δεν ταλαντωνόταν.

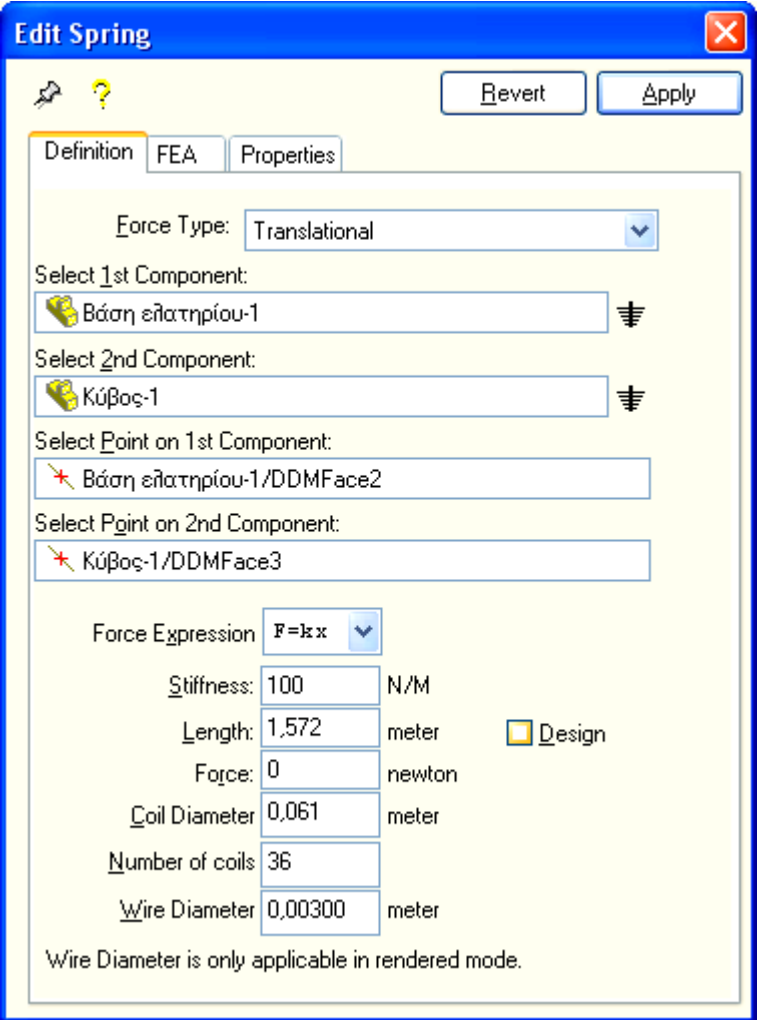

ΠΤΥΧΙΑΚΗ ΕΡΓΑΣΙΑ ΔΗΜΙΟΥΡΓΙΑ ΠΡΟΣΟΜΟΙΩΤΙΚΩΝ ΜΟΝΤΕΛΩΝ ΜΟΝΟΒΑΘΜΙΩΝ ΤΑΛΑΝΤΩΤΩΝ ΜΕ ΚΑΙ ΧΩΡΙΣ ΑΠΟΣΒΕΣΗ

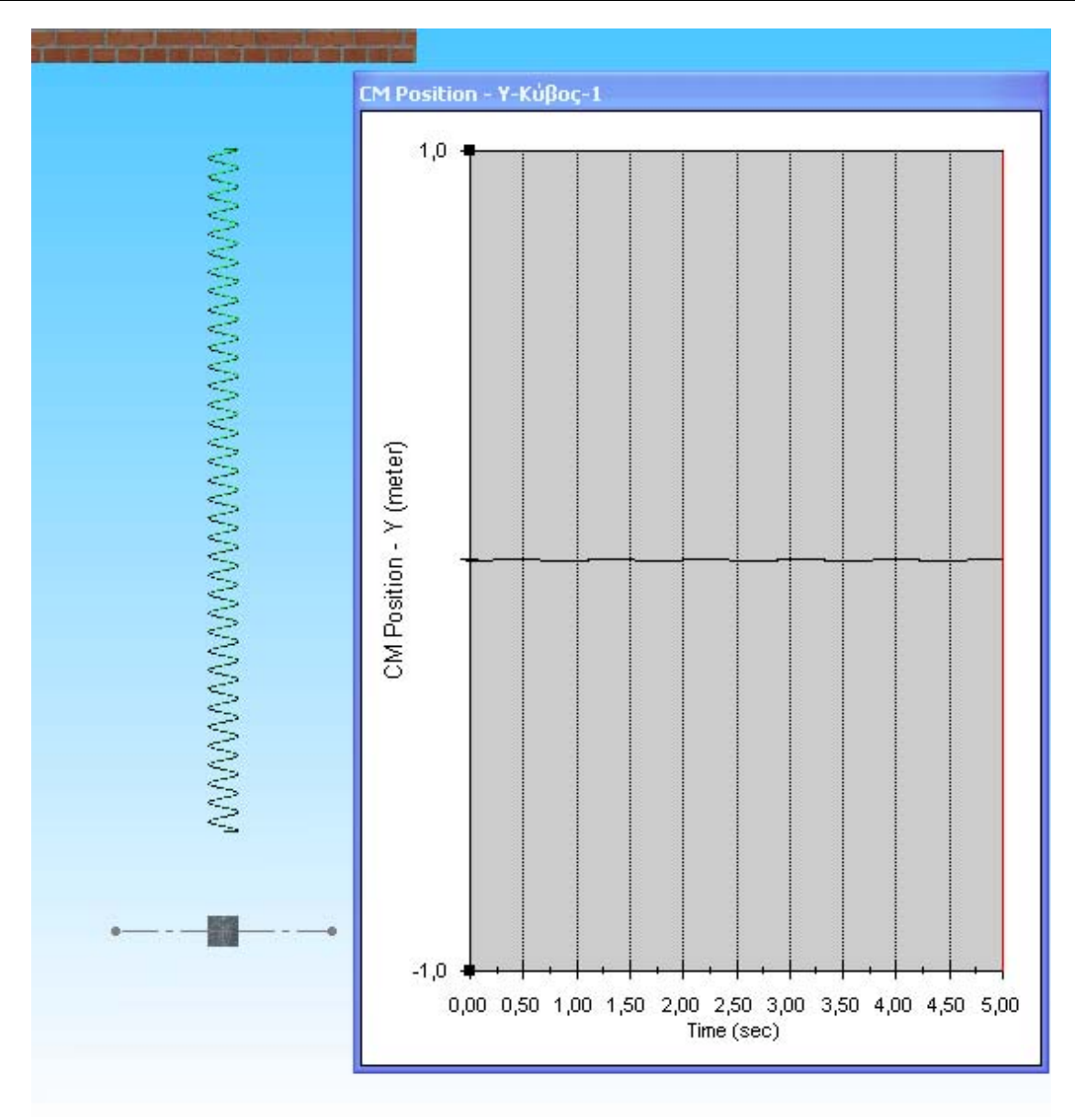

Με δεδομένο πλέον ότι το μοντέλο μας άρχισε να λειτουργεί σωστά δεν μένει παρά να δώσουμε στα δεδομένα για την διεξαγωγή των ασκήσεων.

## **ΙΙ. 4. ΔΙΕΞΑΓΩΓΗ ΑΣΚΗΣΕΩΝ**

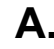

# **Α. ΔΙΕΞΑΓΩΓΗ 1ης ΑΣΚΗΣΗΣ**

# **ΕΛΕΥΘΕΡΗ ΤΑΛΑΝΤΩΣΗ ΧΩΡΙΣ ΑΠΟΣΒΕΣΗ**

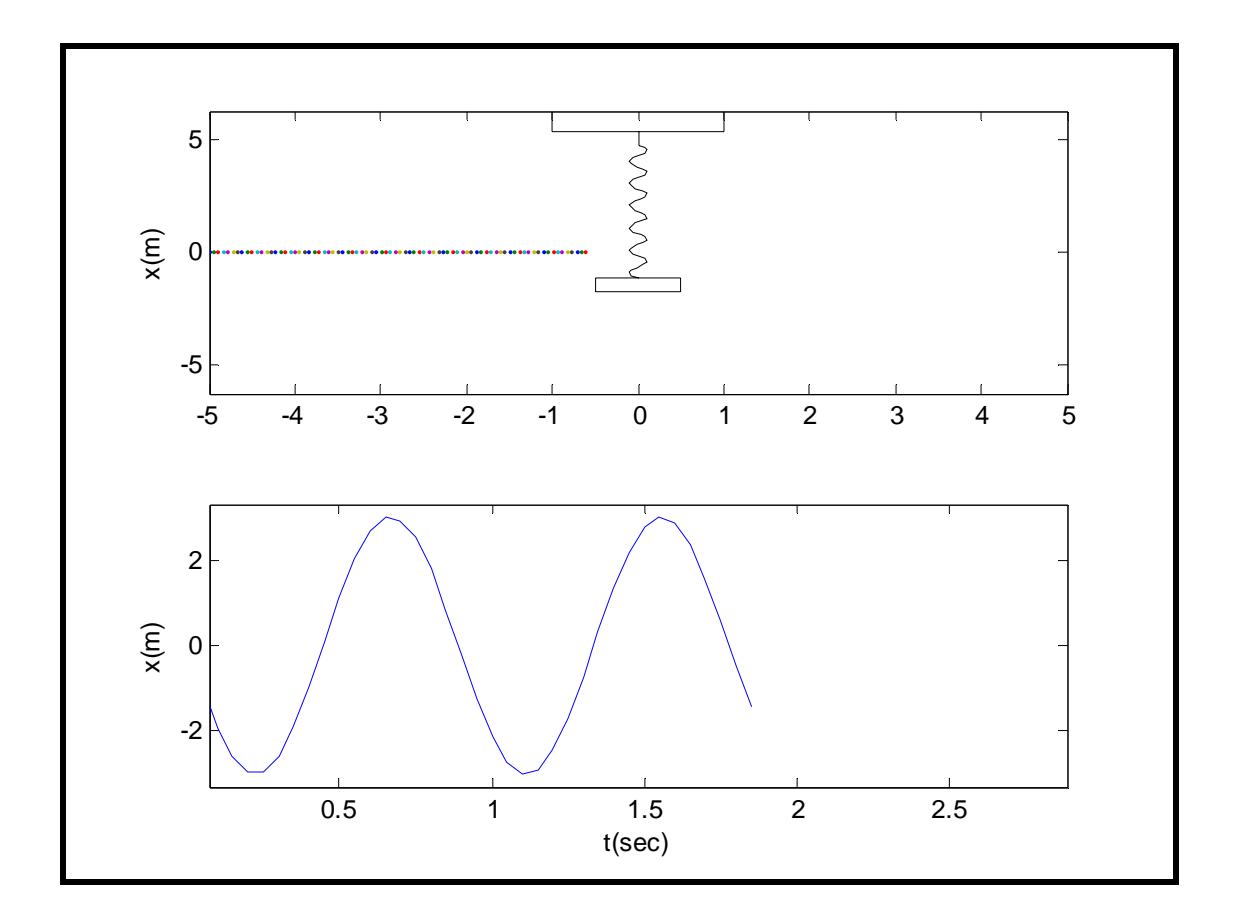

Στην συγκεκριμένη άσκηση θα πρέπει να συμπληρωθούν οι παρακάτω πίνακες από τα δεδομένα που θα ληφθούν από τις γραφικές παραστάσεις του προγράμματος.

#### **Πίνακας 1**

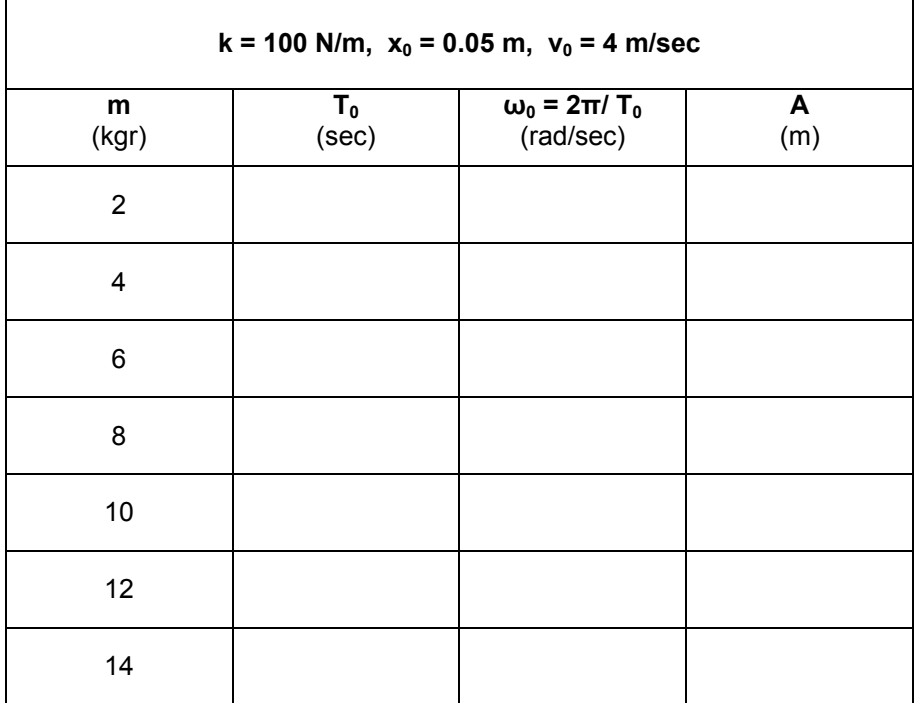

Για την συμπλήρωση του πίνακα 1 παραμένουν σταθερά τα παρακάτω:

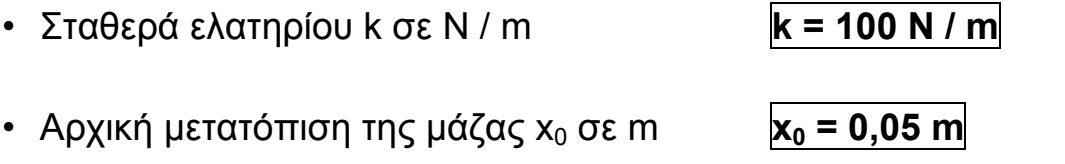

 $\cdot$  Αρχική ταχύτητα της μάζας ν<sub>0</sub> σε m/sec **v<sub>0</sub> = 4 m/sec** 

και μεταβάλω κάθε φορά την ανηρτημένη μάζα m αυξάνοντας από 2 Kg ÷ 14 Kg, ανά 2Kg τη φορά.

Συμπληρώνω τον πίνακα 1 βρίσκοντας από τη γραφική παράσταση (Θέση - Χρόνος), την περίοδο **Τ0 (sec),** το πλάτος της ταλάντωσης **Α (m)** και υπολογίζοντας την κυκλική συχνότητα της ταλάντωσης **ω0 (rad/sec) .**

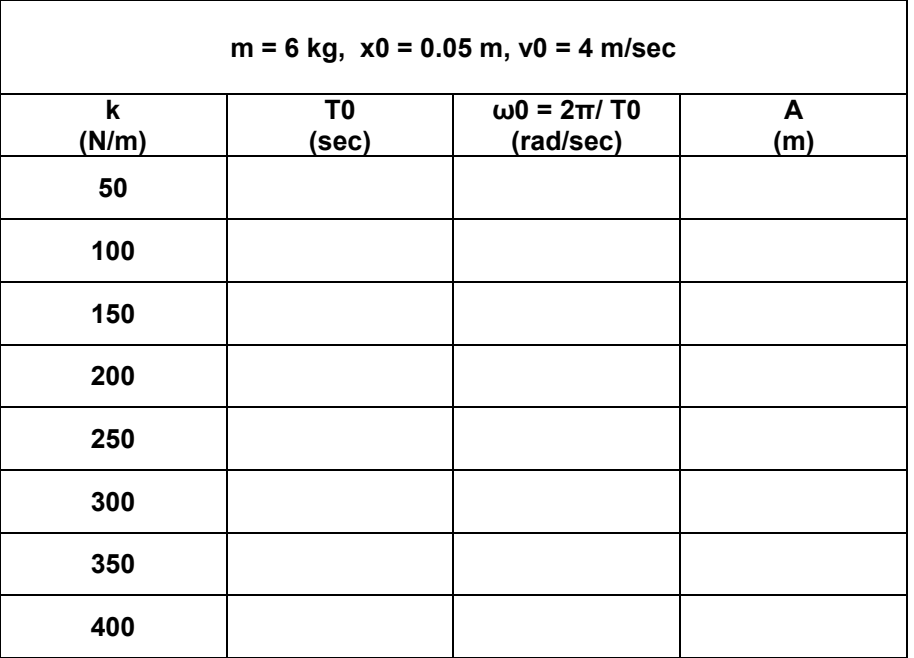

## **Πίνακας 2**

Για την συμπλήρωση του πίνακα 2 παραμένουν σταθερά τα παρακάτω:

- Μάζα σώματος m σε Kg **m = 6Kg**
- $\cdot$  Αρχική μετατόπιση της μάζας x<sub>0</sub> σε m **x<sub>0</sub> = 0,05 m**
- $\cdot$  Αρχική ταχύτητα της μάζας ν<sub>0</sub> σε m/sec **v<sub>0</sub> = 4 m/sec**

και μεταβάλω κάθε φορά την σταθερά ελατηρίου k, αυξάνοντας από 50 N/m ÷ 400 N/m, ανά 50 N/m τη φορά.

Συμπληρώνω τον πίνακα 2 βρίσκοντας από τη γραφική παράσταση (Θέση - Χρόνος), την περίοδο **Τ0 (sec),** το πλάτος της ταλάντωσης **Α (m)** και υπολογίζοντας την κυκλική συχνότητα της ταλάντωσης **ω0 (rad/sec) .** 

Η σταθερά ελατηρίου k εξαρτάται από το **μέτρο διάτμησης G**, την **διάμετρο του σύρματος του ελατηρίου d** (wire diameter), τον **αριθμό σπειρών του ελατηρίου n** (number of coils), τη **διάμετρο των σπειρών D** (coil diameter).

$$
k = \frac{G * d^4}{8 * n * D^3}
$$
 (1)

Με την μεταβολή της τιμής του k είναι φανερό ότι θα αλλάζουν και όλες οι υπόλοιπες τιμές πλην της σταθεράς του μέτρου διάτμησης **G.** 

Για την αποφυγή των αλλαγών όλων των τιμών, κρατάω σταθερό τον αριθμό σπειρών του ελατηρίου n (number of coils) και τη διάμετρο των σπειρών D (coil diameter). Θα αλλάζει μόνο η τιμή της **διαμέτρου του σύρματος του ελατηρίου d** (wire diameter).

$$
(1) \Rightarrow d = \sqrt[4]{\frac{k * 8 * n * D^3}{G}}
$$

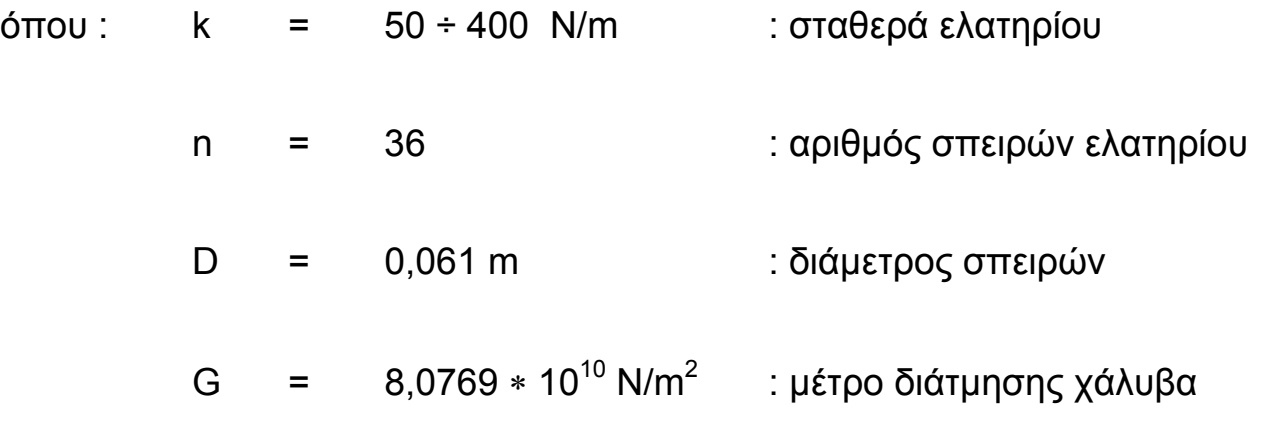

Για το λόγο αυτό χρησιμοποιώ το υπολογιστικό φύλλο Excel και υπολογίζω τη διάμετρο του σύρματος του ελατηρίου σε συνάρτηση με την εκάστοτε μεταβολή της τιμής της σταθεράς του ελατηρίου k, έτσι προκύπτουν:

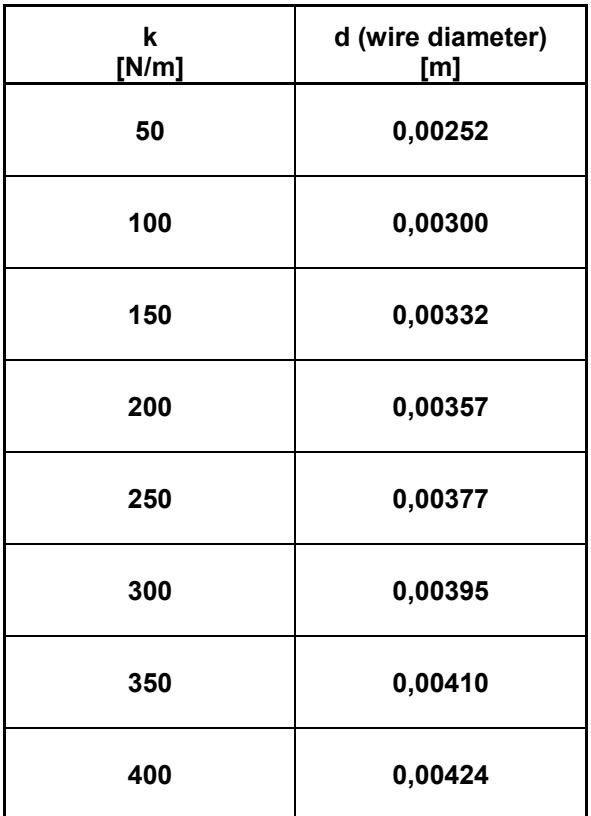
# **Β. ΕΦΑΡΜΟΓΗ ΤΗΣ 1ης ΆΣΚΗΣΗΣ ΣΤΟ Solid Works και Cosmos Motion Συμπλήρωση Πίνακα 1**

Για την υλοποίηση της άσκησης και την συμπλήρωση του πρώτου πίνακα εργαζόμαστε ως εξής:

**1.** Ορίζω τις διάφορες τιμές των χαρακτηριστικών του ελατηρίου ακολουθώντας το παρακάτω 'path'.

 **Motion → Motion Model → Forces → Springs → Δεξί κλικ πάνω στο Spring → Edit Spring → Definition → apply** 

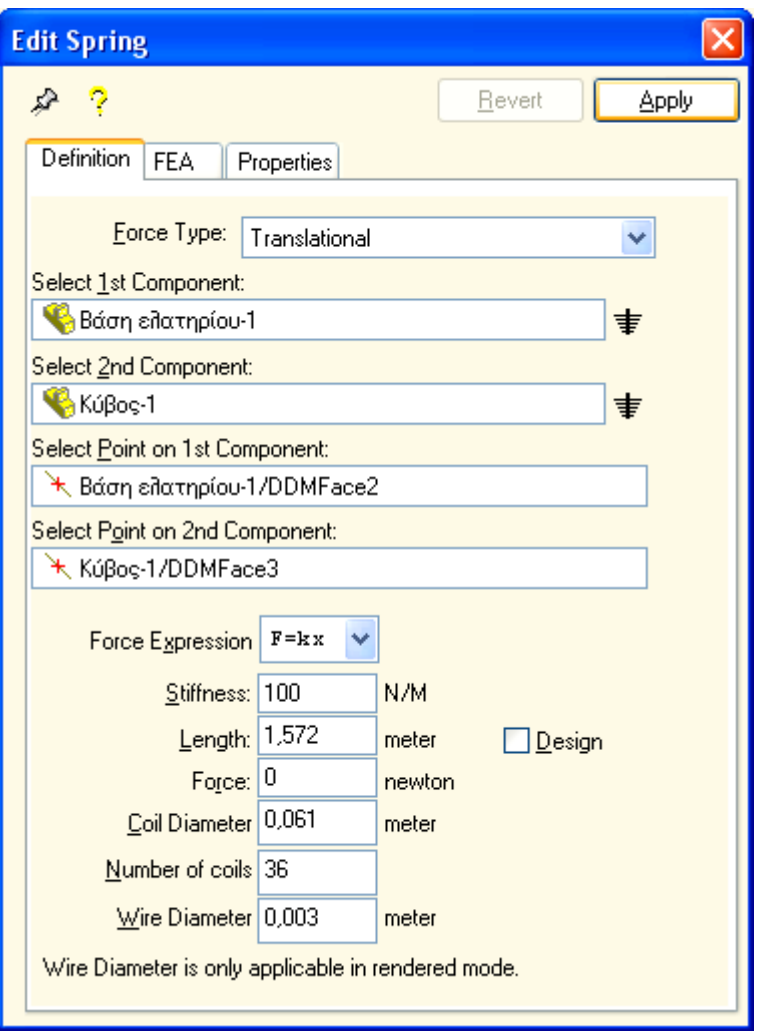

**2.** Θα πρέπει να ορίσω την αρχική ταχύτητα **ν**<sub>0</sub> την οποία θα έχει η ανηρτημένη μάζα πριν την έναρξη της ταλάντωσης, ακολουθώντας το παρακάτω 'path':

 **Motion → Motion Model → Parts → Moving Parts → Δεξί κλικ πάνω στον κύβο → properties → Edit Part → Ic's → Υ velocity: 4 meter/sec → apply** 

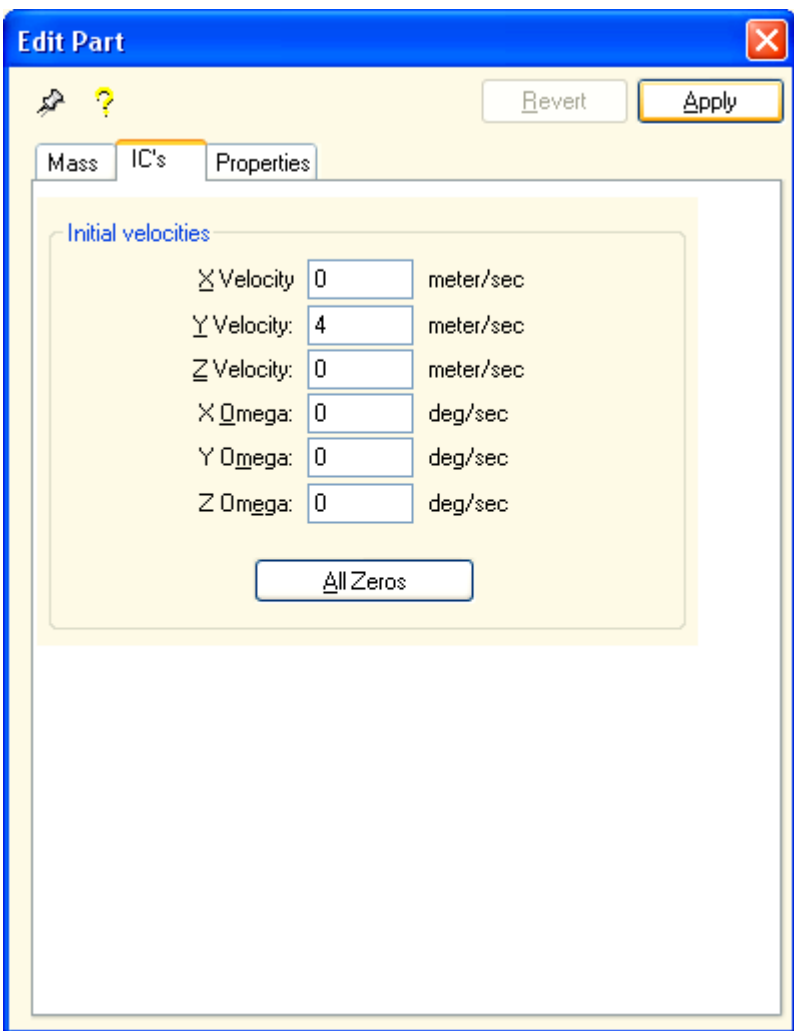

**3.** Ορίζω την αρχική μετατόπιση της μάζας του κύβου x<sub>0</sub> = 0,05m, αφού κάνω suppress το mate που όρισα ώστε το κέντρο της μάζας του κύβου να ταυτίζεται με τη θέση ισορροπίας. Στην συνέχεια κάνω unsuppress το mate που όρισα ώστε το top plane της μάζας του κύβου να απέχει απόσταση  $x_0 = 0.05$  m από τη θέση ισορροπίας, ακολουθώντας το παρακάτω 'path':

 **Feature Manager Design Tree → mates →** Δεξί κλικ **στο** πρώτο  **' mate'** (συσχέτιση κέντρων συντεταγμένων) → **Suppress**

**Feature Manager Design Tree → mates →** Δεξί κλικ **στο** τέταρτο **' mate'** (ορισμός του x0) → **unsuppress**

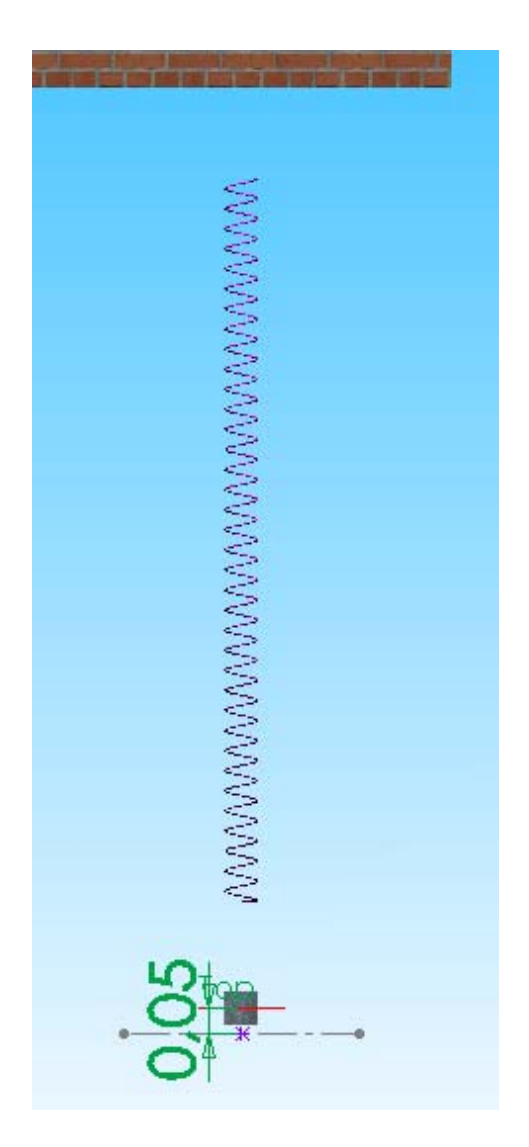

Πατάμε το κουμπί Έναρξης / Διακοπής (run simulation) ώστε να ξεκινήσει η προσομοίωση. Μετά την πάροδο των 5 sec που ολοκληρώνεται η ταλάντωση εμφανίζονται στην οθόνη τα διαγράμματα που έχω ορίσει.

Για την λήψη των δεδομένων από τα διαγράμματα υπάρχουν δύο δυνατότητες.

- α) Περνώντας τον κέρσορα πάνω από την καμπύλη μπορώ να διαβάσω της συντεταγμένες της,
- β) Μπορώ μα πάρω σε αρχείο excel, Word, pad, κ.λ.π. τα αποτελέσματα κάνοντας δεξί κλικ πάνω στη γραφική παράσταση και export CSV και να βρω με πάρα πολύ μεγάλη ακρίβεια τα δεδομένα για όλα τα σημεία της καμπύλης.

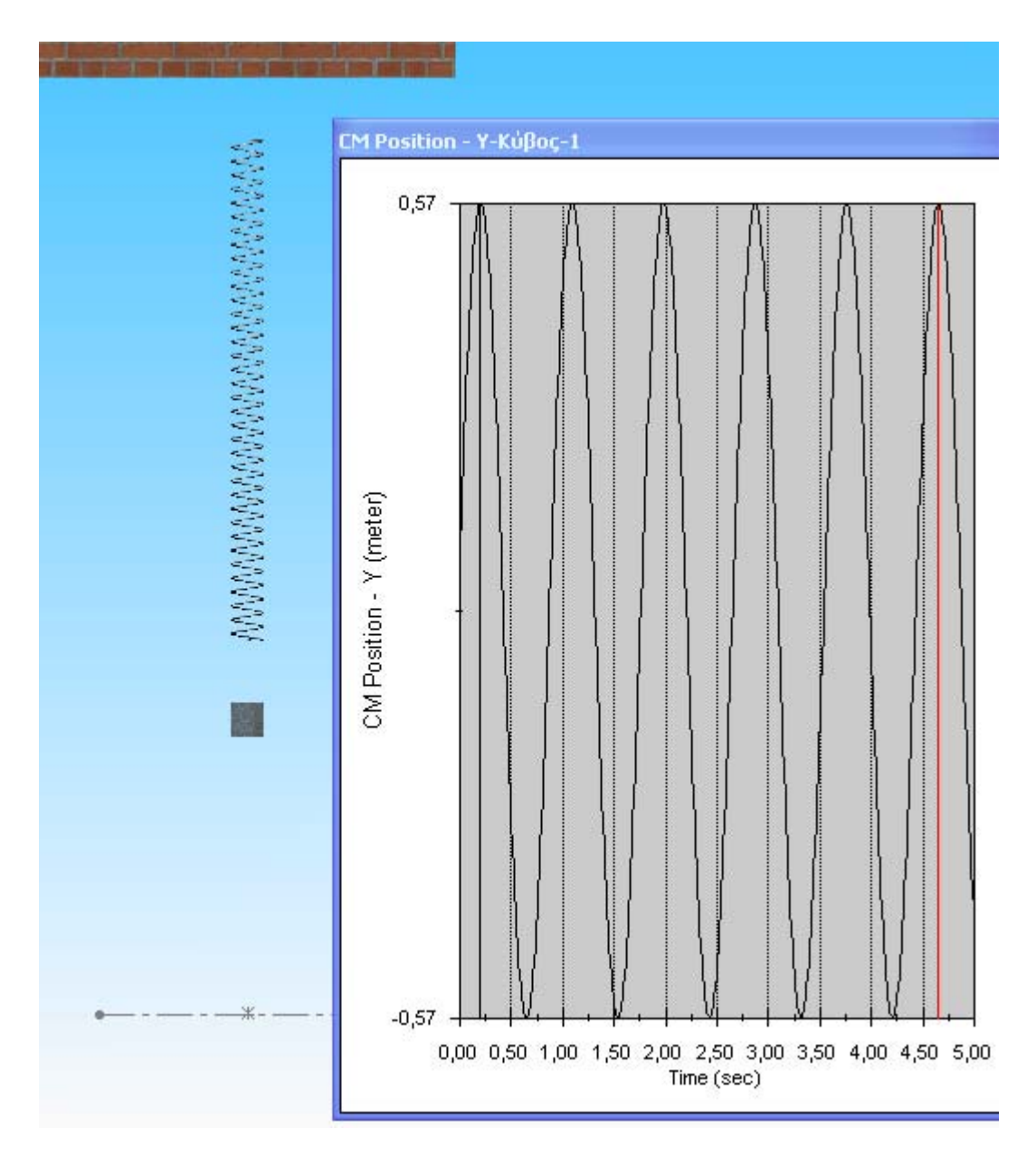

Για τη συνέχεια της άσκησης αλλάζω την ανηρτημένη μάζα στην επόμενη τιμή της **m = 4 Kg** ακολουθώντας τα παρακάτω βήματα:

## **1. Δεξί κλικ πάνω στο σχήμα του κύβου → Component Properties …→ Referenced Configuration → επιλέγω m = 4 Kg → ΟΚ**

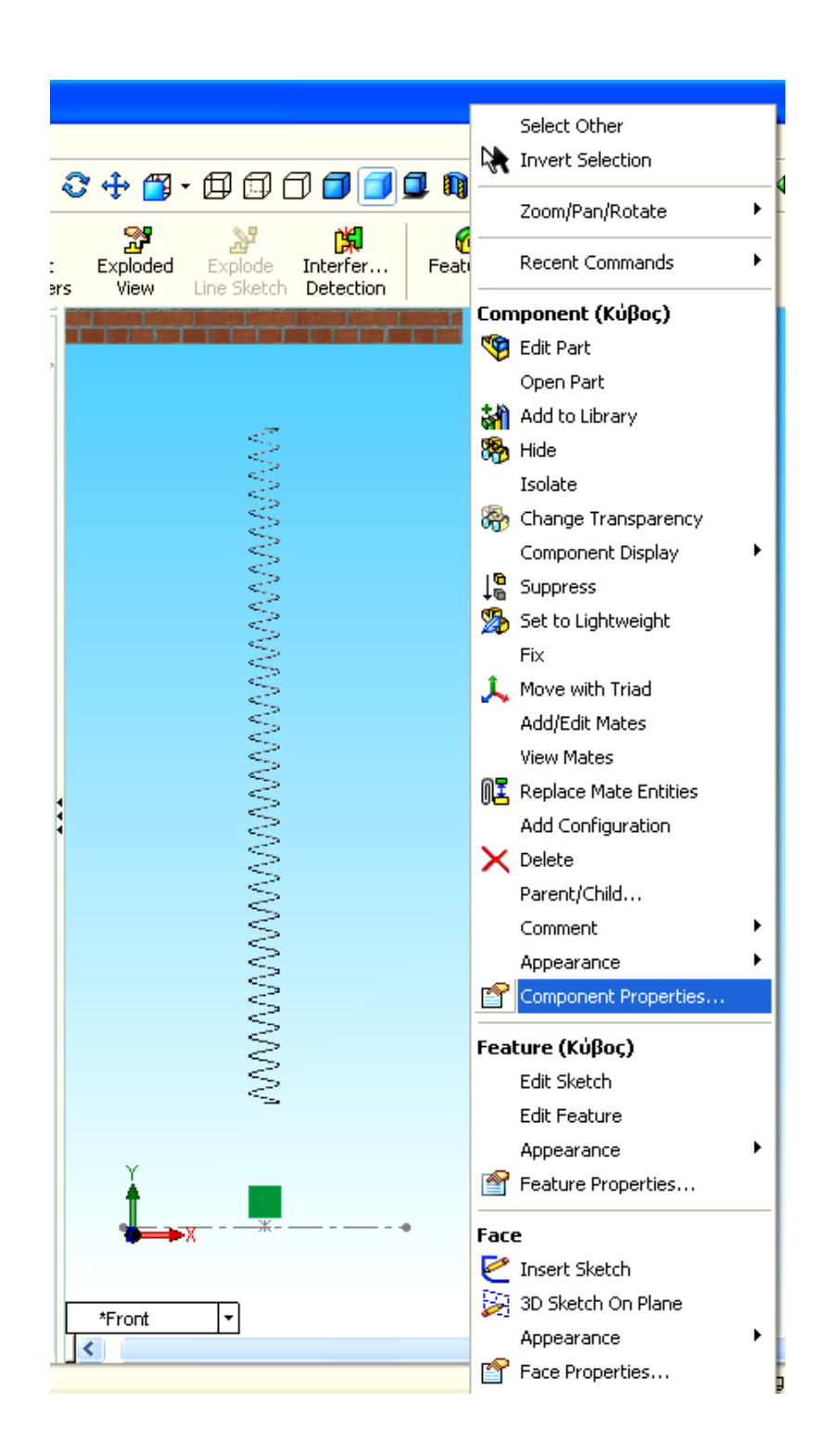

#### ΠΤΥΧΙΑΚΗ ΕΡΓΑΣΙΑ

ΔΗΜΙΟΥΡΓΙΑ ΠΡΟΣΟΜΟΙΩΤΙΚΩΝ ΜΟΝΤΕΛΩΝ ΜΟΝΟΒΑΘΜΙΩΝ ΤΑΛΑΝΤΩΤΩΝ ΜΕ ΚΑΙ ΧΩΡΙΣ ΑΠΟΣΒΕΣΗ

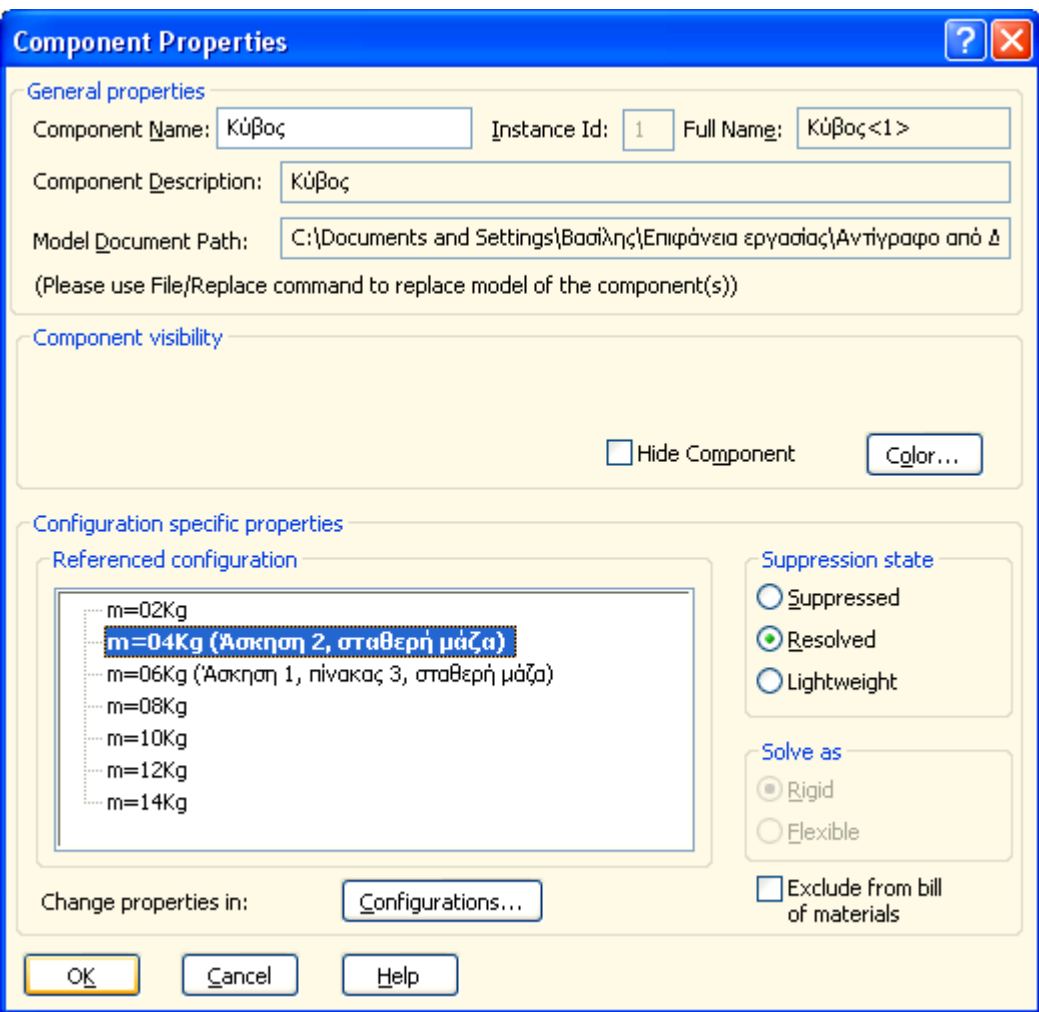

**2.** Ορίζω τις διάφορες τιμές των χαρακτηριστικών του ελατηρίου ακολουθώντας το παρακάτω 'path'.

 **Motion → Motion Model → Forces → Springs → Δεξί κλικ πάνω στο Spring → Edit Spring → Definition → apply**

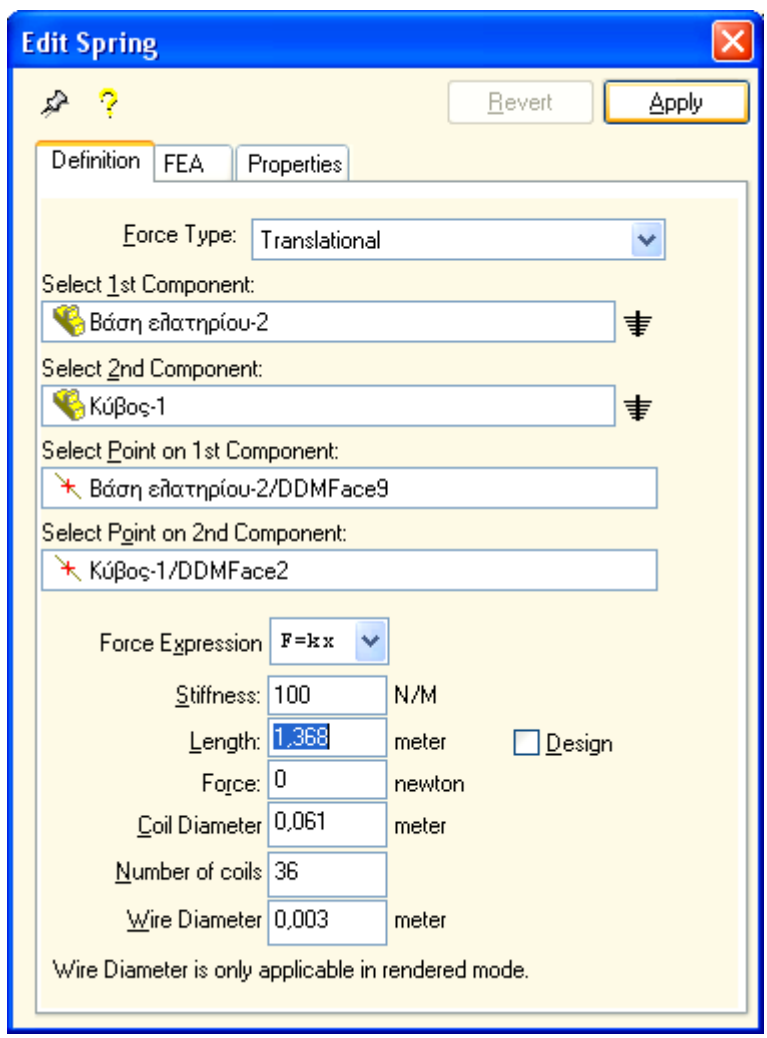

Όλες τις παραπάνω τιμές μπορώ να τις μεταφέρω στο πρόγραμμα από το αντίστοιχο πρόγραμμα τιμών στο Excel με copy και paste, ή να τις αντιγράψω από τυπωμένα σε χαρτί φύλλα Excel.

# **Πρόγραμμα υπολογισμού χαρακτηριστικών του ελατηρίου σε υπολογιστικό φύλλο Excel**

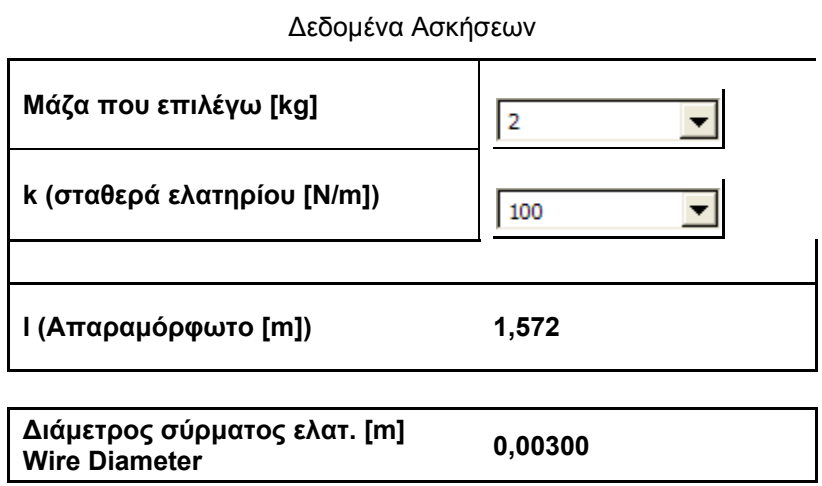

Πατάμε εκ νέου το κουμπί Έναρξης / Διακοπής (run simulation) ώστε να ξεκινήσει η προσομοίωση. Μετά την πάροδο των 5 sec που ολοκληρώνεται η ταλάντωση εμφανίζονται πάλι στην οθόνη τα διαγράμματα που έχω ορίσει.

Με κλικ πάνω στο διάγραμμα εμφανίζονται μαύρες κουκίδες που φανερώνουν σημεία της καμπύλης από τα οποία μπορώ να πάρω τις συντεταγμένες τους.

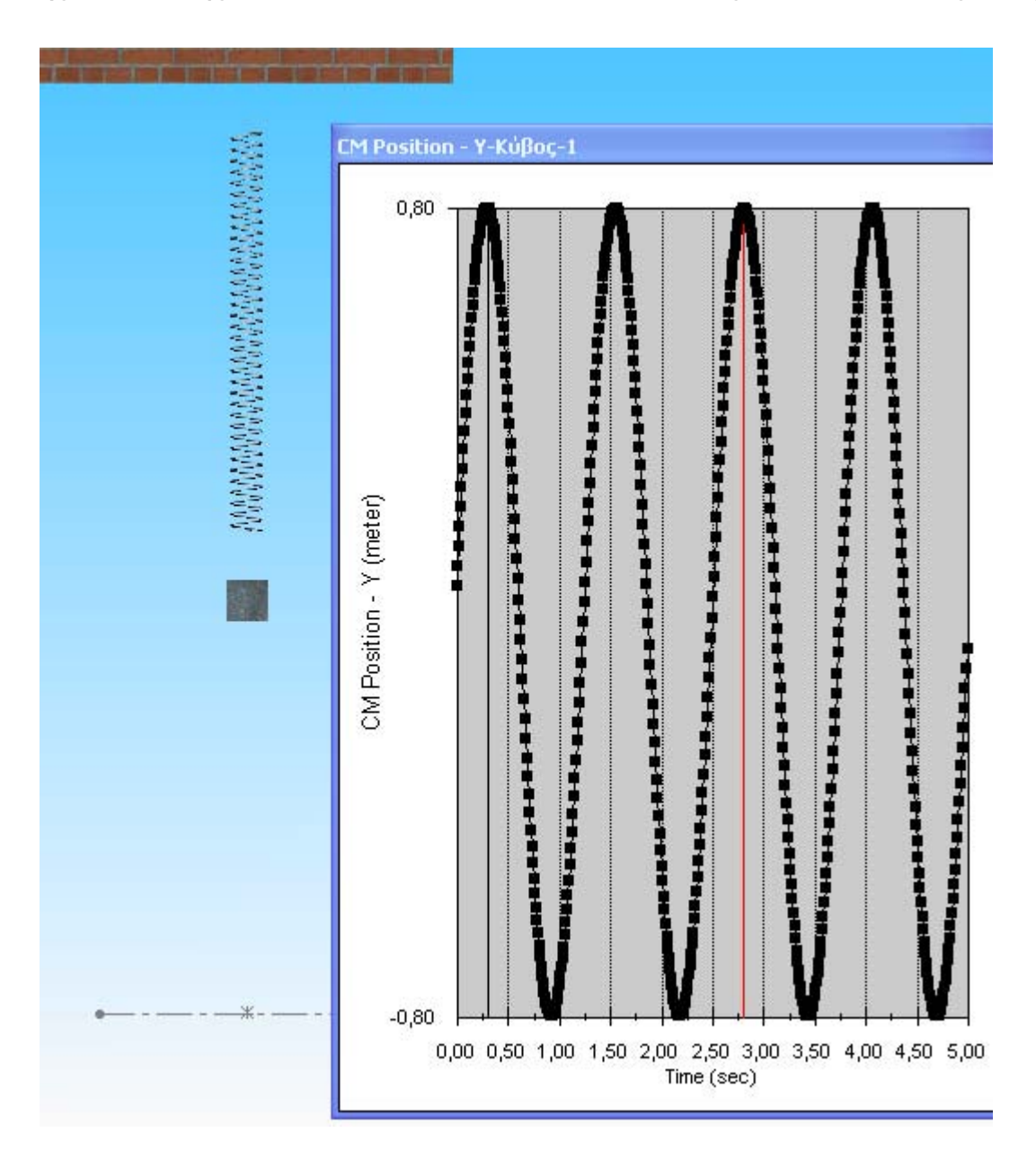

Συνεχίζω να εργάζομαι με τον ίδιο ακριβώς τρόπο όπως παραπάνω μέχρις ότου να συμπληρωθούν όλες οι τιμές του πίνακα 1.

#### **Συμπλήρωση Πίνακα 2**

Για την συμπλήρωση του δεύτερου πίνακα εργαζόμαστε ως εξής:

Στην αρχή θα πρέπει να καθορίσω την τιμή της ανηρτημένης μάζας στα **m = 6Kg** η οποία παραμένει πλέον σταθερή, ακολουθώντας τα παρακάτω βήματα:

**Δεξί κλικ πάνω στο σχήμα του κύβου → Component Properties** 

 **… → Referenced Configuration → επιλέγω m = 6 Kg → ΟΚ**

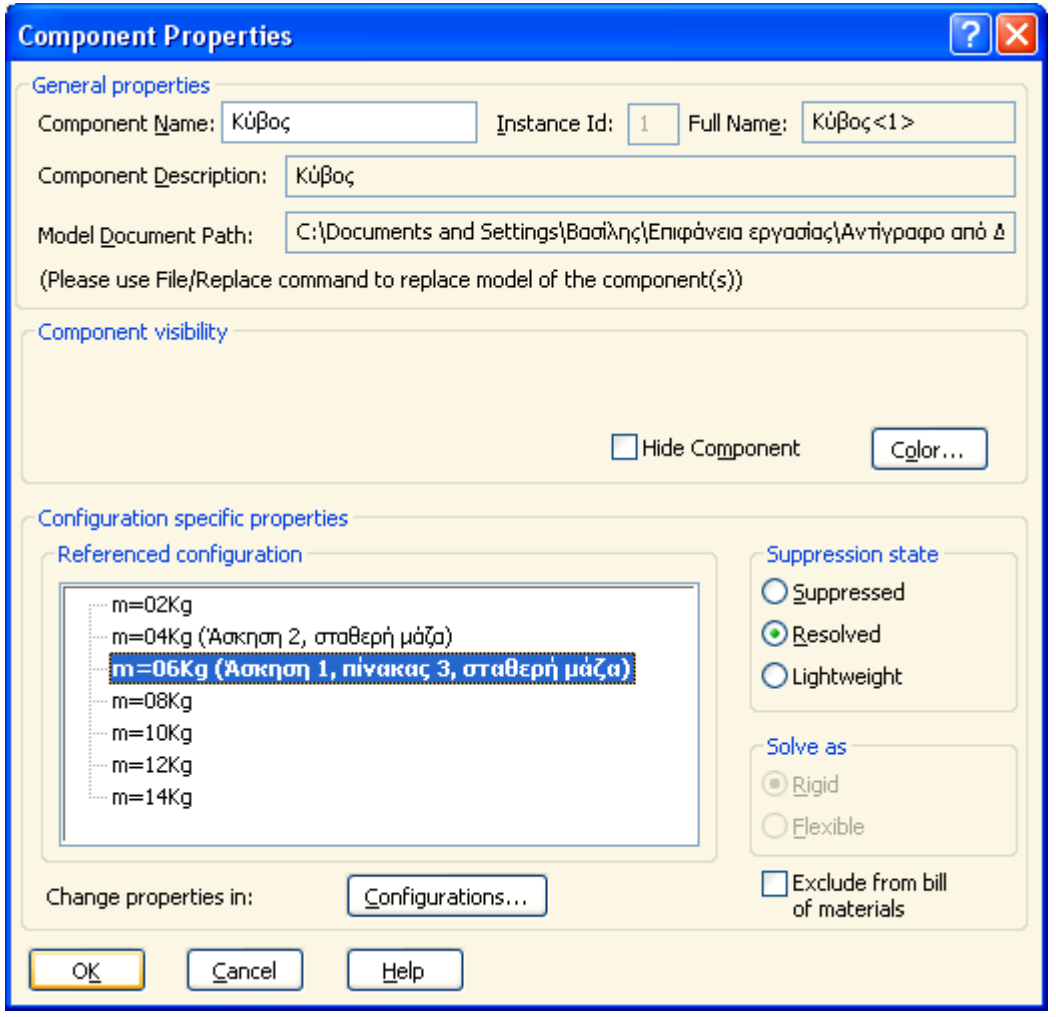

Ορίζω τις διάφορες τιμές των χαρακτηριστικών του ελατηρίου ακολουθώντας το παρακάτω 'path'.

 **Motion → Motion Model → Forces → Springs → Δεξί κλικ πάνω στο Spring → Edit Spring → Definition → apply** 

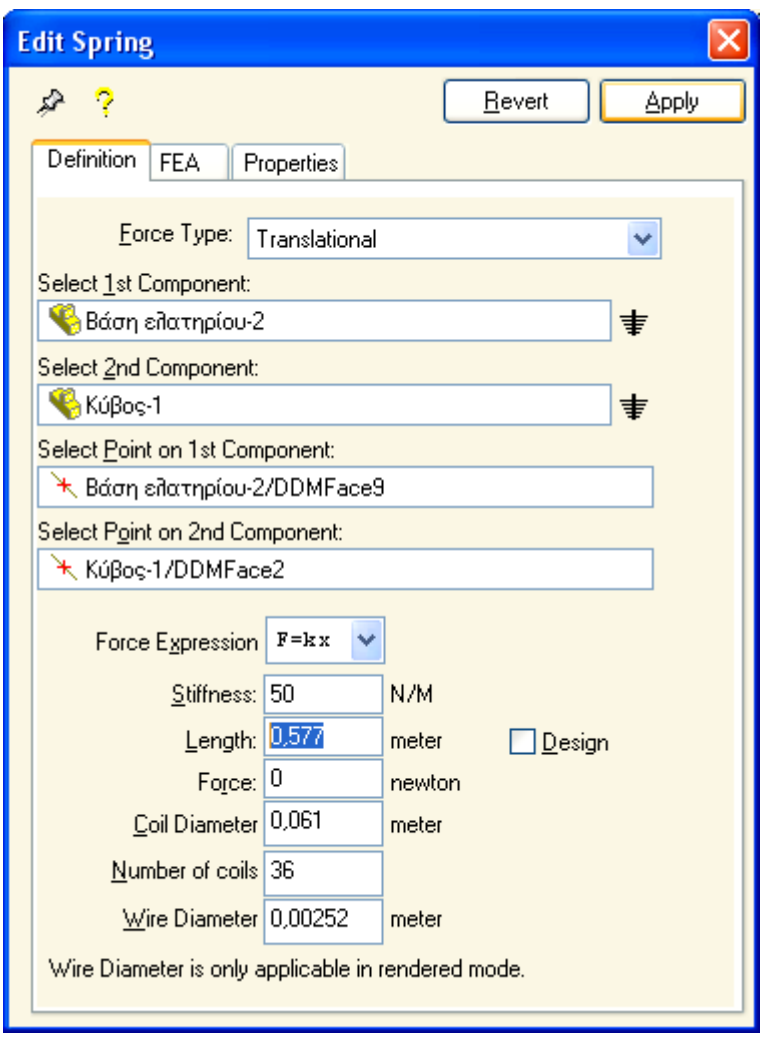

Συνεχίζω με τον ίδιο τρόπο να αλλάζω τα χαρακτηριστικά του ελατηρίου k (stiffness) , L (Length) και d (Wire Diameter) έως ότου συμπληρωθεί ο πίνακας 2.

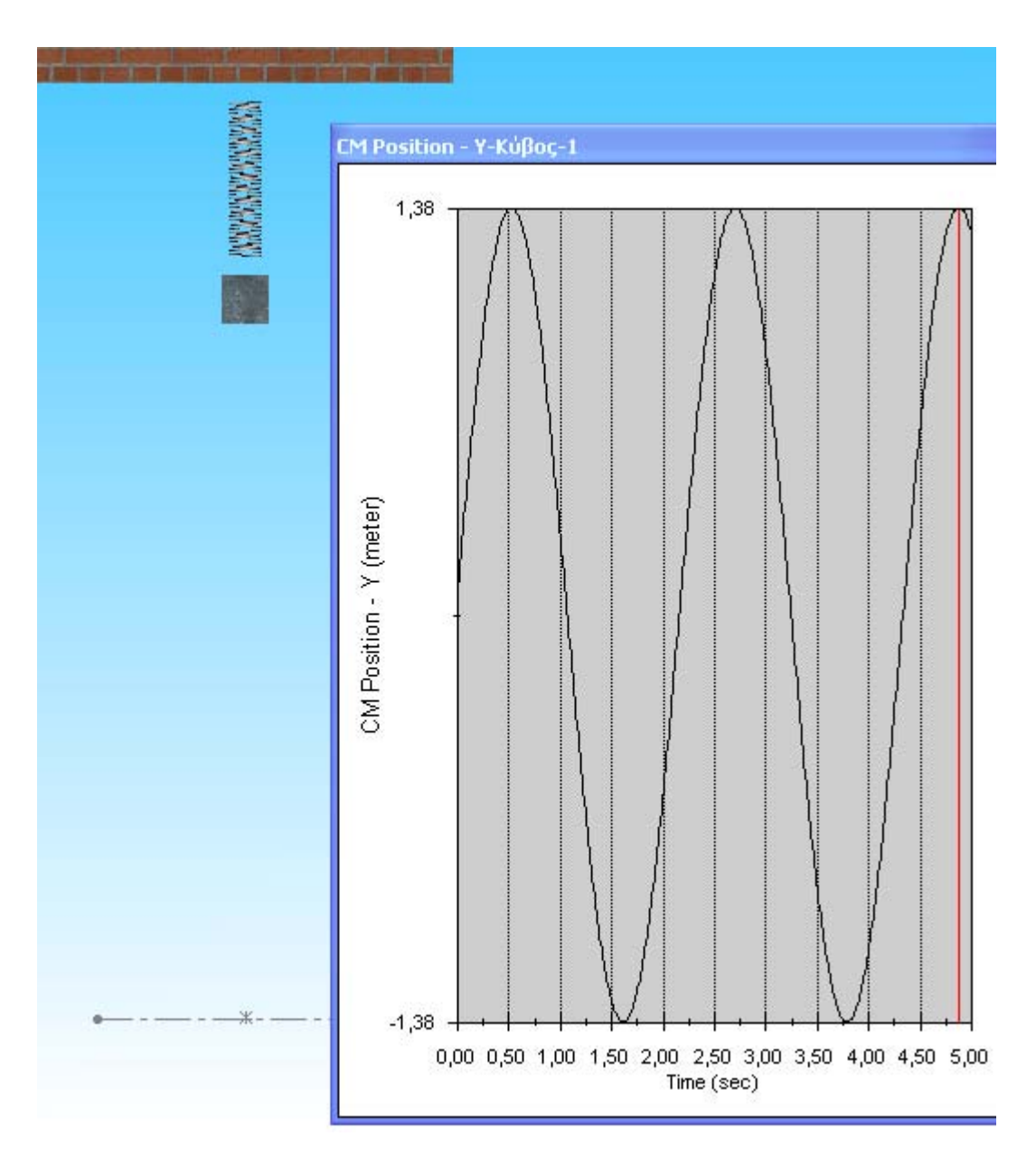

## **Γ. ΔΙΕΞΑΓΩΓΗ 2ης ΑΣΚΗΣΗΣ**

## **ΕΛΕΥΘΕΡΗ ΤΑΛΑΝΤΩΣΗ ΜΕ ΑΠΟΣΒΕΣΗ**

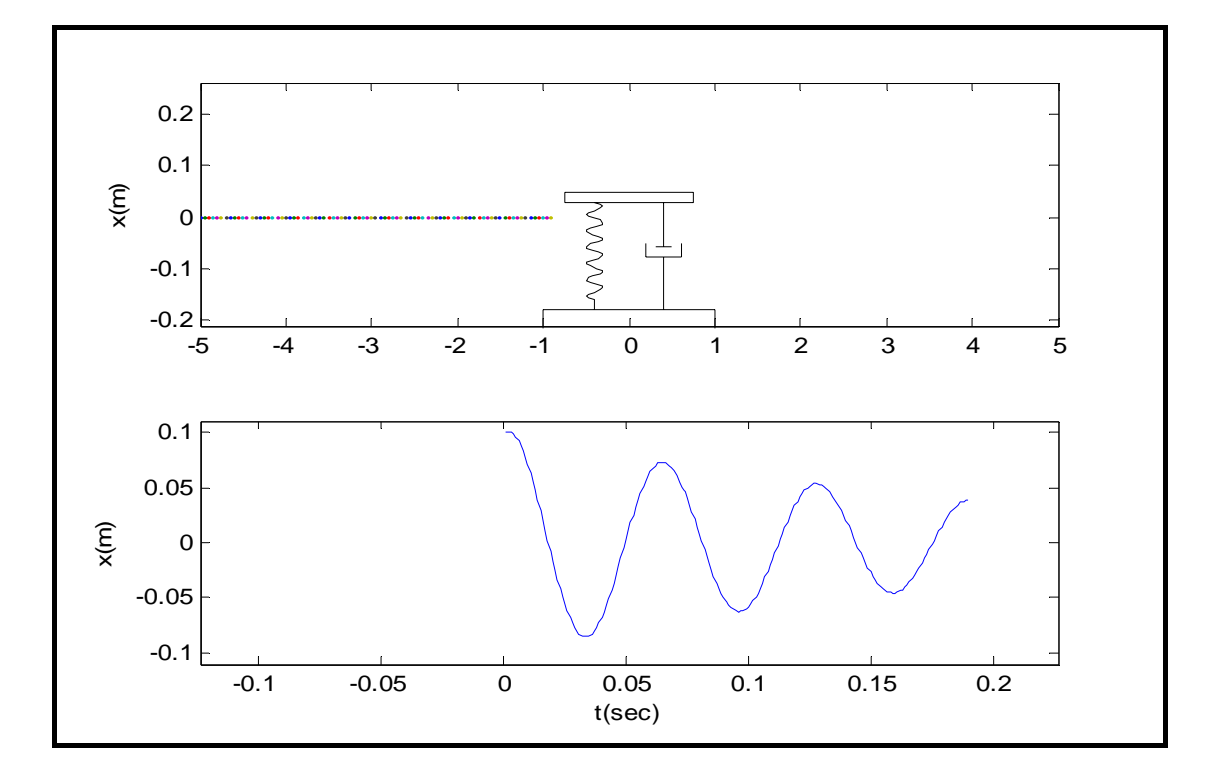

Στην συγκεκριμένη άσκηση θα πρέπει να συμπληρωθούν οι παρακάτω πίνακες από τα δεδομένα που θα ληφθούν από τις γραφικές παραστάσεις του προγράμματος.

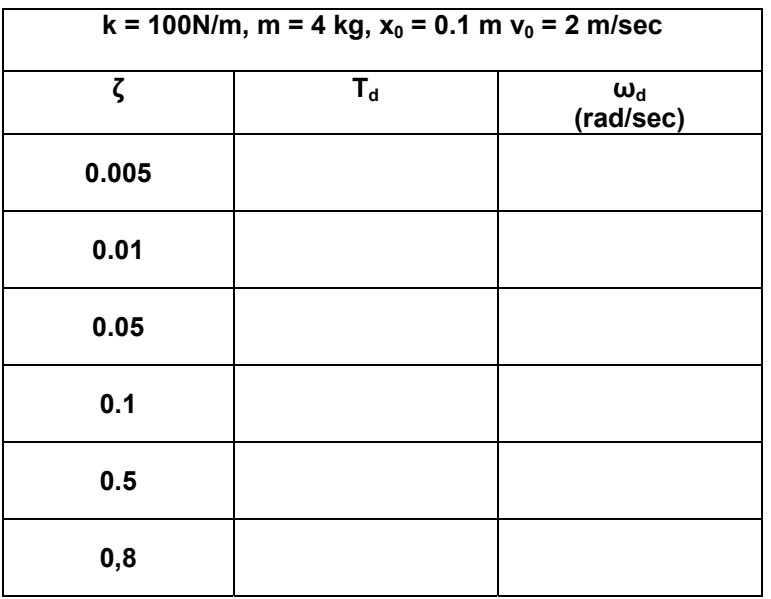

#### **Πίνακας 1**

Για την συμπλήρωση του πίνακα 1 παραμένουν σταθερά τα παρακάτω:

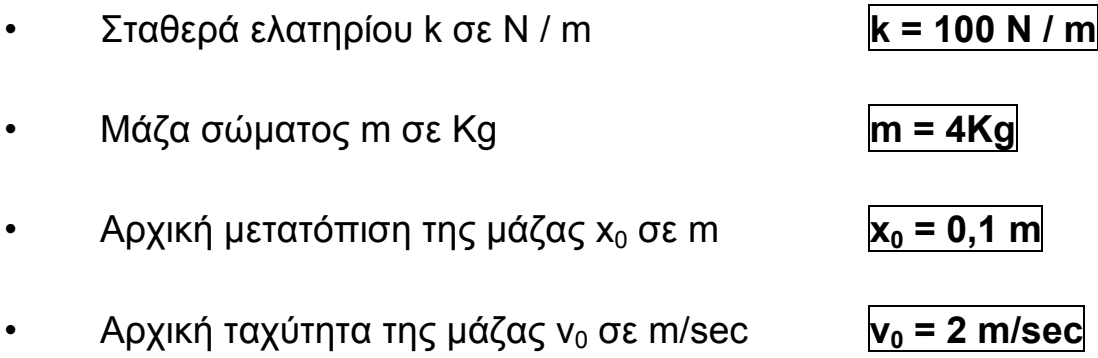

και μεταβάλω κάθε φορά το μέτρο απόσβεσης ζ.

Συμπληρώνω τον πίνακα 1 βρίσκοντας από τη γραφική παράσταση (Θέση - Χρόνος), την περίοδο της ταλάντωσης **Τd (sec),** και υπολογίζοντας την κυκλική συχνότητα της ταλάντωσης **ω0 (rad/sec) .**

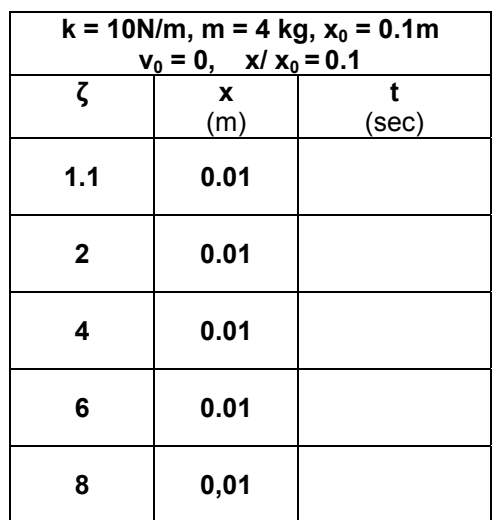

#### **Πίνακας 2**

Για την συμπλήρωση του πίνακα 2 παραμένουν σταθερά τα παρακάτω:

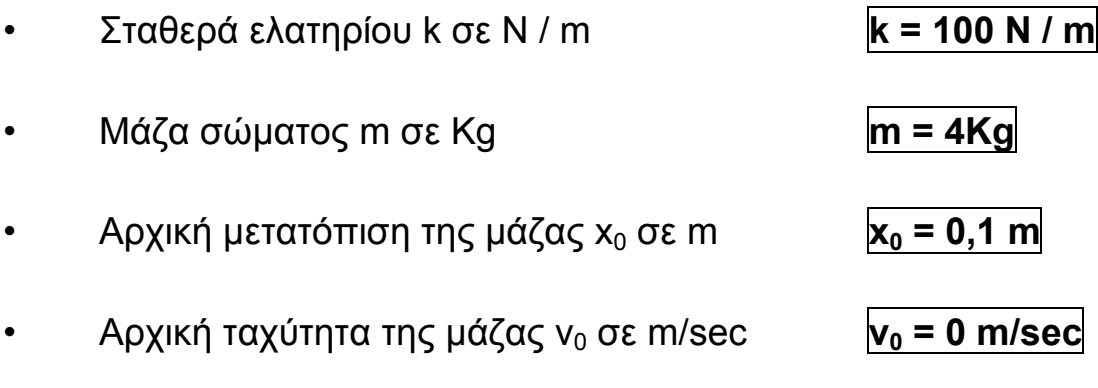

και μεταβάλω κάθε φορά το μέτρο απόσβεσης ζ.

Συμπληρώνω τον πίνακα 2 βρίσκοντας από τη γραφική παράσταση (Θέση - Χρόνος), σε ποια χρονική στιγμή (t) η μάζα έχει μετατοπιστεί κατά x = 0,01m.

#### **Δ. ΕΦΑΡΜΟΓΗ ΤΗΣ 2ης ΑΣΚΗΣΗΣ ΣΤΟ Solid Works και Cosmos Motion**

Για την διεξαγωγή της 2ης άσκησης πρέπει πρώτα στο ήδη υπάρχον μοντέλο να προσθέσω τον αποσβεστήρα και στη συνέχεια να ορίσω τα νέα δεδομένα των πινάκων.

Εισάγω τον αποσβεστήρα επιλέγοντας τις επιφάνειες στις οποίες θα συνδεθεί (κάτω επιφάνεια βάσης, άνω επιφάνεια κύβου), ακολουθώντας το παρακάτω 'path ':

**Motion → motion model → Forces → Dampers → Add translational Damper** 

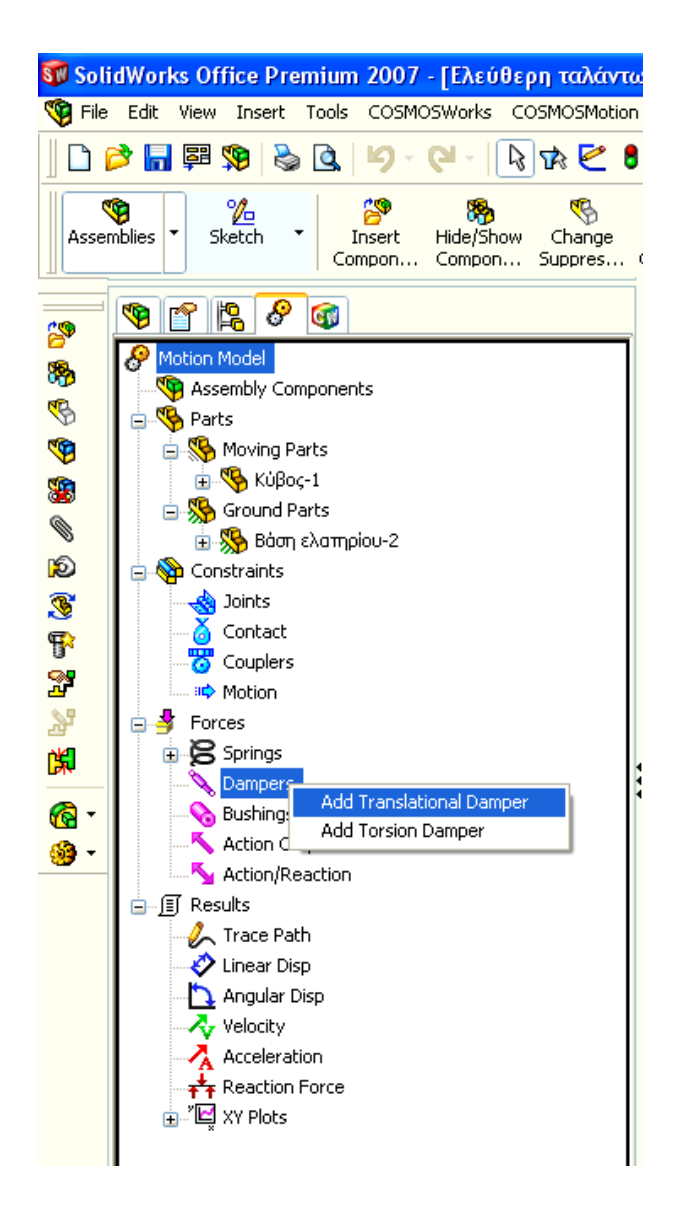

**Insert Damper → Definition → Select 1st component : → επιλογή με τον κέρσορα της κάτω επιφάνειας της βάσης του ελατηρίου.** 

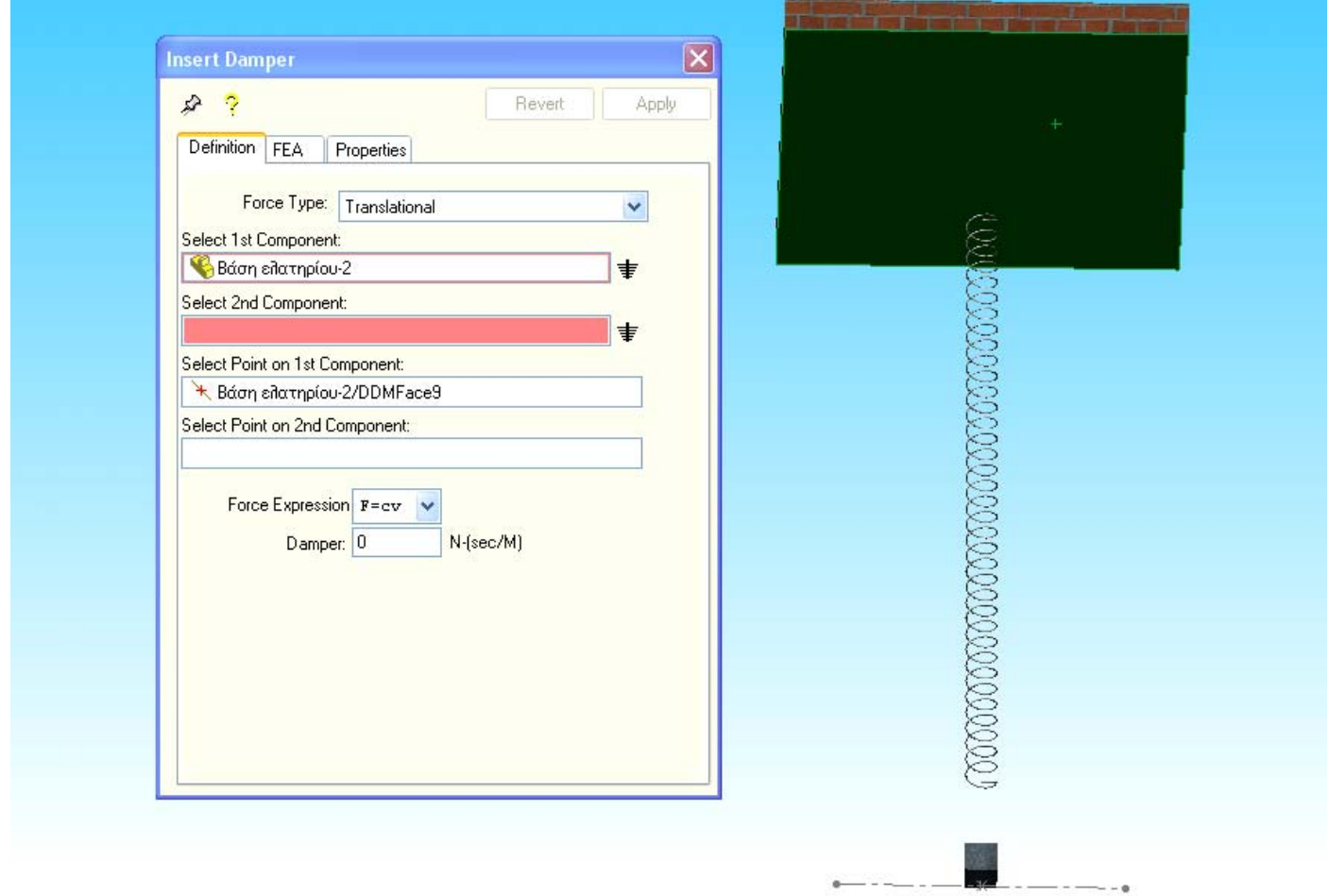

# **Insert Damper → Definition → Select 2nd component : → επιλογή με τον κέρσορα της πάνω επιφάνειας του κύβου.**

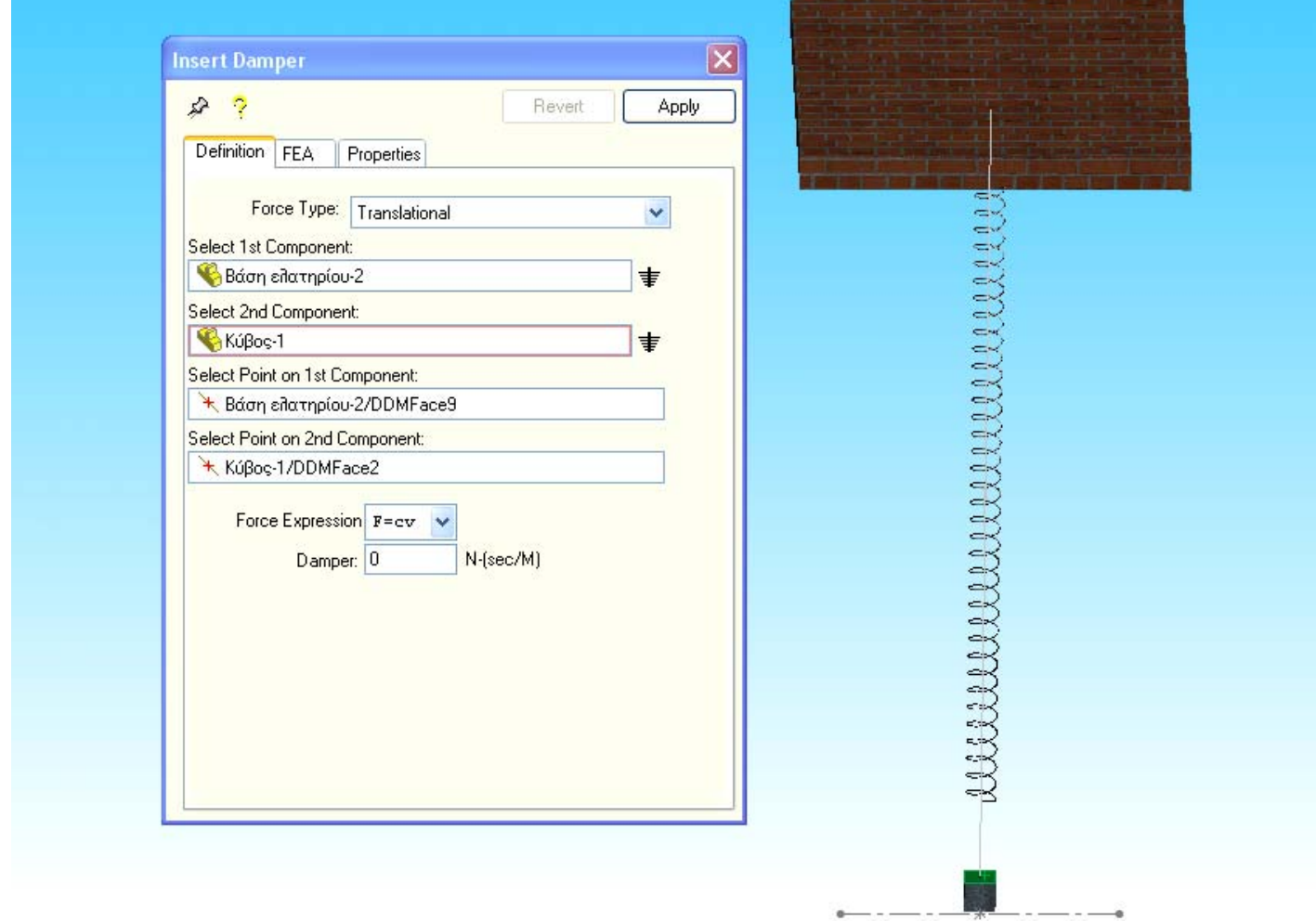

Τόσο στον πίνακα 1 όσο και στον πίνακα 2 κάθε φορά αλλάζει το μέτρο απόσβεσης ζ. Όμως στο πρόγραμμα το μόνο χαρακτηριστικό του αποσβεστήρα που μπορεί να μεταβληθεί είναι ο συντελεστής απόσβεσης c N∗sec/m (Damper).

Άρα προκύπτει η ανάγκη υπολογισμού του συντελεστή απόσβεσης c.

**Ισχύει** : 
$$
ζ = \frac{c}{2\sqrt{k*m}} ⇒ c = ζ * 2\sqrt{k*m}
$$

Για το λόγο αυτό χρησιμοποιώ το υπολογιστικό φύλλο Excel και υπολογίζω το συντελεστή απόσβεσης σε συνάρτηση με την εκάστοτε μεταβολή της τιμής του μέτρου απόσβεσης, έτσι προκύπτουν για τον πίνακα 1 :

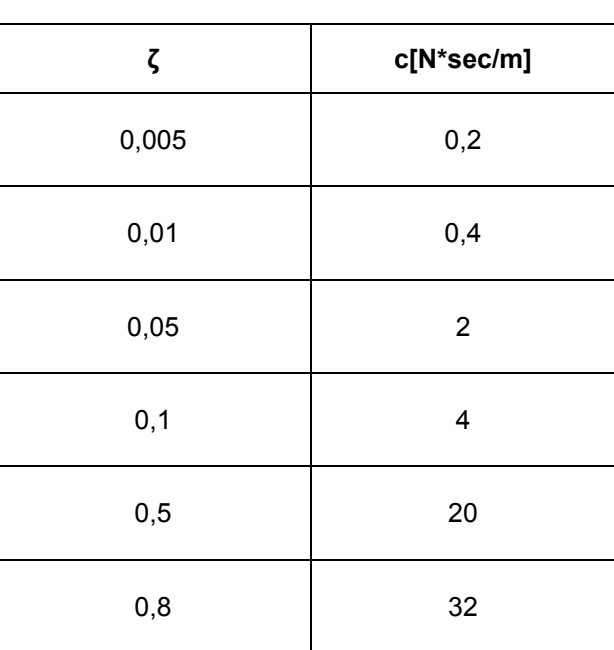

## **Τιμές ζ για πίνακα 1**

Και για τον πίνακα 2 :

## **Τιμές ζ για πίνακα 2**

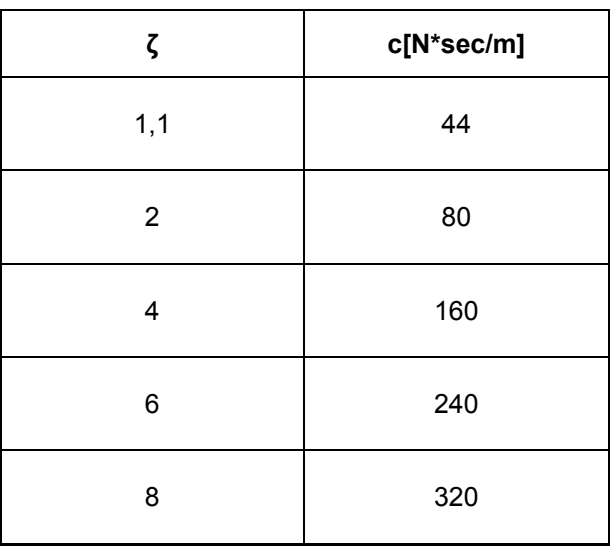

Θεωρητικά το μοντέλο μας έχει ολοκληρωθεί έχοντας την παρακάτω εικονιζόμενη μορφή (η γραμμή ανάμεσα στο ελατήριο υποδηλώνει τον αποσβεστήρα).

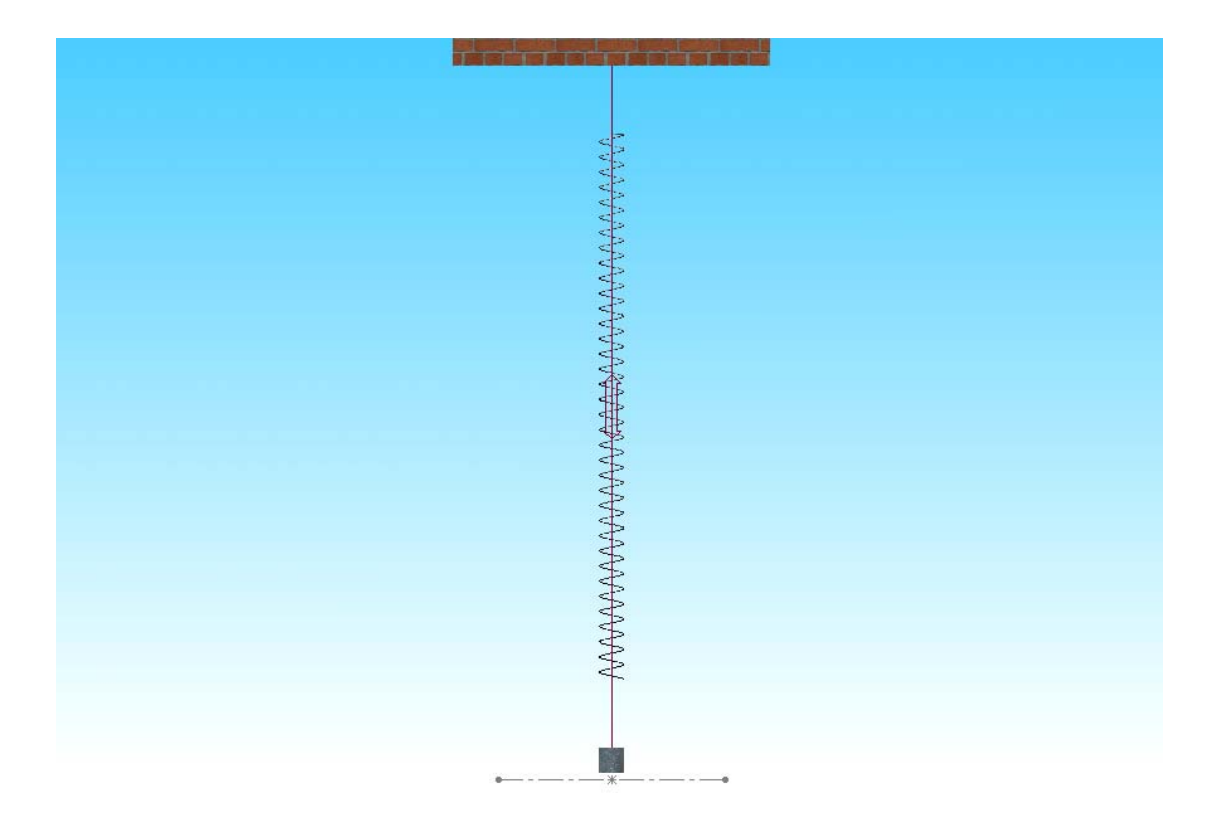

#### **Συμπλήρωση Πίνακα 1**

Για την υλοποίηση της άσκησης και την συμπλήρωση του πρώτου πίνακα εργαζόμαστε ως εξής:

1. Για κάθε τιμή του μέτρου απόσβεσης ζ, ορίζω τον αντίστοιχο συντελεστή απόσβεσης c, ακολουθώντας το παρακάτω 'path'.

 **Motion → Motion Model → Forces → Dampers → Δεξί κλικ πάνω στο Damper → Edit Damper → Definition → apply** 

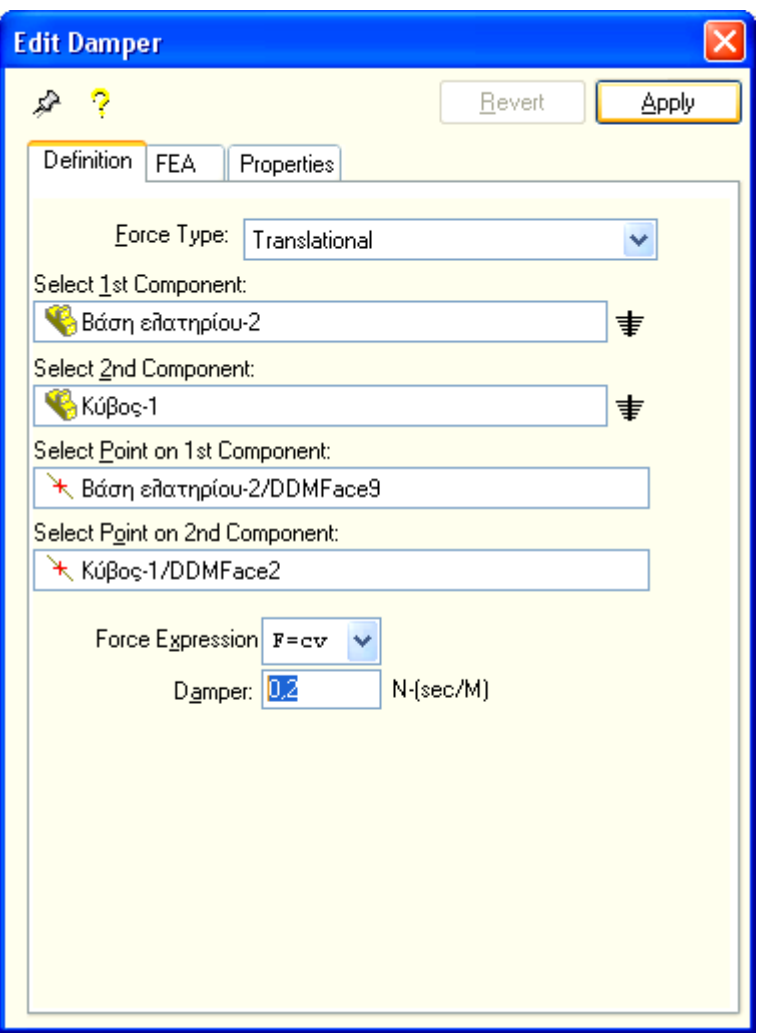

2. Ορίζω την αρχική μετατόπιση της μάζας του κύβου x<sub>0</sub> = 0,1m, ακολουθώντας το παρακάτω 'path':

 **Feature Manager Design Tree → mates → Διπλό κλικ στο 'mate' που καθορίζει την αρχική μετατόπιση x0 → Διπλό κλικ πάνω στη διάσταση για τη διόρθωση της σε 0,1m** 

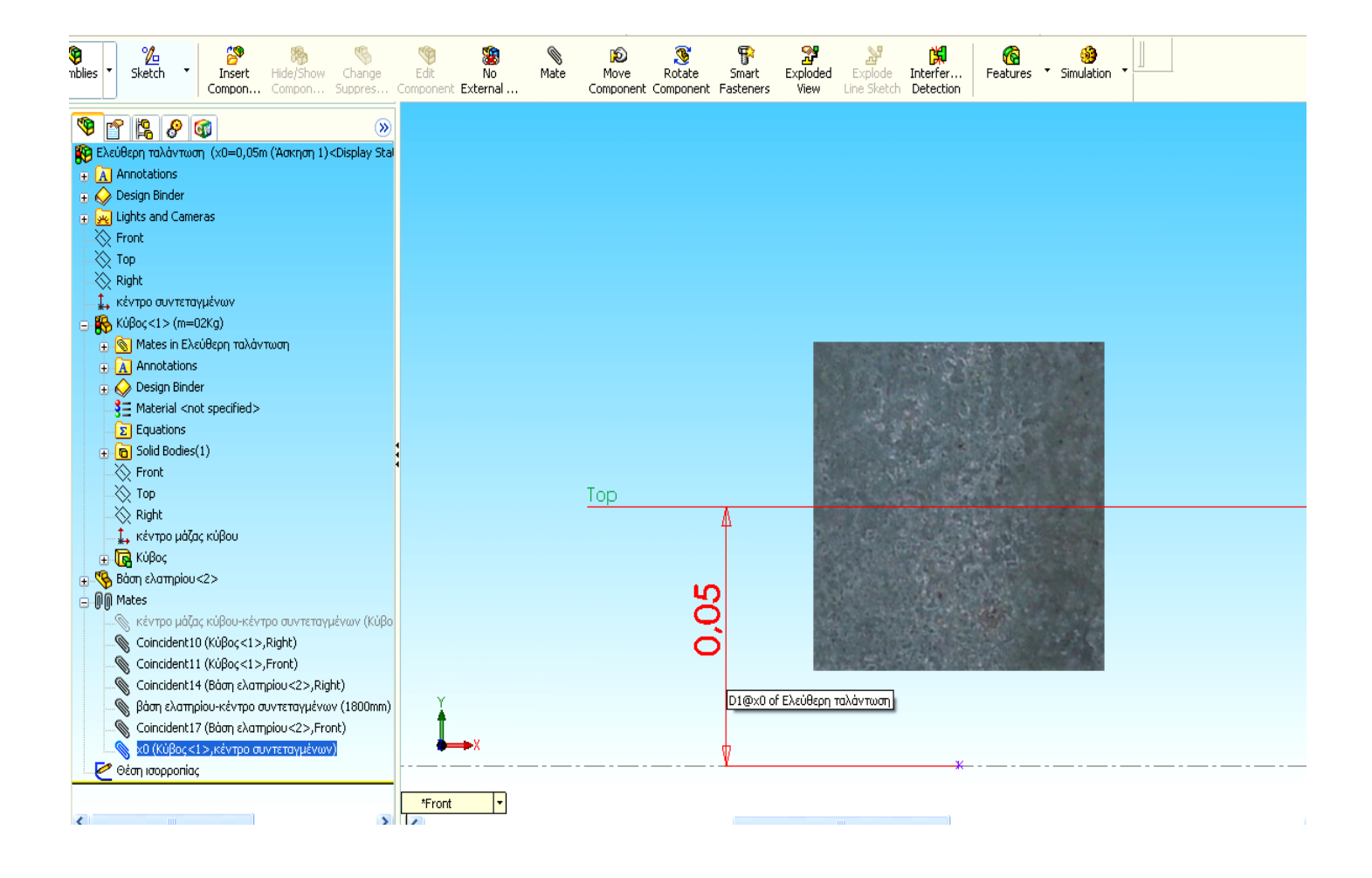

ΠΤΥΧΙΑΚΗ ΕΡΓΑΣΙΑ ΔΗΜΙΟΥΡΓΙΑ ΠΡΟΣΟΜΟΙΩΤΙΚΩΝ ΜΟΝΤΕΛΩΝ ΜΟΝΟΒΑΘΜΙΩΝ ΤΑΛΑΝΤΩΤΩΝ ΜΕ ΚΑΙ ΧΩΡΙΣ ΑΠΟΣΒΕΣΗ

| mponent External<br>Component Component Fasteners | View | Line Sketch Detection       |  |                  |                   |
|---------------------------------------------------|------|-----------------------------|--|------------------|-------------------|
| Ελεύθερη ταλάντωση (x0=0                          |      |                             |  | $\blacktriangle$ |                   |
|                                                   |      |                             |  |                  | $\Omega$          |
|                                                   |      |                             |  |                  | Ð                 |
|                                                   |      |                             |  |                  | R                 |
|                                                   |      |                             |  |                  |                   |
|                                                   |      |                             |  |                  | $\frac{1}{2}$ (8) |
|                                                   |      |                             |  |                  |                   |
|                                                   |      |                             |  |                  |                   |
|                                                   |      |                             |  |                  |                   |
|                                                   |      |                             |  |                  |                   |
|                                                   |      |                             |  |                  |                   |
|                                                   |      |                             |  |                  |                   |
| Top                                               |      |                             |  |                  |                   |
|                                                   |      |                             |  |                  |                   |
| Modify<br>x                                       |      |                             |  |                  |                   |
| $\overline{D_1}$<br>v ¢                           |      |                             |  |                  |                   |
| <b>ITELLERIALER</b><br>$\checkmark$               |      |                             |  |                  |                   |
| 0,05<br>This Configuration                        |      |                             |  |                  |                   |
| <b>レ×8:?※</b>                                     |      |                             |  |                  |                   |
|                                                   |      |                             |  |                  |                   |
|                                                   |      |                             |  |                  | $\circledast$     |
|                                                   |      |                             |  |                  |                   |
| *Front<br>E                                       |      |                             |  | ×                |                   |
| $\overline{\mathbf{C}}$                           |      | $\mathop{\rm Hil}\nolimits$ |  | $\geq$           |                   |

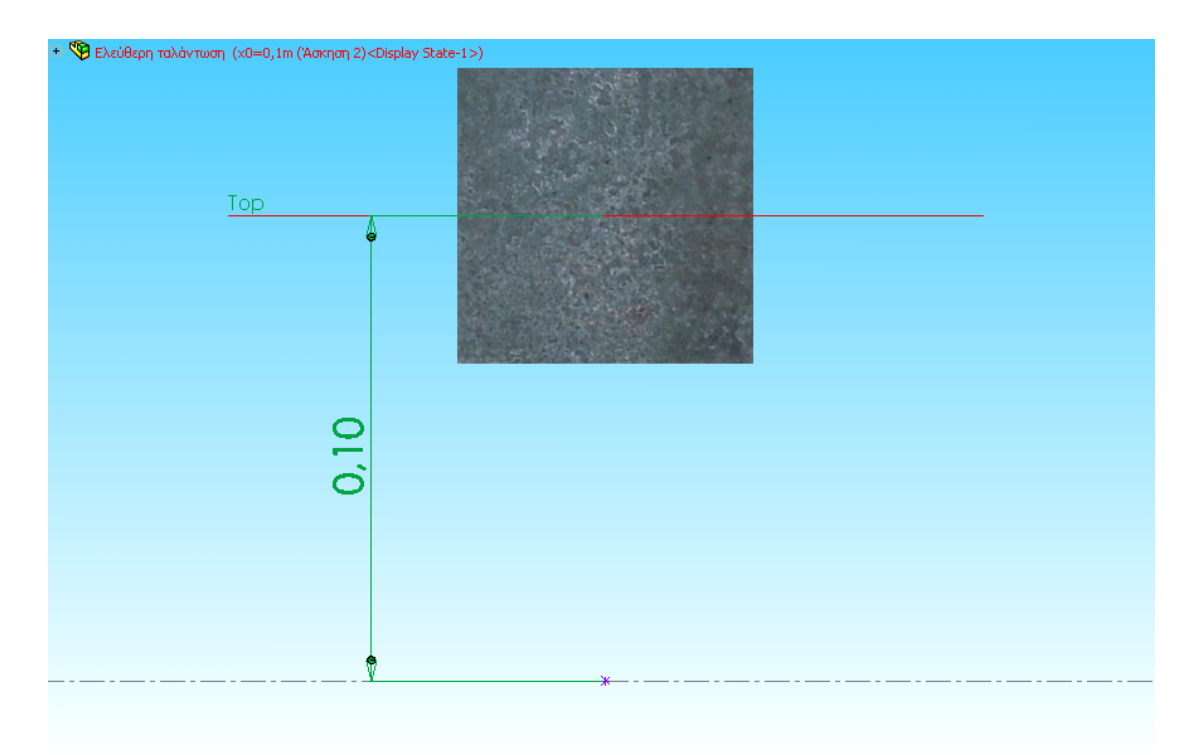

3. Θα πρέπει να ορίσω την αρχική ταχύτητα **ν**<sub>0</sub> την οποία θα έχει η ανηρτημένη μάζα πριν την έναρξη της ταλάντωσης, ακολουθώντας το παρακάτω 'path':

**Motion → Motion Model → Parts → Moving Parts → Δεξί κλικ πάνω στον κύβο → properties → Edit Part → Ic's → Υ velocity: 2 meter/sec**   $\rightarrow$  **apply** 

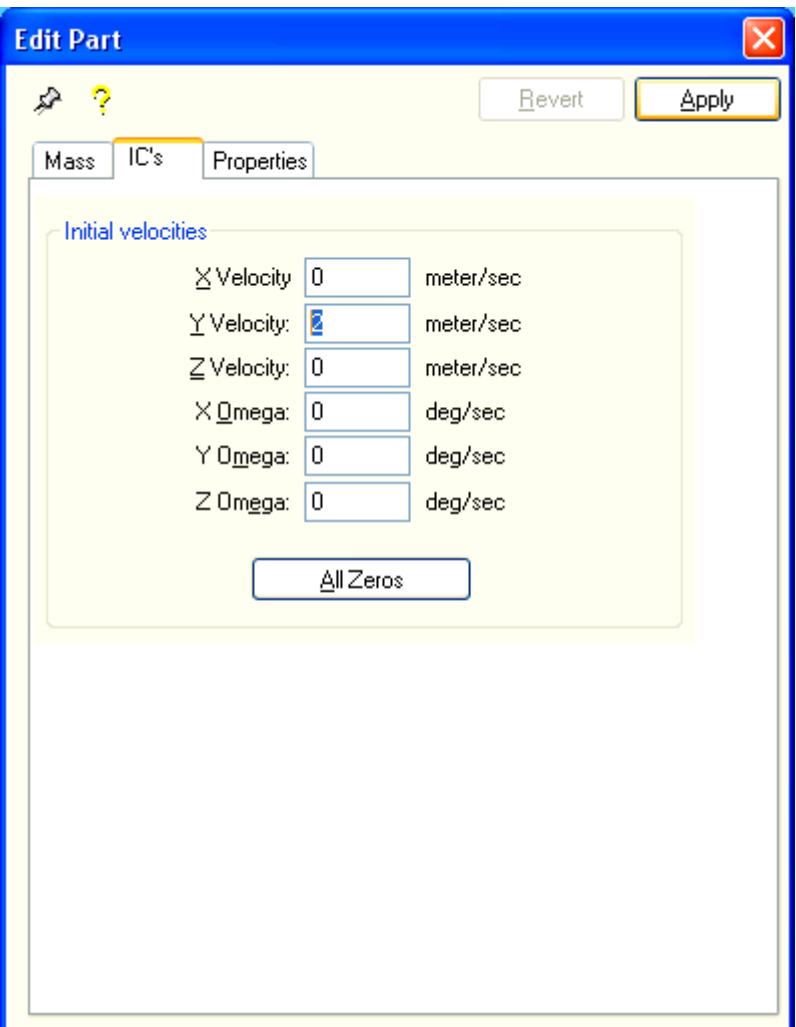

4. Καθορίζω την ανηρτημένη μάζα στην τιμή **m = 4 Kg** ακολουθώντας τα παρακάτω βήματα:

**Δεξί κλικ πάνω στο σχήμα του κύβου → Component Properties …→ Referenced Configuration → επιλέγω m = 4 Kg → ΟΚ**

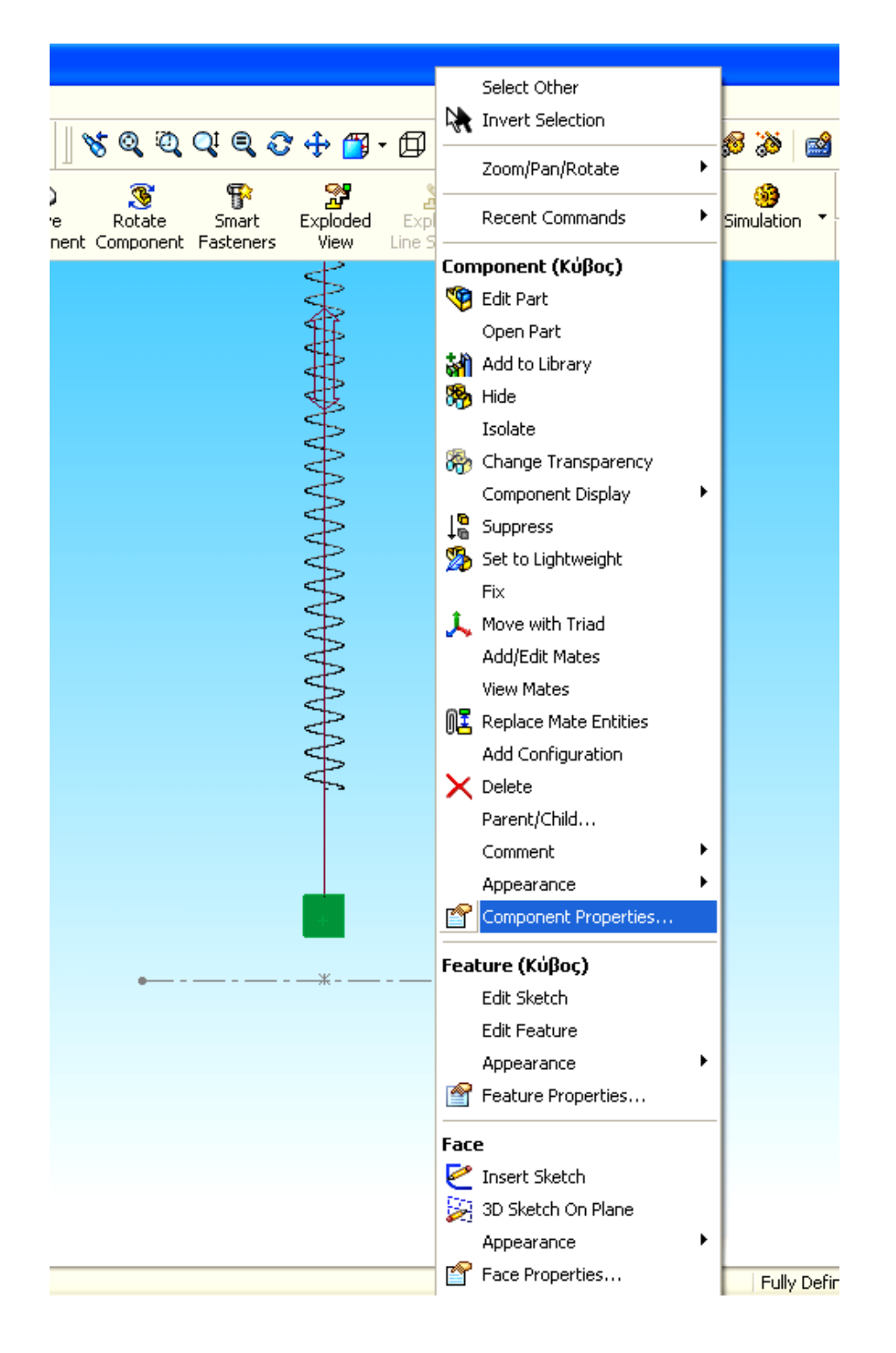

#### ΠΤΥΧΙΑΚΗ ΕΡΓΑΣΙΑ

ΔΗΜΙΟΥΡΓΙΑ ΠΡΟΣΟΜΟΙΩΤΙΚΩΝ ΜΟΝΤΕΛΩΝ ΜΟΝΟΒΑΘΜΙΩΝ ΤΑΛΑΝΤΩΤΩΝ ΜΕ ΚΑΙ ΧΩΡΙΣ ΑΠΟΣΒΕΣΗ

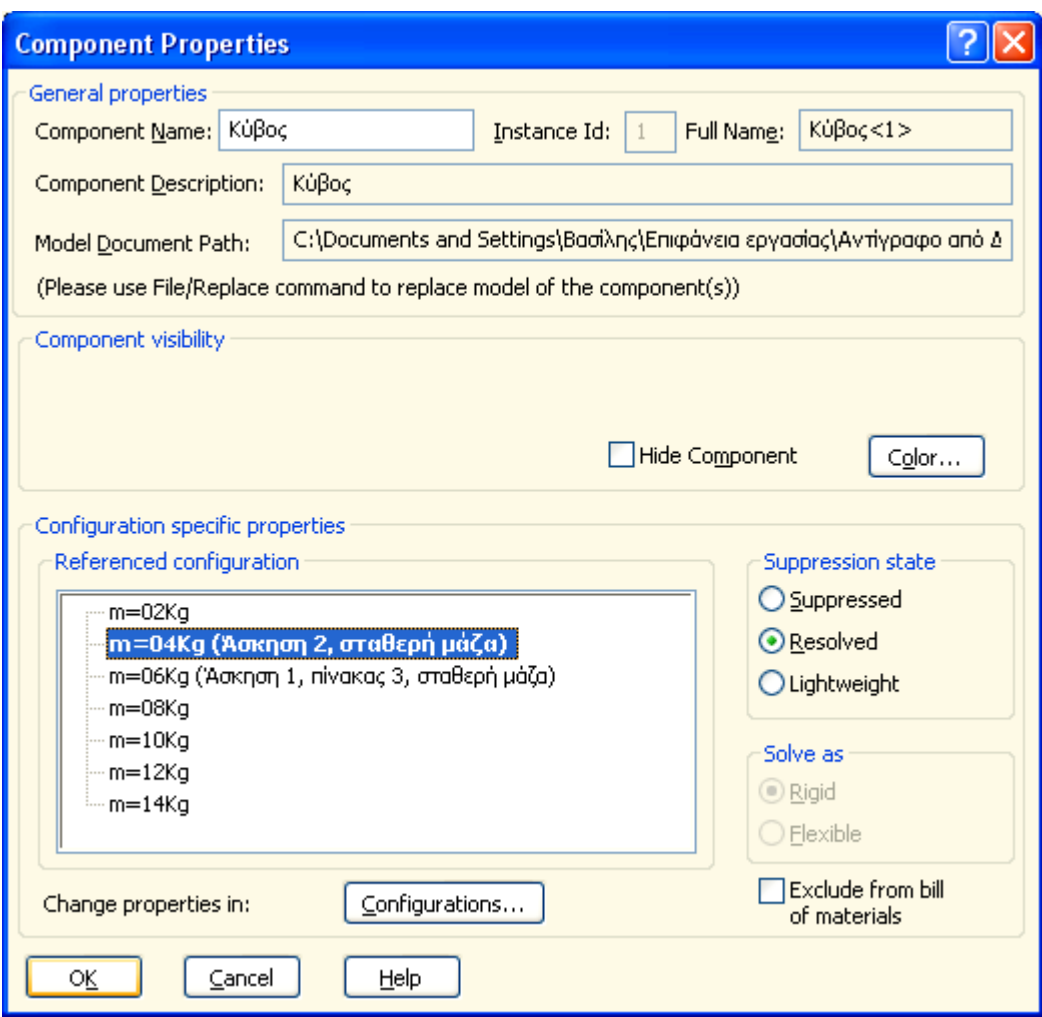

Ορίζω τις διάφορες τιμές των χαρακτηριστικών του ελατηρίου

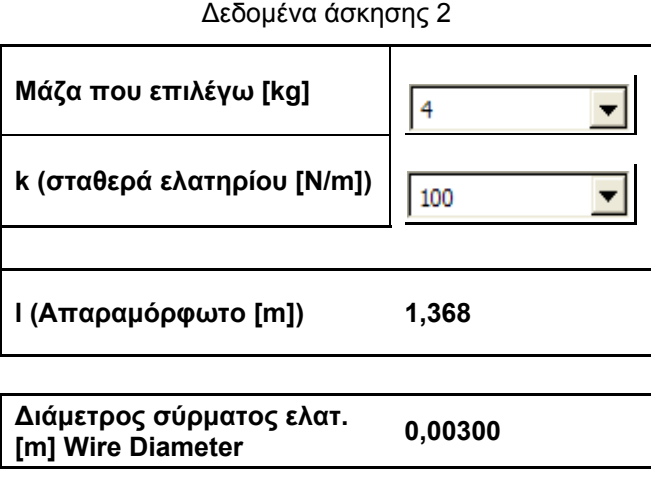

ακολουθώντας το παρακάτω 'path'.

**Motion → Motion Model → Forces → Springs → Δεξί κλικ πάνω στο Spring → Edit Spring → Definition → apply** 

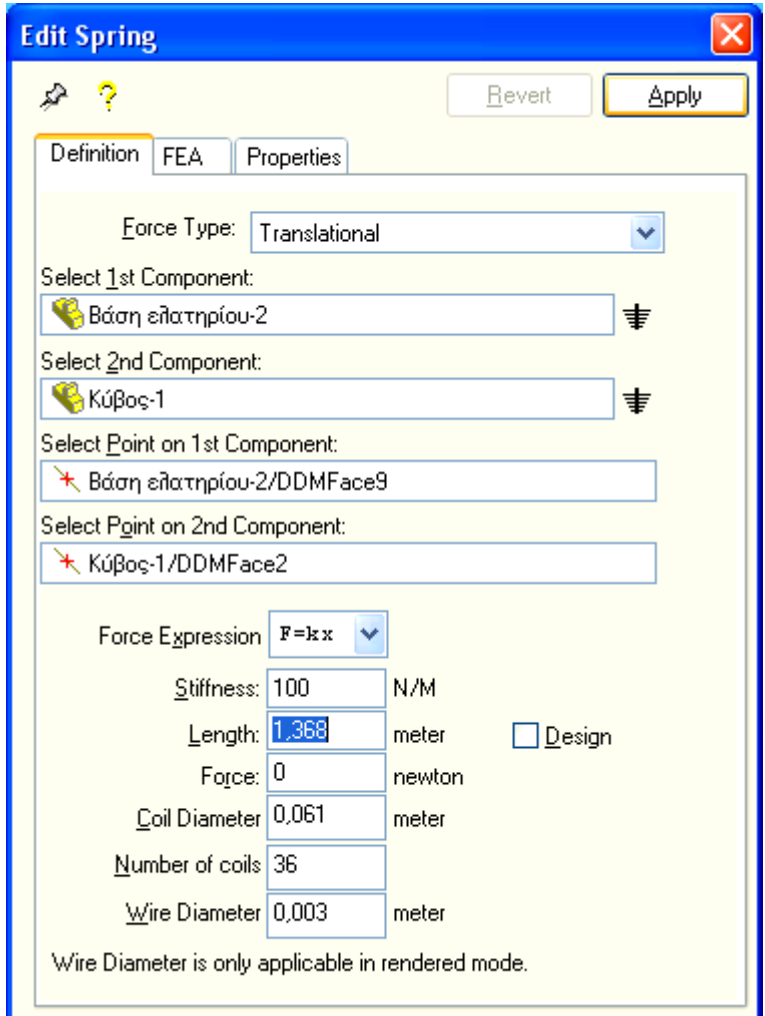

Πατάμε το κουμπί Έναρξης / Διακοπής (run simulation) ώστε να ξεκινήσει η προσομοίωση. Μετά την πάροδο των 5 sec που ολοκληρώνεται η ταλάντωση εμφανίζονται πάλι στην οθόνη τα διαγράμματα που έχω ορίσει.

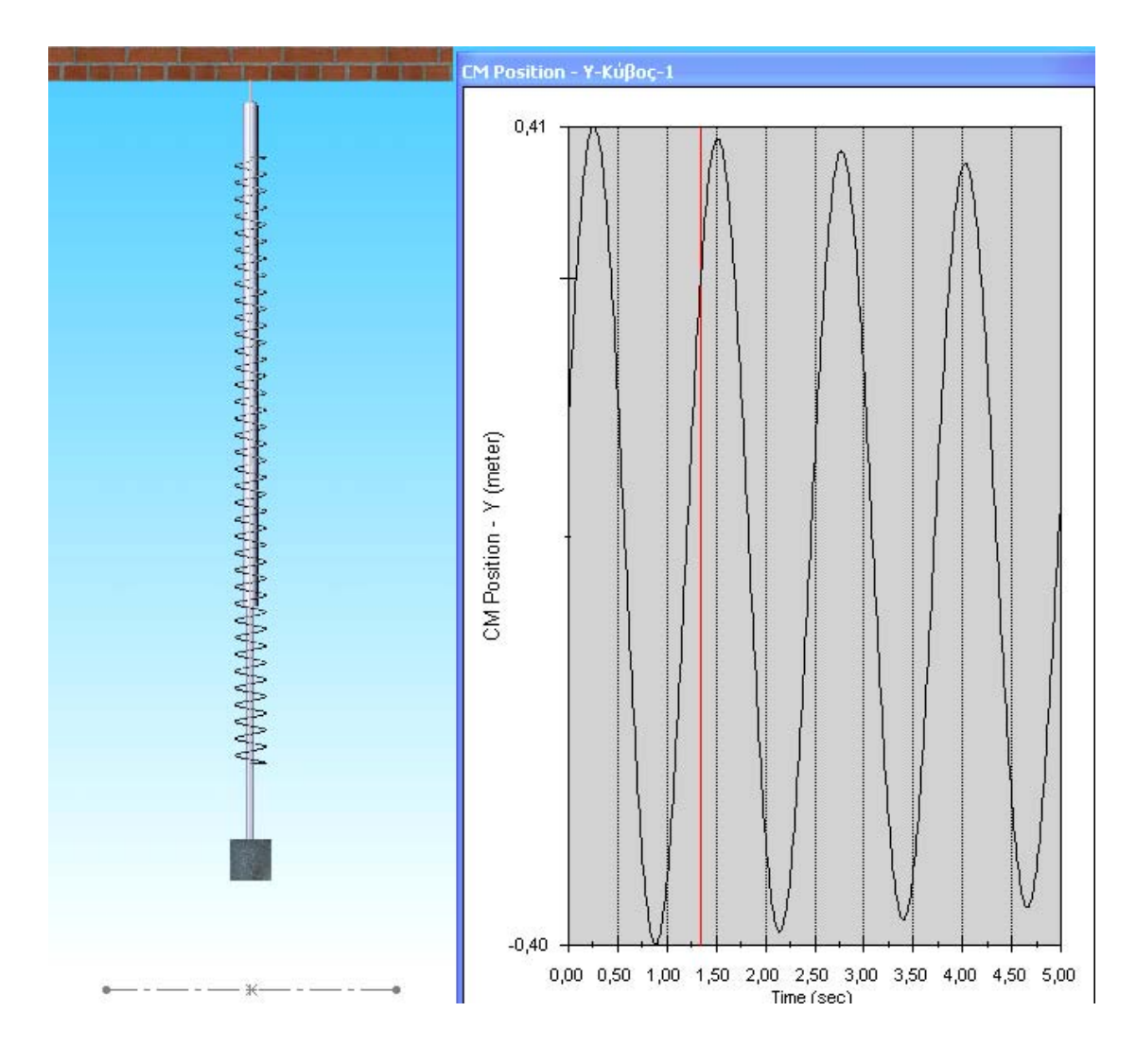

Με κλικ πάνω στο διάγραμμα εμφανίζονται μαύρες κουκίδες που φανερώνουν σημεία της καμπύλης από τα οποία μπορώ να πάρω τις συντεταγμένες τους.

Συνεχίζω να εργάζομαι με τον ίδιο ακριβώς τρόπο όπως παραπάνω μέχρις ότου να συμπληρωθούν όλες οι τιμές του πίνακα 1.

#### **Συμπλήρωση Πίνακα 2**

Για την συμπλήρωση του δεύτερου πίνακα εργαζόμαστε όπως ακριβώς και στον πίνακα 1 θέτοντας όμως στις τιμές του ζ αυτές του παρακάτω πίνακα.

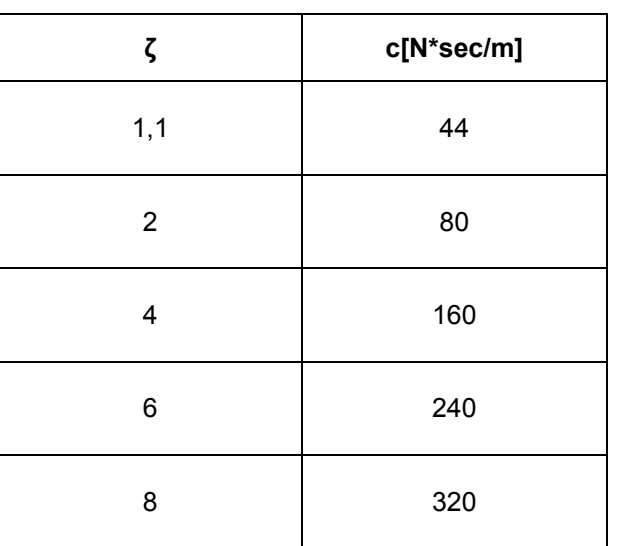

#### **Τιμές ζ για τον πίνακα 2**

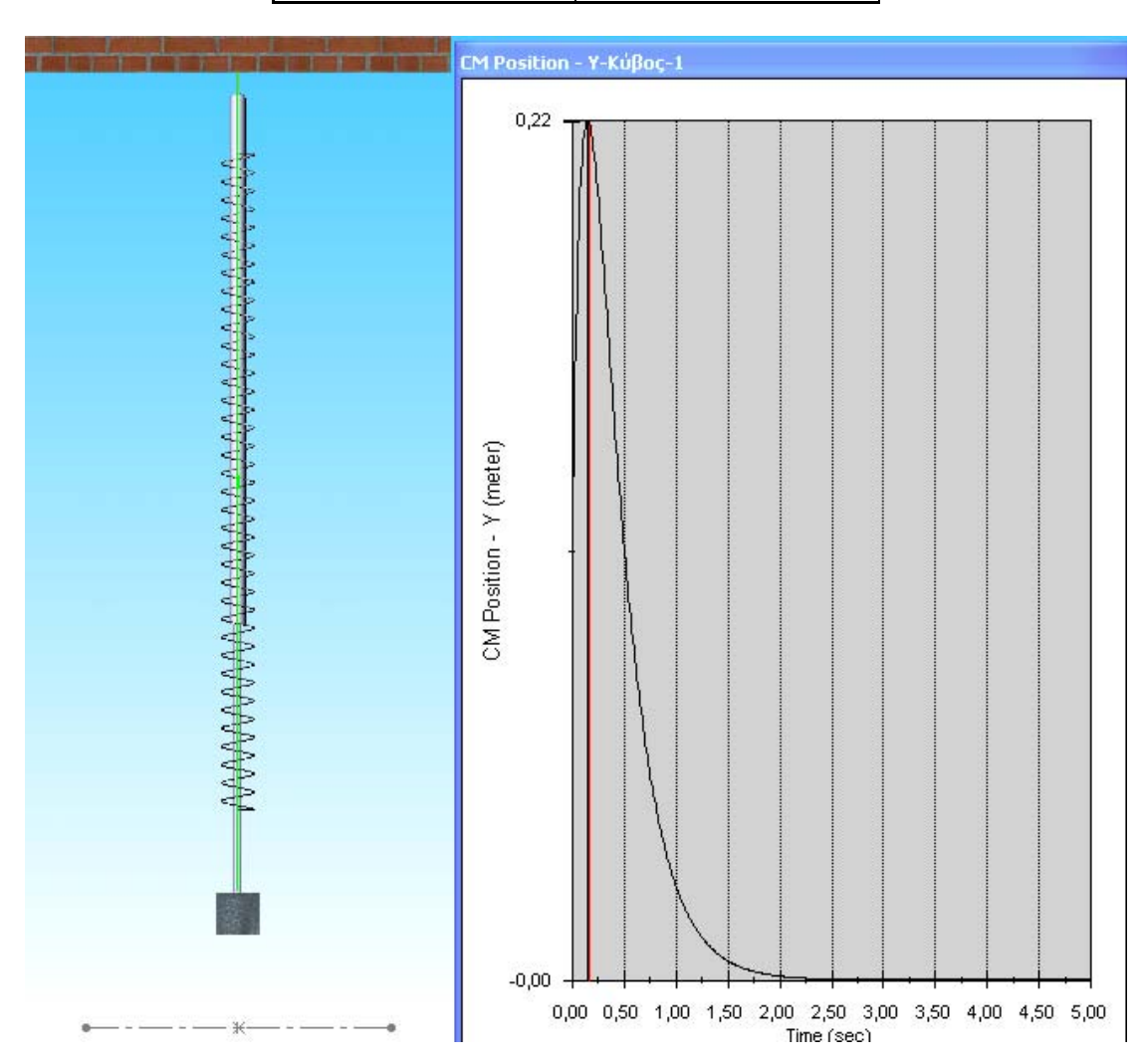

# **III. ΜΟΝΤΕΛΟΠΟΙΗΣΗ ΣΤΕΡΕΩΝ ΤΑΛΑΝΤΩΤΙΚΩΝ ΣΥΣΤΗΜΑΤΩΝ ΜΕ ΤΟ ΠΡΟΓΡΑΜΜΑ 'Working Model 3D'**

#### **Εισαγωγή**

Το πρόγραμμα με το οποίο θα κάνουμε την μοντελοποίηση των ταλαντωτικών συστημάτων είναι το πακέτο τρισδιάστατης σχεδίασης 'Working Model 3D'.

H λογική σχεδίασης με το εν λόγω πρόγραμμα είναι η εξής:

- 1. Αρχικά σχεδιάζουμε τρισδιάστατα το ανηρτημένο σώμα χρησιμοποιώντας ένα από τα προκαθορισμένα γεωμετρικά σώματα του προγράμματος (κύβος, πολύγωνο, σφαίρα ή κύλινδρο).
- 2. Εισαγωγή της βάσης του ελατηρίου ως σταθερό επίπεδο ανάρτησης (ground plane).
- 3. Εισαγωγή του ελατηρίου.
- 4. Εισαγωγή δεδομένων, διαγραμμάτων (γραφικά ή ψηφιακά), φόρμες που συνδέονται με χαρακτηριστικά αντικειμένων κ.λ.π., ώστε να μπορέσουμε να προσομοιώσουμε το ταλαντωτικό σύστημα.
- 5. Αφού τελειώσουμε και με την εισαγωγή των δεδομένων, προχωράμε στην εκτέλεση της προσομοίωσης ώστε μετά το πέρας της να εξάγουμε υπό μορφή διαγραμμάτων τα διάφορα χαρακτηριστικά της ταλάντωσης.

## **III.1. ΤΡΙΣΔΙΑΣΤΑΤΗ ΣΧΕΔΙΑΣΗ ΑΝΗΡΤΗΜΕΝΗΣ ΜΑΖΑΣ (ΚΥΒΟΣ)**

Με την έναρξη του προγράμματος και επιλέγοντας τη δημιουργία νέου αρχείου εμφανίζεται η παρακάτω οθόνη:

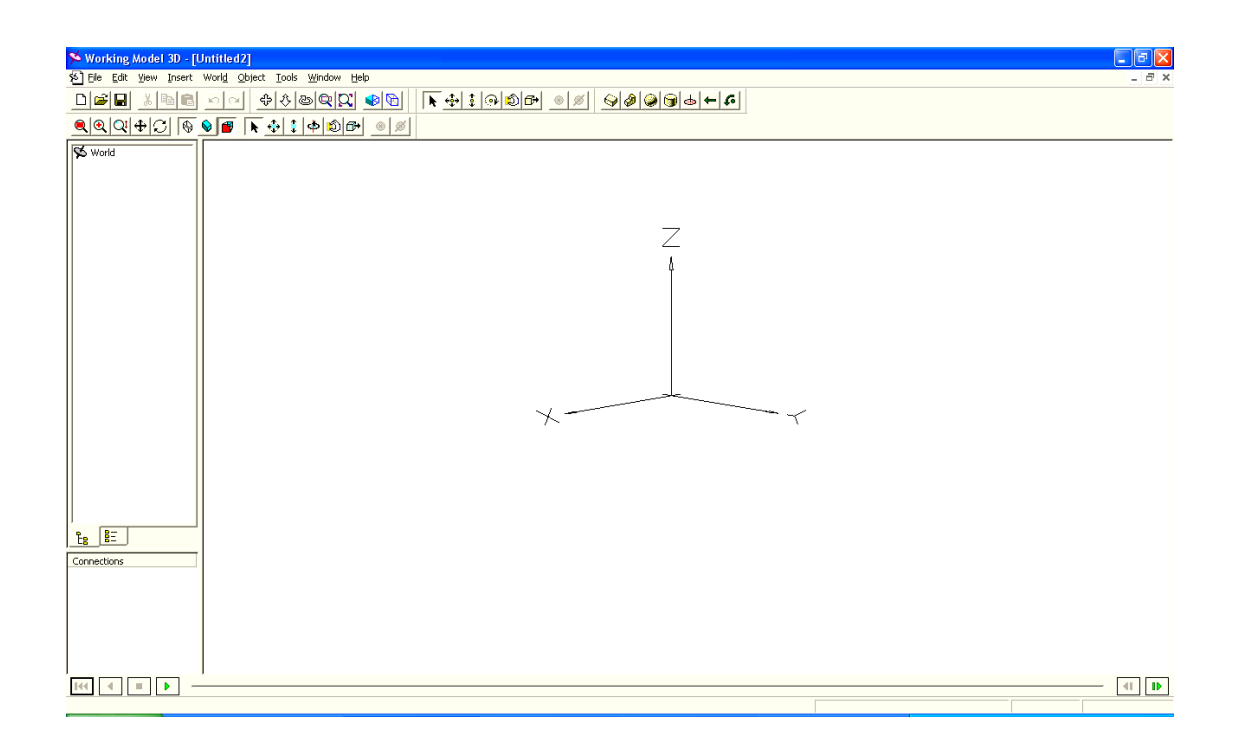

Επιλέγω από τα προκαθορισμένα γεωμετρικά σώματα του προγράμματος τον κύβο (Box). Στην οθόνη εμφανίζεται ένα πλέγμα σχεδίασης, πάνω στο οποίο θα τοποθετηθεί ο κύβος.

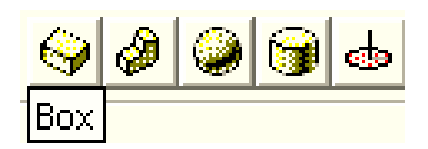

#### Σχεδιάζω ένα κύβο τυχαίων διαστάσεων

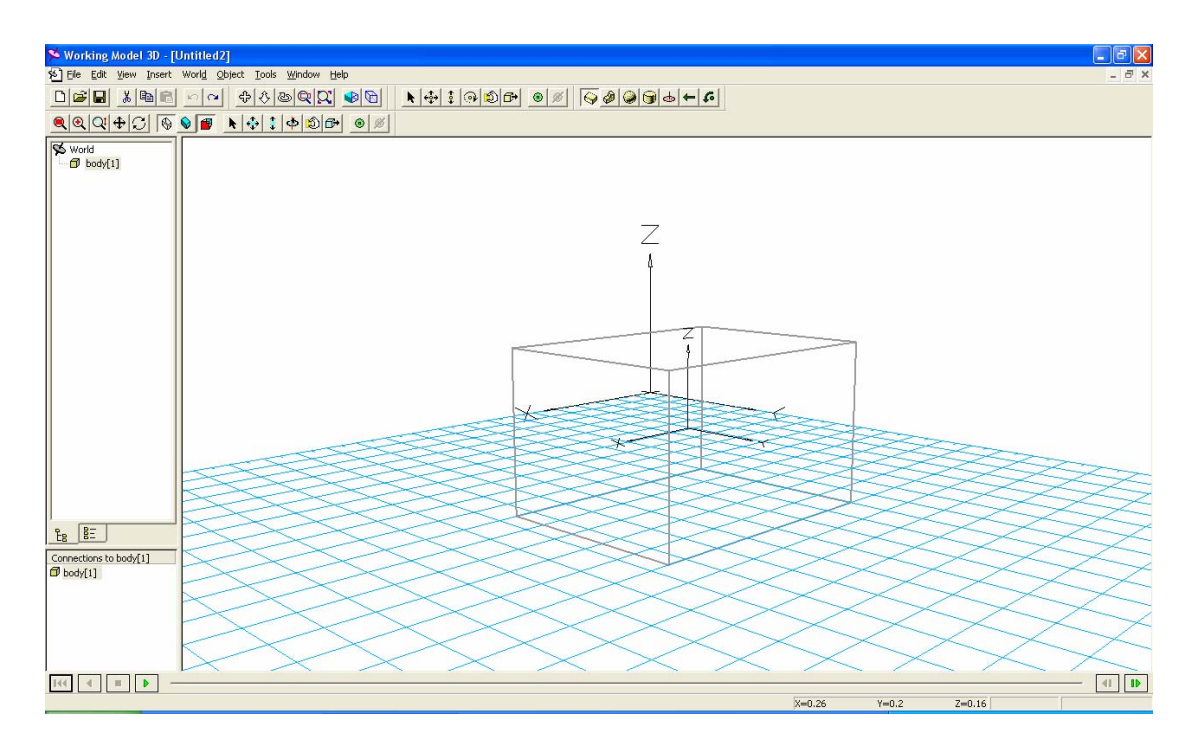

Στη συνέχεια θα πρέπει να ορίσω επακριβώς την ακμή του κύβου για υλικό ανηρτημένης μάζας χάλυβα με μάζα m = 2 Kg (σε πρώτη φάση, θα βάλω σαν ενδεικτικές τιμές, όλες τις τιμές της πρώτης άσκησης, πίνακας 1)

Για το υπολογισμό της ακμής του κύβου εργαζόμαστε ως εξής:

Ισχύει ότι: *m* = *V* ∗ <sup>ρ</sup> (1)

όπου : m = η μάζα του σώματος σε Kg.

V = ο όγκος του κύβου σε dcm $^3$ 

ρ = πυκνότητα του χάλυβα 7,8 Kg / lit

$$
\text{Arto\,} \text{Tr}(1) \qquad \Rightarrow m = a^3 * \rho \Rightarrow a = \sqrt[3]{\frac{m}{\rho}} * 100 \text{mm} \tag{2}
$$

'Ετσι για μάζα 2 Kg έχω: 
$$
a = \sqrt{\frac{2Kg}{7,8\frac{Kg}{lit}}} * 100mm = 63,52994mm
$$

Στο συγκεκριμένο πρόγραμμα θα αλλάζουμε κάθε φορά τη μάζα του σώματος κρατώντας σταθερές τις διαστάσεις του κύβου. Έτσι από την σχέση (2) καταλαβαίνουμε ότι το πρόγραμμα θα αλλάζει αυτόματα την πυκνότητα του ανηρτημένου σώματος.

Στη συνέχεια καθορίζω επακριβώς τις διαστάσεις του κύβου 0,06352994 Χ 0,06352994 Χ 0,06352994 m, ακολουθώντας το παρακάτω 'path':

**World → body [1] → Properties → Properties of body [1] (Box)** → **geometry → 0,06352994 m** 

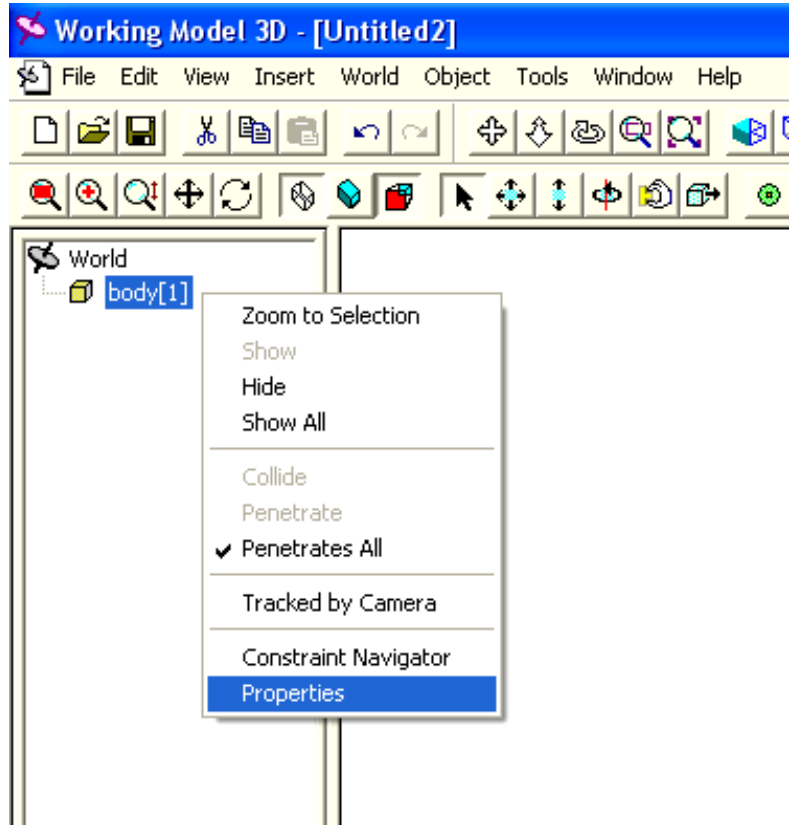

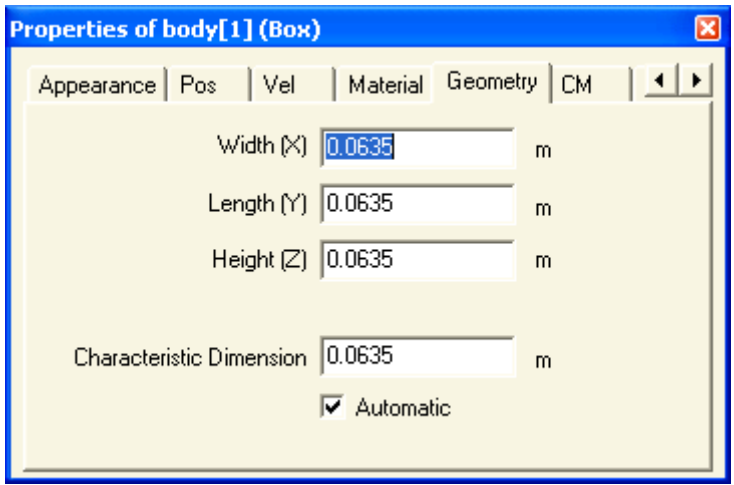

Στη συνέχεια ορίζω το σημείο συντεταγμένων του κύβου ως προς το κέντρο συντεταγμένων του World, ακολουθώντας το παρακάτω 'path':

**World → body [1] → Properties of body [1] (Box)** → **World Pos → και ορίζω x = 0, y = 0, z = 0,05m** 

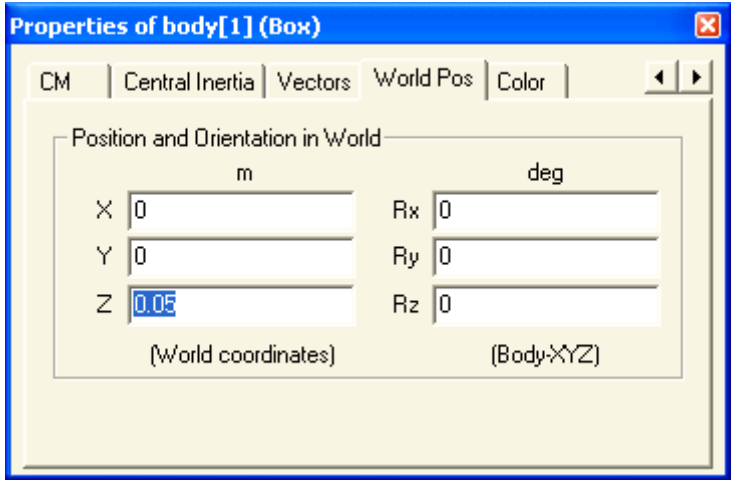

Καθορίζω την αρχική ταχύτητα της μάζας , ακολουθώντας το παρακάτω 'path':

**World → body [1] → Properties of body [1] (Box)** → **Vel → και ορίζω Vz = 4 m/sec** 

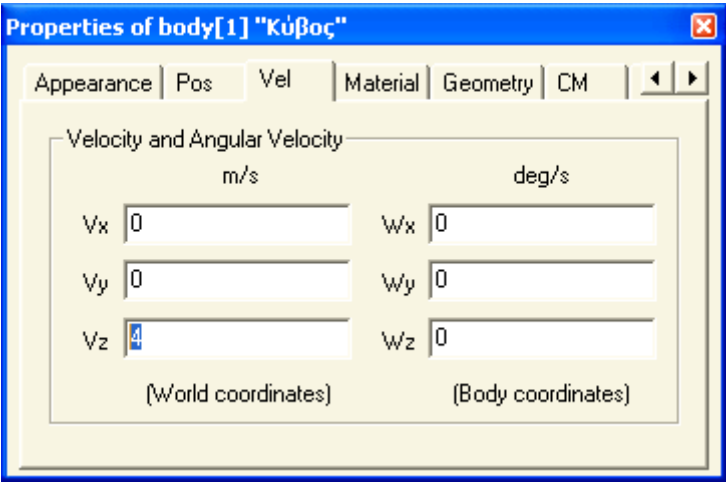

Καθορίζω την μάζα του ανηρτημένου σώματος, ακολουθώντας το παρακάτω 'path':

**World → body [1] → Properties of body [1] (Box)** → **Material → και ορίζω mass = 2Kg** 

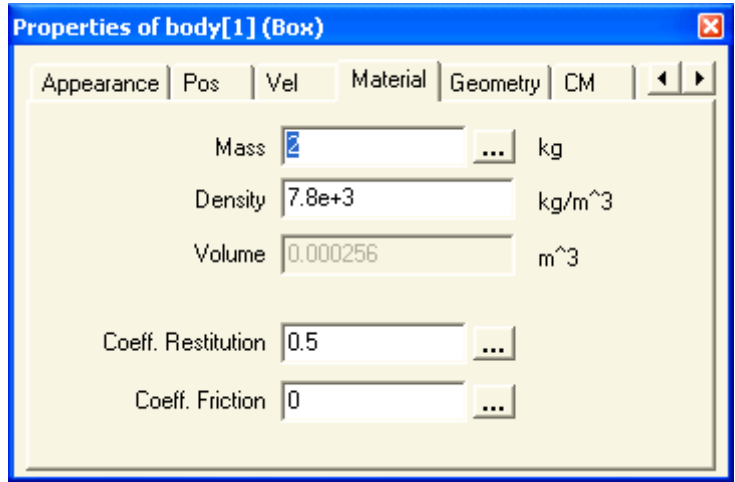
Μετονομάζω το **body [1]** σε **'Kύβος'** ακολουθώντας το παρακάτω 'path':

**World → body [1] → Properties of body [1] (Box)** → **Appearance → και ορίζω 'Kύβος'** 

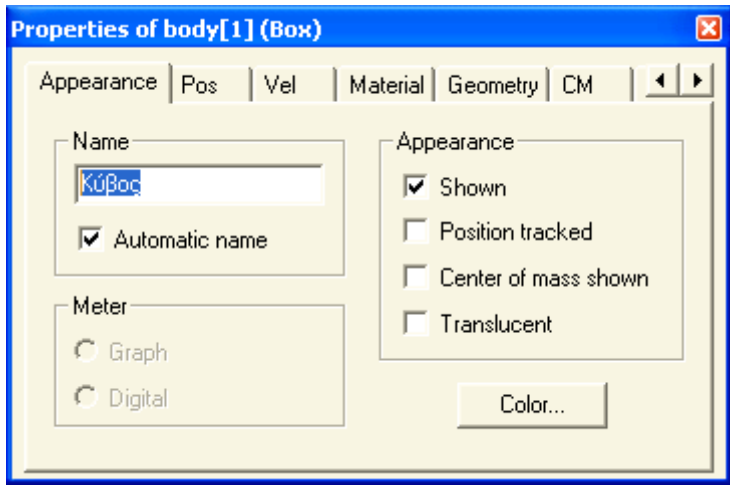

# **III.2. ΕΙΣΑΓΩΓΗ ΤΗΣ ΒΑΣΗΣ ΣΤΗΡΙΞΗΣ ΩΣ ΣΤΑΘΕΡΟ ΕΠΙΠΕΔΟ ΑΝΑΡΤΗΣΗΣ ΕΛΑΤΗΡΙΟΥ**

Εισάγω την βάση στήριξης του ελατηρίου ακολουθώντας το παρακάτω 'path':

#### **Insert → Ground plane**

Για τον καθορισμό των δεδομένων της βάση στήριξης του ελατηρίου ακολουθώ το παρακάτω 'path':

**World → Ground → Properties → Properties of body [2] ''Ground''** → **World Pos → και ορίζω x = 0, y = 0, z = 1,8 m** 

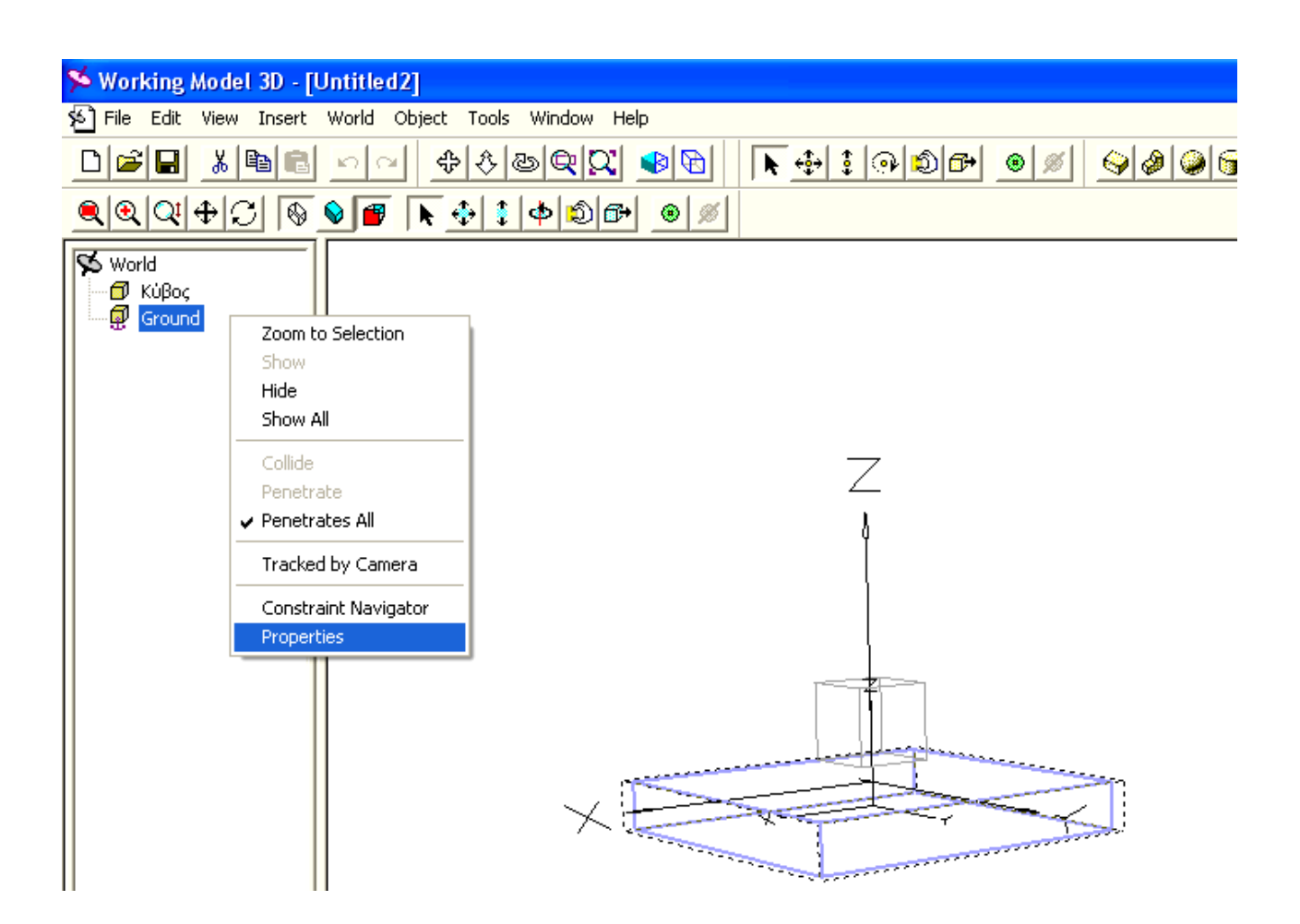

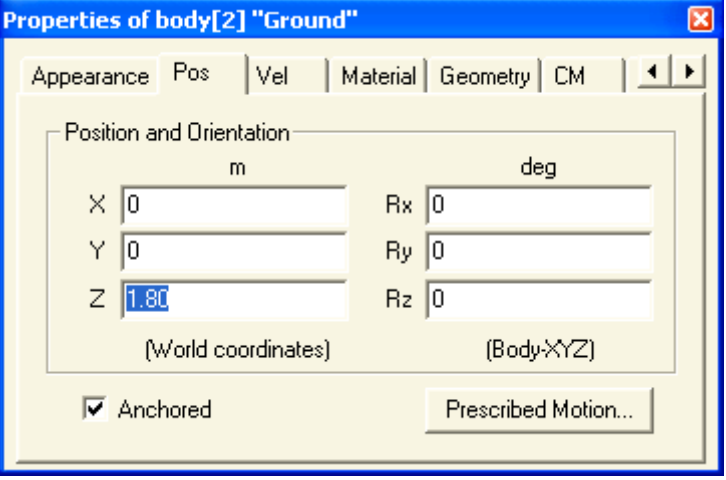

Μετονομάζω το **''Ground''** σε **'Βάση ελατηρίου'** ακολουθώντας το παρακάτω 'path':

**World → body [2] → Properties of body [2] ''Ground''** → **Appearance → και ορίζω 'Βάση ελατηρίου'** 

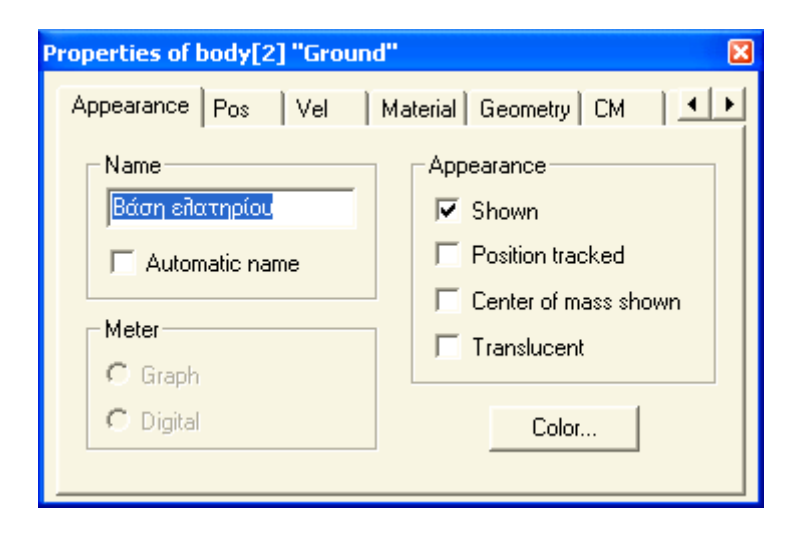

# **III.3. ΕΙΣΑΓΩΓΗ TOY ΕΛΑΤΗΡΙΟΥ**

Για την εισαγωγή του ελατηρίου ακολουθώ το παρακάτω 'path':

**World → επιλογή κύβου → Join / Create Constraint** → **Linear Spring / Damper → Create** 

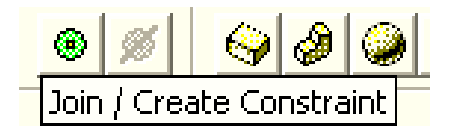

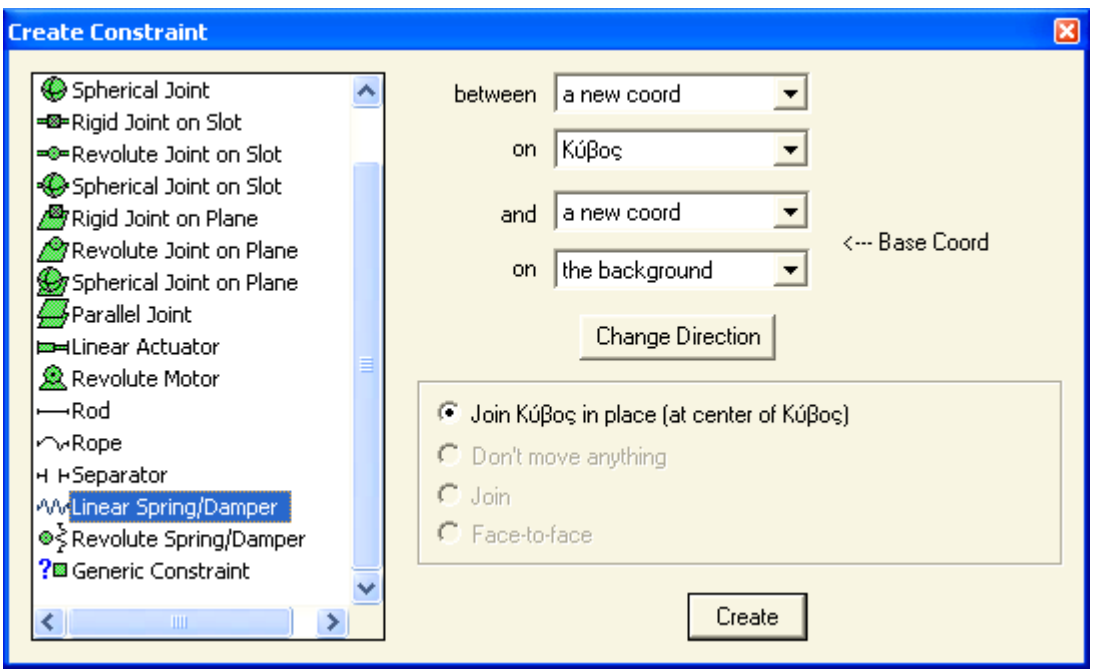

Για τον καθορισμό του μήκους του ελατηρίου, ακολουθώ το παρακάτω 'path':

**World → Constraint → δεξί κλικ στο coord on Ground → Properties → Properties of coord on Ground (base coord) → World Pos → και ορίζω x = 0, y = 0, z = 1,8 m** 

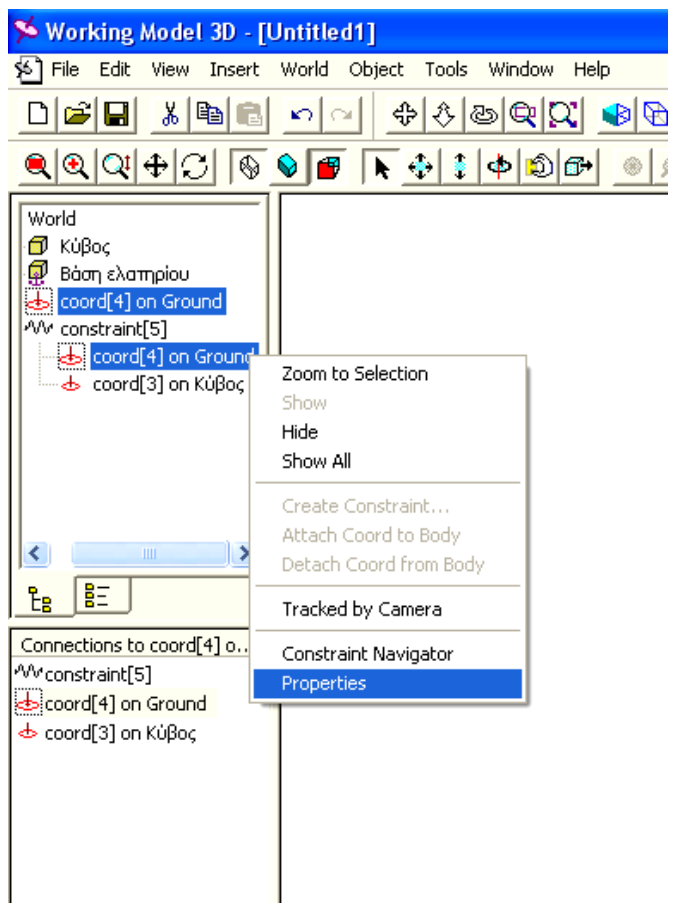

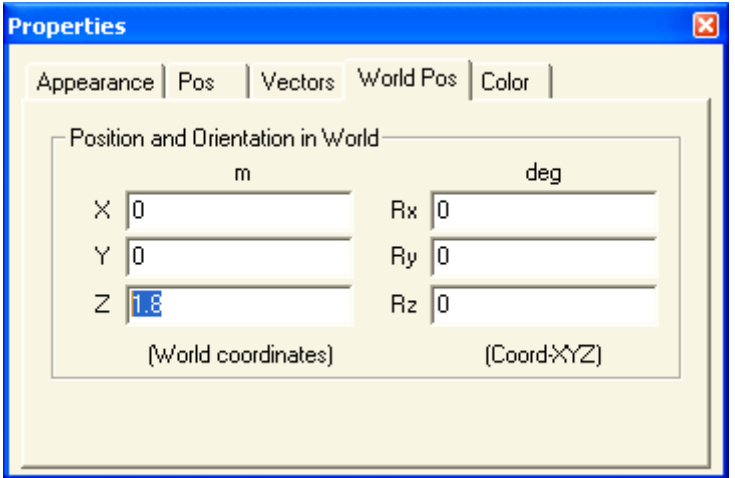

Μετονομάζω το **''coord on Ground''** σε **'Σταθερό σημείο ανάρτησης'** ακολουθώντας το παρακάτω 'path':

**World → Constraint → δεξί κλικ στο coord on Ground → Properties → Properties of coord on Ground (base coord) → Appearance → και ορίζω 'Σταθερό σημείο ανάρτησης'** 

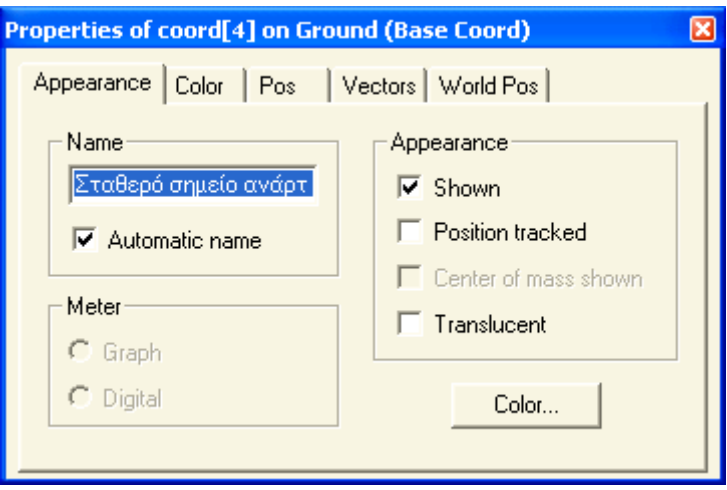

Μετονομάζω το **''coord on κύβος''** σε **'Σημείο ανάρτησης μάζας'** ακολουθώντας το παρακάτω 'path':

**World → Constraint → δεξί κλικ στο coord on κύβος → Properties → Properties of coord (coord on κύβος) → Appearance → και ορίζω 'Σημείο ανάρτησης μάζας'** 

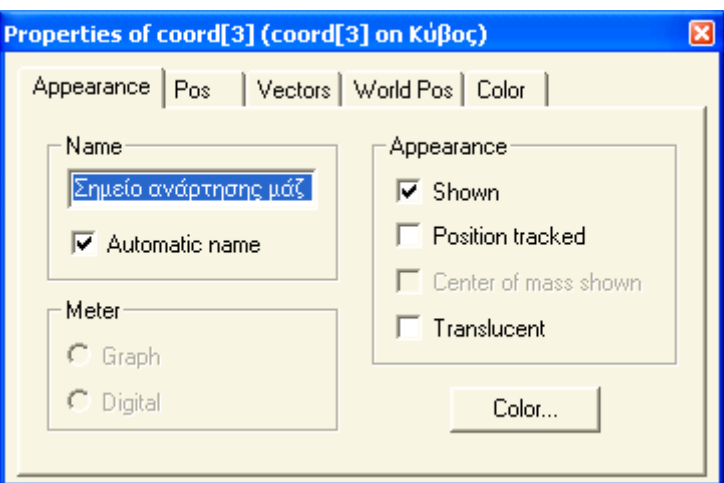

Μετονομάζω το **''Constraint''** σε **'Ελατήριο'** ακολουθώντας το παρακάτω 'path':

**World → δεξί κλικ στο Constraint → Properties → Properties of Constraint (Linear Spring / Damper) → Appearance → και ορίζω 'Ελατήριο'** 

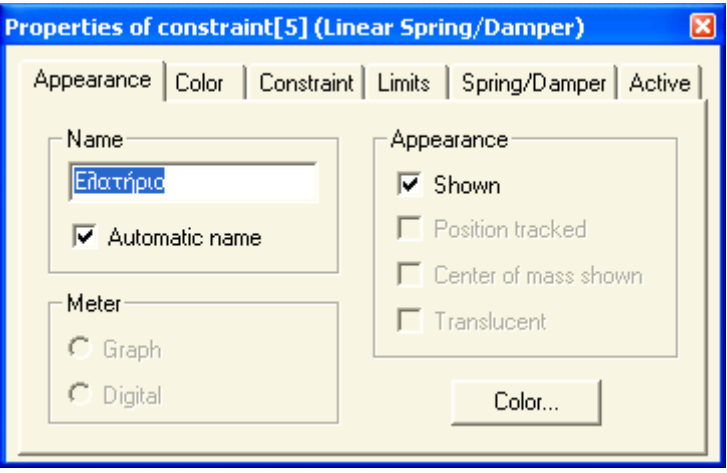

# **A. Υπολογισμός μήκους ελατηρίου**

Ορίζω ως **L = Current Length** τo μήκος του επιμηκυσμένου ελατηρίου (μέχρι τη θέση ισορροπίας), αυτό προκύπτει από την απόσταση ανάμεσα στην κάτω πλευρά της βάσης του ελατηρίου και το κέντρο του κύβου, την οποία ορίσαμε ίση με 1,8 m

Το συγκεκριμένο μήκος το πρόγραμμα το ορίζει ως **Current Length.**

Εμείς θα πρέπει να δώσουμε στο πρόγραμμα το αρχικό μήκος του ελατηρίου **L0 = Natural Length** (απαραμόρφωτο),

Tο αρχικό μήκος του ελατηρίου **L0**, προκύπτει εάν, από το μήκος **L** , αφαιρέσω το μήκος που αντιστοιχεί στην επιμήκυνση του ελατηρίου **ΔL,** εξ αιτίας της ανηρτημένης μάζας.

 $\mathbf{L_0} = \mathbf{L} - \mathbf{\Delta L}$  (1)

Ισχύει : *F* = *m* ∗ *g* (2)

Όπου : F = η δύναμη που ασκείται στο ελατήριο εξαιτίας της ανηρτημένης μάζας.

m = η μάζα του ανηρτημένου σώματος.

g = η επιτάχυνση της βαρύτητας 9,81 m /sec<sup>2</sup>

Ισχύει επίσης: *k*  $F = k * \Delta L \Rightarrow \Delta L = \frac{F}{I}$  (3)

Όπου : k = η σταθερά του ελατηρίου

ΔL = η επιμήκυνση του ελατηρίου

 $\mathsf{A}$ πό τις (2) και (3)  $\Rightarrow$  *m* ∗ *g* = *k* ∗ Δ*L*  $\Rightarrow$  Δ*L* =  $\frac{m * g}{k}$  (4)

Άρα από τις (1) και (4)  $\Rightarrow$  *L*<sub>0</sub>(NaturalLength) = *L*(CurrentLength) –  $\frac{m * g}{k}$  (5)

Μεταβάλλοντας κάθε φορά την ανηρτημένη μάζα, μεταβάλλεται το L άρα και η επιμήκυνση του ελατηρίου ΔL.

Θα πρέπει λοιπόν να υπολογίζω κάθε φορά το ΔL (επιμήκυνση) που θα προκύπτει για κάθε διαφορετική μάζα και να το αφαιρώ από το L ώστε να προκύπτει το μήκος του ελατηρίου L<sub>0</sub>.

#### **B. Εισαγωγή ιδιοτήτων ελατηρίου**

Εισάγω το αρχικό μήκος (Natural Length) του ελατηρίου υπολογίζοντάς το από την παραπάνω σχέση (5), ακολουθώντας το παρακάτω 'path':

**World → δεξί κλικ στο ελατήριο → Properties → Properties of Constraint → Spring / Damper → και ορίζω Natural length: – 1,6038m** 

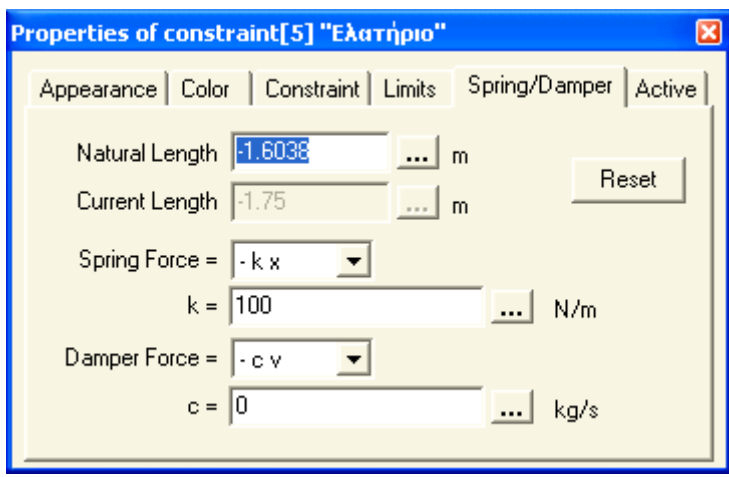

Εισάγω τον συντελεστή απόσβεσης του ελατηρίου, ακολουθώντας το παρακάτω 'path':

**World → δεξί κλικ στο ελατήριο → Properties → Properties of Constraint → Spring / Damper → και ορίζω c = 0 Kg / sec** 

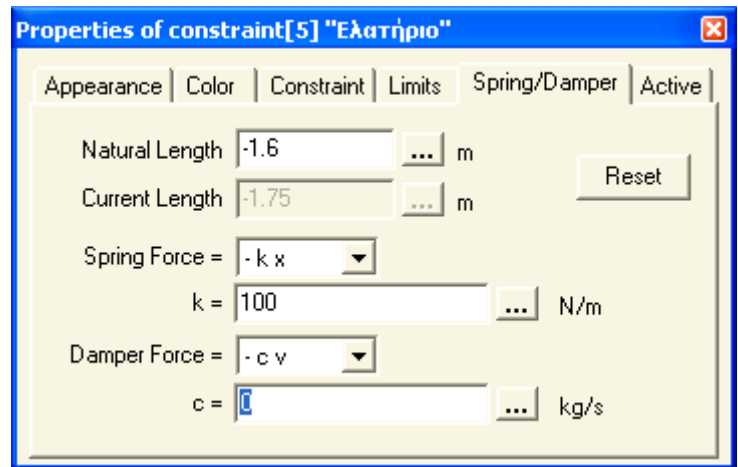

# **Γ. Υπολογισμός συντελεστή απόσβεσης ελατηρίου**

Για την διεξαγωγή της δεύτερης άσκησης τόσο στον πίνακα 1 όσο και στον πίνακα 2 κάθε φορά αλλάζει το **μέτρο απόσβεσης ζ.** Όμως στο πρόγραμμα το μόνο χαρακτηριστικό του αποσβεστήρα που μπορεί να μεταβληθεί είναι ο συντελεστής απόσβεσης **c N**∗**sec/m** (Damper).

Άρα προκύπτει η ανάγκη υπολογισμού του συντελεστή απόσβεσης c.

**Ισχύει** : 
$$
ζ = \frac{c}{2\sqrt{k*m}} ⇒ c = ζ * 2\sqrt{k*m}
$$

## **III.4. ΕΙΣΑΓΩΓΗ ΓΡΑΦΙΚΩΝ ΠΑΡΑΣΤΑΣΕΩΝ**

Για την εισαγωγή Διαγραμμάτων, ακολουθώ το παρακάτω 'path':

**World → επιλογή κύβου → Insert** → **Meter → Position → Velocity → Acceleration** 

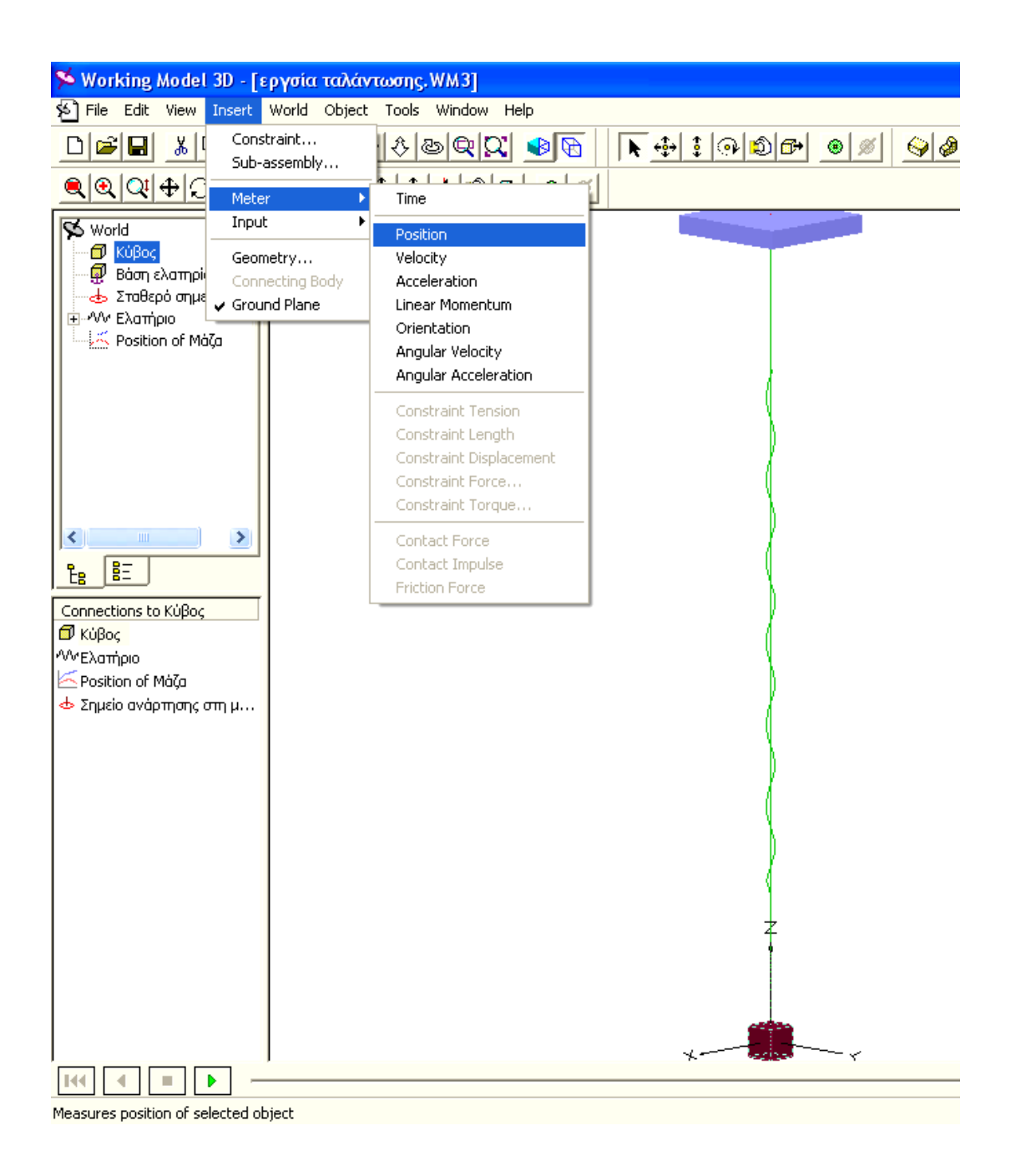

Για την εισαγωγή του διαγράμματος της δύναμης του ελατηρίου σε συνάρτηση με το χρόνο, ακολουθώ το παρακάτω 'path':

**World → επιλογή ελατηρίου → Insert** → **Meter → Constraint Force** 

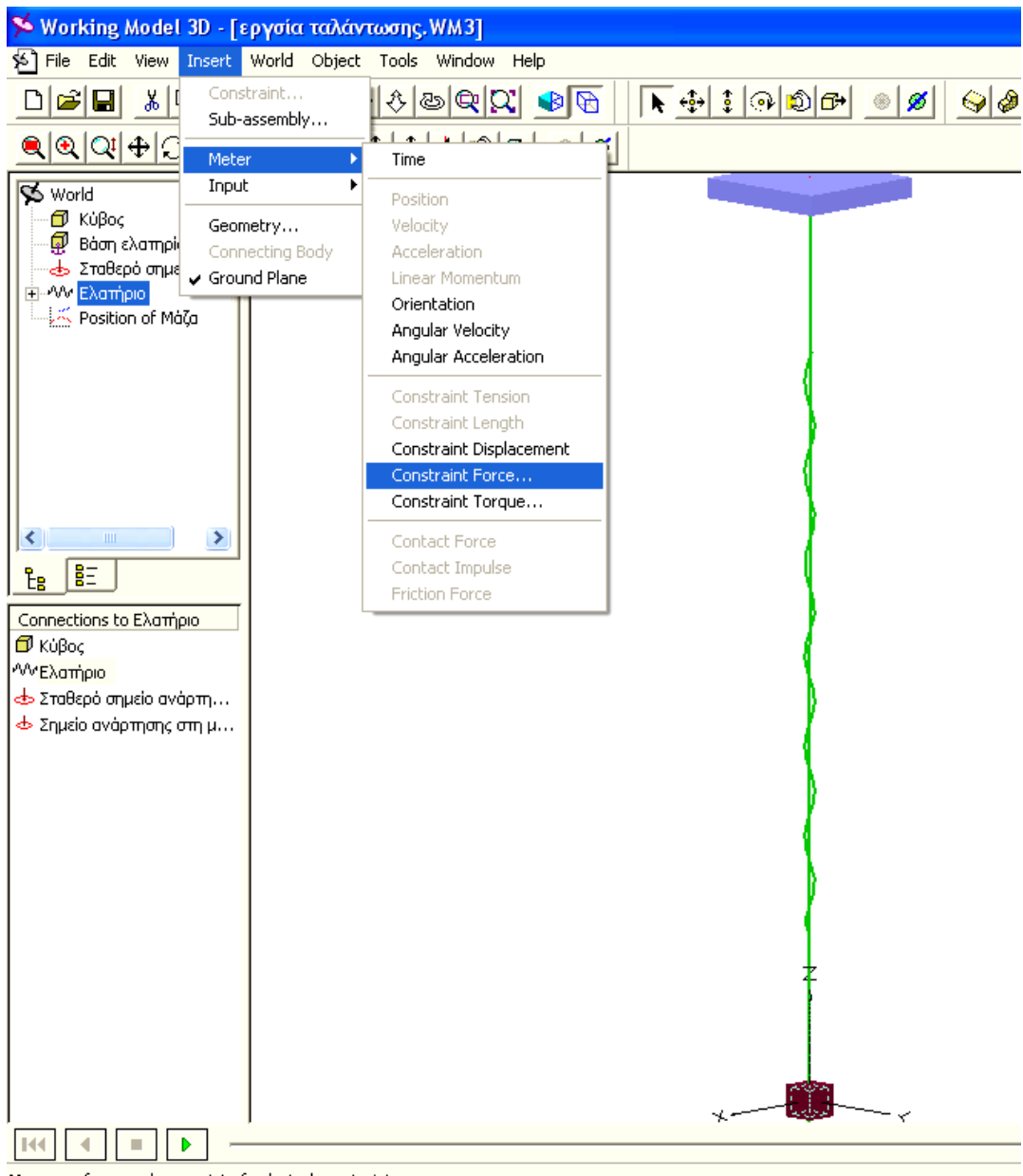

Measures force on base point of selected constraint

Για την ακριβέστερη ανάγνωση των συντεταγμένων των καμπυλών των διαγραμμάτων, υπάρχει η δυνατότητα της ψηφιακής απεικόνισης των αποτελεσμάτων. Αυτό μπορεί να επιτευχθεί με δεξί κλικ πάνω σε οποιοδήποτε διάγραμμα.

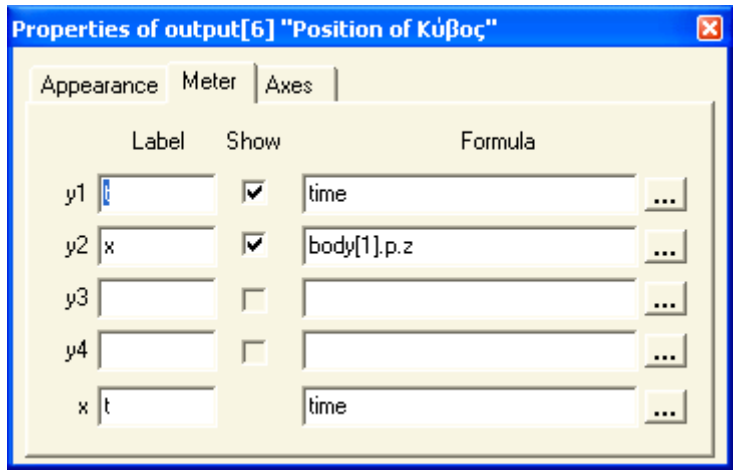

### **Φόρμες που συνδέονται με χαρακτηριστικά αντικειμένων**

Για να καταστεί το πρόγραμμα ποιο εύχρηστο υπάρχει η δυνατότητα αντί να αλλάζουμε κάθε φορά τα διάφορα δεδομένα μέσα από τα Properties αντ' αυτού να εξάγουμε φόρμες δεδομένων στην οθόνη.

Οι φόρμες αυτές μπορούν να συνδέονται αυτόματα με τα Properties μεταφέροντας τα νέα δεδομένα, ή να δέχονται ακόμα και αριθμητικές πράξεις για την συσχέτιση των ιδιοτήτων των διαφόρων αντικειμένων.

Για τον αυτόματο υπολογισμό του L<sub>0</sub> (Natural Length), που προκύπτει σε κάθε μεταβολή της μάζας δημιουργώ μία φόρμουλα χρησιμοποιώντας τον τύπο : *k*  $L_0(NaturalLength) = L(CurrentLength) - \frac{m * g}{l}$  **Kαι ακολουθώντας το** παρακάτω 'path':

**World → δεξί κλικ στο ελατήριο → Properties → Properties of Constraint → Spring / Damper → και πατάω το κουμπί δίπλα από το Natural Length** → **Formula → γράφω ((input [8]**∗**2**∗**(input [8]**  ∗**9,81)/input [9])-1,8 → ΟΚ**

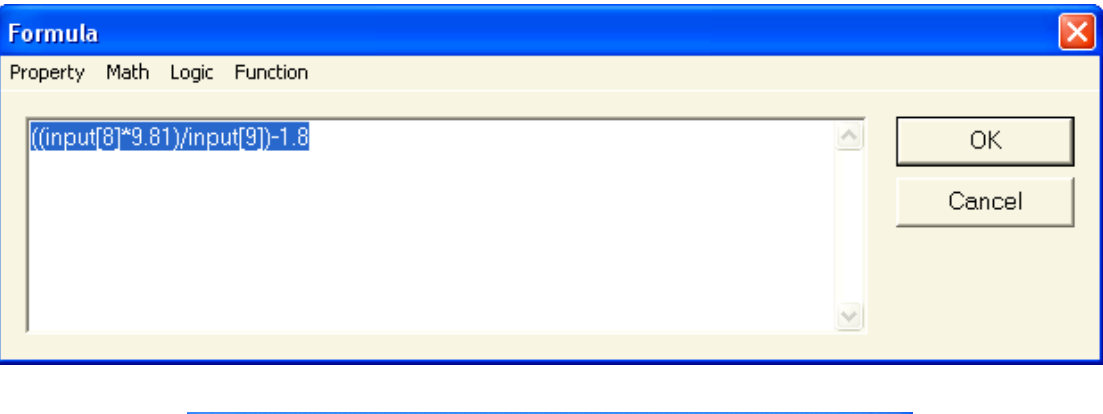

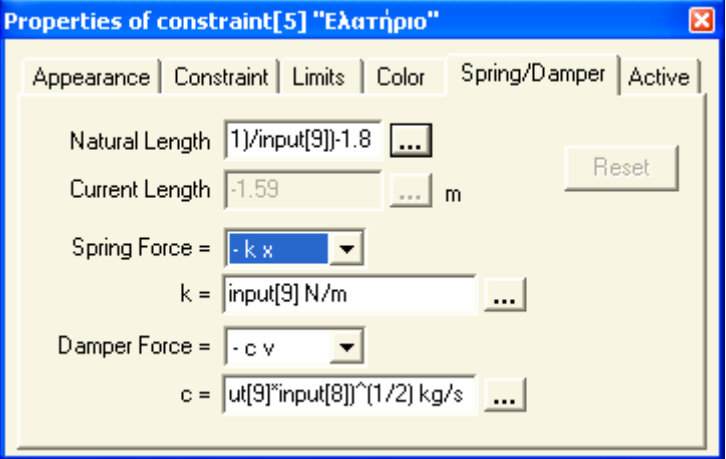

Εισαγωγή φόρμας για την μεταβολή της μάζας, τη σταθερά ελατηρίου k και το μέτρο απόσβεσης ζ. Ακολουθώ το παρακάτω 'path' τρεις φορές:

**Insert → input → Generic** 

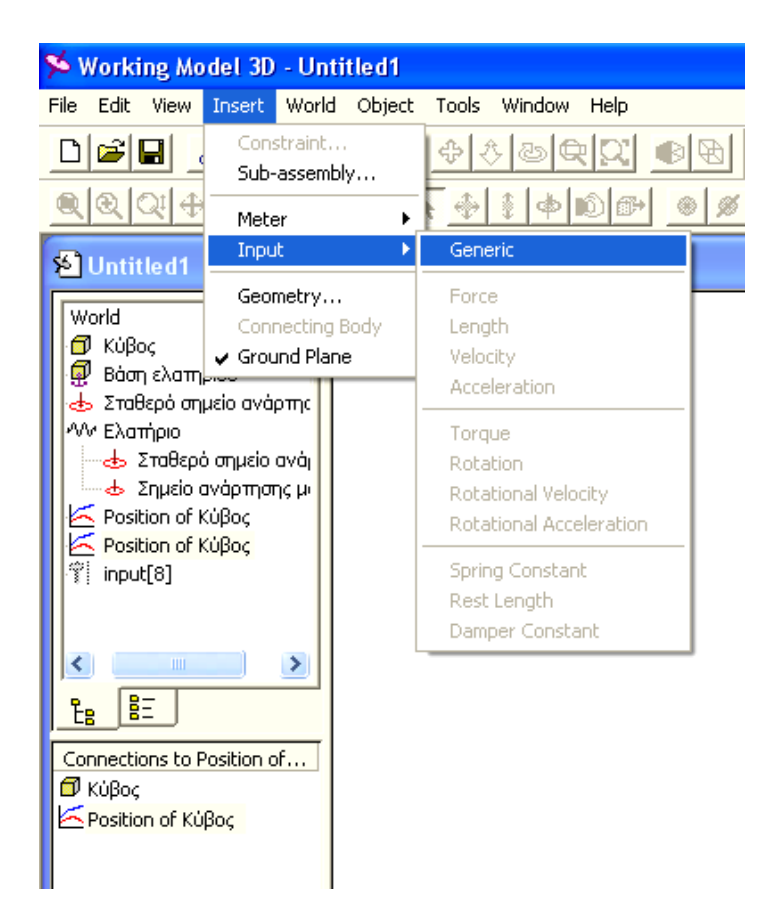

Συνδέω την πρώτη φόρμα input [8] με τη μάζα του σώματος και ακολουθώ το παρακάτω 'path':

**World → body [1] → Properties of body [1] (Box)** → **Material → και πατάω το κουμπί δίπλα από το mass** → **Formula → γράφω input [8] → ΟΚ**

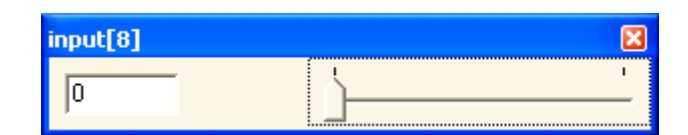

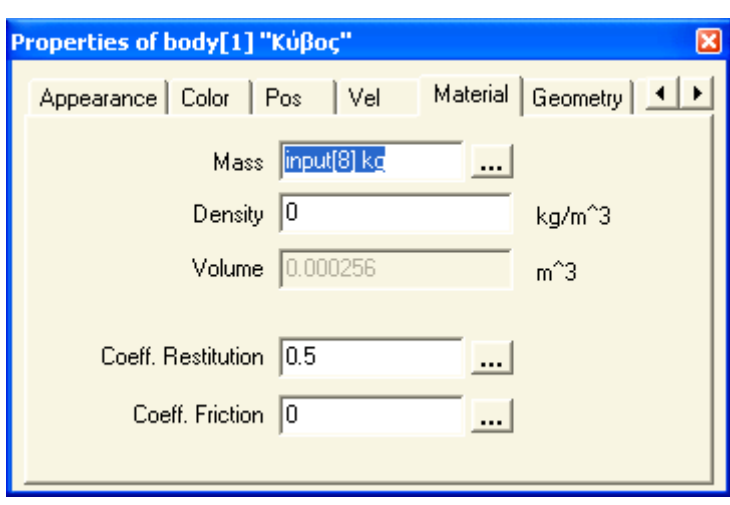

Συνδέω την δεύτερη φόρμα input [9] με τη σταθερά k του ελατηρίου και ακολουθώ το παρακάτω 'path':

**World → δεξί κλικ στο ελατήριο → Properties → Properties of Constraint → Spring / Damper → και πατάω το κουμπί δίπλα από το k** → **Formula → γράφω input [9] → ΟΚ**

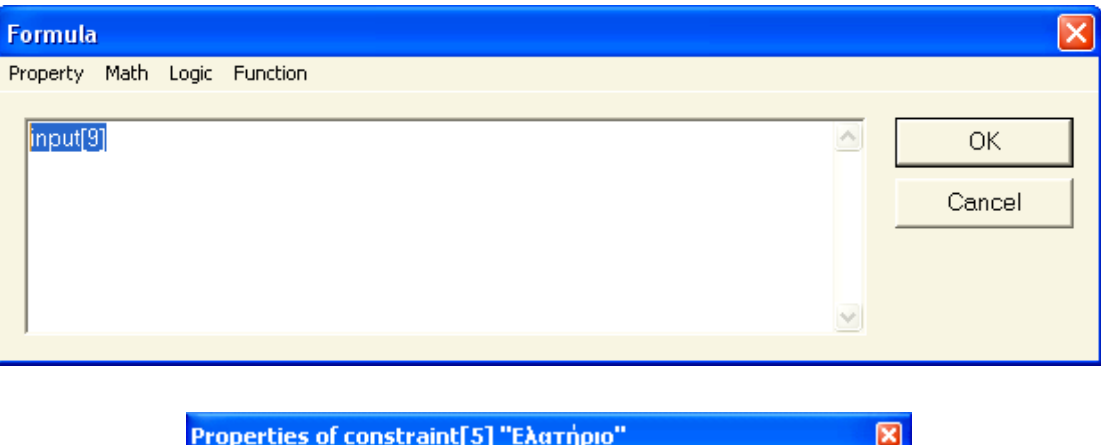

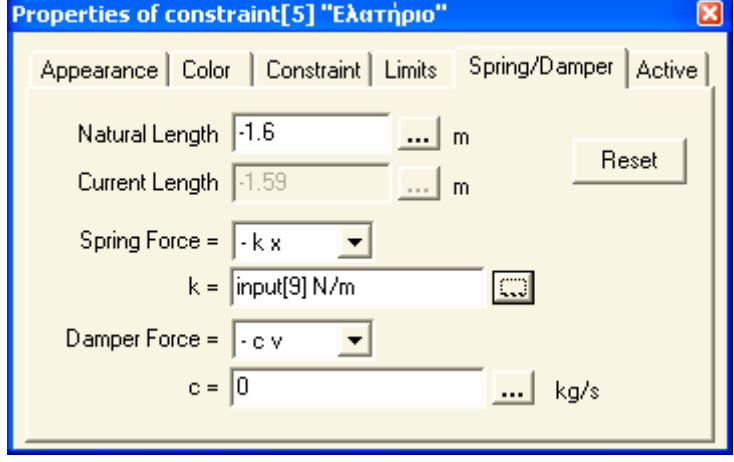

Συνδέω την τρίτη φόρμα input [10] με τον συντελεστή απόσβεσης του ελατηρίου και τον τύπο  $\zeta = \frac{c}{\sqrt{c}}$   $\Rightarrow$   $c = \zeta * 2\sqrt{k*m}$ *k m*  $\zeta = \frac{c}{2\sqrt{k*m}}$   $\Rightarrow$   $c = \zeta * 2\sqrt{k*m}$  με σκοπό να εμφανίζω στην φόρμα input [10] το μέτρο απόσβεσης ζ, ακολουθώντας το παρακάτω 'path':

**World → δεξί κλικ στο ελατήριο → Properties → Properties of Constraint → Spring / Damper → και πατάω το κουμπί δίπλα από το c** → **Formula → γράφω input [10]**∗**2**∗**(input [9]** ∗ **input [8])^(1/2) → ΟΚ**

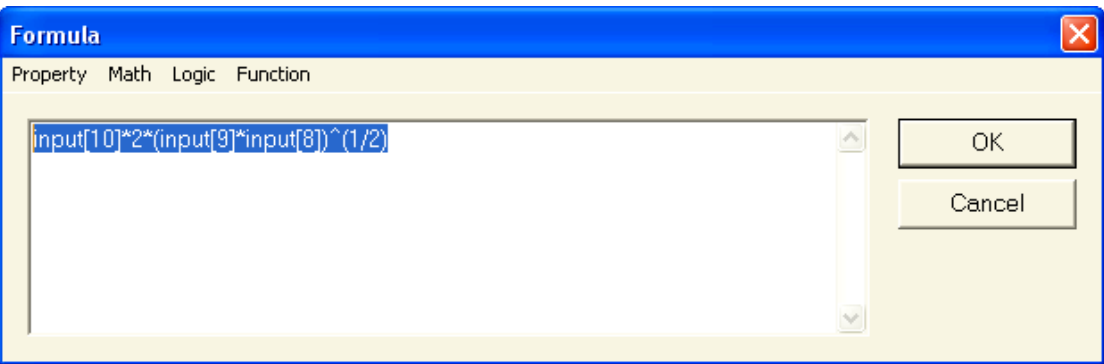

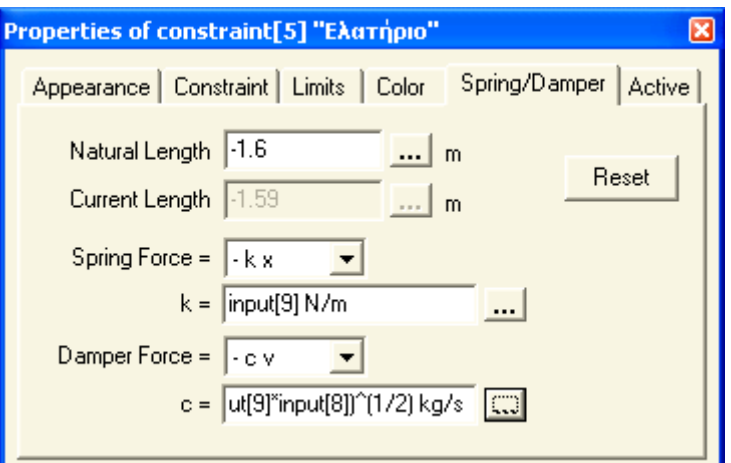

Στη συνέχεια διαμορφώνω τις παραπάνω φόρμες ως εξής:

**World → δεξί κλικ στο input [8] → Input → Current value : 2 → Units :Kg → Current value in MKS:2 → Min : 2 → Max :14 → Slider steps : 6**

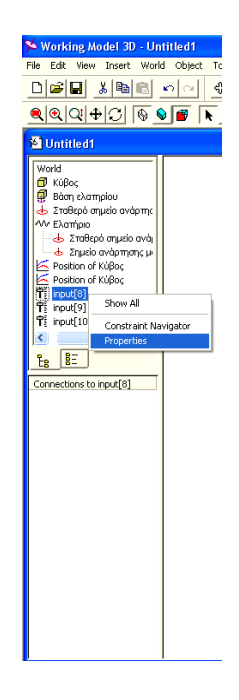

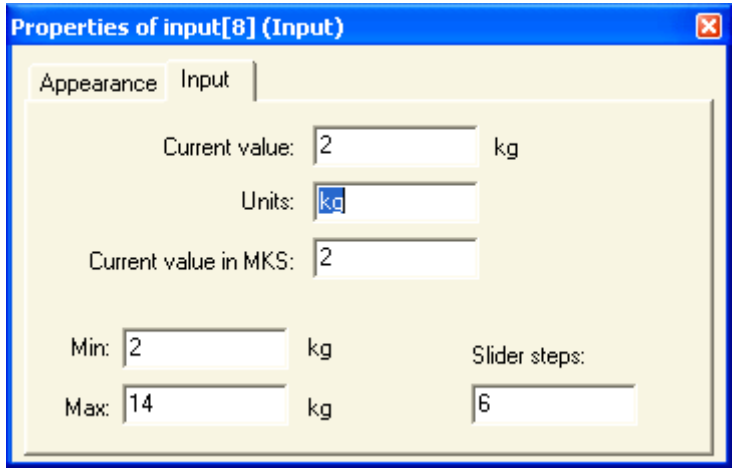

#### Μετονομασία σε μάζα: **m (Kg)**

#### **World → δεξί κλικ στο input [8] → Appearance**

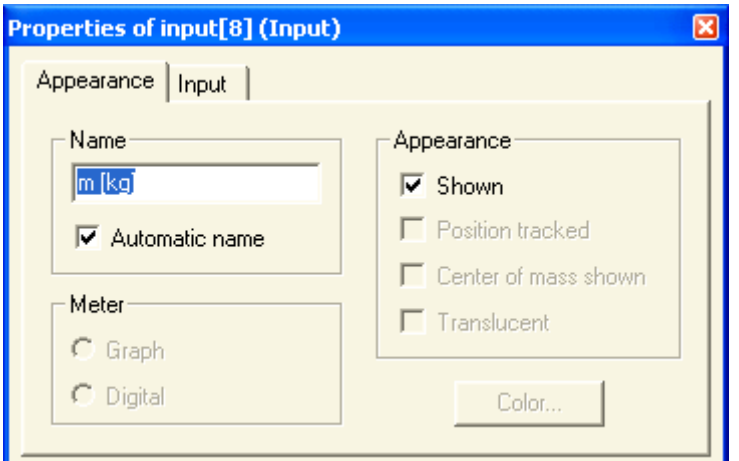

**World → δεξί κλικ στο input [9] → Input → Current value : 50 → Units :N / m → Current value in MKS: 50 → Min : 50 → Max :400 → Slider steps : 7** 

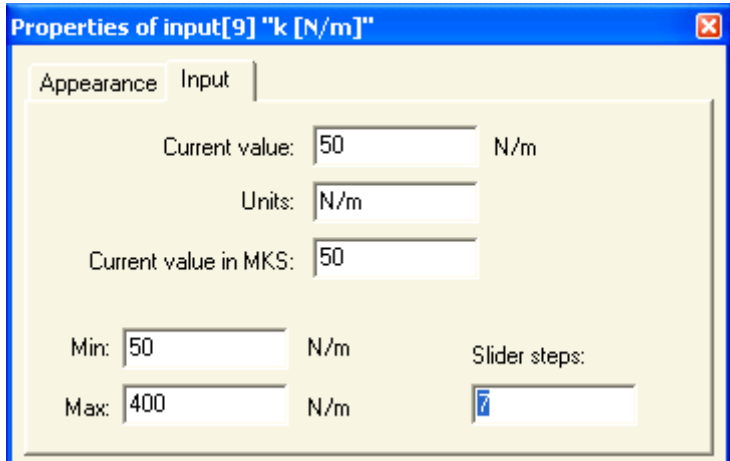

#### Μετονομασία σε : **k (N / m)**

#### **World → δεξί κλικ στο input [9] → Appearance**

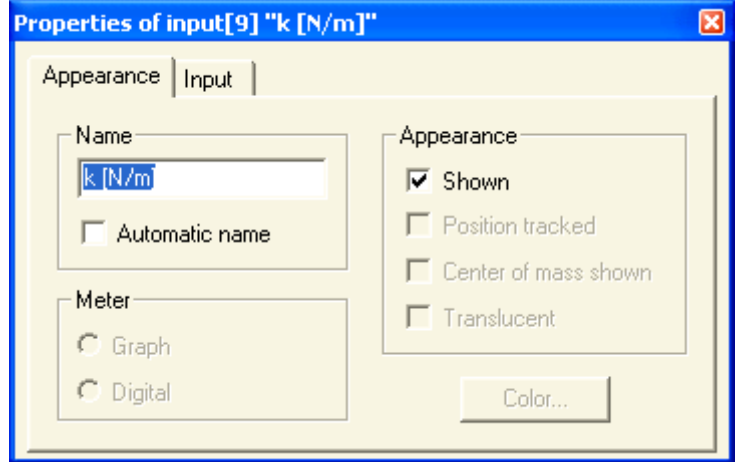

Επειδή οι τιμές του μέτρου απόσβεσης ζ δεν παρουσιάζουν περιοδικότητα δεν μπορώ να τις ορίσω συνολικά παρά μόνο μέσα στην αντίστοιχη φόρμα.

Μετονομασία input [10**]** σε : **ζ** 

**World → δεξί κλικ στο input [10] → Appearance**

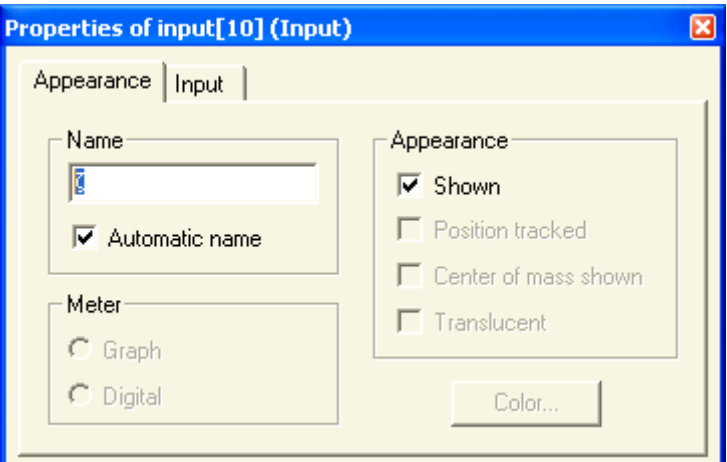

## **III.5. ΕΝΑΡΞΗ ΤΗΣ ΠΡΟΣΟΜΟΙΩΣΗΣ ΤΟΥ ΠΡΟΓΡΑΜΜΑΤΟΣ**

Run <mark>i</mark> Πατάμε το κουμπί Έναρξης / Διακοπής (run) Þ ш ώστε να ξεκινήσει η προσομοίωση. Μετά την πάροδο ικανοποιητικού χρόνου σταματάμε την προσομοίωση, και στην οθόνη παρουσιάζονται τα διαγράμματα που έχω ορίσει.

Από τα διαγράμματα μπορώ να πάρω τις συντεταγμένες τους των διαφόρων σημείων και συμπληρώνω τις τιμές των πινάκων.

Για την διεξαγωγή όλων των ασκήσεων τα δεδομένα θα δίνονται μέσα από τις φόρμες εκτός της αρχική μετατόπιση x<sub>0</sub> και την αρχική ταχύτητα v<sub>0</sub> τα οποία θα δίνονται μέσα από τα properties του κύβου.

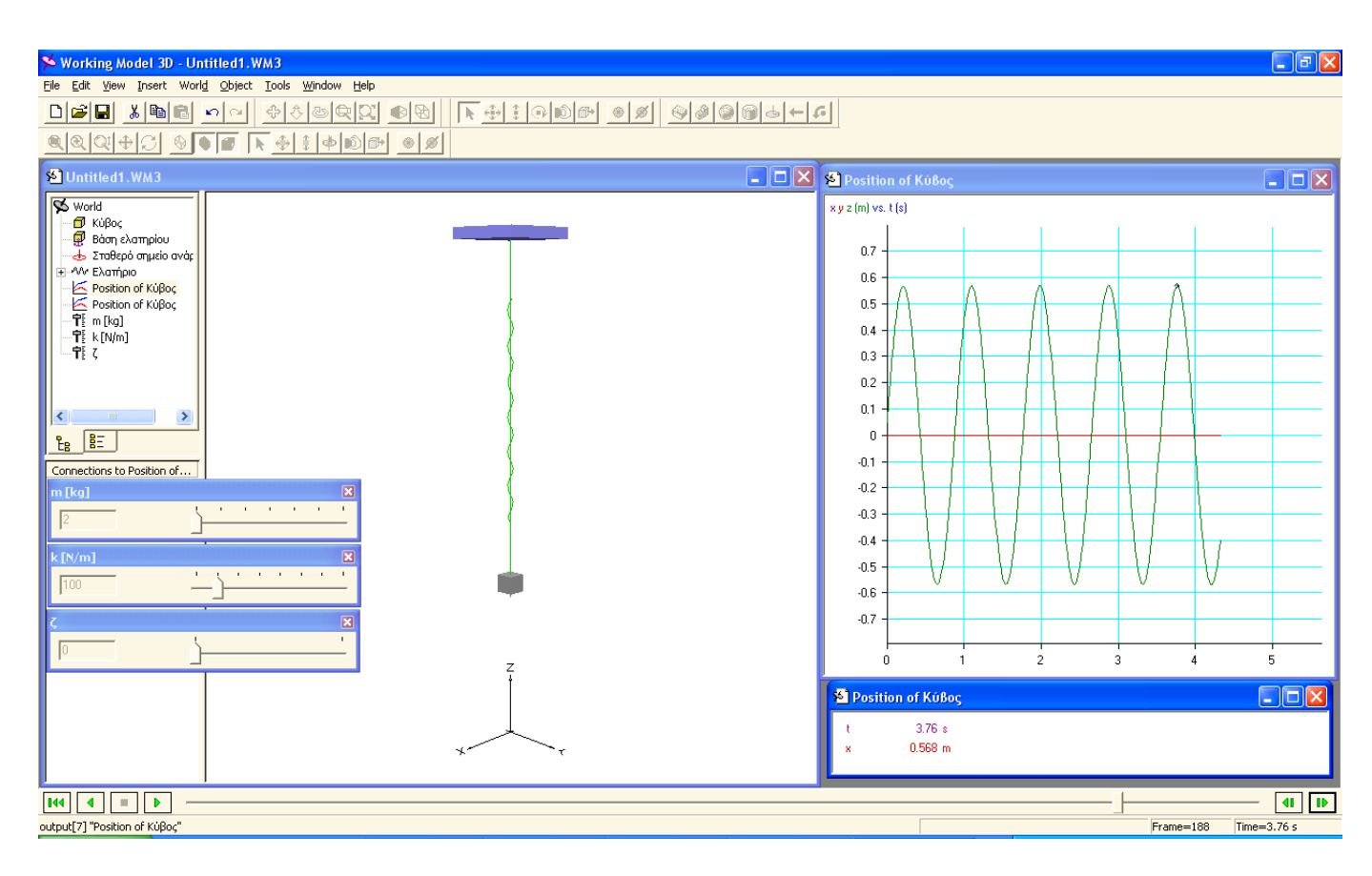

# **IV. ΣΥΜΠΕΡΑΣΜΑΤΑ**

Μετά την ολοκλήρωση της παραπάνω Εργασίας και την επεξεργασία των εργαστηριακών ασκήσεων και με τα δύο προγράμματα έχουμε να κάνουμε τις παρακάτω παρατηρήσεις.

Καταρχάς και τα δύο προγράμματα είναι τρισδιάστατης σχεδίασης αλλά με διαφορετική φιλοσοφία.

Στο **Solid Works** σχεδιάζουμε πρώτα τα επιμέρους τμήματα (Parts) του ταλαντωτικού μας συστήματος και στη συνέχεια τα εισάγουμε σε άλλο ανεξάρτητο συνδυαστικό σχέδιο (Assembly), για την παρουσία του ταλαντωτικού συστήματος ως ενιαίο σύνολο.

Στη συνέχεια εισάγουμε τα δεδομένα σε υποπρόγραμμα (Cosmos Motion), συνεργαζόμενο με το βασικό πρόγραμμα (Solid Works) για να εξασφαλίσουμε την κινηματική του συστήματος.

Μας παρέχει τη δυνατότητα να τροποποιείται το μέγεθος κάθε επιμέρους σχεδίου, αλλάζοντας τα διάφορα δεδομένα, π.χ. με την αύξηση της μάζας του ανηρτημένου σώματος αυξάνεται ο όγκος του κύβου σχεδιαστικά (configuration).

Όμως δεν υπάρχει η δυνατότητα αυτόματων υπολογισμών των διαφόρων χαρακτηριστικών των σωμάτων και για το λόγο αυτό καταφεύγουμε στην χρήση του υπολογιστικού φύλλου Excel, όπως π.χ. ο υπολογισμός του μήκους του απαραμόρφωτου ελατηρίου.

Τα δεδομένα μπορούν να περαστούν στο πρόγραμμα με copy & Paste από το πρόγραμμα Excel, ή να περαστούν χειροκίνητα από εκτυπωμένα φύλλα αποτελεσμάτων. Θα πρέπει δε να δώσουμε τα δεδομένα μέσα από τα properties των επιμέρους σχεδίων.

Δέχεται σαν μήκος ελατηρίου τo μήκος ανάμεσα στην κάτω πλευρά της βάσης του ελατηρίου και την πάνω πλευρά του κύβου.

Για κάθε άσκηση πρέπει να έχω διαφορετικό αρχείο, δηλαδή άλλο αρχείο για την ταλάντωση χωρίς απόσβεση και άλλο για την ταλάντωση με απόσβεση. Ειδικά στην δεύτερη περίπτωση πρέπει να εισάγω και τον αποσβεστήρα.

Κάθε φορά που αλλάζω τα δεδομένα (π.χ. μάζα, αρχική ταχύτητα κ.λ.π.) μετά από την προσομοίωση εξάγονται λάθος γραφικές παραστάσεις (κατά συνέπεια λάθος αποτελέσματα).

Θα πρέπει να ορίσουμε εξαρχής την διάρκεια του χρόνου ταλάντωσης. Δεν υπάρχει η δυνατότητα προσωρινής παύσης (Pause) και συνέχισης της ταλάντωσης.

Τα αποτελέσματα βγαίνουν υπό μορφή διαγραμμάτων και με δυνατότητα αποθήκευσής τους υπό μορφή πίνακα, σε Word, Excel, κ.λ.π., ενώ για την μεγιστοποίησή τους θα πρέπει να τα μεγεθύνουμε σέρνοντας τον κέρσορα από την κάτω δεξιά γωνία της εικόνας.

Στο **Working Model 3D** σχεδιάζουμε όλο το ταλαντωτικό σύστημα σε ενιαίο σχέδιο εξαρχής και την βάση στήριξης του ελατηρίου την εκλαμβάνει κυρίως ως επίπεδο και όχι σαν εξάρτημα του ταλαντωτικού συστήματος.

Εδώ με την αύξηση της μάζας του ανηρτημένου σώματος διατηρείται σταθερός ο όγκος του κύβου σχεδιαστικά (εκτός και εάν το αλλάξω μέσα από τα Properties) και το πρόγραμμα αυτόματα αλλάζει την πυκνότητα του σώματος.

Το πρόγραμμα είναι ποιο εύχρηστο και υπάρχει η δυνατότητα αντί να αλλάζουμε κάθε φορά τα διάφορα δεδομένα μέσα από τα Properties να εξάγουμε φόρμες δεδομένων στην οθόνη.

Οι φόρμες αυτές μπορούν να συνδέονται αυτόματα με τα Properties μεταφέροντας τα νέα δεδομένα, ή να δέχονται ακόμα και αριθμητικές πράξεις για την συσχέτιση των ιδιοτήτων των διαφόρων αντικειμένων.

Δέχεται σαν μήκος ελατηρίου τo μήκος από το κέντρο του κύβου μέχρι την απόσταση που θα του ορίσουμε.

Για κάθε άσκηση δεν απαιτείται να έχω διαφορετικό αρχείο, δηλαδή άλλο αρχείο για την ταλάντωση χωρίς απόσβεση και άλλο για την ταλάντωση με απόσβεση. Το πρόγραμμα αντιλαμβάνεται αυτόματα την ύπαρξη αποσβεστήρα αν η τιμή του c είναι διάφορη του μηδενός.

Πριν την έναρξη νέας εφαρμογής δεν θα πρέπει να διαγράψω τα δεδομένα της προηγούμενης.

Η διάρκεια του χρόνου ταλάντωσης είναι απεριόριστη, υπάρχει η δυνατότητα προσωρινής παύσης (Pause) και επανέναρξης της ταλάντωσης.

Τα αποτελέσματα βγαίνουν τόσο υπό μορφή διαγραμμάτων όσο και σε ψηφιακή μορφή, ενώ για την μεγιστοποίησή τους αρκεί να πατήσουμε το πλήκτρο της μεγιστοποίησης.

Γενικά θα μπορούσαμε να πούμε ότι το **Solid Works** είναι κυρίως σχεδιαστικό πρόγραμμα με μικρότερη έμφαση στις υπολογιστικές δυνατότητες, προβληματικά αποτελέσματα κυρίως στις ταλαντώσεις χωρίς απόσβεση και περισσότερο δύσχρηστο για τέτοιου είδους εφαρμογές.

Ενώ το **Working Model 3D** είναι λιγότερο σχεδιαστικό και περισσότερο υπολογιστικό πρόγραμμα, πολύ πιο εύχρηστο και ιδανικό για τέτοιου είδους εφαρμογές και κυρίως για την χρησιμοποίησή του στο αντίστοιχο εργαστήριο της Σχολής μας, για την διεξαγωγή των εργαστηριακών ασκήσεων.

## **V. ΒΙΒΛΙΟΓΡΑΦΙΑ**

- **Αθανασίου** Μ. Δυναμική και Ταλαντώσεις, σύγγραμμα Τμήματος Μηχανολόγων Τ. Ε. Ι. Σερρών, Σέρρες 2005
- **Δημαρόγκωνας Ανδρέας**, Ταλαντώσεις, Πάτρα 1982
- **Νατσιάβας Σωτ.**, Ταλαντώσεις μηχανικών συστημάτων εκδόσεις ΖΗΤΗ Θεσσαλονίκη 2001
- **S. Graham Kelly**, Mechanical Vibrations, εκδόσεις Mc Graw Hill, 1983.
- Ιστοσελίδα : Mechanical Engineering DiracDellta Science & Engineering Encyclopedia. url
- Ιστοσελίδα : www. Steel House . gr